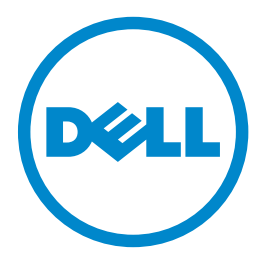

## **Impressora a laser Dell B3460dn**

## **Guia do usuário**

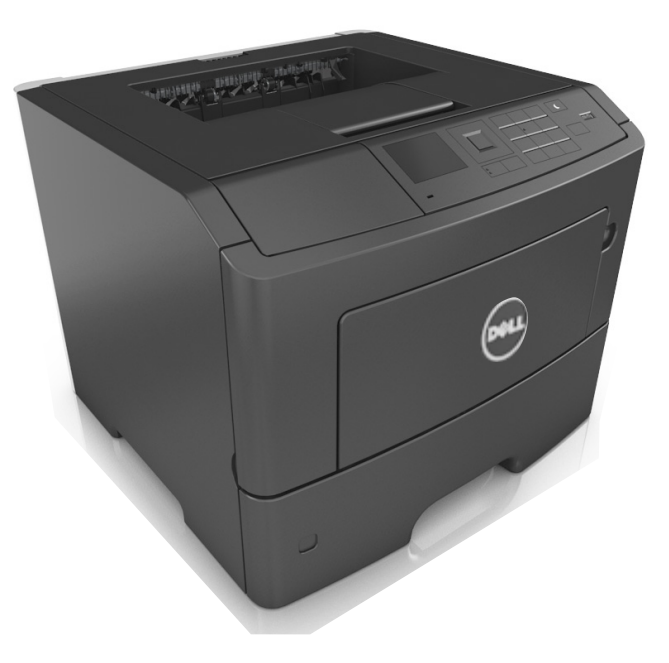

### **Março 2014 [www.dell.com](http://www.dell.com) | [dell.com/support/printers](http://dell.com/support/printers)**

**Marcas comerciais**

**As informações contidas neste documento estão sujeitas a alterações sem aviso prévio.**

**© 2014 Dell, Inc. Todos os direitos reservados.**

A reprodução, de qualquer forma, sem a permissão escrita da Dell Inc. é estritamente proibida.

Marcas comerciais usadas neste texto: Dell, o logotipo da DELL, Inspiron, Dell Precision, Dimension, OptiPlex, Latitude, PowerEdge, PowerVault, PowerApp e Dell OpenManage são marcas comerciais da Dell Inc.; *Intel*, *Pentium* e *Celeron* são marcas registradas da Intel Corporation; *Microsoft* e *Windows* são marcas registradas da Microsoft Corporation; *AirPrint* e o logotipo do *AirPrint* são marcas comerciais da Apple, Inc.

Outras marcas comerciais e outros nomes comerciais podem ser usados neste documento como referência às entidades detentoras dessas marcas e desses nomes ou a seus produtos. A Dell Inc. renuncia a qualquer direito de propriedade sobre marcas registradas e nomes comerciais que não sejam os seus próprios.

# Conteúdo

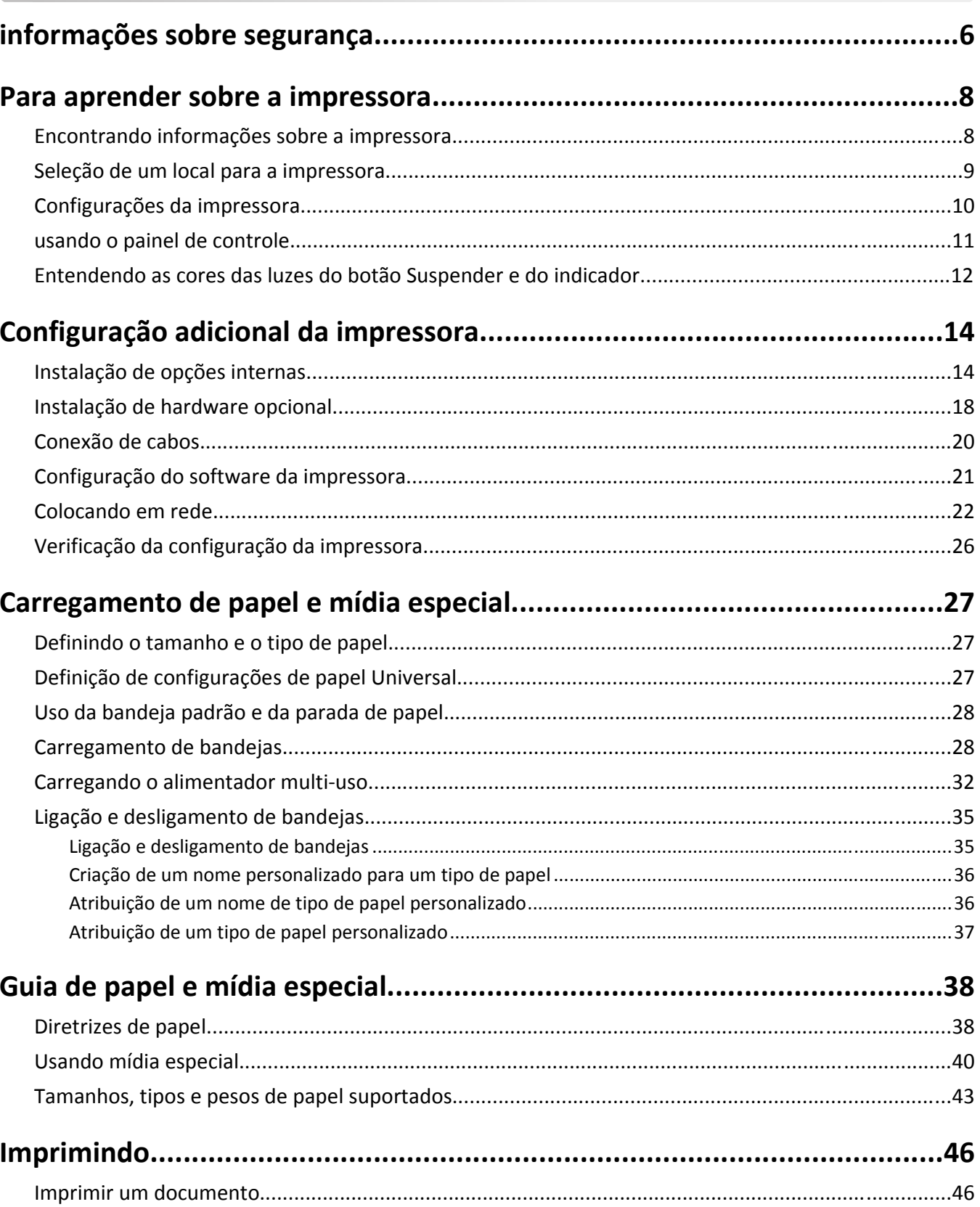

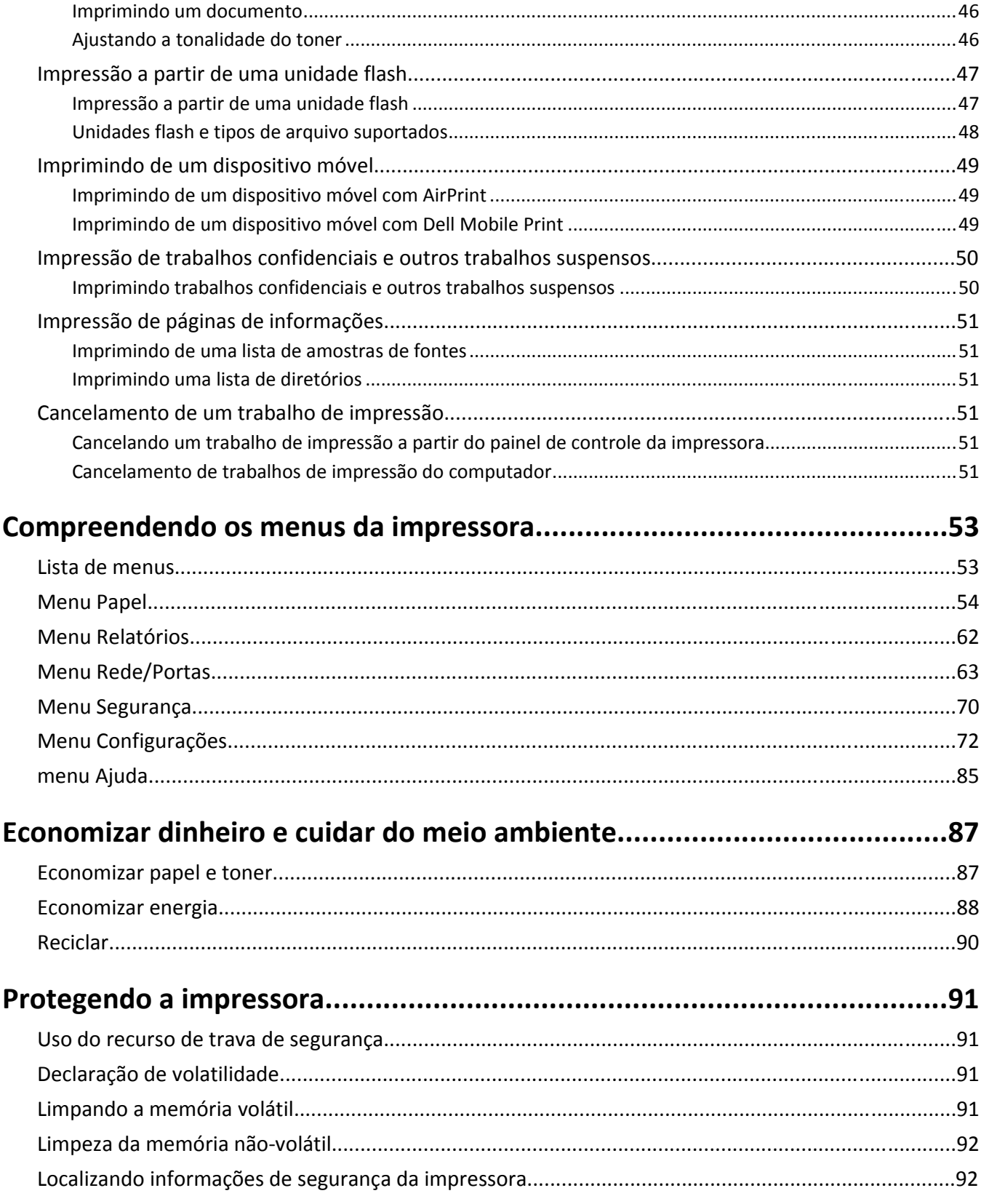

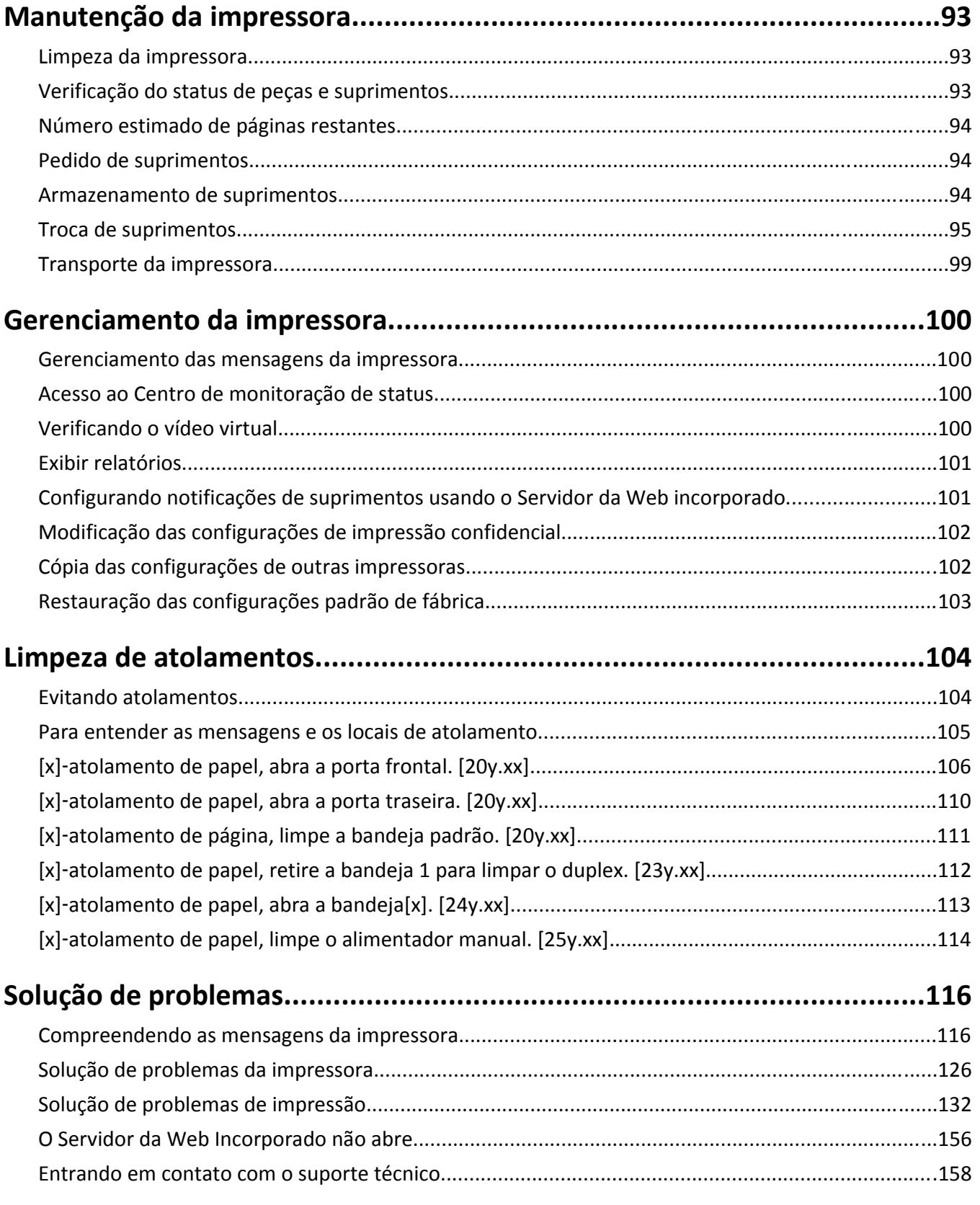

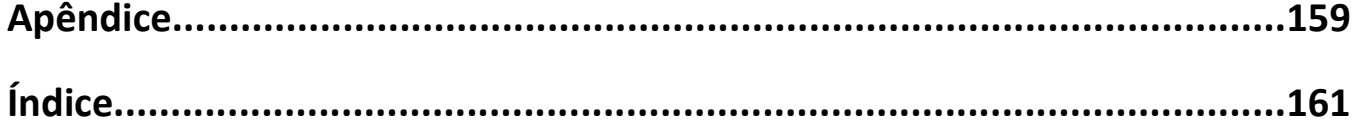

## <span id="page-5-0"></span>**informações sobre segurança**

Conecte o cabo de alimentação a uma tomada devidamente aterrada que esteja próxima do produto e seja de fácil acesso.

Não coloque ou use este produto próximo a locais com água ou úmidos.

**ATENÇÃO — RISCO DE FERIMENTO:** Este produto utiliza um laser. O uso de controles ou ajustes, ou a execução de procedimentos diferentes daqueles aqui especificados, pode resultar em exposição perigosa à radiação.

Este produto utiliza um processo de impressão que aquece a mídia de impressão, e o aquecimento pode fazer com que a mídia libere emissões. Você deve ler e compreender a seção de instruções de operação que aborda as diretrizes para a seleção da mídia de impressão a fim de evitar a possibilidade de emissões perigosas.

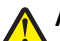

**ATENÇÃO — RISCO DE FERIMENTO:** A bateria de lítio neste produto não deve ser substituída. Existe o risco de explosão se uma bateria de lítio for substituída incorretamente. Não recarregue, desmonte ou incinere uma bateria de lítio. Descarte as baterias de lítio usadas de acordo com as instruções do fabricante e regulamentos locais.

**ATENÇÃO — RISCO DE FERIMENTO:** Antes de mover a impressora, siga estas diretrizes para evitar danos a você ou à impressora:

- **•** Desligue a impressora pelo interruptor e desconecte o cabo de energia elétrica.
- **•** Desconecte todos os fios e cabos da impressora antes de movimentá-la.
- **•** Se uma bandeja opcional estiver instalada, remova-a da impressora. Para remover a bandeja opcional, deslize a lingüeta no lado direito da bandeja em direção à frente da mesma até que ela se *encaixe* no lugar.
- **•** Use as alças laterais da impressora para levantá-la.
- **•** Tome cuidado para que seus dedos não fiquem embaixo da impressora ao abaixá-la.
- **•** Antes de instalar a impressora, certifique-se de que existe espaço suficiente ao redor dela.

Utilize somente o cabo de alimentação fornecido com o produto ou um cabo de alimentação substituto de um fabricante autorizado.

**ATENÇÃO — SUPERFÍCIE QUENTE:** A parte interna da impressora pode estar quente. Para reduzir o risco de ferimentos em um componente quente, espere a superfície esfriar antes de tocá-la.

**ATENÇÃO—PERIGO DE CHOQUE:** Se você for acessar a placa do controlador ou instalar hardware opcional ou dispositivos de memória algum tempo após configurar a impressora, desligue a impressora e desconecte o cabo de alimentação da energia elétrica antes de continuar. Se houver qualquer outro dispositivo conectado à impressora, desligue-os também e desconecte qualquer cabo ligado à impressora.

**ATENÇÃO—PERIGO DE CHOQUE:** Verifique se todas as conexões externas (como as da Ethernet e de sistema telefônico) estão corretamente instaladas em suas devidas portas.

Este produto foi projetado, testado e aprovado como um produto que atende aos mais rígidos padrões globais de segurança com o uso de componentes específicos do fabricante. Os recursos de segurança de algumas peças nem sempre são óbvios. O fabricante não se responsabiliza pelo uso de outras peças de substituição.

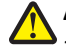

**ATENÇÃO — RISCO DE FERIMENTO:** Não recorte, torça, enrole, amasse ou coloque objetos pesados no cabo de alimentação. Não submeta o cabo de alimentação à abrasão ou estresse. Não coloque o cabo de alimentação entre objetos como móveis e paredes. Se qualquer um desses itens forem observados, poderá haver risco de incêndio ou choque elétrico. Inspecione o cabo de alimentação regularmente para verificar sinais desses problemas. Remova o cabo de alimentação da tomada elétrica antes de verificá-lo.

Para fazer manutenção e reparos não descritos na documentação do usuário, entre em contato com um representante de serviço.

**ATENÇÃO—PERIGO DE CHOQUE:** Para evitar o risco de choque elétrico ao limpar a parte externa da impressora, desconecte o cabo de energia da tomada e todos os cabos da impressora antes de prosseguir.

**ATENÇÃO — RISCO DE FERIMENTO:** Para reduzir o risco de instabilidade do equipamento, coloque cada bandeja separadamente. Mantenha todas as outras bandejas fechadas até serem necessárias.

**ATENÇÃO—PERIGO DE CHOQUE:** Não instale este produto nem faça conexões elétricas ou a cabo, como recursos do fax, cabos de alimentação ou telefone, durante tempestades com relâmpago.

#### **GUARDE ESTAS INSTRUÇÕES.**

## <span id="page-7-0"></span>**Para aprender sobre a impressora**

## **Encontrando informações sobre a impressora**

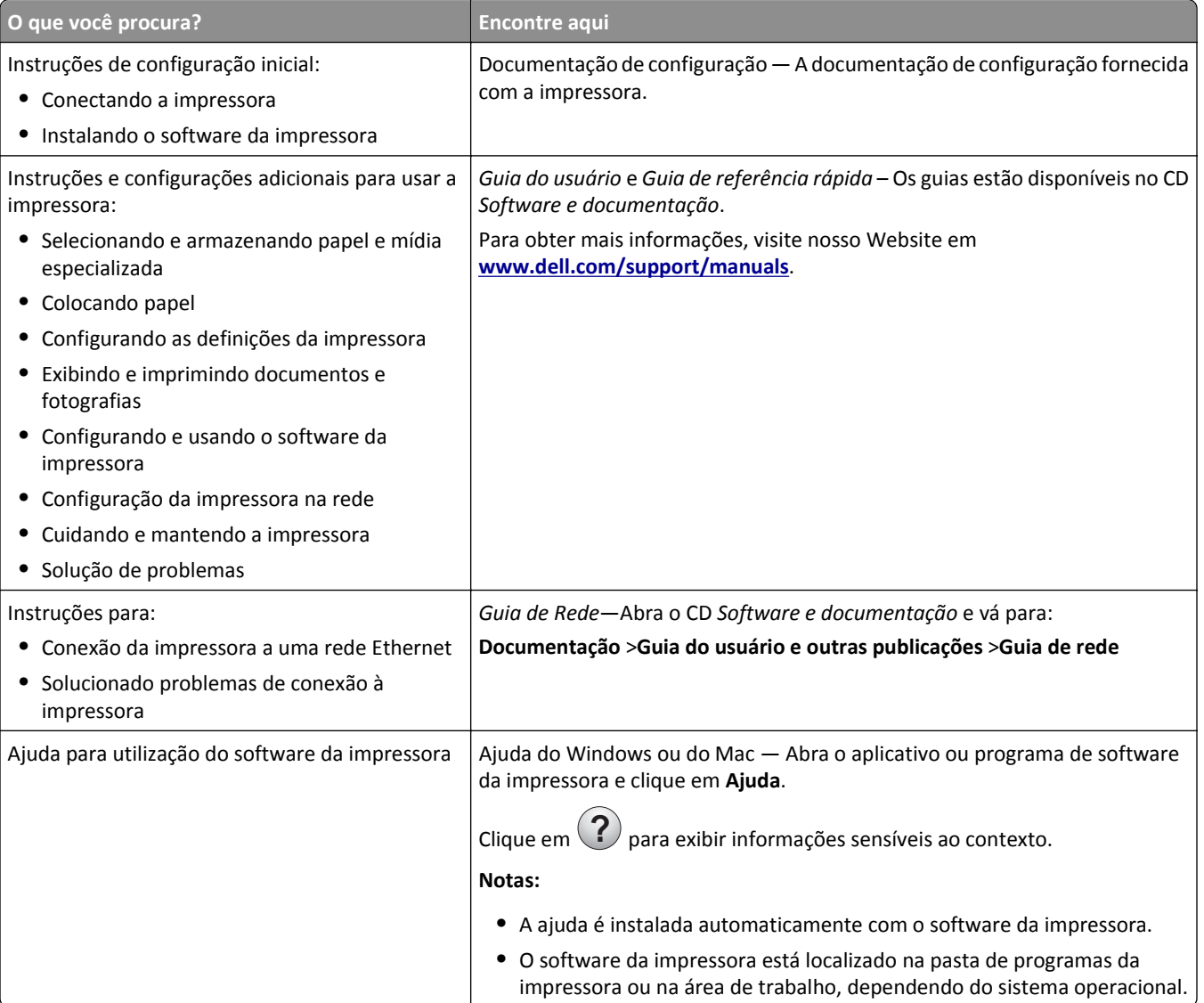

<span id="page-8-0"></span>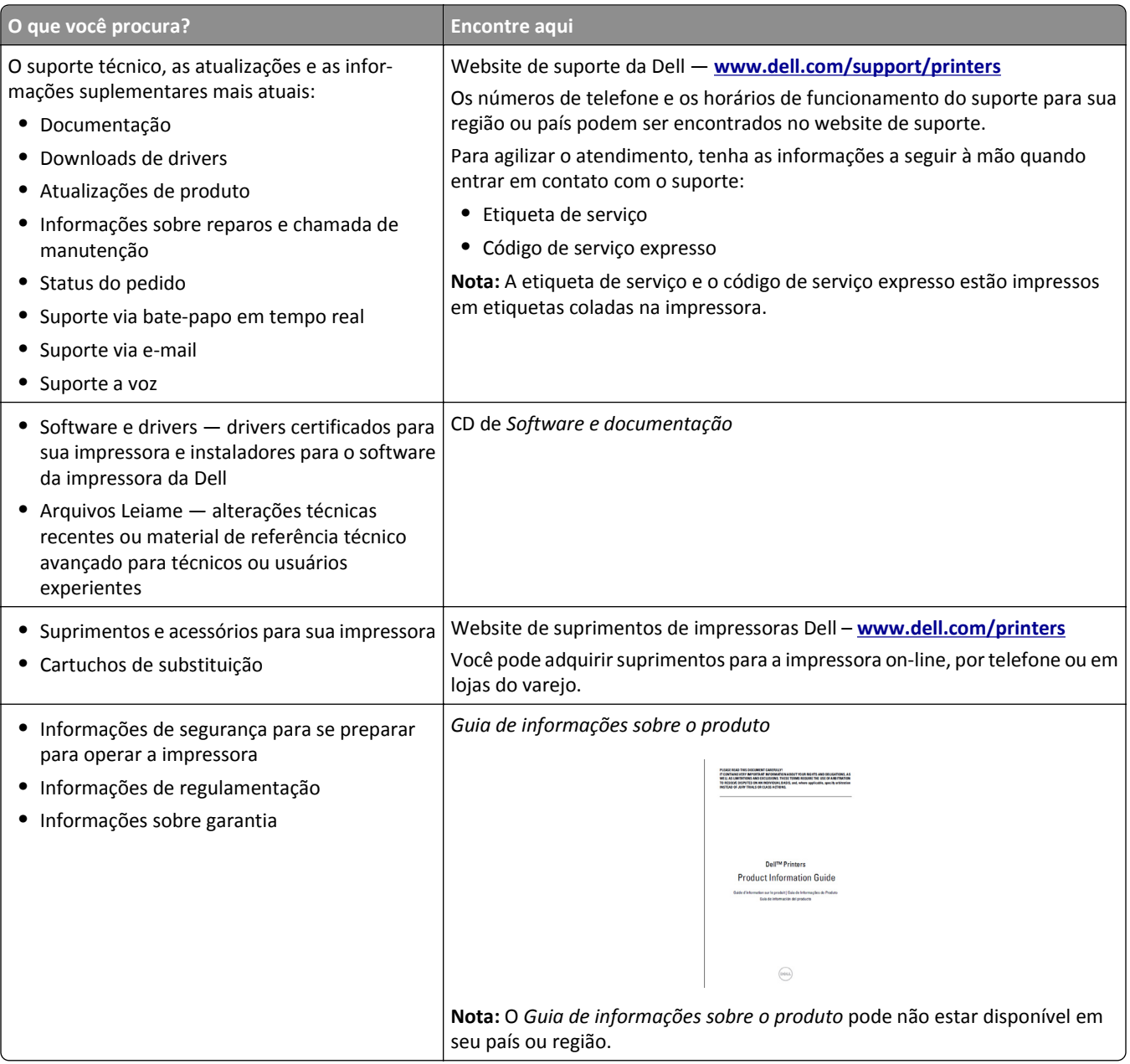

## **Seleção de um local para a impressora**

Quando selecionar um local para a impressora, deixe espaço suficiente para abrir bandejas, tampas e portas. Se você pretende instalar qualquer uma das opções de hardware, reserve espaço suficiente para elas também. É importante:

- **•** Instale a impressora perto de uma tomada elétrica adequadamente aterrada e de fácil acesso.
- **•** Verifique se o fluxo de ar no ambiente está de acordo com a última revisão do padrão ASHRAE 62 ou do padrão CEN/TC 156.
- **•** Usar uma superfície plana, firme e estável.
- **•** Mantenha a impressora:
	- **–** Limpa, seca e livre de poeira.
	- **–** Longe de grampos e clipes de papel soltos.
- <span id="page-9-0"></span>**–** Longe da corrente de ar direta do ar-condicionado, da calefação ou dos ventiladores.
- **–** Longe da luz direta do sol e da umidade excessiva.
- **•** Observe as temperaturas recomendadas e evite variações.

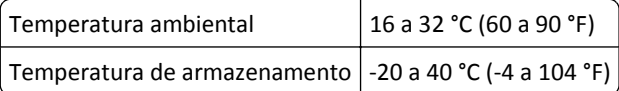

**•** Deixar a seguinte quantidade de espaço recomendado ao redor da impressora para obter a ventilação adequada:

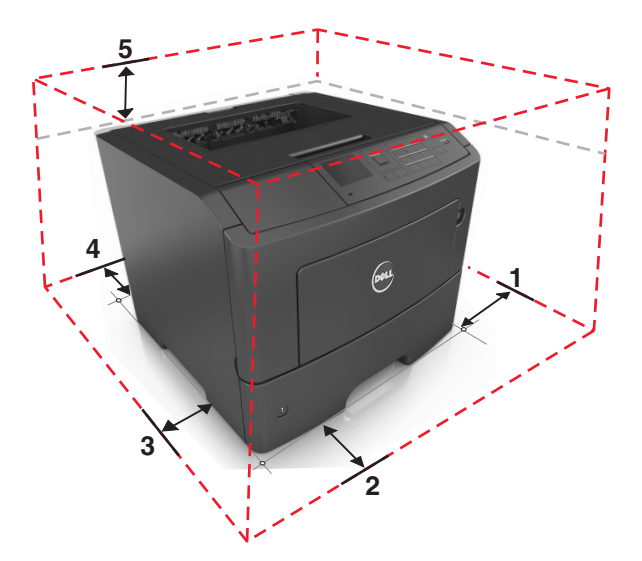

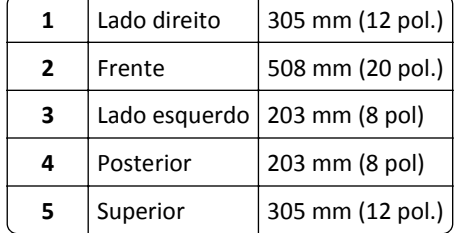

## **Configurações da impressora**

**ATENÇÃO — RISCO DE FERIMENTO:** Para reduzir o risco de instabilidade do equipamento, coloque cada bandeja separadamente. Mantenha todas as outras bandejas fechadas até serem necessárias.

Você pode configurar sua impressora adicionando duas bandejas opcionais para 550 folhas. Para obter instruções sobre como instalar a bandeja opcional, consulte ["Instalação das bandejas opcionais" na página 18.](#page-17-0)

<span id="page-10-0"></span>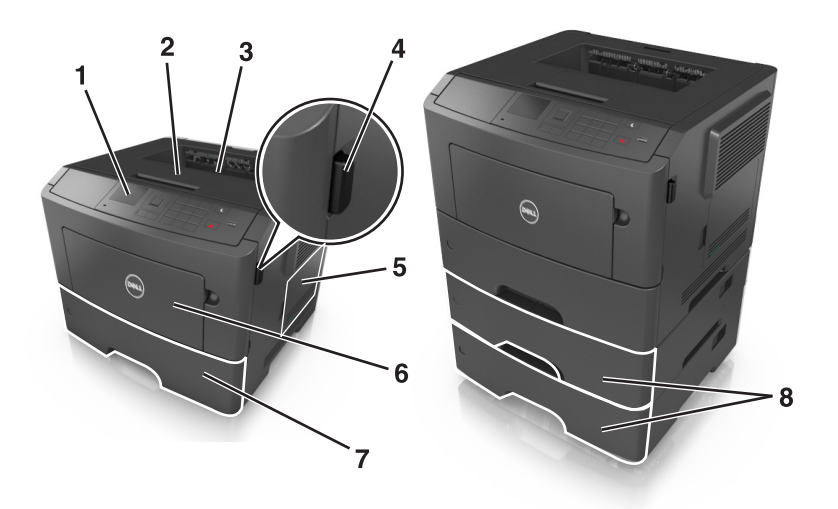

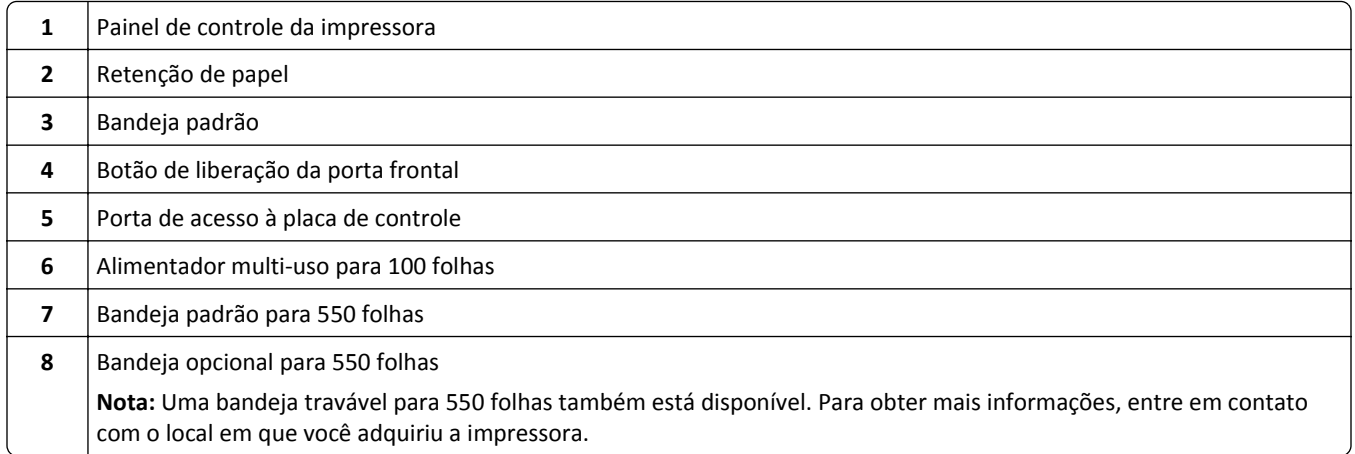

## **usando o painel de controle**

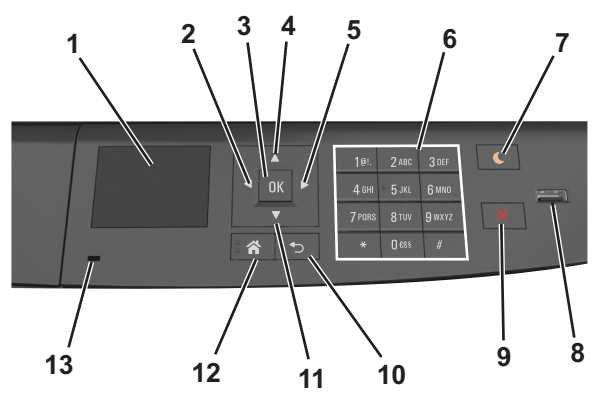

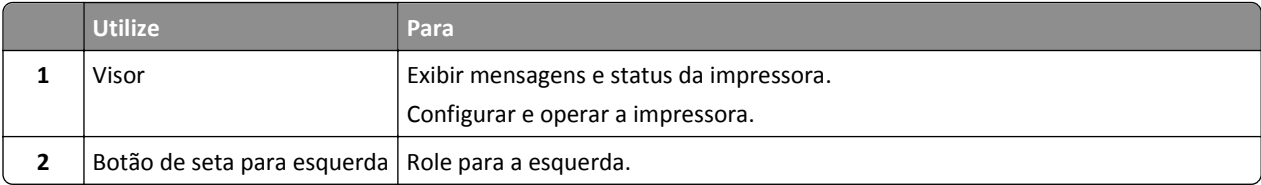

<span id="page-11-0"></span>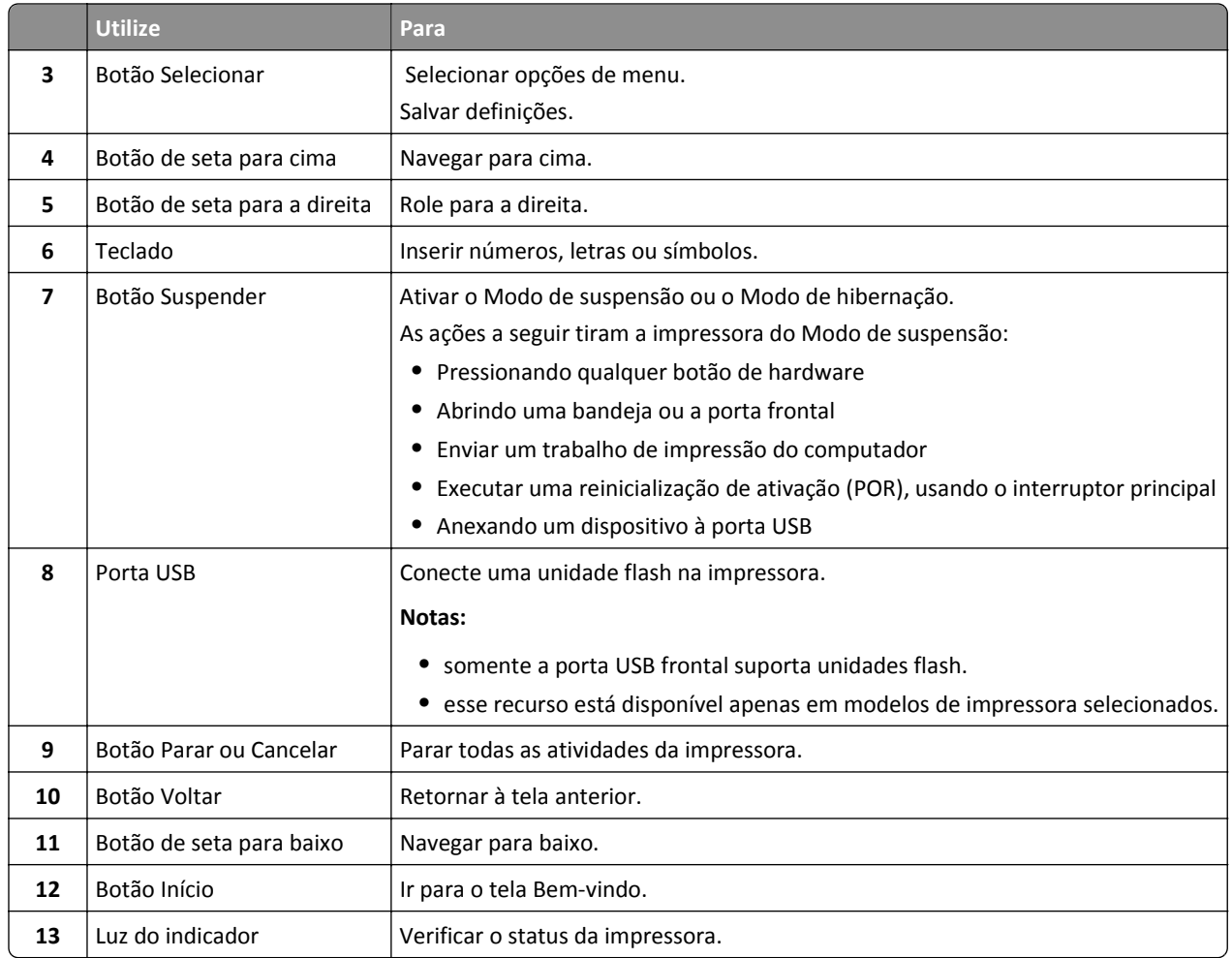

## **Entendendo as cores das luzes do botão Suspender e do indicador**

As cores e luzes do botão Suspender e do indicador no painel de controle da impressora significam um determinado status ou condição da impressora.

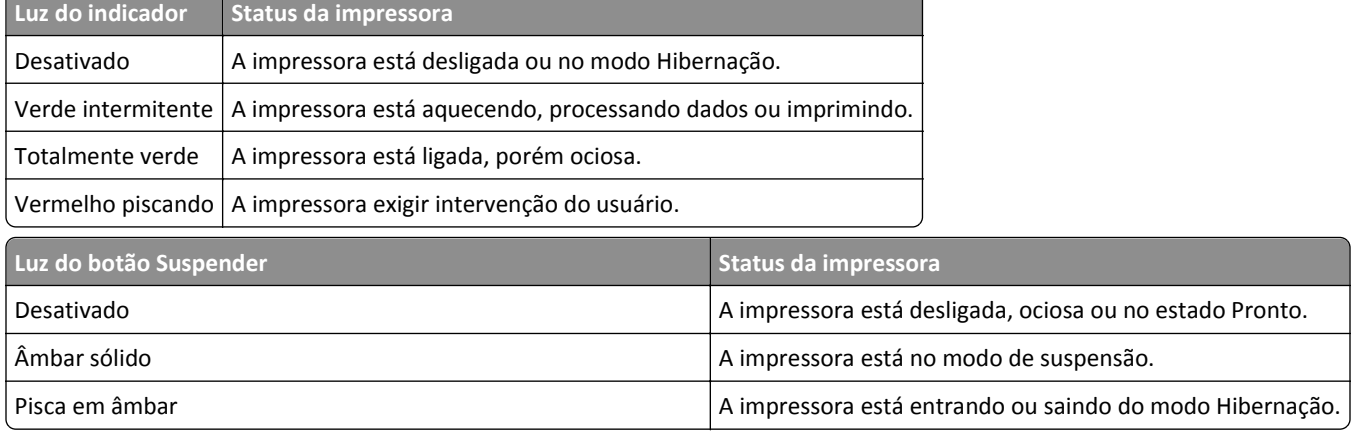

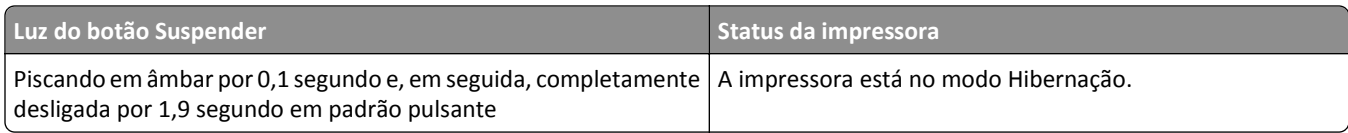

## <span id="page-13-0"></span>**Configuração adicional da impressora**

## **Instalação de opções internas**

**ATENÇÃO—PERIGO DE CHOQUE:** Se você for acessar a placa do controlador ou instalar um hardware opcional ou dispositivos de memória algum tempo após configurar a impressora, desligue a impressora e desconecte o cabo de energia da tomada elétrica antes de continuar. Se houver outros dispositivos conectados à impressora, desligue-os também e desconecte os cabos que vão para a impressora.

### **Opções internas disponíveis**

#### **Cartões de memória**

- **•** DDR3 DIMM
- **•** Memória Flash
	- **–** Fontes
	- **–** Firmware
		- **•** Códigos de barra dos formulários
		- **•** Prescribe
		- **•** IPDS
		- **•** PrintCryption

### **Acesso à placa de controle**

**ATENÇÃO—PERIGO DE CHOQUE:** Se você for acessar a placa do controlador ou instalar hardware opcional ou dispositivos de memória algum tempo após configurar a impressora, desligue a impressora e desconecte o cabo de alimentação da energia elétrica antes de continuar. Se houver outros dispositivos conectados à impressora, desligue-os também e desconecte os cabos que vão para a impressora.

**1** Abra a porta de acesso à placa de controle.

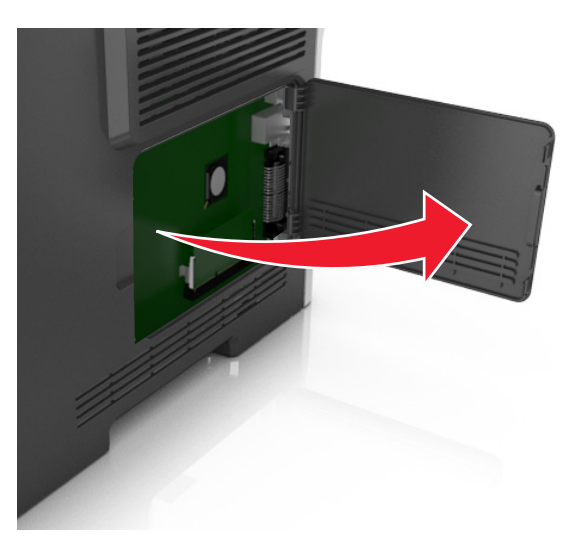

**2** Use a ilustração a seguir para localizar o conector apropriado.

**Aviso—Dano Potencial:** Os componentes eletrônicos da placa de controle são facilmente danificados pela eletricidade estática. Toque em uma superfície metálica da impressora antes de tocar em qualquer conector ou componente eletrônico da placa de controle.

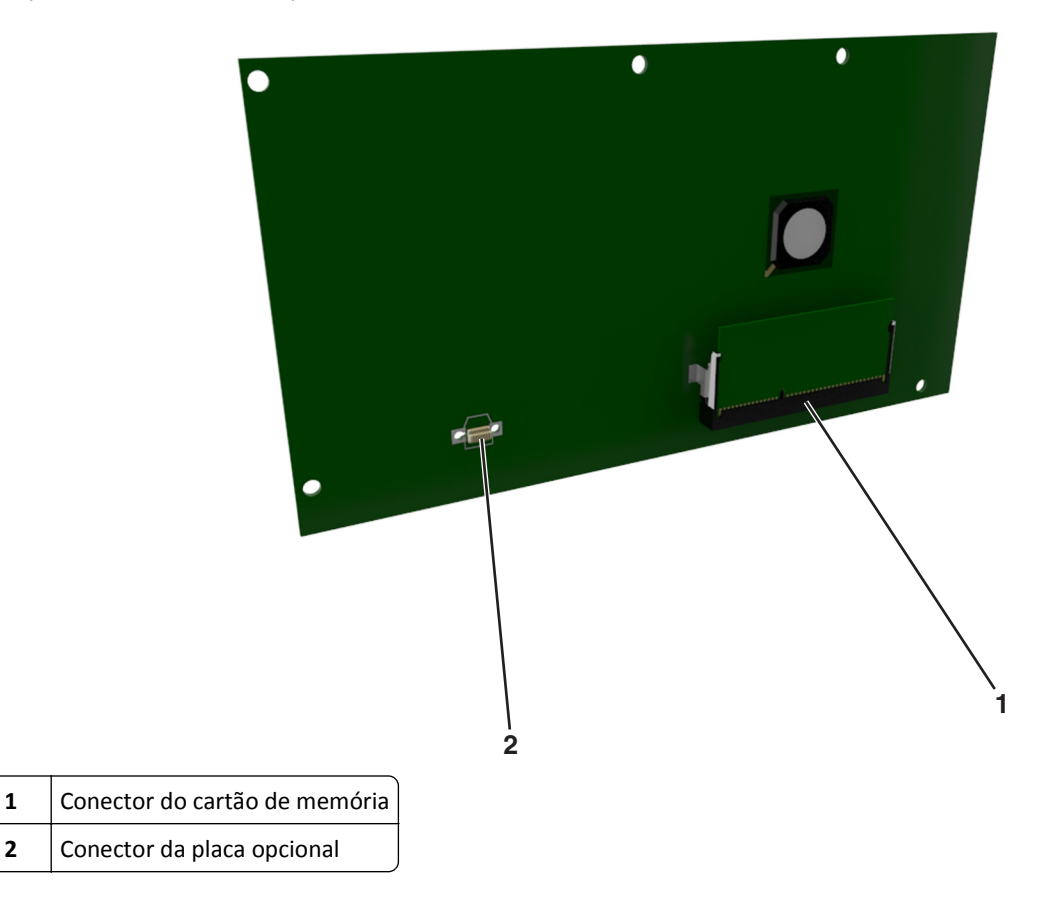

### **Instalação de um cartão de memória**

**ATENÇÃO—PERIGO DE CHOQUE:** Se você for acessar a placa do controlador ou instalar hardware opcional ou dispositivos de memória algum tempo após configurar a impressora, desligue a impressora e desconecte o cabo de alimentação da energia elétrica antes de continuar. Se houver outros dispositivos conectados à impressora, desligue-os também e desconecte os cabos que vão para a impressora.

**Aviso—Dano Potencial:** Os componentes eletrônicos da placa do controlador são facilmente danificados pela eletricidade estática. Toque em uma superfície metálica da impressora antes de tocar em qualquer conector ou componente eletrônico da placa do controlador.

Um cartão de memória opcional pode ser adquirido separadamente e conectado à placa do controlador.

**1** Acesse a placa do controlador.

Para obter mais informações, consulte ["Acesso à placa de controle" na página 14](#page-13-0).

**2** Desembale o cartão de memória.

**Aviso—Dano Potencial:** Não toque nos pontos de conexão nas extremidades do cartão. Isso poderá causar danos.

**3** Alinhe o entalhe (1) do cartão de memória com a saliência (2) do conector.

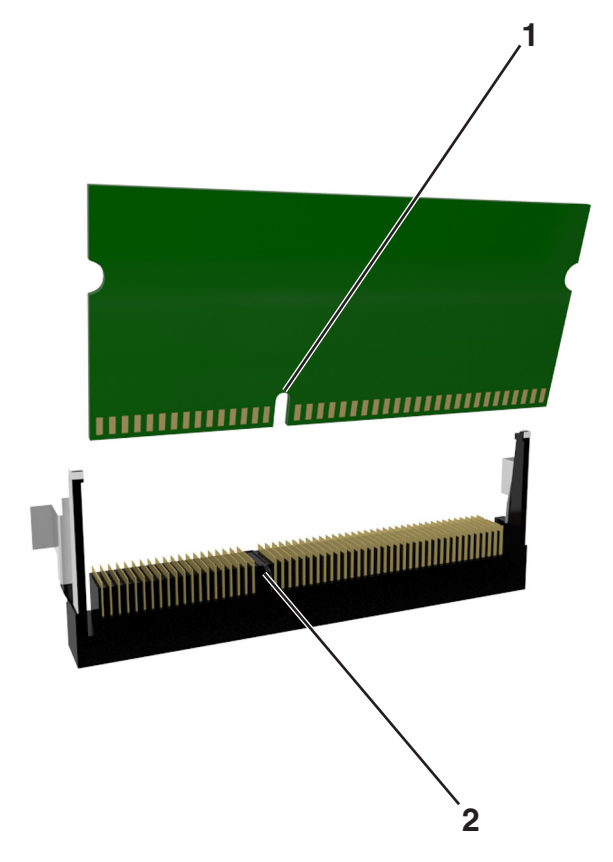

**4** Empurre o cartão de memória em ângulo reto com o conector e depois empurre o cartão de memória na direção da parede da placa do controlador até emitir um *clique*, indicando que encaixou no lugar.

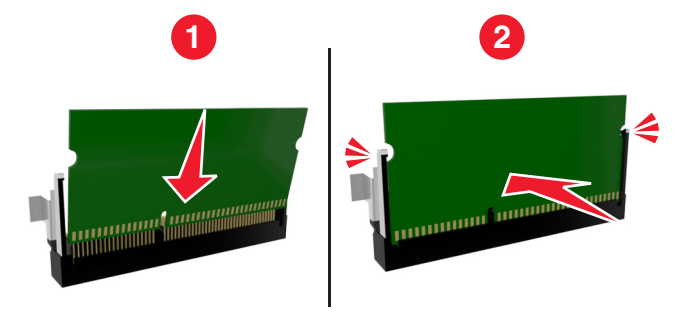

**5** Feche a porta de acesso à placa do controlador.

**Nota:** Se o software da impressora e opções de hardware estiverem instaladas, talvez seja necessário adicionar manualmente as opções no driver da impressora para que elas fiquem disponíveis para os trabalhos de impressão. Para obter mais informações, consulte ["Adicionar opções disponíveis ao driver da impressora" na página 22.](#page-21-0)

### **Instalação de uma placa opcional**

**ATENÇÃO—PERIGO DE CHOQUE:** Se você for acessar a placa do controlador ou instalar hardware opcional ou dispositivos de memória algum tempo após configurar a impressora, desligue a impressora e desconecte o cabo de alimentação da energia elétrica antes de continuar. Se houver outros dispositivos conectados à impressora, desligue-os e desconecte os cabos que vão para a impressora.

**Aviso—Dano Potencial:** Os componentes eletrônicos da placa do controlador são facilmente danificados pela eletricidade estática. Toque em uma superfície metálica da impressora antes de tocar em qualquer conector ou componente eletrônico da placa do controlador.

**1** Acesse a placa do controlador.

Para obter mais informações, consulte ["Acesso à placa de controle" na página 14](#page-13-0).

**2** Desembale a placa opcional.

**Aviso—Dano Potencial:** Evite tocar nos pontos de conexão nas extremidades do cartão.

**3** Segurando a placa pelas laterais, alinhe os pinos de plástico (1) do cartão com os orifícios (2) na placa do controlador.

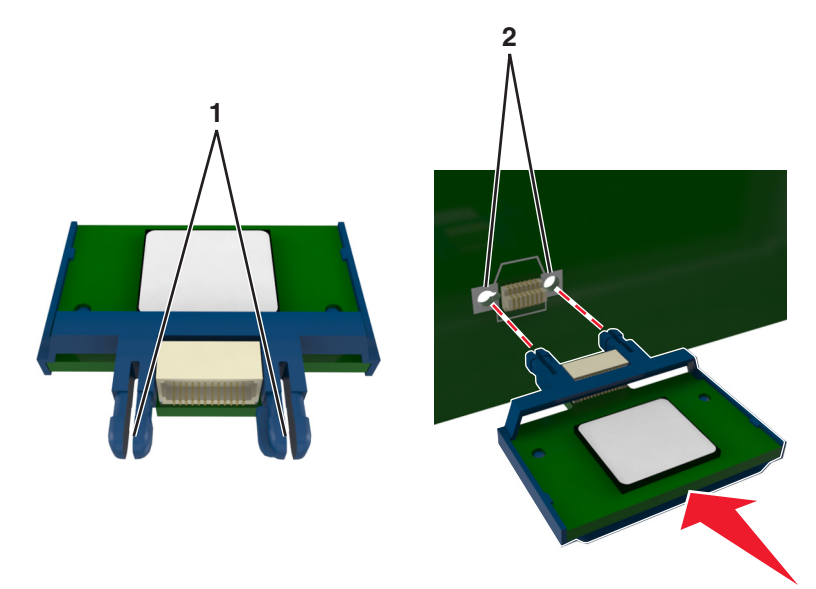

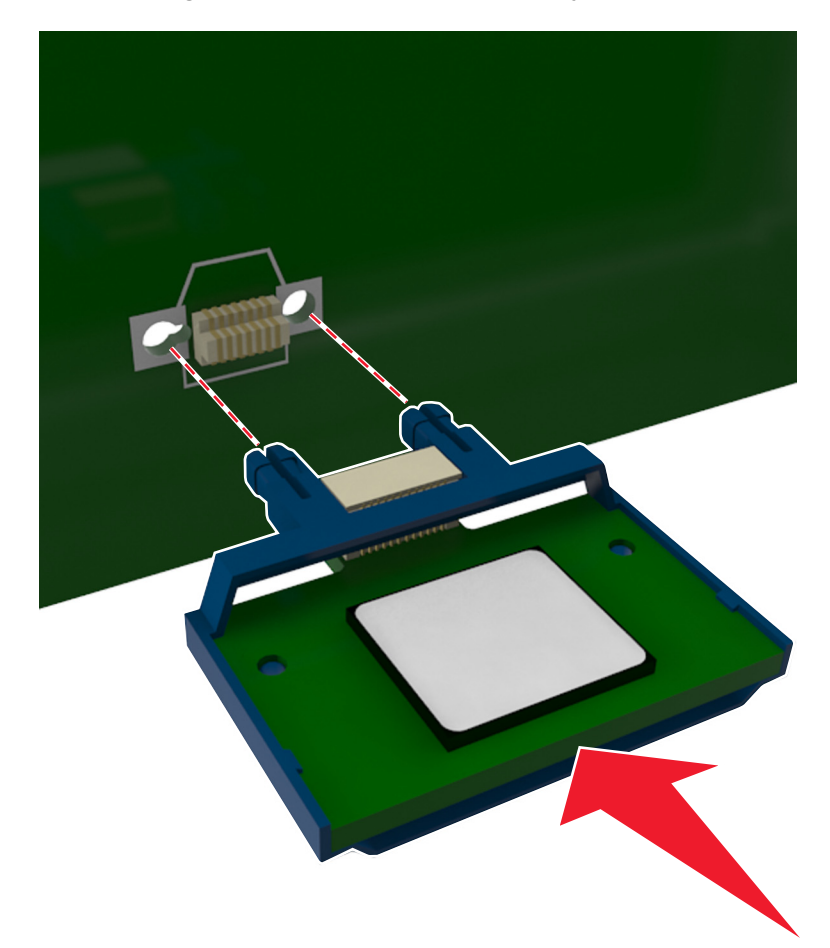

<span id="page-17-0"></span>**4** Pressione a placa com firmeza no lugar conforme mostrado na ilustração.

**Aviso—Dano Potencial:** A instalação incorreta da placa pode causar danos à placa e à placa do controlador.

**Nota:** O comprimento total do conector na placa deve tocar e ficar encostado no painel do controlador.

**5** Feche a porta de acesso à placa do controlador.

**Nota:** Se o software da impressora e opções de hardware estiverem instaladas, talvez seja necessário adicionar manualmente as opções no driver da impressora para que elas fiquem disponíveis para os trabalhos de impressão. Para obter mais informações, consulte ["Adicionar opções disponíveis ao driver da impressora" na](#page-21-0) [página 22.](#page-21-0)

## **Instalação de hardware opcional**

### **Instalação das bandejas opcionais**

**ATENÇÃO—PERIGO DE CHOQUE:** Se você for acessar a placa do controlador ou instalar hardware opcional ou dispositivos de memória algum tempo após configurar a impressora, desligue a impressora e desconecte o cabo de alimentação da energia elétrica antes de continuar. Se houver outros dispositivos conectados à impressora, desligue-os também e desconecte os cabos que vão para a impressora.

Desligue a impressora pelo botão liga/desliga e desconecte o cabo de energia da tomada.

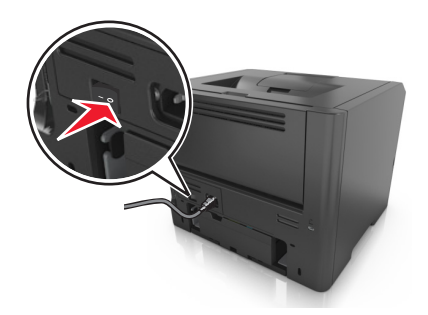

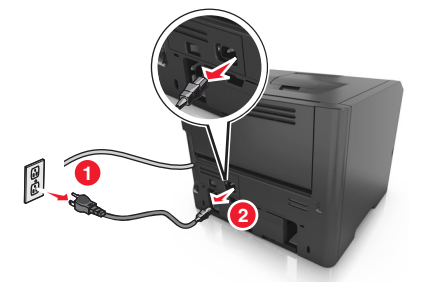

- Tire a bandeja e remova todo o material de embalagem.
- Retire a bandeja completamente da base.

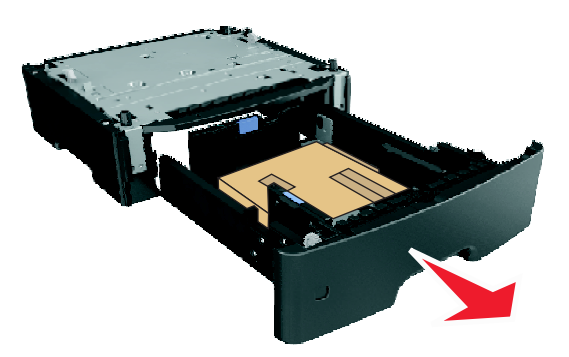

- Remova todo o material de embalagem da parte interna da bandeja.
- Insira a bandeja na base.
- Coloque a bandeja perto da impressora.
- Alinhe a impressora à bandeja e encaixe a impressora no lugar.

**Nota:** As bandejas opcionais travam juntas quando são empilhadas.

<span id="page-19-0"></span>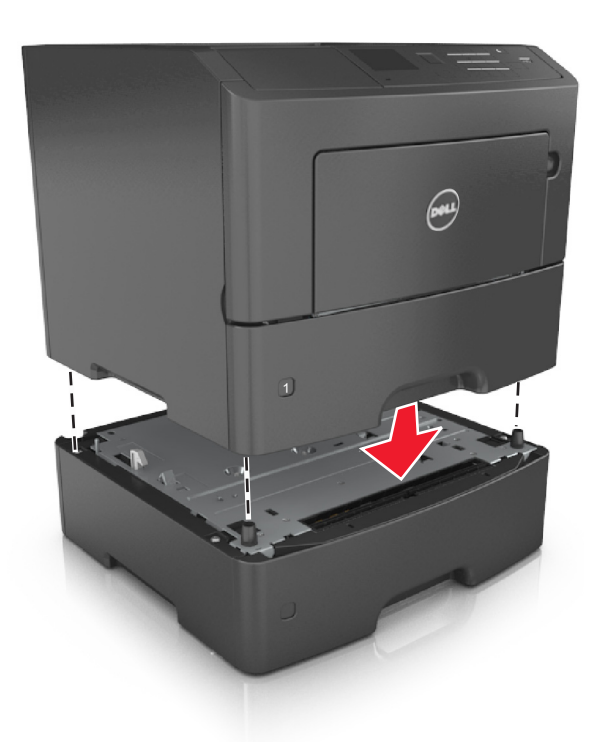

**8** Conecte o cabo de alimentação à impressora e a uma tomada adequadamente aterrada. Em seguida, ligue a impressora.

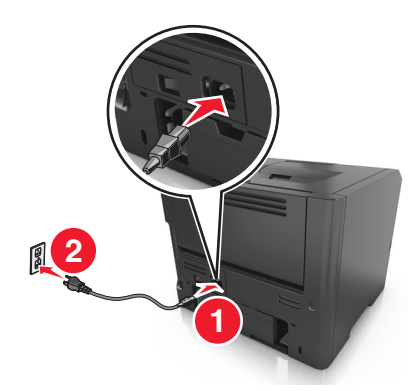

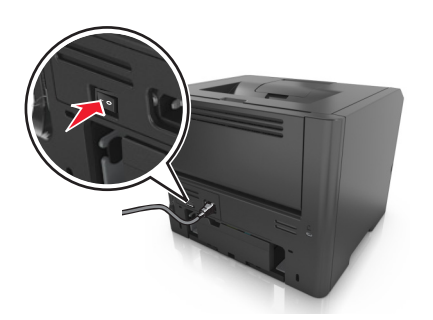

**Nota:** Quando o software da impressora e quaisquer opções de hardware estiverem instaladas, talvez seja necessário adicionar manualmente as opções no driver da impressora para que elas fiquem disponíveis para os trabalhos de impressão. Para obter mais informações, consulte ["Adicionar opções disponíveis ao driver da](#page-21-0) [impressora" na página 22.](#page-21-0)

Para desinstalar as bandejas opcionais, deslize a lingueta no lado direito da impressora em direção à frente da mesma até que ela se *encaixe* no lugar e, em seguida, remova as bandejas empilhadas, uma a uma, começando por cima.

## **Conexão de cabos**

Conecte a impressora ao computador com um cabo USB ou cabo paralelo ou à rede com um cabo Ethernet.

<span id="page-20-0"></span>Certifique-se de que:

- **•** O símbolo USB do cabo seja igual ao da impressora
- **•** O cabo paralelo apropriado com a porta paralela
- **•** O cabo Ethernet apropriado com a porta Ethernet

**Aviso—Dano Potencial:** Não toque nas áreas mostradas do cabo USB, do adaptador de rede ou da impressora enquanto estiver imprimindo. Poderá haver perda de dados ou problemas de operação.

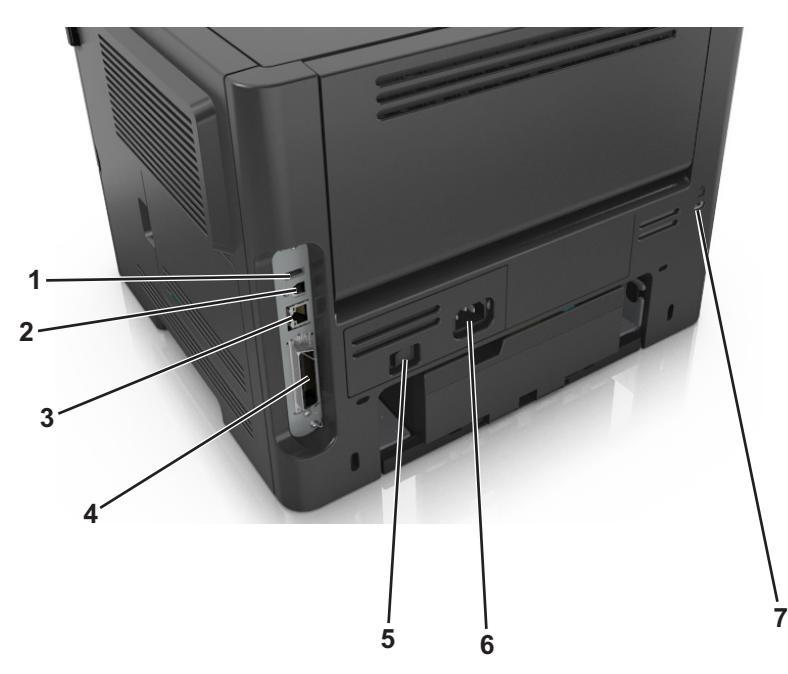

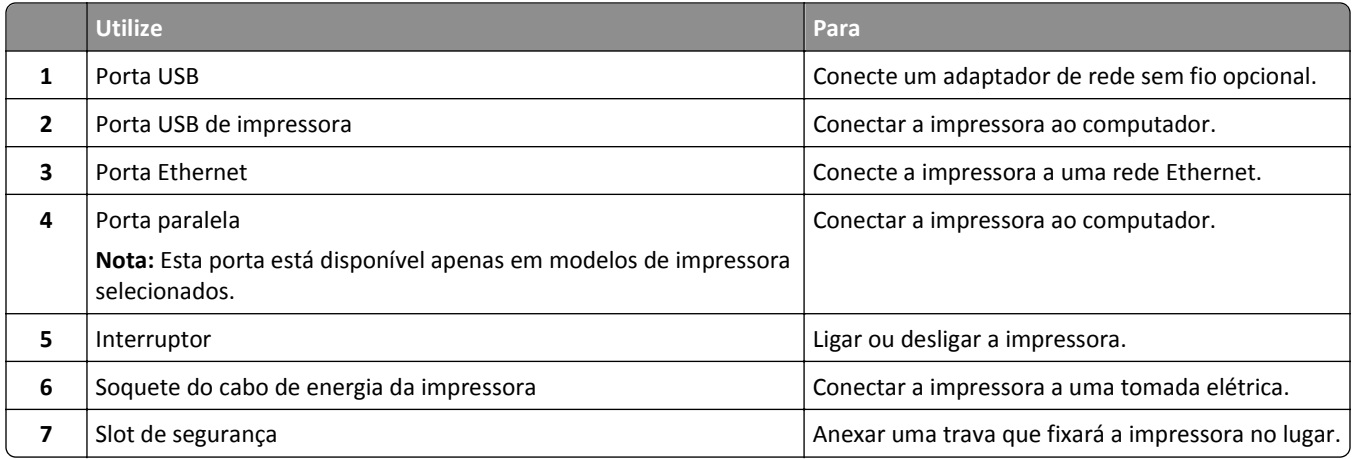

## **Configuração do software da impressora**

### **Instalando a impressora**

- **1** Obtenha uma cópia do pacote instalador do software.
- **2** Execute a instalação e siga as instruções exibidas na tela do computador.

<span id="page-21-0"></span>**3** Para usuários do Macintosh, adicione a impressora.

**Nota:** Obtenha o endereço IP da impressora na seção TCP/IP do menu Rede/Portas.

### **Adicionar opções disponíveis ao driver da impressora**

### **Para usuários do Windows**

- **1** Abra a pasta de impressoras e selecione sua impressora.
- **2** Abra as propriedades da impressora e, em seguida, adicione ou instale manualmente qualquer uma das opções.
- **3** Aplique as alterações.

#### **Para usuários do Macintosh**

- **1** Em Preferências do sistema no menu da Apple, navegue até a impressora e selecione **Opções e suprimentos** > **Driver**.
- **2** Adicione qualquer opção de hardware instalada.
- **3** Aplique as alterações.

## **Colocando em rede**

#### **Notas:**

- **•** Primeiro compre um adaptador de rede sem fio antes de configurar a impressora em uma rede sem fio. Para instalar um adaptador de rede sem fio, consulte a folha de instruções fornecida com o adaptador.
- **•** Um Service Set Identifier (SSID) é um nome atribuído a uma rede sem fio. O Wireless Encryption Protocol (WEP), o Wi-Fi Protected Access (WPA), o Wi-Fi Protected Access 2 (WPA2) e o 802.1X-RADIUS são tipos de segurança usados em uma rede.

### **Preparando a configuração da impressora em uma rede Ethernet**

Para configurar a impressora para conectar em uma rede Ethernet, organize as seguintes informações antes de começar:

**Nota:** Se a rede atribuir automaticamente endereços IP aos computadores e impressoras, continue a instalar a impressora.

- **•** Um endereço IP válido e único para a impressora usar em uma rede
- **•** O gateway de rede
- **•** A máscara de rede
- **•** Um apelido para a impressora (opcional)

**Nota:** Um apelido da impressora pode tornar mais fácil identificar a impressora na rede. Você pode escolher um apelido padrão da impressora ou atribuir um nome que é mais fácil de lembrar.

Você precisará de um cabo Ethernet para conectar a impressora à rede e uma porta disponível onde a impressora poderá se conectar fisicamente à rede. Use um cabo de rede novo sempre que possível para evitar danos potenciais causados por um cabo danificado.

### **Preparando a configuração da impressora em uma rede sem fio.**

#### **Notas:**

- **•** Verifique se o adaptador de rede sem fio está instalado na sua impressora e funcionando corretamente.
- **•** Verifique se o ponto de acesso (roteador sem fio) está ligado e funcionando corretamente.

Verifique se você tem as informações a seguir antes de configurar a impressora em uma rede sem fio:

- **• SSID**—O SSID também é citado como o nome da rede.
- **• Modo Sem fio (ou Modo Rede)**—O modo será infraestrutura ou ad hoc.
- **• Canal (para redes ad hoc)**—O canal padrão assume automático como padrão para redes infraestrutura.

Algumas redes ad hoc também precisarão da configuração automática. Entre em contato com a pessoa responsável pelo suporte ao sistema se não estiver certo quanto ao canal que deve ser selecionado.

- **• Método Segurança**—Existe três opções para o Método Segurança:
	- **–** chave WEP

Se a sua rede utilizar mais de uma chave WEP, insira até quatro nos espaços disponíveis. Selecione a chave atualmente usada na rede selecionando a chave de transmissão WEP padrão.

*ou*

**–** Chave/frase WPA ou WPA2 pré-compartilhada

WPA inclui criptografia como uma camada adicional de segurança. As opções são AES ou TKIP. A criptografia deve ser do mesmo tipo no roteador e na impressora, caso contrário a impressora não conseguirá se comunicar na rede.

**–** 802.1X–RADIUS

Se você estiver instalando uma impressora em uma rede 802.1X, então pode precisar do seguinte:

- **•** Tipo de autenticação
- **•** Tipo de autenticação interna
- **•** Nome de usuário e senha de 802.1X
- **•** Certificados
- **–** Sem segurança

Se a sua rede wireless não utiliza nenhum tipo de segurança, você não terá informações de segurança.

**Nota:** Não é recomendado utilizar uma rede de conexão sem fio sem segurança.

#### **Notas:**

- **–** Se você não souber o SSID da rede à qual o seu computador está conectado, inicie o utilitário sem fio do adaptador de rede do computador e procure o nome da rede. Se você não conseguir encontrar o SSID ou as informações de segurança de sua rede, consulte a documentação fornecida com o ponto de acesso ou entre em contato com o funcionário do suporte ao sistema.
- **–** Para encontrar a chave/senha WPA/WPA2 pré-compartilhada da rede sem fio, consulte a documentação fornecida com o ponto de acesso, a página da Web sobre o ponto de acesso ou o responsável pelo suporte ao sistema.

### **Conectando a impressora usando o Assistente de configuração sem fio**

Antes de começar, verifique se:

- **•** Um adaptador de rede sem fio está instalado na impressora e está funcionando corretamente. Para obter mais informações, consulte a folha de instruções fornecida com o adaptador de rede sem fio.
- **•** Um cabo Ethernet foi desconectado da impressora.
- **•** A NIC ativa esteja definida como Automática. Para defini-la como Automática, navegue para:

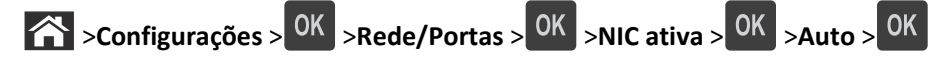

**Nota:** Verifique se a impressora está desligada, aguarde pelo menos cinco segundos e ligue-a novamente.

**1** No painel de controle da impressora, navegue até:

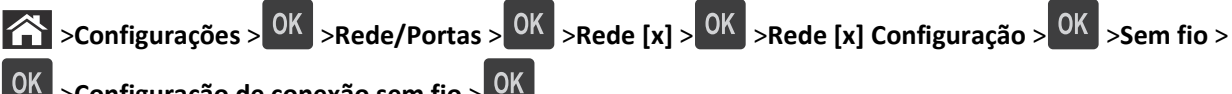

- >**Configuração de conexão sem fio** >
- **2** Selecione uma configuração de conexão sem fio.

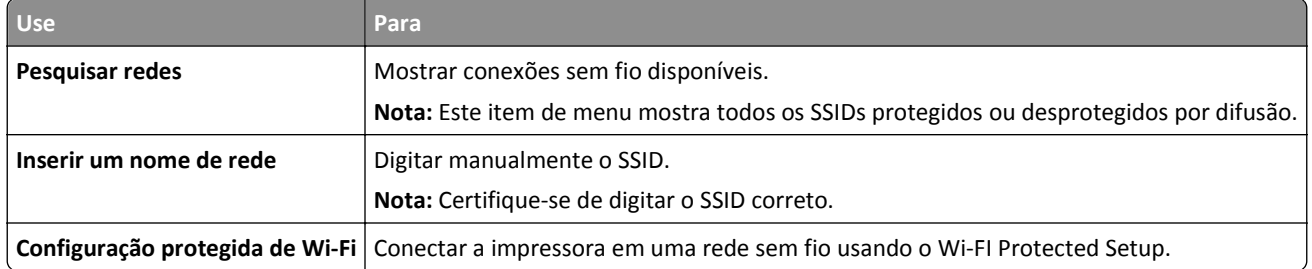

**3** Pressione OK e siga as instruções no visor da impressora.

### **Configurando a impressora em uma rede sem fio usando o Wi-FI Protected Setup (WPS)**

Antes de começar, verifique se:

- **•** O ponto de acesso (roteador sem fio) é certificado WPS.
- **•** Um adaptador de rede sem fio está instalado na impressora e está funcionando corretamente. Para obter mais informações, consulte a folha de instruções fornecida com adaptador de rede sem fio.

### **Usar o método de configuração do botão de controle (PBC)**

**1** No painel de controle da impressora, navegue até:

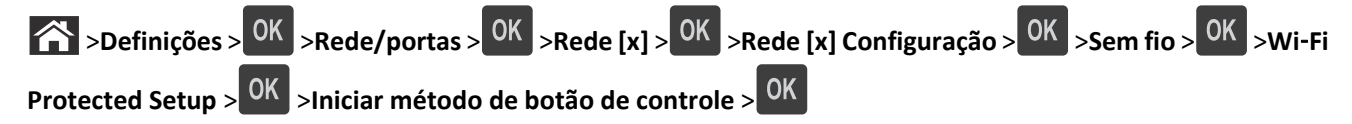

**2** Siga as instruções exibidas no visor de impressão.

#### **Usar o Método de número de identificação pessoal (PIN, Personal Identification Number)**

**1** No painel de controle da impressora, navegue até:

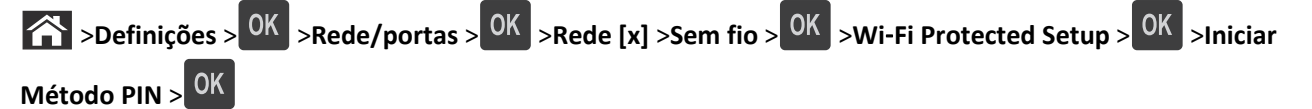

- **2** Copiar o WPS PIN de 8 dígitos.
- **3** Abra um navegador da Web e digite o endereço IP do ponto de acesso na barra de endereço.

**Notas:**

- **•** O endereço IP é exibido como quatro conjuntos de números separados por pontos, por exemplo 123.123.123.123.
- **•** Se você estiver usando um servidor proxy, desative-o temporariamente para carregar a página da Web corretamente.
- **4** Acesse as configurações WPS.
- **5** Informe o PIN de oito dígitos e, em seguida, salve a configuração.

### **Conectando a impressora em uma rede sem fio usando o Servidor da Web incorporado**

Antes de começar, verifique se:

- **•** A impressora está conectada temporariamente a uma rede Ethernet.
- **•** Um adaptador de rede sem fio está instalado na sua impressora e funcionando corretamente. Para obter mais informações, consulte a folha de instruções fornecida com o adaptador de rede sem fio.
- **1** Abra o navegador da Internet e digite o endereço IP da impressora no campo de endereço.

**Notas:**

- **•** Visualize o endereço IP da impressora na seção TCP/IP do menu Rede/Portas. O endereço IP é exibido como quatro conjuntos de números separados por pontos, por exemplo, 123.123.123.123.
- **•** Se você estiver usando um servidor proxy, desative-o temporariamente para carregar a página da Web corretamente.
- **2** Clique em **Configurações** >**Rede/Portas** >**Sem fio**.
- **3** Modifique as configurações para coincidir com as configurações do seu ponto de acesso (roteador sem fio).

**Nota:** Certifique-se de inserir o SSID correto.

- **4** Clique em **Enviar**.
- **5** Desligue a impressora e desconecte o cabo Ethernet. Aguarde pelo menos 5 segundos e ligue-a novamente.
- **6** Para verificar se a impressora está conectada a uma rede, imprima uma página de configuração de rede. Em seguida, na seção Placa de rede [x], confira se o status é "Conectado".

Para obter mais informações, consulte "Verificando a configuração da impressora" no *Guia do usuário*.

## <span id="page-25-0"></span>**Verificação da configuração da impressora**

### **Impressão de uma página de configurações de menu**

Imprima uma página de configurações de menu para revisar as configurações de menu atuais e verificar se as opções da impressora estão instaladas corretamente.

**Nota:** Se você ainda não alterou as configurações do item de menu, a página de configurações de menu listará todas as configurações padrão de fábrica. Depois de selecionar e salvar as demais configurações nos menus, elas substituirão as configurações padrão de fábrica como *configurações padrão do usuário*. Uma configuração padrão do usuário permanece ativa até você acessar novamente o menu, escolher outro valor e salvá-lo.

No painel de controle da impressora, navegue até:

>**Configurações** > >**Relatórios** > >**Página de configurações de menu** >

### **Impressão de uma página de configuração de rede**

Se a impressora estiver conectada a uma rede, imprima uma página de configuração de rede para verificar a conexão da rede. Essa página fornece também informações importantes que ajudam a configurar a impressão em rede.

**1** No painel de controle da impressora, navegue até:

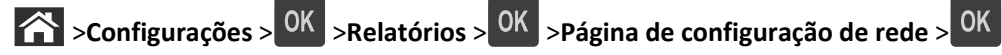

**2** Consulte a primeira seção da página de configuração de rede e confirme se o status está definido como Conectado.

Se o status estiver definido como Não conectado, talvez o ponto de rede não esteja ativo ou o cabo de rede não esteja funcionando corretamente. Consulte o responsável pelo suporte do sistema para obter uma solução e depois imprima outra página de configuração da rede.

## <span id="page-26-0"></span>**Carregamento de papel e mídia especial**

A seleção e o manuseio do papel e da mídia especial podem afetar a qualidade da impressão dos documentos. Para obter mais informações, consulte ["Evitando atolamentos" na página 104](#page-103-0) e ["Armazenamento do papel" na página](#page-39-0)  [40.](#page-39-0)

## **Definindo o tamanho e o tipo de papel**

**1** No painel de controle da impressora, navegue até:

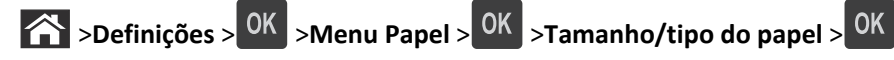

- **2** Pressione os botões de seta para cima ou para baixo para selecionar a bandeja ou o alimentador e, em seguida, pressione OK
- **3** Pressione o botão de seta para cima ou para baixo para selecionar o tamanho do papel e, em seguida, pressione .
- 4 Pressione o botão de seta para cima ou para baixo para selecionar o tipo do papel e, em seguida, pressione 0K para alterar as definições.

## **Definição de configurações de papel Universal**

O tamanho de papel Universal é uma configuração definida pelo usuário que permite imprimir em tamanhos de papel que não estão predefinidos nos menus da impressora.

#### **Notas:**

- **•** O menor tamanho de papel Universal suportado é 6 x 127 mm (3 x 5 polegadas) e é suportado somente do alimentador multi-uso.
- **•** O maior tamanho de papel Universal suportado é 216 x 355,6 mm (8,5 x 14 polegadas) e é suportado de todas as origens de papel.
- **1** No painel de controle da impressora, navegue até:

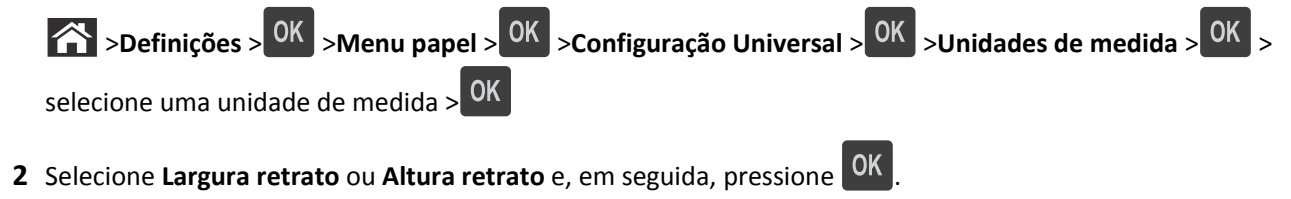

**3** Pressione o botão de seta para a esquerda ou para a direita para mudar a definição e pressione **OK** 

## <span id="page-27-0"></span>**Uso da bandeja padrão e da parada de papel**

A bandeja padrão comporta até 150 folhas de papel de 75-g/m<sup>2</sup> (20-lb). Ela coleta impressões com a face do papel voltada para baixo. A bandeja padrão inclui uma parada de papel que impede o papel de sair da frente da bandeja ao ser empilhado.

Para abrir a parada de papel, puxe-a até que ela caia para frente.

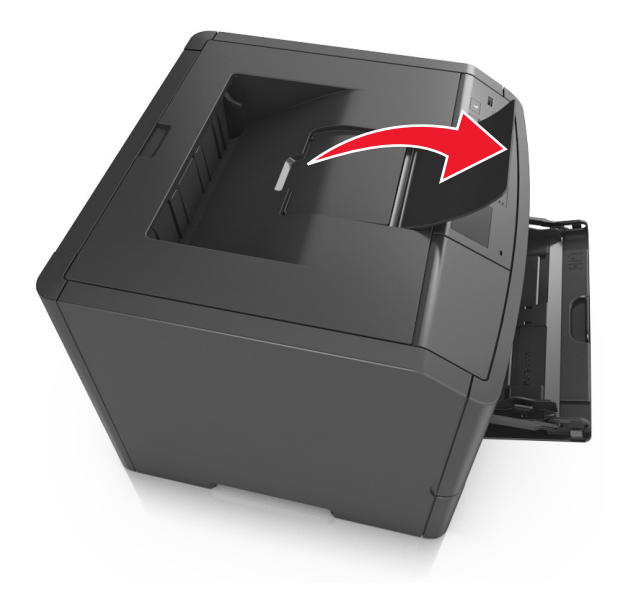

**Nota:** Ao transportar a impressora para outro local, feche a parada de papel.

## **Carregamento de bandejas**

**ATENÇÃO — RISCO DE FERIMENTO:** Para reduzir o risco de instabilidade do equipamento, coloque cada bandeja separadamente. Mantenha todas as outras bandejas fechadas até serem necessárias.

**1** Puxe a bandeja totalmente para fora.

**Nota:** Não remova as bandejas durante a impressão de trabalhos ou enquanto **Busy** (Ocupada) for exibido no visor da impressora. Isso poderá causar um atolamento.

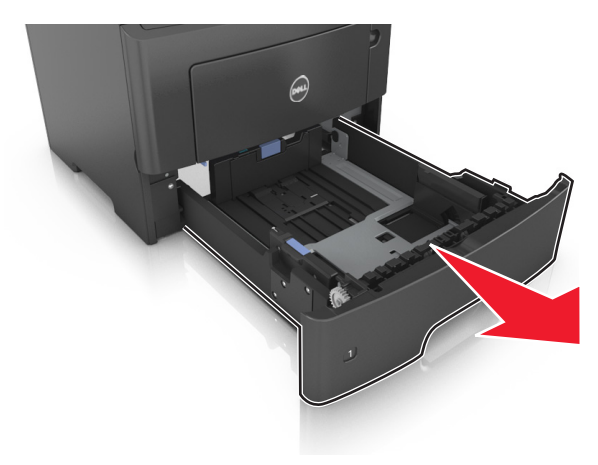

**2** Aperte e deslize as abas da aba da guia de largura até a posição correta em relação ao tamanho de papel carregado.

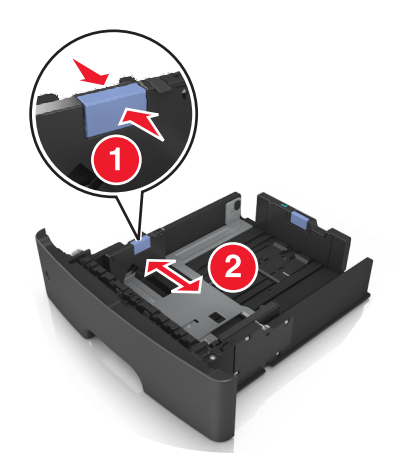

**3** Aperte e deslize as abas da aba da guia de comprimento até a posição correta em relação ao tamanho de papel carregado.

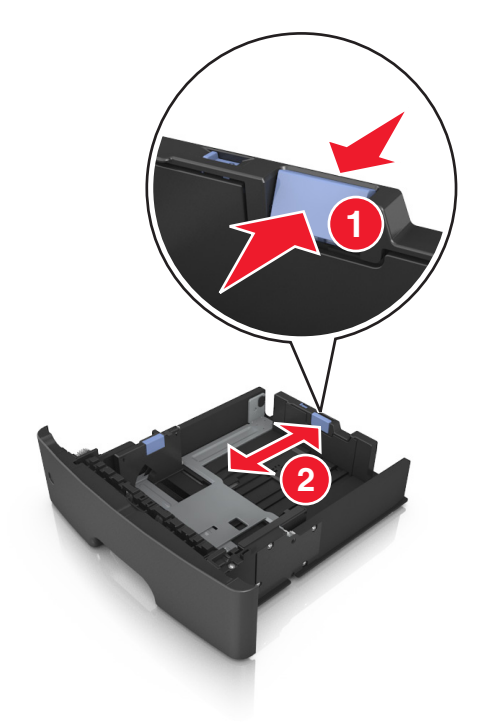

#### **Notas:**

- **•** Para alguns tamanhos de papel, como carta, ofício e A4, aperte e deslize a aba da guia de comprimento para trás a fim de acomodar o seu comprimento.
- **•** Para carregar um papel A6 na bandeja padrão, aperte e deslize a guia de comprimento em direção ao centro da bandeja, para a posição do tamanho A6.
- **•** Verifique se as guias de largura e comprimento estão alinhadas aos indicadores de tamanho de papel localizados na parte inferior da bandeja.

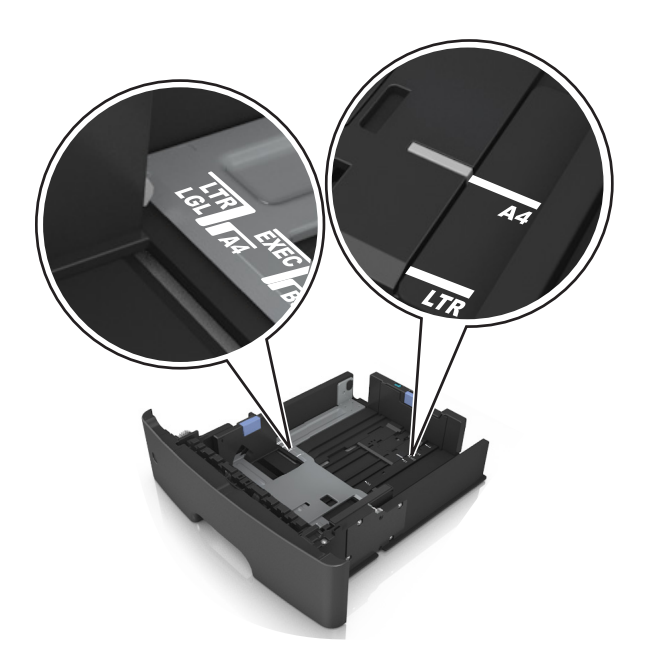

**4** Flexione as folhas para trás e para frente para soltá-las e ventile-as. Não dobre nem amasse o papel. Alinhe as folhas sobre uma superfície plana.

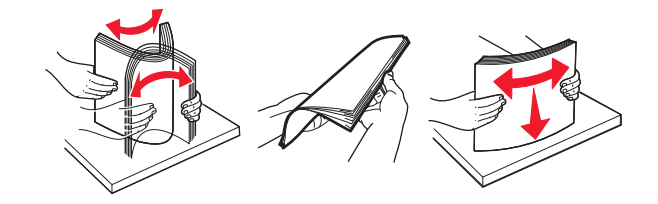

**5** Carregue a pilha de papel.

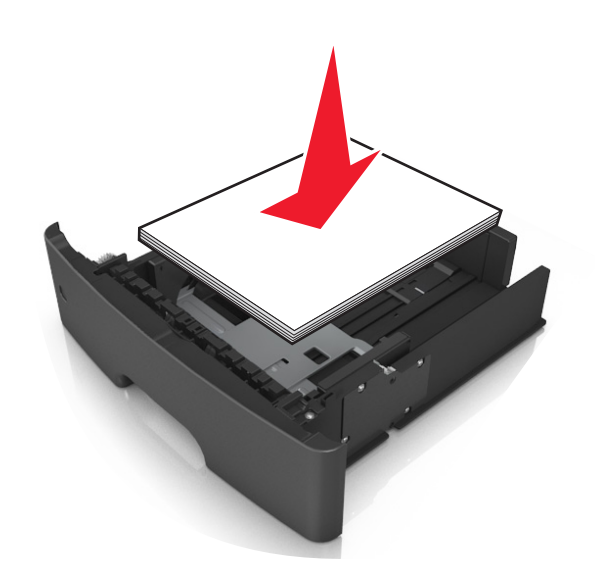

**Notas:**

- **•** Carregue com o lado de impressão voltado para baixo quando estiver utilizando papel reciclado ou pré- -impresso.
- **•** Carregue o papel pré-perfurado com os furos da borda superior da folha voltados para frente da bandeja.
- **•** Carregue o papel com o timbre voltado para baixo, com a margem superior da folha voltada para frente da bandeja. Para a impressão frente e verso, carregue o papel com a margem inferior voltada para a frente da bandeja.
- **•** Verifique se o papel está abaixo da indicador de preenchimento de papel máximo, localizado na guia de largura.

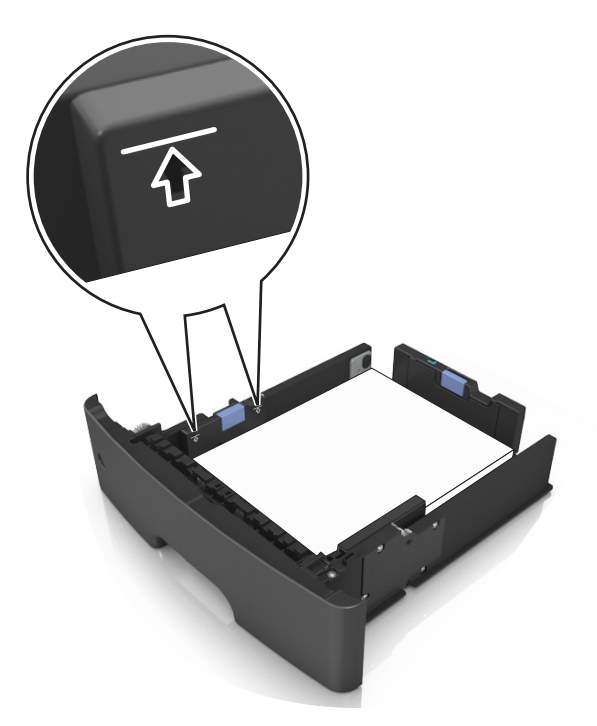

**6** Insira a bandeja.

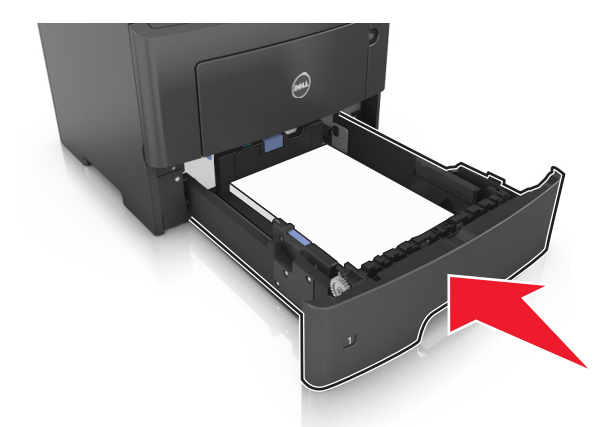

**7** No menu Papel do painel de controle da impressora, defina o tipo e o tamanho de papel no menu Papel para corresponder ao papel colocado na bandeja.

**Nota:** Defina o tamanho e o tipo de papel corretos para evitar atolamentos de papel e problemas na qualidade da impressão.

## <span id="page-31-0"></span>**Carregando o alimentador multi-uso**

Use o alimentador multi-uso quando for imprimir em diferentes tipos e tamanhos de papel ou mídia especial, como cartões, transparências e envelopes. Você também pode usá-lo para trabalhos de impressão de uma única página em papel timbrado.

**1** Abra o alimentador multi-uso.

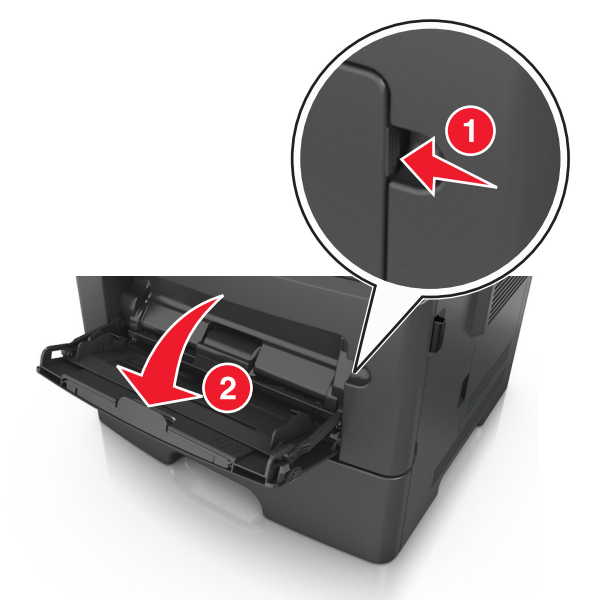

**a** Puxe o extensor do alimentador multi-uso.

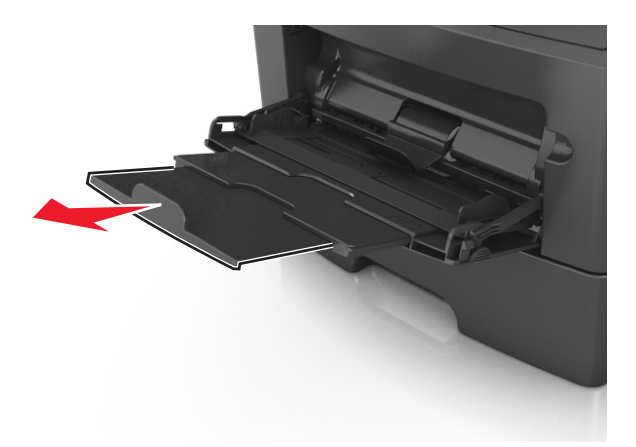

**b** Puxe o extensor com cuidado, para que o alimentador multi-uso fique completamente estendido e aberto.

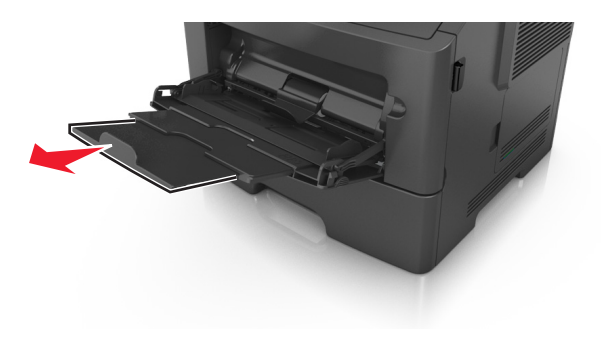

**2** Aperte a guia na guia de largura esquerda e mova as guias para o tamanho do papel sendo colocado.

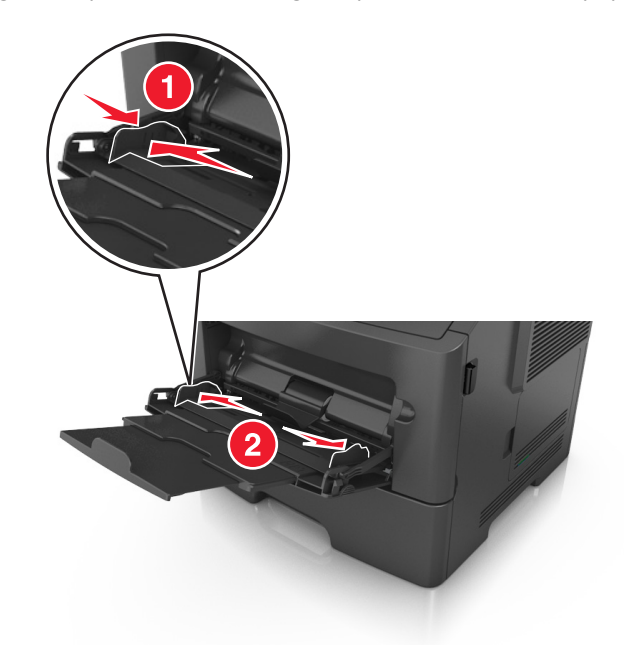

- **3** Prepare o papel ou a mídia especial para carregamento.
	- **•** Flexione as folhas de papel para trás e para frente para soltá-las e ventile-as. Não dobre nem amasse o papel. Alinhe as folhas sobre uma superfície plana.

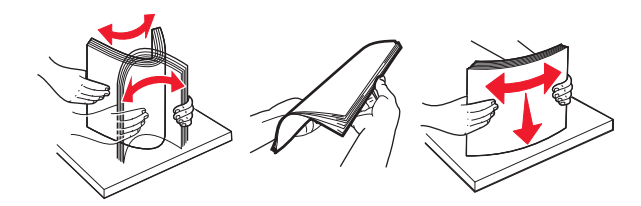

**•** Segure as transparências pelas bordas. Flexione a pilha de transparências para trás e para frente para soltar as folhas e ventilá-las. Alinhe as folhas sobre uma superfície plana.

**Nota:** Evite tocar no lado para impressão das transparências. Tome cuidado para não arranhá-las.

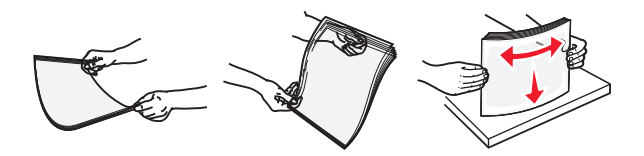

**•** Flexione a pilha de envelopes para trás e para frente para soltá-los e ventile-os. Alinhe as folhas sobre uma superfície plana.

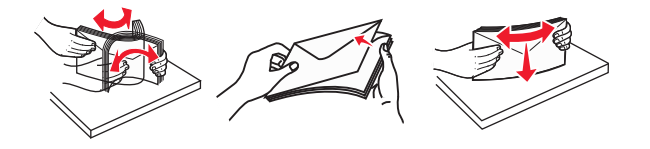

**4** Carregue o papel ou a mídia especial.

#### **Notas:**

**•** Não force a entrada de papel ou mídia especial no alimentador multi-uso.

**•** Certifique-se de que o papel ou mídia especial estejam abaixo do indicador de preenchimento máximo de papel localizado nas guias de papel. A sobrecarga pode causar atolamentos de papel.

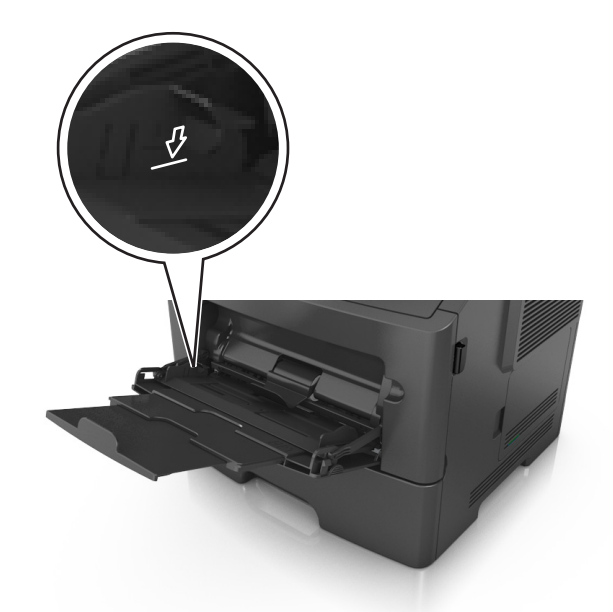

**•** Carregue papel, cartões e transparências com o lado de impressão recomendado voltado para cima e a borda superior inserida primeiro. Consulte a embalagem das transparências para obter mais informações sobre o seu carregamento.

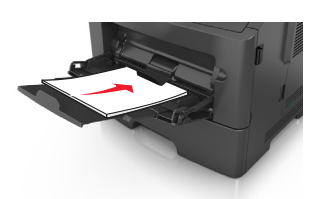

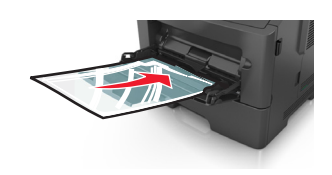

**Nota:** Ao carregar papel no tamanho A6, verifique se o extensor do alimentador multi-uso está posicionado corretamente com relação à borda do papel, para que as últimas folhas fiquem no lugar certo.

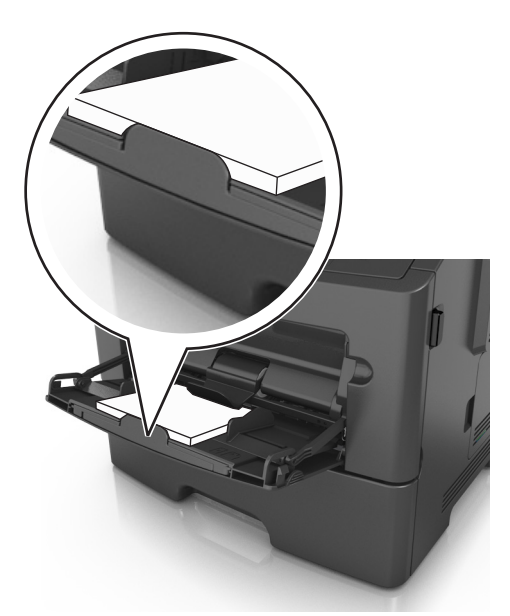

<span id="page-34-0"></span>**•** Carregue o papel timbrado com a borda superior entrando primeiro na impressora. Para a impressão em frente e verso, carregue o papel timbrado para baixo, com a borda inferior entrando na impressora primeiro.

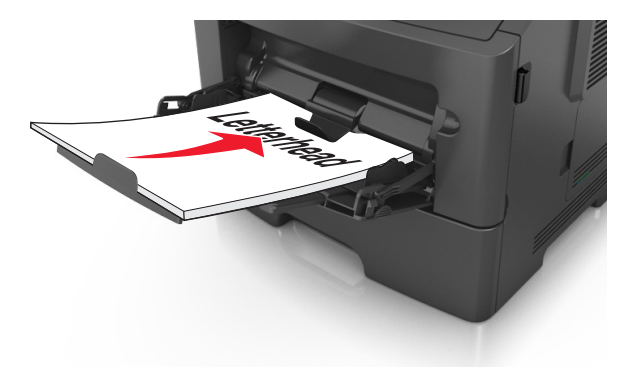

**•** Carregue envelopes com a aba no lado esquerdo voltada para baixo.

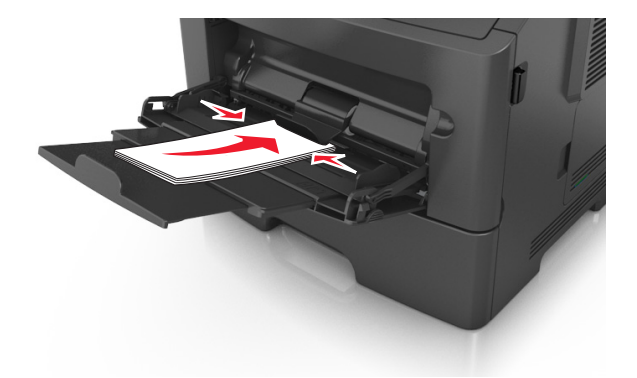

**Aviso—Dano Potencial:** Nunca use envelopes com selos, fechos, lacres, janelas, revestimentos ou auto- -adesivos. Esses envelopes podem causar sérios danos à impressora.

**5** No menu Papel do painel de controle da impressora, defina o tipo e o tamanho de papel no menu Papel para corresponder ao papel ou mídia especial colocada no alimentador multi-uso.

## **Ligação e desligamento de bandejas**

### **Ligação e desligamento de bandejas**

**1** Abra o navegador da Internet e digite o endereço IP da impressora no campo de endereço.

#### **Notas:**

- **•** Visualize o endereço IP na seção TCP/IP, menu Rede/Portas, do painel de controle da impressora. O endereço IP é exibido como quatro conjuntos de números separados por pontos, por exemplo, 123.123.123.123.
- **•** Se você estiver usando um servidor proxy, desative-o temporariamente para carregar a página da Web corretamente.
- **2** Clique em **Definições** >**Menu Papel**.
- <span id="page-35-0"></span>**3** Altere as configurações de tamanho e tipo de papel das bandejas que você está vinculando.
	- **•** Para vincular as bandejas, certifique-se que o tamanho e o tipo do papel daquela bandeja corresponde ao da outra bandeja.
	- **•** Para desvincular as bandejas, certifique-se que o tamanho ou o tipo do papel daquela bandeja *não* corresponde ao da outra bandeja.
- **4** Clique em **Enviar**.

**Nota:** Você também pode alterar as configurações de tamanho e tipo de papel usando o painel de controle da impressora. Para obter mais informações, consulte ["Definindo o tamanho e o tipo de papel" na página 27](#page-26-0).

**Aviso—Dano Potencial:** O papel colocado na bandeja deve corresponder ao nome do tipo de papel atribuído na impressora. A temperatura do fusor varia de acordo com o tipo de papel especificado. Podem ocorrer problemas de impressão se as definições não forem configuradas corretamente.

### **Criação de um nome personalizado para um tipo de papel**

#### **Uso do servidor da Web incorporado**

**1** Abra o navegador da Internet e digite o endereço IP da impressora no campo de endereço.

**Notas:**

- **•** Visualize o endereço IP da impressora na seção TCP/IP do menu Rede/Portas. O endereço IP é exibido como quatro conjuntos de números separados por pontos, por exemplo, 123.123.123.123.
- **•** Se você estiver usando um servidor proxy, desative-o temporariamente para carregar a página da Web corretamente.
- **2** Clique em **Configurações** >**Menu Papel** >**Nomes personalizados**.
- **3** Selecione um nome personalizado e insira um novo nome de tipo de papel personalizado.
- **4** Clique em **Enviar**.
- **5** Clique em **Tipos personalizados** e verifique se o novo tipo de papel personalizado foi substituído pelo nome personalizado.

#### **Uso do painel de controle da impressora**

**1** No painel de controle da impressora, navegue até:

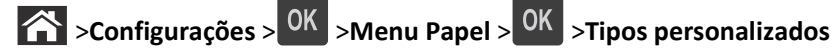

- **2** Selecione um nome personalizado e insira um novo nome de tipo de papel personalizado.
- **3** Pressione OK
- **4** Pressione **Tipos personalizados** e verifique se o novo tipo de papel personalizado foi substituído pelo nome personalizado.

### **Atribuição de um nome de tipo de papel personalizado**

#### **Uso do servidor da Web incorporado**

**1** Abra o navegador da Internet e digite o endereço IP da impressora no campo de endereço.
#### **Notas:**

- **•** Visualize o endereço IP na seção TCP/IP do menu Rede/Portas. O endereço IP é exibido como quatro conjuntos de números separados por pontos, por exemplo 123.123.123.123.
- **•** Se você estiver usando um servidor proxy, desative-o temporariamente para carregar a página da Web corretamente.
- **2** Clique em **Definições** >**Menu Papel** >**Nomes personalizados**.
- **3** Digite um nome para o tipo de papel e, em seguida, clique em **Enviar**.
- **4** Selecione um tipo personalizado e, em seguida, verifique se o tipo de papel correto foi associado ao nome personalizado.

**Nota:** Papel Comum é o tipo de papel padrão de fábrica para todos os nomes personalizados definidos pelo usuário.

#### **usando o painel de controle**

**1** No painel de controle da impressora, navegue até:

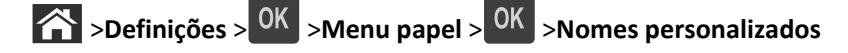

**2** Digite um nome para o tipo de papel e, em seguida, pressione 0K

### **Atribuição de um tipo de papel personalizado**

#### **Uso do servidor da Web incorporado**

**1** Abra o navegador da Internet e digite o endereço IP da impressora no campo de endereço.

#### **Notas:**

- **•** Visualize o endereço IP da impressora na seção TCP/IP do menu Rede/Portas. O endereço IP é exibido como quatro conjuntos de números separados por pontos, por exemplo, 123.123.123.123.
- **•** Se você estiver usando um servidor proxy, desative-o temporariamente para carregar a página da Web corretamente.

#### **2** Clique em **Definições** >**Menu Papel** >**Tipos personalizados**.

**3** Selecione um nome de tipo de papel personalizado e um tipo de papel.

**Nota:** Papel é o tipo de papel padrão de fábrica para todos os nomes personalizados definidos pelo usuário.

**4** Clique em **Enviar**.

#### **Uso do painel de controle da impressora**

**1** No painel de controle da impressora, navegue até:

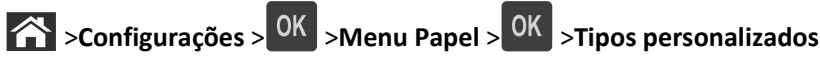

**2** Selecione um nome de tipo de papel personalizado e um tipo de papel.

**Nota:** Papel é o tipo de papel padrão de fábrica para todos os nomes personalizados definidos pelo usuário.

**3** Pressione OK

# **Guia de papel e mídia especial**

# **Diretrizes de papel**

A escolha correta do papel ou de outra mídia reduz os problemas de impressão. Para obter a melhor qualidade de impressão, teste uma amostra do papel ou da mídia especial que pretende usar antes de comprar grandes quantidades.

# **Características do papel**

As seguintes características de papel afetam a qualidade e a confiabilidade da impressão. Leve em consideração essas características ao avaliar a compra de um novo estoque de mídia.

#### **Peso**

As bandejas da impressora podem alimentar automaticamente papéis de fibras longas que pesam mais de 120 g/m<sup>2</sup> (32 lb encorpado). Os alimentadores multifunção podem alimentar automaticamente papéis de fibras longas que pesam mais de 163 g/m<sup>2</sup> (43 lb encorpado). O papel com peso inferior a 60 g/m<sup>2</sup> (16 lb) pode não ser firme o suficiente para ser alimentado adequadamente, causando atolamentos. Para obter o melhor desempenho, use papel encorpado de 75 g/m<sup>2</sup> (20 lb) de fibras longas. Para usar papel menor que 182 x 257 mm (7,2 x 10,1 polegadas), recomendamos que o peso seja de 90 g/m<sup>2</sup> (24 lb) ou mais.

**Nota:** A impressão frente e verso é suportada apenas para papel encorpado de 60 a 90 g/m2 (16 a 24 lb).

#### **Curva**

Curva é a tendência da mídia de se curvar nas bordas. Curvas excessivas podem causar problemas na alimentação de mídia. As curvas podem ocorrer depois que a mídia passa pela impressora, onde é exposta a altas temperaturas. O armazenamento da mídia fora da embalagem em condições de calor, umidade, frio ou ar seco, mesmo nas bandejas, pode contribuir para a ocorrência de curvas antes da impressão, podendo causar problemas de alimentação.

#### **Lisura**

A lisura do papel afeta diretamente a qualidade da impressão. Se o papel for muito áspero, o toner não se fundirá no papel adequadamente. Se o papel for liso demais, poderá causar problemas de alimentação ou qualidade de impressão. Sempre use papel entre 100 e 300 pontos Sheffield; no entanto, a lisura entre 150 e 250 pontos Sheffield produz a melhor qualidade de impressão.

#### **Conteúdo de umidade**

A quantidade de umidade do papel afeta tanto a qualidade de impressão quanto a capacidade da impressora de alimentar a mídia adequadamente. Deixe o papel na embalagem original até quando for usá-lo. Isso limitará a exposição do papel às variações de umidade que podem degradar seu desempenho.

Armazene o papel em sua embalagem original no mesmo ambiente da impressora por 24 a 48 horas antes da impressão. Prolongue o tempo por vários dias se o ambiente de armazenamento ou transporte for muito diferente do ambiente da impressora. O papel espesso também pode exigir um período de condicionamento mais longo.

### **Direção das fibras**

As fibras referem-se ao alinhamento das fibras do papel em uma folha. O papel pode ter *fibras longas*, estendendo-se ao longo do comprimento do papel, ou *fibras curtas*, estendendo-se ao longo da largura do papel.

Para papel bonde de 60 a 90 g/m<sup>2</sup> (16 a 24 lb), recomendam-se fibras longas.

#### **Conteúdo de fibras**

A maior parte do papel xerográfico de alta qualidade é feita de madeira em polpa processada 100% quimicamente. Esse conteúdo confere ao papel um alto grau de estabilidade, resultando em menos problemas de alimentação e melhor qualidade de impressão. O papel que contém fibras, como as de algodão, pode dificultar o manuseio.

# **Papel inaceitável**

Os tipos de mídia a seguir não são recomendados para uso na impressora:

- **•** Mídias tratadas quimicamente, usadas para fazer cópias sem papel carbono, também conhecidas como papéis sem carbono, CCP (Carbonless Copy Paper) ou NCR (No Carbon Required).
- **•** Mídias pré-impressas com elementos químicos que possam contaminar a impressora.
- **•** Mídias pré-impressas que possam ser afetadas pela temperatura no fusor da impressora.
- **•** Mídias pré-impressas que exijam um registro (a exata localização da impressão na página) inferior a ±2,5 mm (±0,10 pol.), como formulários de reconhecimento óptico de caracteres (OCR).

Em alguns casos, o registro pode ser ajustado com um aplicativo para imprimir nesses formulários com êxito:

- **•** Papéis revestidos (encorpados apagáveis), sintéticos e térmicos.
- **•** Mídias com bordas ásperas, mídias ásperas ou altamente texturizadas ou mídias com curvas.
- **•** Papéis reciclados em desacordo com a norma (européia) EN12281:2002
- **•** Papéis com peso inferior a 60 g/m2 (16 lb)
- **•** Formulários ou documentos com várias vias.

### **Selecionando papel**

O uso do papel adequado evita atolamentos e ajuda a garantir impressão sem problemas.

Para ajudar a evitar atolamentos de papel e impressão de baixa qualidade:

- **•** *Sempre* use papel novo e sem danos.
- **•** Antes de carregar o papel, saiba qual lado do papel é recomendado para impressão. Essas informações geralmente são indicadas na embalagem do papel.
- **•** *Não* use papel que tenha sido cortado ou aparado à mão.
- **•** *Não* misture tipos, tamanhos ou pesos de papel na mesma bandeja, pois isso resultará em atolamentos.
- **•** *Não* use papéis revestidos, a menos que sejam especificamente recomendados para impressão eletrofotográfica.

### **Seleção de formulários pré-impressos e papel timbrado**

Use as seguintes diretrizes ao selecionar formulários pré-impressos e papel timbrado:

- **•** Use fibras longas para papéis com peso de 60 a 90 g/m2 (16 a 24 lb).
- **•** Use somente formulários e papel timbrado impressos por meio de um processo offset litográfico ou gravado.

**•** Evite papéis ásperos ou com superfícies excessivamente texturizadas.

Use papéis impressos com tintas resistentes ao calor e projetados para uso em copiadoras xerográficas. A tinta deve ser capaz de resistir a temperaturas de até 230°C (446°F) sem derreter ou liberar emissões perigosas. Use tintas que não sejam afetadas pela resina contida no toner. As tintas definidas por oxidação ou à base de óleo geralmente atendem a esses requisitos; as tintas látex podem não atender. Em caso de dúvida, entre em contato com o fornecedor do papel.

Os papéis pré-impressos, como os timbrados, devem resistir a temperaturas de até 230°C (446°F) sem derreter ou liberar emissões perigosas.

# **Uso de papel reciclado e de outros papéis comerciais**

- **•** Baixo conteúdo de umidade (de 4% a 5%)
- **•** Lisura apropriada (100–200 unidades Sheffield ou 140–350 unidades Bendtsen, Européia)

**Nota:** Alguns papéis mais suaves (como o papel laser premium 24 lb , 50–90 unidades Sheffield) e papéis mais ásperos (como papel algodão premium, 200–300 unidades Sheffield) foram projetados para funcionarem muito bem em impressoras a laser, independentemente da textura da superfície. Antes de usar esses tipos de papel, consulte o fornecedor do papel.

- **•** Coeficiente de atrito entre folhas apropriado (de 0,4 a 0,6)
- **•** Resistência suficiente à dobra na direção de alimentação

Papéis reciclados, papéis com peso mais baixo (<60 g/m<sup>2</sup> [16 lb encorpado) e/ou calibre mais baixo (<3,8 milésimos de polegada [0,1 mm) e papéis de fibras curtas para a orientação retrato (ou borda curta) podem ter menor resistência à dobra do que o necessário para uma alimentação confiável. Antes de usar esses tipos de papel para a impressão a laser (eletrofotográfica), consulte o fornecedor do papel. Lembre-se de que essas são diretrizes gerais e que mesmo os papéis incluídos nessas diretrizes podem apresentar problemas de alimentação em qualquer impressora a laser (por exemplo, se o papel curva excessivamente sob condições normais de impressão).

### **Armazenamento do papel**

Use estas diretrizes de armazenamento de papel para ajudar a evitar atolamentos e qualidade de impressão irregular:

- **•** Para obter os melhores resultados, armazene o papel em um local onde a temperatura seja de 21°C (70°F) e a umidade relativa do ar seja de 40%. A maioria dos fabricantes de etiquetas recomenda a impressão em um intervalo de temperatura de 18 a 24°C (65 a 75°F), com umidade relativa do ar de 40 a 60%.
- **•** Armazene o papel em caixas e sobre um pallet ou uma prateleira, ao invés de no chão.
- **•** Armazene os pacotes individuais sobre uma superfície plana.
- **•** Não armazene nenhum objeto sobre os pacotes de papel individuais.
- **•** Só retire o papel da caixa ou da embalagem quando estiver pronto para carregá-lo na impressora. A caixa e a embalagem ajudam a manter o papel limpo, seco e plano.

# **Usando mídia especial**

### **Dicas para usar cartões**

Os cartões são mídias de impressão pesadas e com uma camada. Muitas de suas características variáveis, como conteúdo de umidade, espessura e textura, podem ter um grande impacto sobre a qualidade da impressão. Imprima amostras nos cartões que pretende usar antes de comprar grandes quantidades.

Ao imprimir em cartões:

- **•** Verifique se o Tipo de papel é Cartões.
- **•** Selecione a configuração apropriada de Textura do Papel.
- **•** Esteja ciente de que a pré-impressão, a perfuração e a dobra podem afetar de forma significativa a qualidade da impressão e causar problemas de manuseio do papel ou atolamentos.
- **•** Verifique com o fabricante ou fornecedor se os cartões resistem a temperaturas de até 240°C (464°F) sem liberar emissões perigosas.
- **•** Não use cartões pré-impressos fabricados com produtos químicos que possam contaminar a impressora. A pré- -impressão introduz componentes semilíquidos e voláteis na impressora.
- **•** Use cartões de fibras curtas sempre que possível.

### **Dicas para usar envelopes**

Imprima amostras nos envelopes que pretende usar antes de comprar grandes quantidades.

- **•** Use os envelopes projetados especialmente para impressoras a laser. Verifique com o fabricante ou fornecedor se os envelopes resistem a temperaturas de até 230°C (446°F) sem lacrar, enrugar, se curvar excessivamente ou liberar emissões perigosas.
- **•** Para obter o melhor desempenho, use envelopes feitos com papel de 90 g/m<sup>2</sup> (24 lb encorpado), ou 25% de algodão. Os envelopes com 100% de algodão não devem exceder 70g/m<sup>2</sup>2 (20 lb, encorpado) de peso.
- **•** Use somente envelopes novos e não danificados.
- **•** Para otimizar o desempenho e minimizar atolamentos, não use envelopes que:
	- **–** Sejam muito curvados ou enrolados.
	- **–** Estejam grudados ou danificados de alguma forma.
	- **–** Tenham janelas, aberturas, perfurações, recortes ou relevos.
	- **–** Tenham grampos metálicos, laços ou fechos de metal.
	- **–** Tenham um design de autofechamento.
	- **–** Tenham selos postais colados.
	- **–** Tenham algum adesivo exposto quando a aba se encontrar na posição lacrada.
	- **–** Tenham cantos dobrados.
	- **–** Tenham acabamentos ásperos, enrugados ou ondulados.
- **•** Ajuste a guia de largura de acordo com a largura dos envelopes.

**Nota:** A combinação da alta umidade (acima de 60%) e altas temperaturas de impressão poderá enrugar ou lacrar os envelopes.

### **Dicas sobre como usar etiquetas**

Imprima amostras nas etiquetas que pretende usar antes de comprar grandes quantidades.

**Nota:** Use apenas etiquetas de papel. Não há suporte para etiquetas de vinil, farmacêuticas ou de dupla face.

Ao imprimir em etiquetas:

- **•** Use etiquetas de papel projetadas para impressoras a laser. Consulte o fabricante ou o fornecedor para verificar se:
	- **–** As etiquetas são capazes de resistir a temperaturas de 240°C (464°F) sem colar, se curvar excessivamente, dobrar ou liberar emissões perigosas.
	- **–** As etiquetas adesivas, a face de impressão (material imprimível) e os revestimentos finais resistem a uma pressão de até 172 kPa (25 psi) sem descolar, exsudar as bordas ou liberar vapores perigosos.
- **•** Não use etiquetas com um material de suporte escorregadio.
- **•** Usou folhas de etiquetas completas. As folhas incompletas podem fazer com que as etiquetas se descolem durante a impressão, resultando em atolamentos. As folhas incompletas também contaminam a impressora e o cartucho com material adesivo e podem anular as garantias da impressora e do cartucho de toner.
- **•** Não use etiquetas com o adesivo exposto.
- **•** Não imprima a menos de 1 mm (0,04 pol) da borda da etiqueta, das perfurações ou entre os recortes das etiquetas.
- **•** Certifique-se de que o suporte adesivo não atinja a borda da folha. O revestimento por zona do adesivo deve ter pelo menos 1 mm (0,04 polegadas) de distância das bordas. O material adesivo contamina a impressora e pode anular sua garantia.
- **•** Se o revestimento por zona do adesivo não for possível, remova uma faixa de 2 mm (0,08 polegadas) da borda de alimentação e use um adesivo sem exsudação.
- **•** É recomendável usar a orientação Retrato, especialmente ao imprimir códigos de barras.

### **Dicas para o uso de papel timbrado**

- **•** Use os papéis timbrados criados especialmente para impressoras a laser.
- **•** Imprima amostras nos papéis timbrados que pretende usar antes de comprar grandes quantidades.
- **•** Antes de carregar os papéis timbrados, flexione, ventile e arrume a pilha de folhas para evitar que elas fiquem coladas.
- **•** A orientação da página é importante para imprimir em papel timbrado. Para obter informações sobre como carregar o papel timbrado, consulte:
	- **–** ["Carregamento de bandejas" na página 28](#page-27-0)
	- **–** ["Carregando o alimentador multi-uso" na página 32](#page-31-0)

### **Dicas sobre o uso de transparências**

- **•** Imprima uma página de teste nas transparências que pretende usar antes de comprar grandes quantidades.
- **•** Alimente as transparências usando a bandeja padrão ou o alimentador multi-uso.
- **•** Use transparências criadas especificamente para impressoras a laser. As transparências devem ser capazes de resistir a temperaturas de até 185°C (365°F) sem derreter, descolorir, se deslocar ou liberar emissões perigosas.

**Nota:** Se o peso da transparência estiver definido como Pesado e a textura da transparência estiver definida como Áspero no menu Papel, as transparências poderão ser impressas a uma temperatura de até 195° C (383° F).

- **•** Evite tocar nas transparências para evitar problemas de qualidade de impressão.
- **•** Antes de carregar as transparências, flexione, ventile e arrume a pilha de folhas para evitar que elas fiquem coladas.

# **Tamanhos, tipos e pesos de papel suportados**

### **Tamanhos de papel suportados**

**Nota:** para um tamanho de papel não listado, selecione o *maior* tamanho listado mais aproximado. Para obter informações sobre cartões e etiquetas, consulte o documento *Card Stock & Label Guide*.

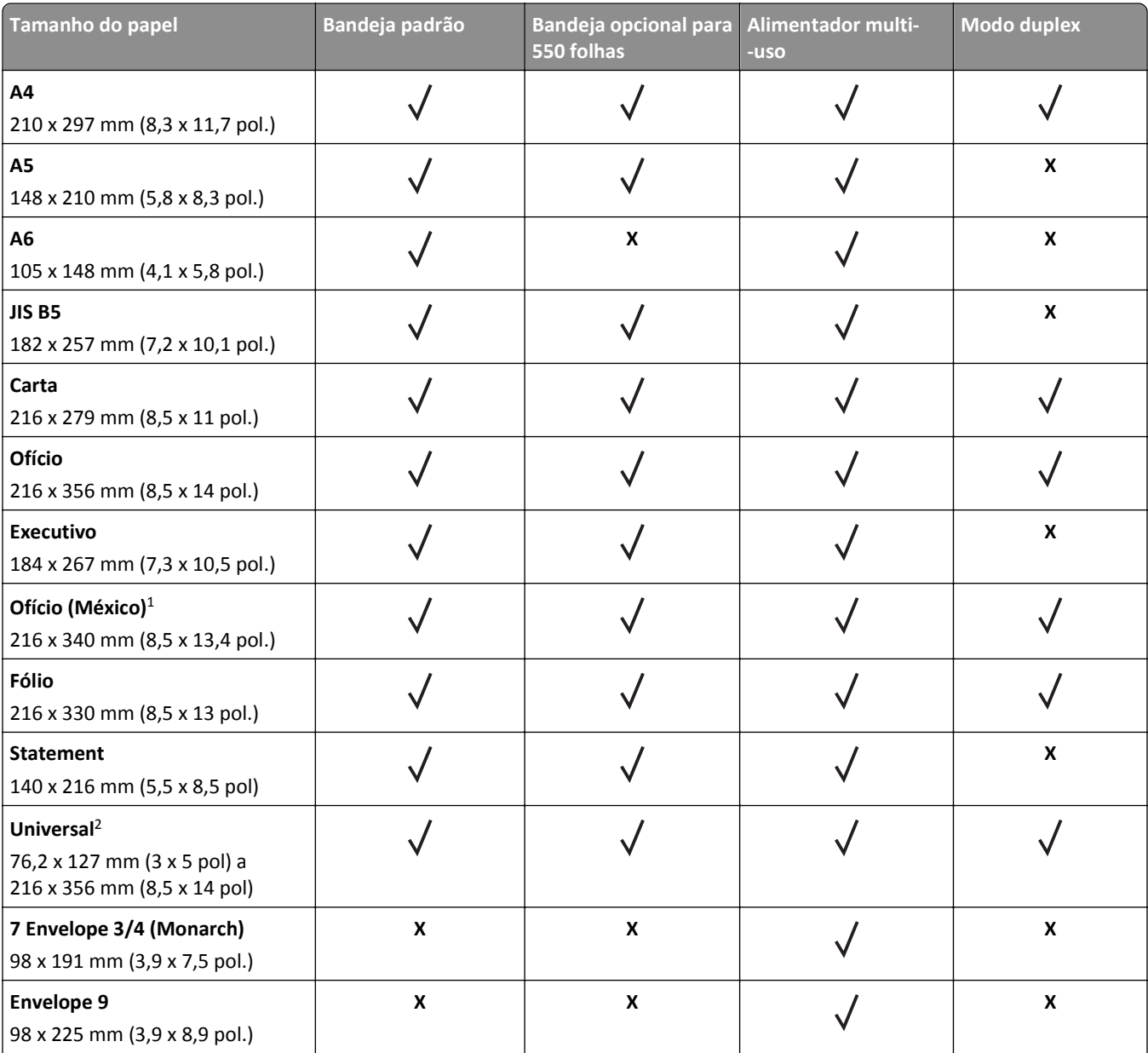

<sup>1</sup> Essa configuração de tamanho formata a página para 216 x 356 mm (8,5 x 14 pol.), a menos que o tamanho seja especificado pelo aplicativo.

<sup>2</sup> O Universal só é suportado na bandeja padrão se o tamanho do papel for de, pelo menos, 105 x 148 mm (4,1 x 5,8 pol.). O Universal só é suportado na bandeja opcional de 550 folhas, se o tamanho do papel for de pelo menos 148 x 210 mm (5,8 x 8,3 pol.). O Universal só é suportado no modo duplex se a largura for de, pelo menos, 210 mm (8,3 pol) e o comprimento, 279 mm (11 pol.). O menor tamanho Universal suportado só é suportado no alimentador multi-uso.

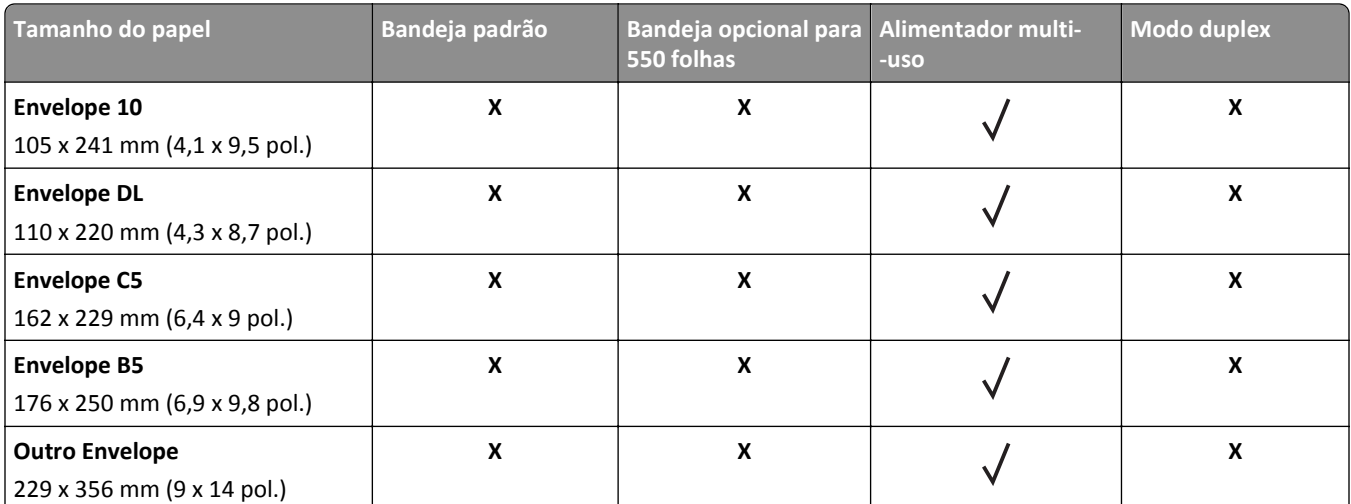

1 Essa configuração de tamanho formata a página para 216 x 356 mm (8,5 x 14 pol.), a menos que o tamanho seja especificado pelo aplicativo.

 $2$  O Universal só é suportado na bandeja padrão se o tamanho do papel for de, pelo menos, 105 x 148 mm (4,1 x 5,8 pol.). O Universal só é suportado na bandeja opcional de 550 folhas, se o tamanho do papel for de pelo menos 148 x 210 mm (5,8 x 8,3 pol.). O Universal só é suportado no modo duplex se a largura for de, pelo menos, 210 mm (8,3 pol) e o comprimento, 279 mm (11 pol.). O menor tamanho Universal suportado só é suportado no alimentador multi-uso.

# **Tipos e pesos de papel suportados**

A bandeja padrão suporta papel com peso de 60 a 90 g/m2 (16 a 24 lb). A bandeja opcional suporta papel com peso de 60 a 120 g/m2 (16 a 32 lb). O alimentador multifunção suporta pesos de papel de 60 a 163 g/m2 (16 a 43 lb).

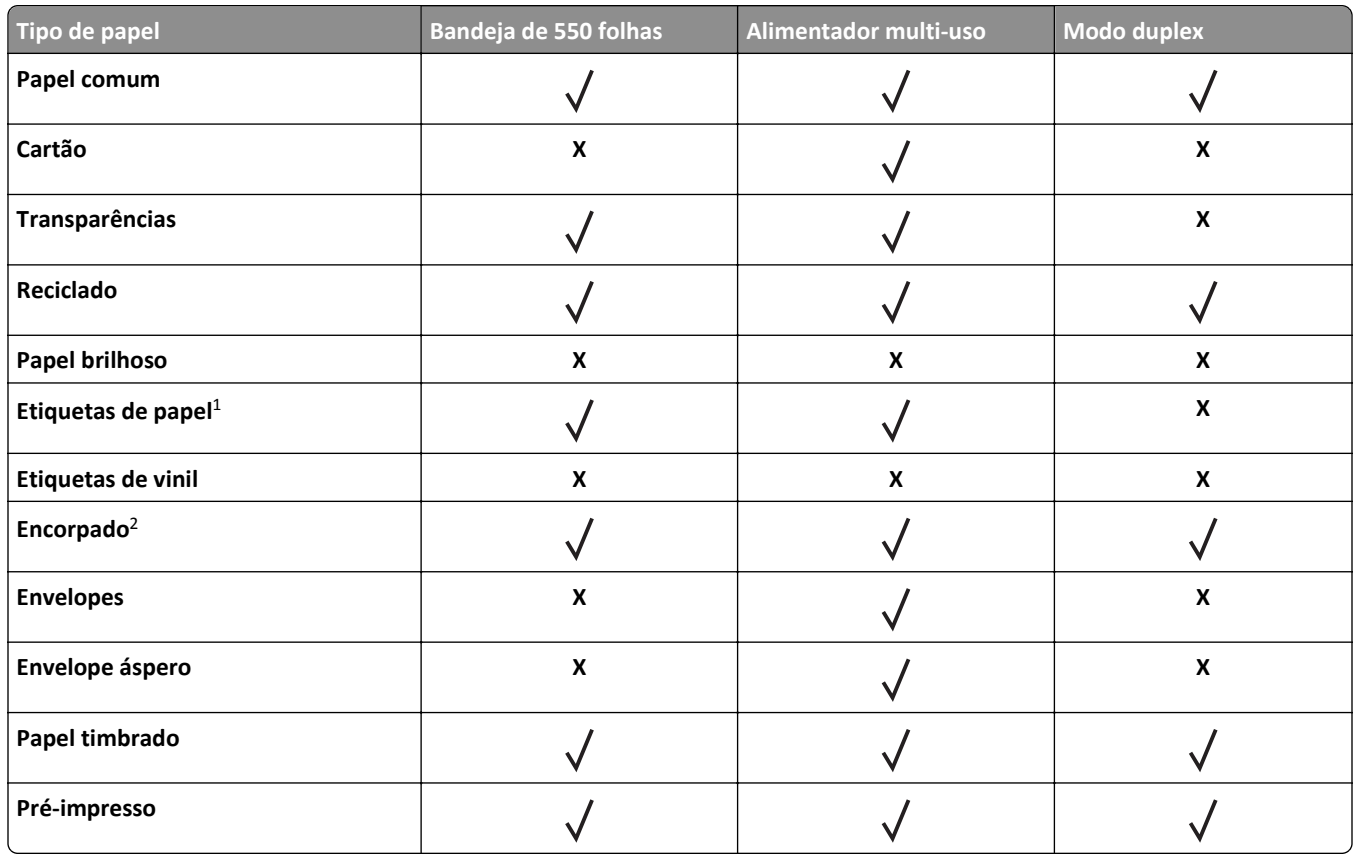

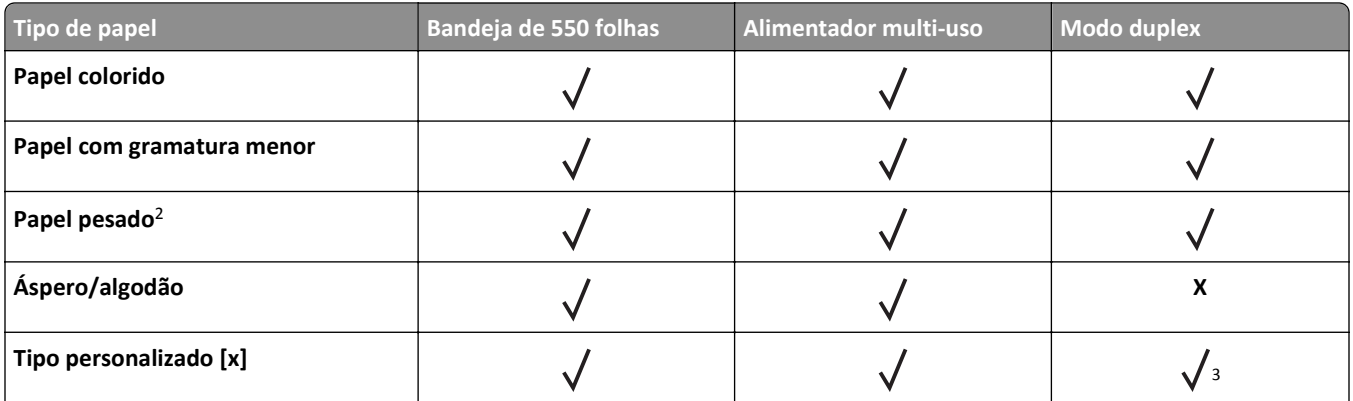

1 As etiquetas de papel com apenas uma face para impressão projetadas para impressoras a laser são suportadas para uso ocasional. Recomenda-se a impressão de 20 páginas ou menos de etiquetas de papel por mês. Não há suporte para etiquetas de vinil, farmacêuticas ou de dupla face.

<sup>2</sup> Papéis dos tipos encorpado e pesado são suportados no modo frente e verso com peso de até 90 g/m<sup>2</sup> (24 lb).

<sup>3</sup> O Tipo personalizado [x] é suportado no modo duplex, se qualquer um dos tipos de papel listados no menu Tipo personalizado for selecionado. Para obter mais informações, consulte ["menu Tipos personalizados" na página 61](#page-60-0).

# **Imprimindo**

# **Imprimir um documento**

### **Imprimindo um documento**

- **1** No menu Papel do painel de controle da impressora, defina o tipo e o tamanho de papel para corresponder ao papel colocado.
- **2** Envie o trabalho para impressão:

#### **Para usuários do Windows**

- **a** Com um documento aberto, clique em **Arquivo** >**Imprimir**.
- **b** Clique em **Propriedades**, **Preferências**, **Opções** ou **Configurar**.
- **c** Ajuste as definições, se necessário.
- **d** Clique em **OK** >**Imprimir**.

#### **Para usuários do Macintosh**

- **a** Personalize as definições na caixa de diálogo Configuração de página, se necessário:
	- **1** Com um documento aberto, selecione **Arquivo** >**Configuração de página**.
	- **2** Escolha um tamanho de papel ou crie um tamanho personalizado de acordo com o papel colocado.
	- **3** Clique em **OK**.
- **b** Personalize as definições na caixa de diálogo Configuração de página, se necessário:
	- **1** Com um documento aberto, selecione **Arquivo** >**Imprimir**.
	- Se necessário, clique no triângulo de divulgação para ver mais opções.
	- **2** Na caixa de diálogo Imprimir e menus pop-up, ajuste as definições, se necessário.

**Nota:** Para imprimir em um tipo específico de papel, ajuste a definição do tipo do papel para corresponder ao papel colocado ou selecione a bandeja ou alimentador apropriado.

**3** Clique em **Imprimir**.

### **Ajustando a tonalidade do toner**

#### **Uso do servidor da Web incorporado**

**1** Abra o navegador da Web e digite o endereço IP da impressora no campo de endereço.

**Notas:**

- **•** Visualize o endereço IP da impressora na seção TCP/IP do menu Rede/Portas. O endereço IP é exibido como quatro conjuntos de números separados por pontos, por exemplo, 123.123.123.123.
- **•** Se você estiver usando um servidor proxy, desative-o temporariamente para carregar a página da Web corretamente.
- **2** Clique em **Definições** >**Configurações de impressão** >**Menu Qualidade** >**Tonalidade do toner**.

**3** Ajuste a tonalidade do toner e clique em **Enviar**.

#### **Uso do painel de controle da impressora**

**1** No painel de controle da impressora, navegue até:

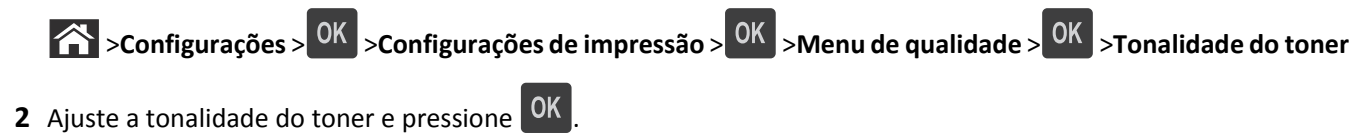

# **Impressão a partir de uma unidade flash**

### **Impressão a partir de uma unidade flash**

#### **Notas:**

- **•** Antes de imprimir um arquivo PDF criptografado, será solicitado que você digite a senha do arquivo usando o painel de controle da impressora.
- **•** Você não pode imprimir arquivos para os quais não tenha permissões de impressão.
- **1** Insira uma unidade flash na porta USB.

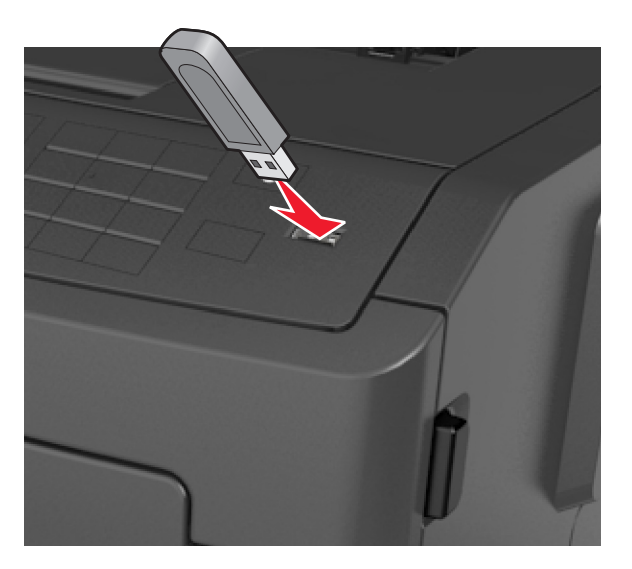

#### **Notas:**

- **•** Um ícone de unidade flash será exibido no painel de controle da impressora e no ícone de trabalhos suspensos quando uma unidade flash for instalada.
- **•** Se você inserir a unidade flash quando a impressora solicitar atenção, como no caso de um atolamento, a impressora ignorará a unidade flash.
- **•** Se você inserir o dispositivo de memória enquanto a impressora estiver processando outros trabalhos de impressão, a mensagem **Busy** será exibida. Após o processamento desses trabalhos, talvez seja necessário exibir a lista de trabalhos retidos para imprimir documentos a partir da unidade flash.

**Aviso—Dano Potencial:** Não toque em áreas mostradas da impressora ou da unidade flash enquanto a impressora estiver imprimindo ativamente, lendo ou gravando no dispositivo de memória. Pode ocorrer perda de dados.

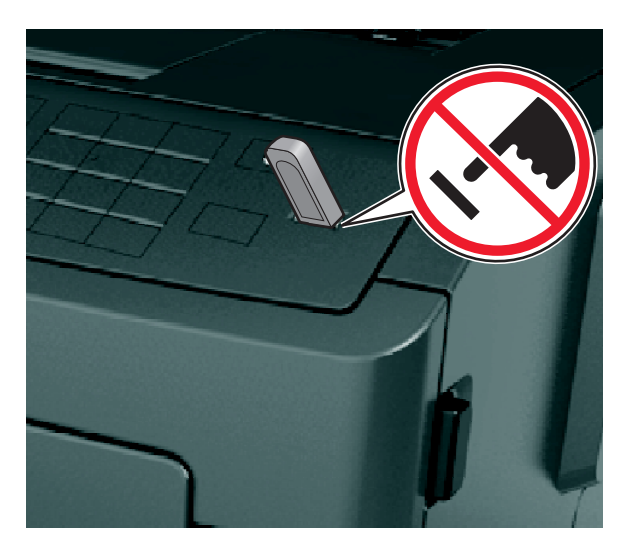

- **2** No painel de controle da impressora, selecione o documento que você deseja imprimir.
- **3** Pressione o botão de seta para a esquerda ou para a direita para especificar o número de cópias para impressão e, em seguira, pressione<sup>0K</sup>

#### **Notas:**

- **•** Não remova a unidade flash da porta USB antes do término da impressão do documento.
- **•** Se você deixar a unidade flash na impressora depois de sair da tela inicial do menu USB, acesse os trabalhos suspensos pelo painel de controle da impressora para imprimir os arquivos da unidade flash.

# **Unidades flash e tipos de arquivo suportados**

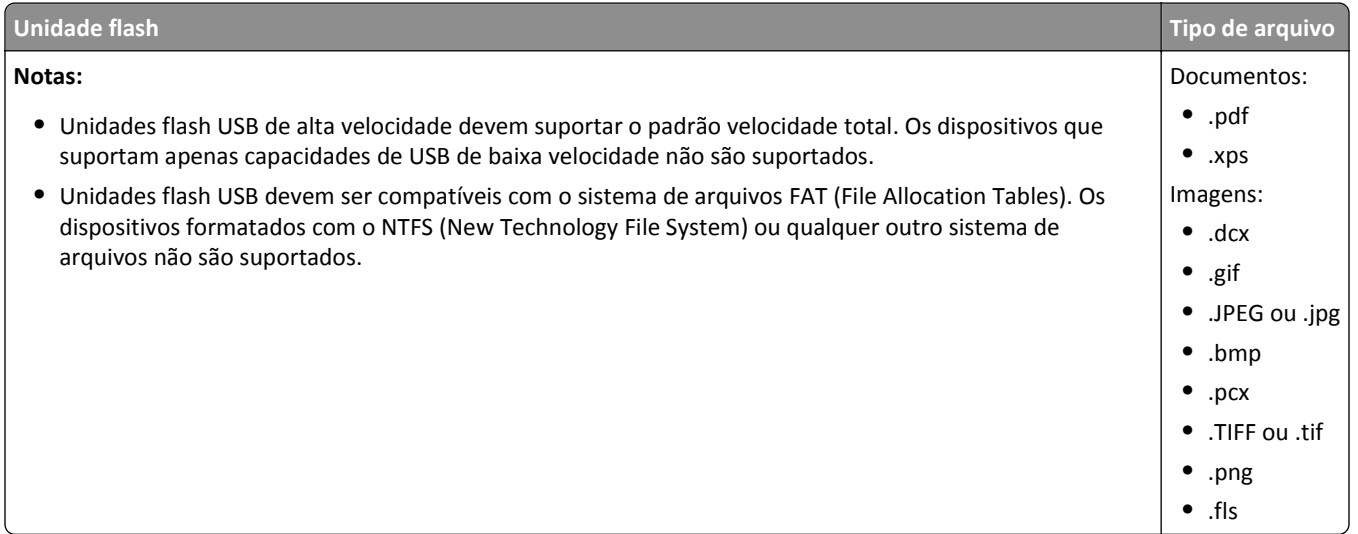

# **Imprimindo de um dispositivo móvel**

### **Imprimindo de um dispositivo móvel com AirPrint**

AirPrintTM é um aplicativo de impressão móvel que permite imprimir diretamente do seu iPad® (todos os modelos), iPhone® (3GS ou posterior) ou iPod touch® (3ª geração ou posterior) em uma impressora na qual o AirPrint esteja ativado. As impressoras ativadas para AirPrint funcionam com esses dispositivos móveis que executam a última versão do iOS.

**Nota:** Verifique se a impressora e o dispositivo móvel estão conectados à mesma rede sem fio. Para obter informações sobre como configurar as definições sem fio do seu dispositivo móvel, consulte a documentação do dispositivo.

**1** Na tela Bem-vindo do dispositivo móvel, inicie o aplicativo.

**Nota:** Você pode imprimir qualquer conteúdo a partir destes aplicativos Apple: iBook, Mail, Photos, Safari e alguns aplicativos App Store selecionados.

- **2** Selecione o item a ser impresso e toque em
- **3** Toque em **Imprimir** e selecione a impressora.
- **4** Configure as opções desejadas e toque em **Imprimir**.

### **Imprimindo de um dispositivo móvel com Dell Mobile Print**

Com o Dell Mobile Print, você pode imprimir diretamente de um dispositivo Android (OS 2.1 ou posterior) para sua impressora.

#### **Notas:**

- **•** Verifique se a impressora e o dispositivo móvel estão conectados à mesma rede sem fio.
- **•** Para obter mais informações sobre como definir as configurações sem fio, consulte a documentação do dispositivo móvel.
- **1** Em Google Play, faça o download do aplicativo Dell Mobile Print.
- **2** Na tela Bem-vindo do dispositivo móvel, toque em .
- **3** Selecione o item a ser impresso.

Você pode selecionar em uma lista de aplicativos compatíveis, tais como Calendar, Contacts, Gallery, Google Docs, GMail, Internet, Messaging, Word Documents, Excel Documents, PowerPoint Documents, e PDF Documents.

**4** Na caixa de diálogo de visualização de impressão, configure as opções de impressão e impressora se necessário.

**Nota:** Se a impressora não for exibida na lista, verifique as configurações de rede para a impressora e seu dispositivo móvel e certifique-se de que os dois estejam conectados à mesma rede sem fio.

**5** Toque em **Imprimir**.

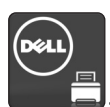

# **Impressão de trabalhos confidenciais e outros trabalhos suspensos**

# **Imprimindo trabalhos confidenciais e outros trabalhos suspensos**

**Nota:** Os trabalhos de impressão Confidencial e Verificar são excluídos automaticamente da memória após a impressão. Os trabalhos Repetir e Reservar são mantidos na impressora até que você opte por excluí-los.

#### **Para usuários do Windows**

- **1** Com um documento aberto, clique em **Arquivo** >**Imprimir**.
- **2** Clique em **Propriedades**, **Preferências**, **Opções** ou **Configurar**.
- **3** Clique em **Imprimir e reter**.
- **4** Selecione o tipo do trabalho de impressão (Confidencial, Repetir, Reservar ou Verificar) e atribua um nome de usuário. Para um trabalho de impressão Confidencial, insira também um PIN de quatro dígitos.
- **5** Clique em **OK** ou **Imprimir**.
- **6** No painel de controle da impressora, libere o trabalho de impressão.
	- **•** Para trabalhos de impressão do tipo Confidencial, navegue até:
		- **Trabalhos suspensos** > selecione o seu nome de usuário >**Trabalhos Confidenciais** > informe o PIN > selecione o trabalho de impressão > especifique o número de cópias >**Imprimir**
	- **•** Para outros trabalhos de impressão, navegue até:

**Trabalhos suspensos** > selecione o seu nome de usuário > selecione o trabalho de impressão > especifique o número de cópias >**Imprimir**

### **Para usuários do Macintosh**

**1** Com um documento aberto, selecione **Arquivo** >**Imprimir**.

Se necessário, clique no triângulo de divulgação para ver mais opções.

- **2** Nas opções de impressão ou no menu pop-up Cópias e Páginas, escolha **Roteamento de trabalhos**.
- **3** Selecione o tipo do trabalho de impressão (Confidencial, Repetir, Reservar ou Verificar) e atribua um nome de usuário. Para um trabalho de impressão Confidencial, insira também um PIN de quatro dígitos.
- **4** Clique em **OK** ou **Imprimir**.
- **5** No painel de controle da impressora, libere o trabalho de impressão:
	- **•** Para trabalhos de impressão do tipo Confidencial, navegue até:

**Trabalhos suspensos** > selecione o seu nome de usuário >**Trabalhos Confidenciais** > informe o PIN > selecione o trabalho de impressão > especifique o número de cópias >**Imprimir**

**•** Para outros trabalhos de impressão, navegue até:

**Trabalhos suspensos** > selecione o seu nome de usuário > selecione o trabalho de impressão > especifique o número de cópias >**Imprimir**

# **Impressão de páginas de informações**

Para obter mais informações sobre impressão de páginas de informações, consulte ["Impressão de uma página de](#page-25-0) [configurações de menu" na página 26](#page-25-0) e ["Impressão de uma página de configuração de rede" na página 26.](#page-25-0)

### **Imprimindo de uma lista de amostras de fontes**

- **1** No painel de controle da impressora, navegue até:
	- >**Definições** > >**Relatórios** > >**Imprimir fontes**
- **2** Pressione os botões de seta para cima ou para baixo para selecionar a definição de fonte.
- **3** Pressione OK

**Nota:** As Fontes PPDS serão exibidas somente quando o fluxo de dados PPDS for ativado.

# **Imprimindo uma lista de diretórios**

No painel de controle da impressora, navegue até:

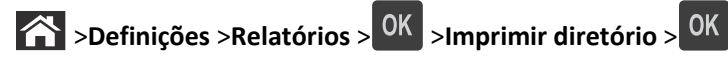

**Nota:** O menu Imprimir diretório será exibido somente quando uma memória flash opcional for instalada.

# **Cancelamento de um trabalho de impressão**

# **Cancelando um trabalho de impressão a partir do painel de controle da impressora**

- **1** No painel de controle da impressora, pressione
- **2** Quando uma lista de trabalhos de impressão aparecer, selecione o trabalho que deseja cancelar e pressione OK .
- **3** Pressione **para voltar à tela inicial.**

# **Cancelamento de trabalhos de impressão do computador**

#### **Para usuários do Windows**

- **1** Abra a pasta de impressoras e selecione sua impressora.
- **2** Na fila de impressão, selecione o trabalho de impressão a ser cancelado e exclua-o.

### **Para usuários do Macintosh**

- **1** Em Preferências do sistema, no menu Apple, navegue até a impressora.
- **2** Na fila de impressão, selecione o trabalho de impressão a ser cancelado e exclua-o.

# **Compreendendo os menus da impressora**

# **Lista de menus**

#### **Menu papel Relatórios Rede/portas**

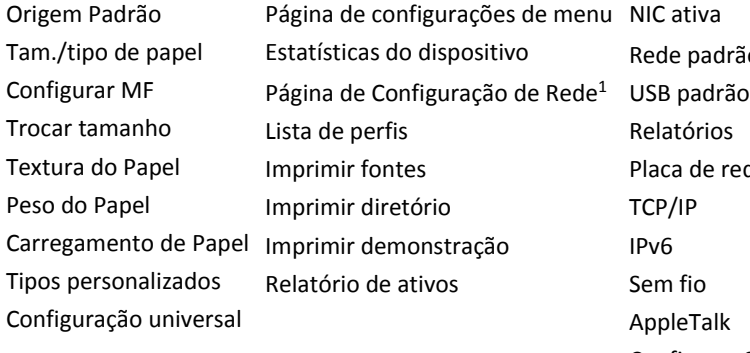

Rede padrão<sup>2</sup> Relatórios Placa de rede TCP/IP IPv6 Sem fio AppleTalk Configurar SMTP

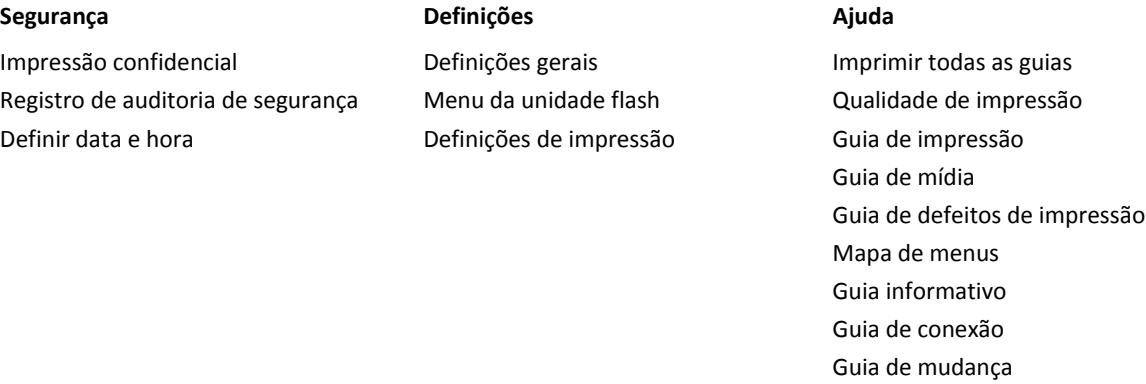

 $1$  Dependendo da configuração da impressora, este item de menu aparece como Página de Configuração de Rede ou Página de [x] Configuração da Rede.

2 Dependendo da configuração da impressora, esse item de menu é exibido como Rede padrão ou Rede [x].

# **Menu Papel**

# **Menu Origem Padrão**

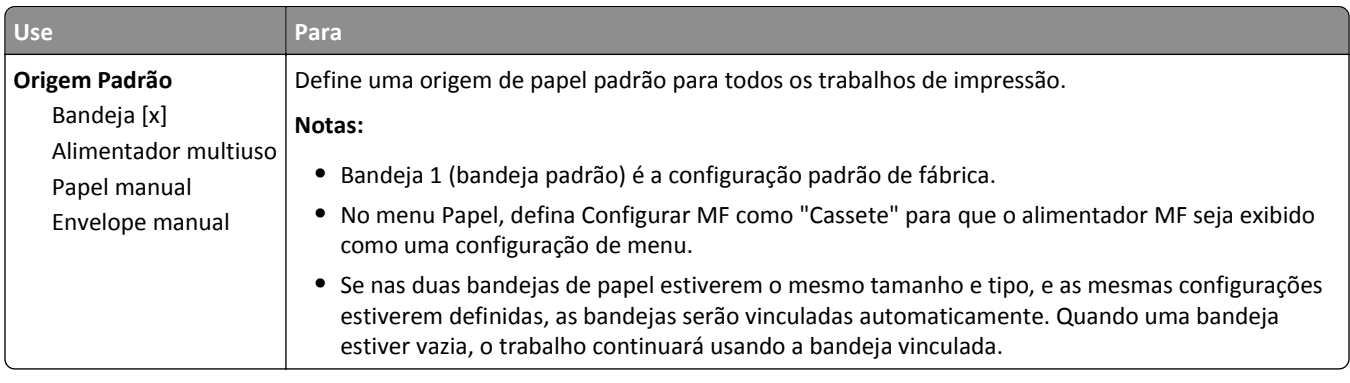

# **Menu tam./tipo de papel**

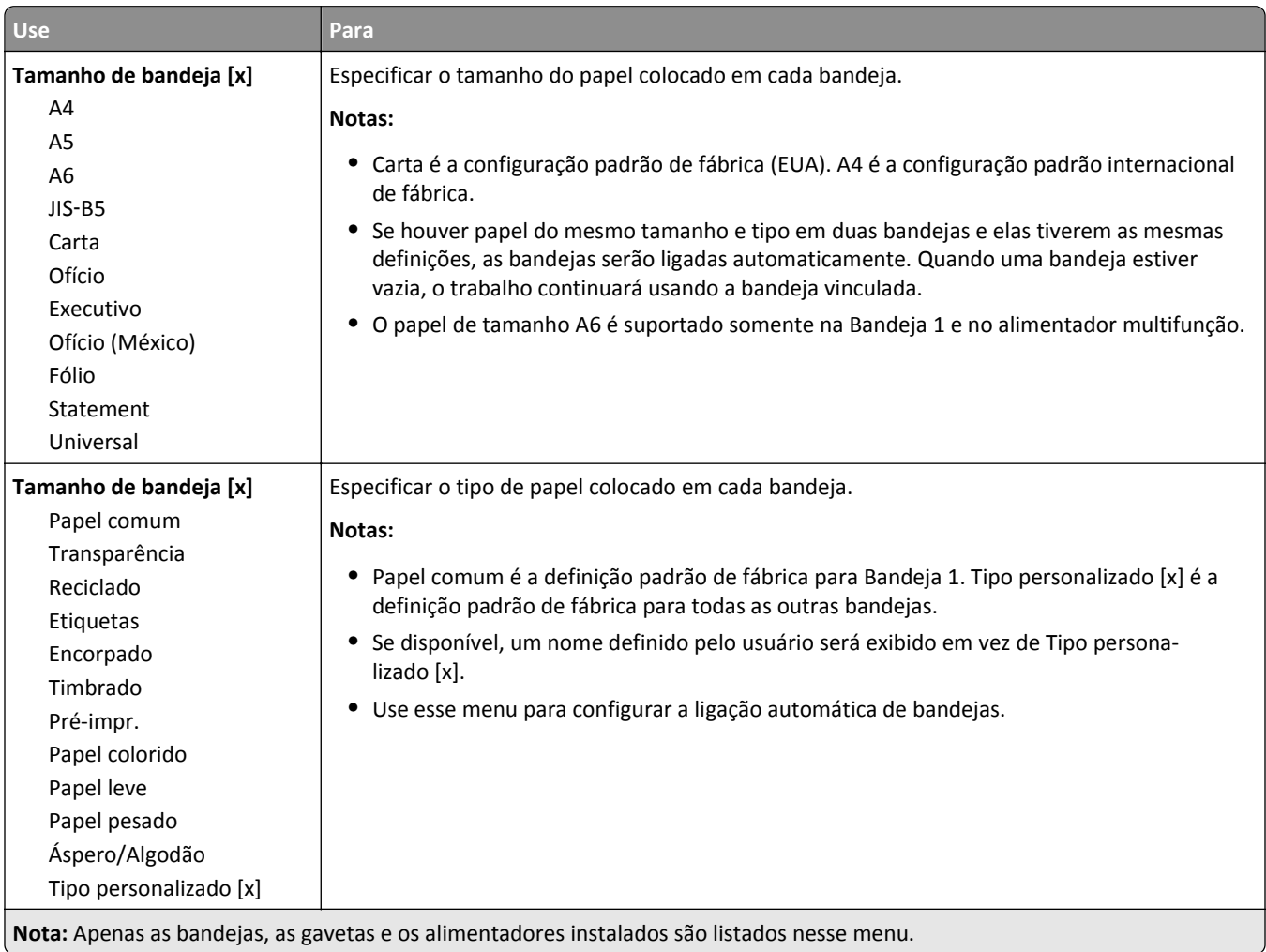

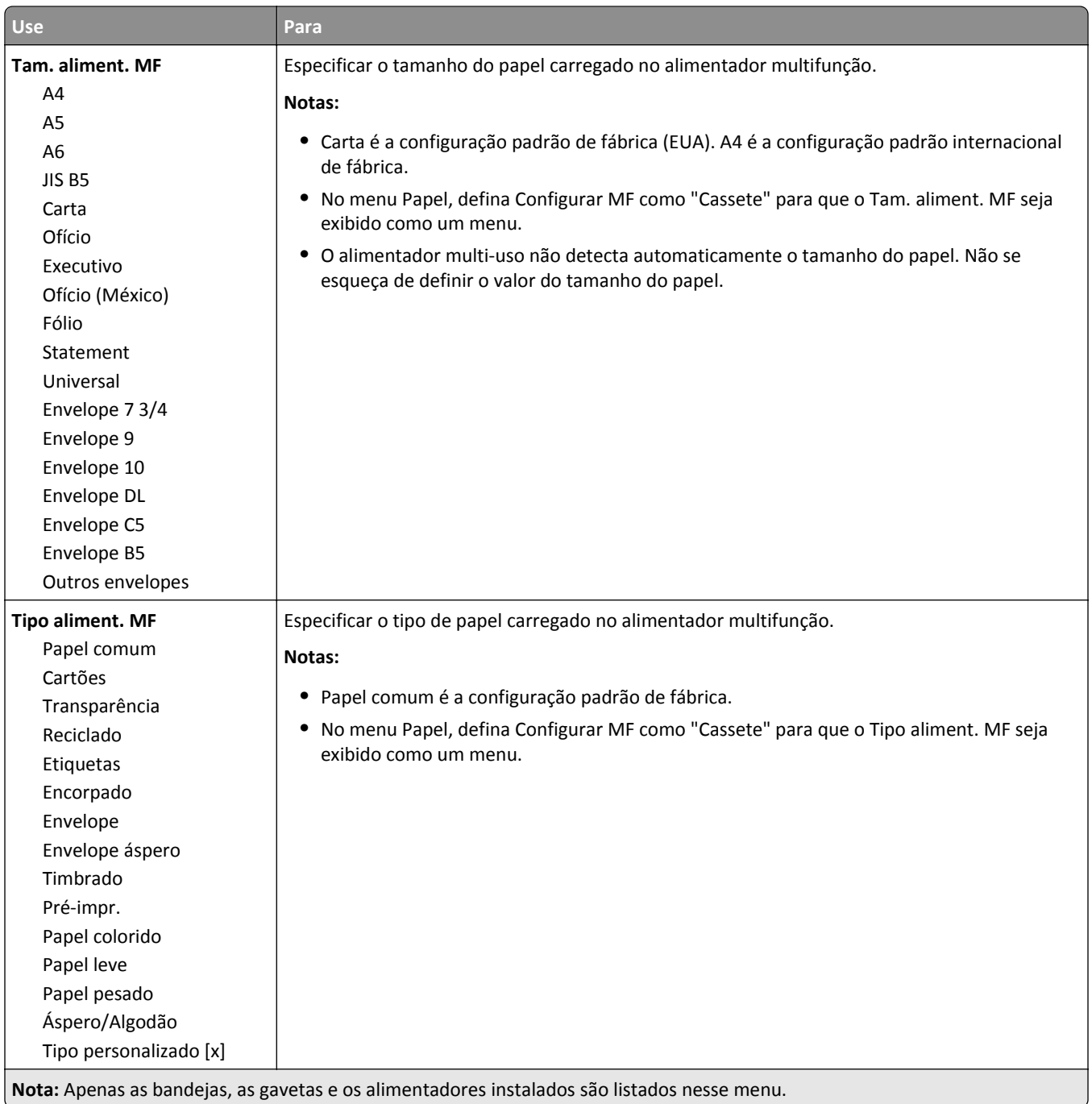

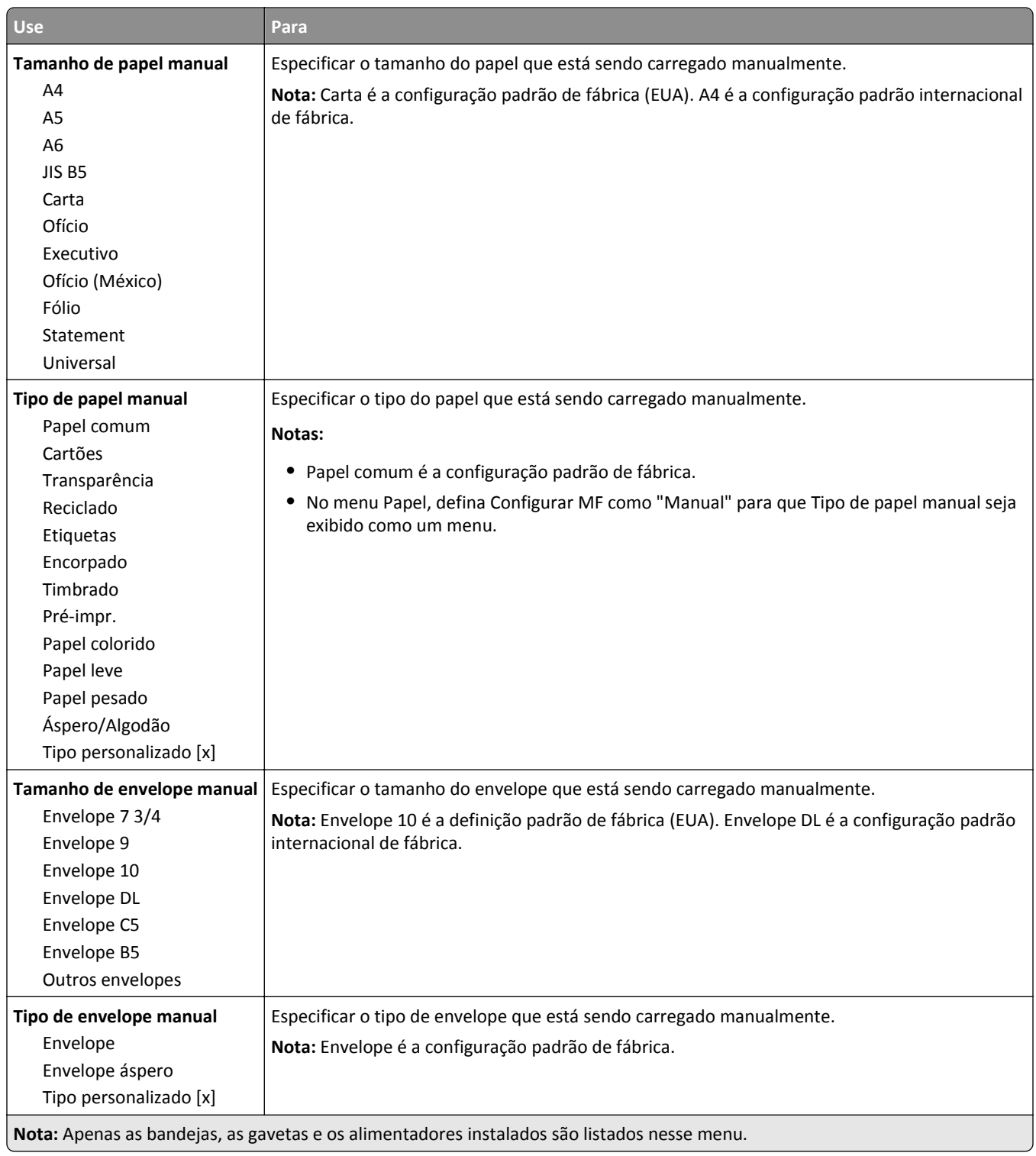

# **Menu Configurar MF**

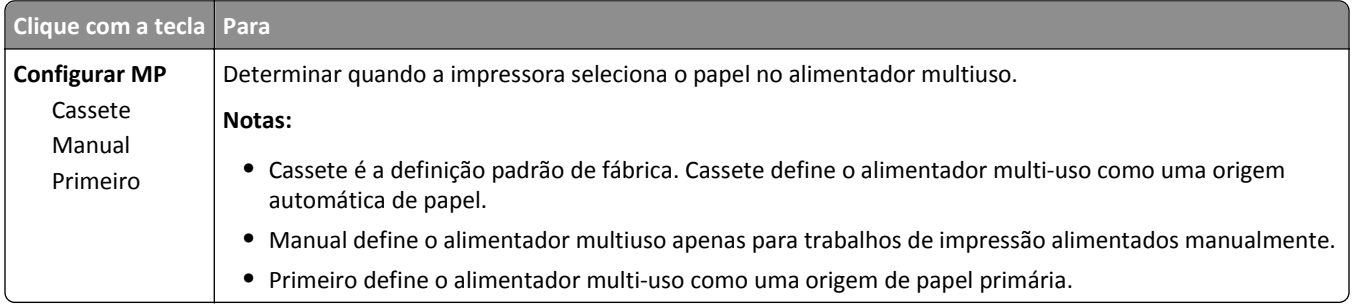

# **Menu Trocar tamanho**

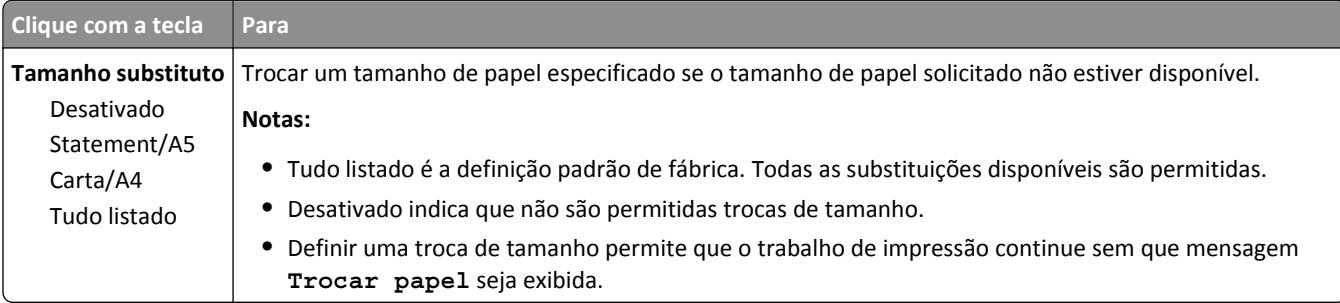

# **menu Textura do papel**

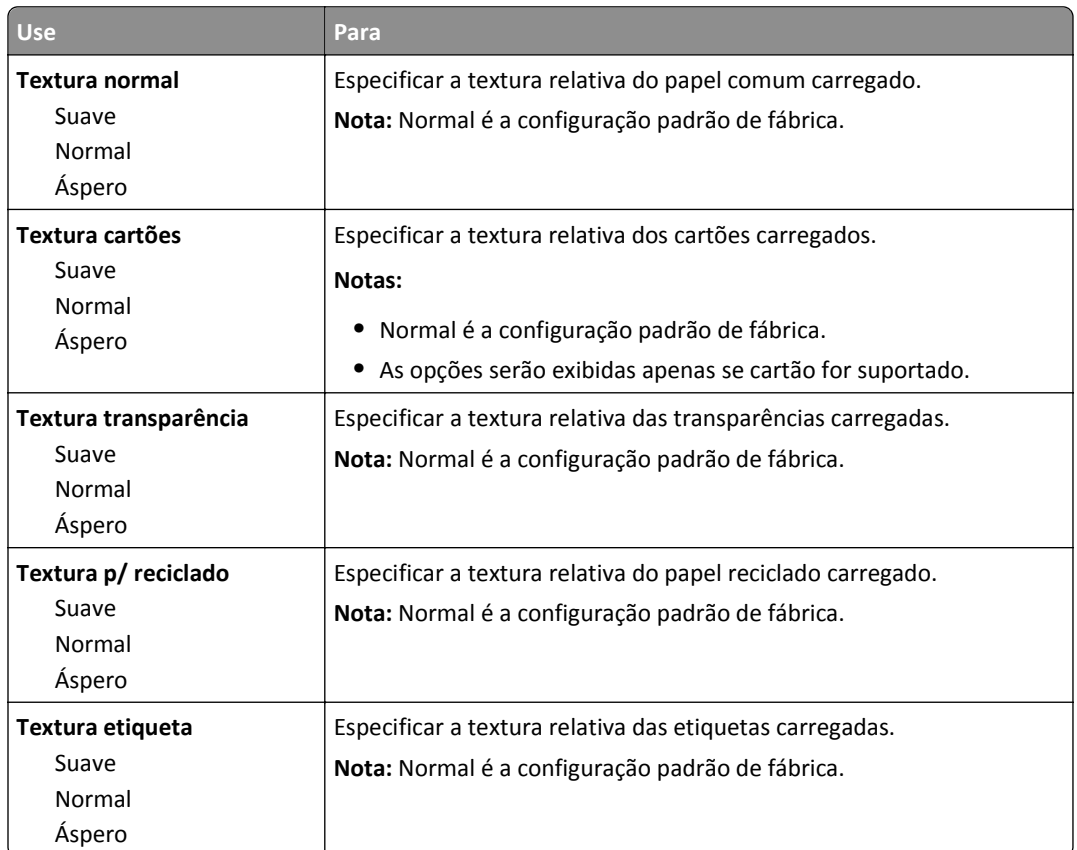

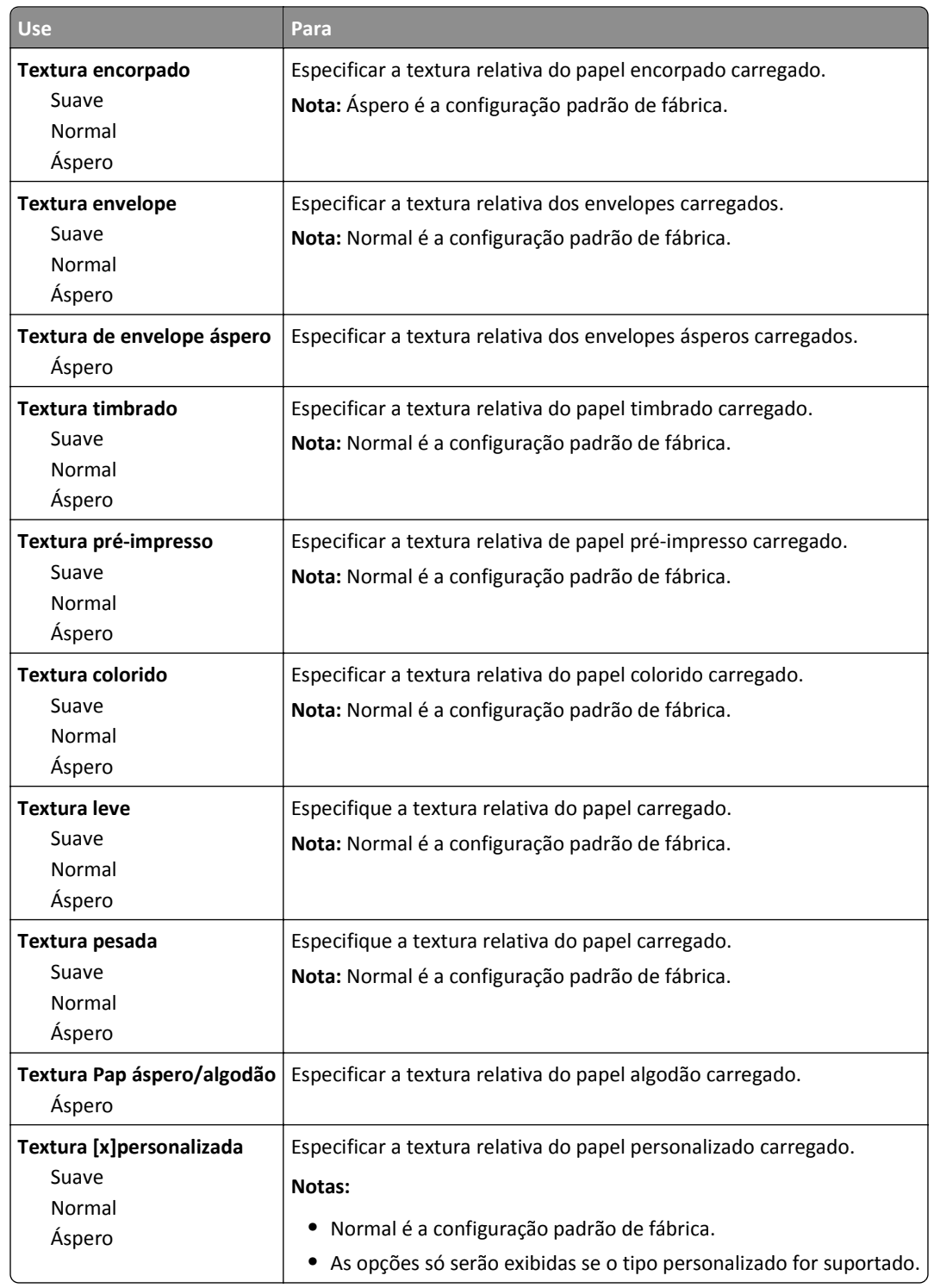

# **Menu Peso do Papel**

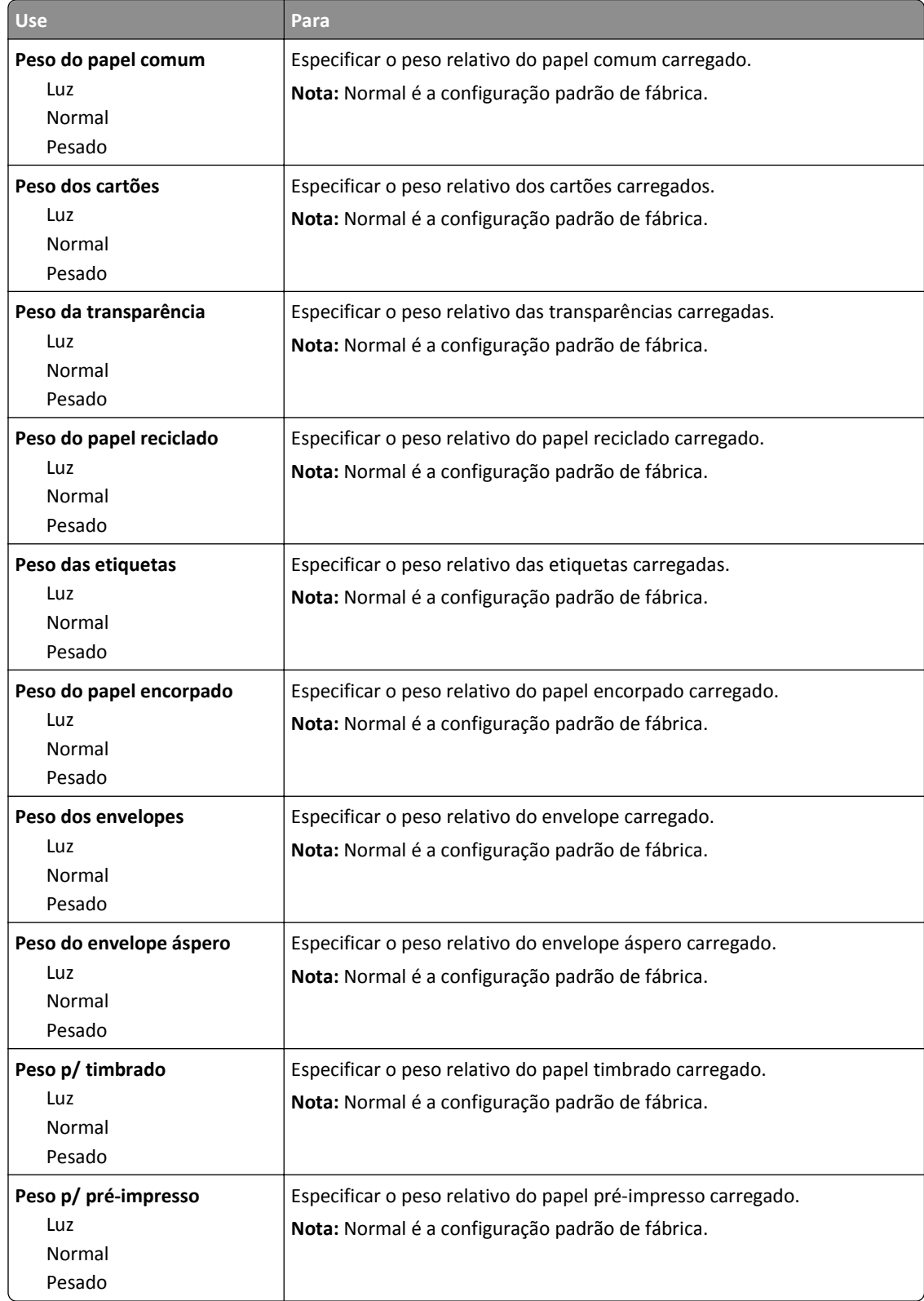

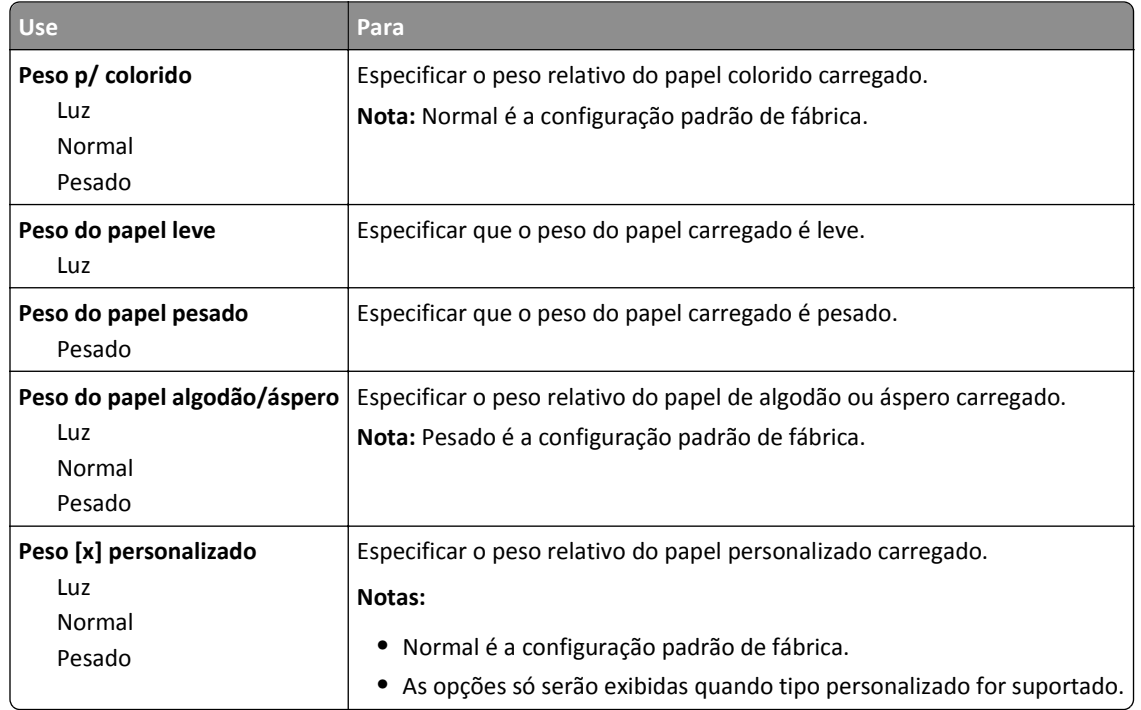

# **Menu Carregamento de Papel**

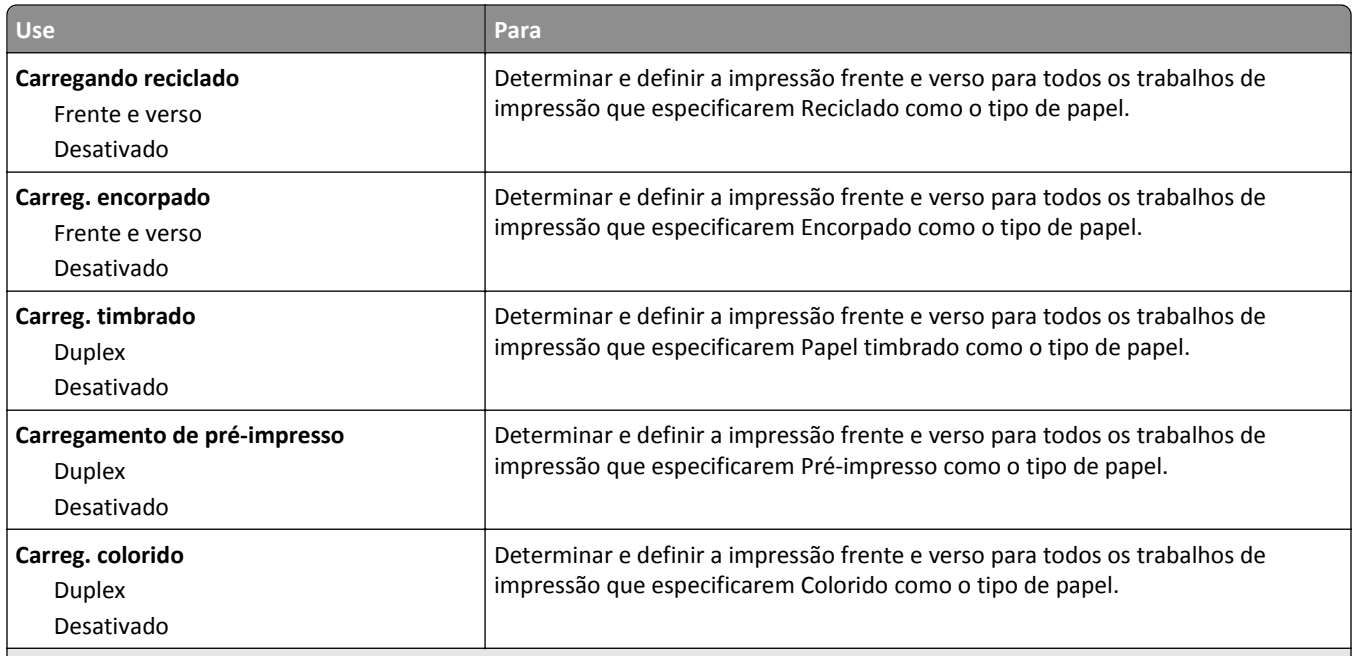

#### **Notas:**

- **•** Frente e verso define a impressão frente e verso como padrão para todos os trabalhos de impressão, a menos que a impressão em um lado do papel seja definida nas Preferências de impressão ou Diálogo da Impressora.
- **•** Se Frente e verso estiver selecionado, todos os trabalhos de impressão serão enviados através da unidade duplex, incluindo os trabalhos em um lado do papel.
- **•** Desativar é a configuração padrão de fábrica para todos os menus.

<span id="page-60-0"></span>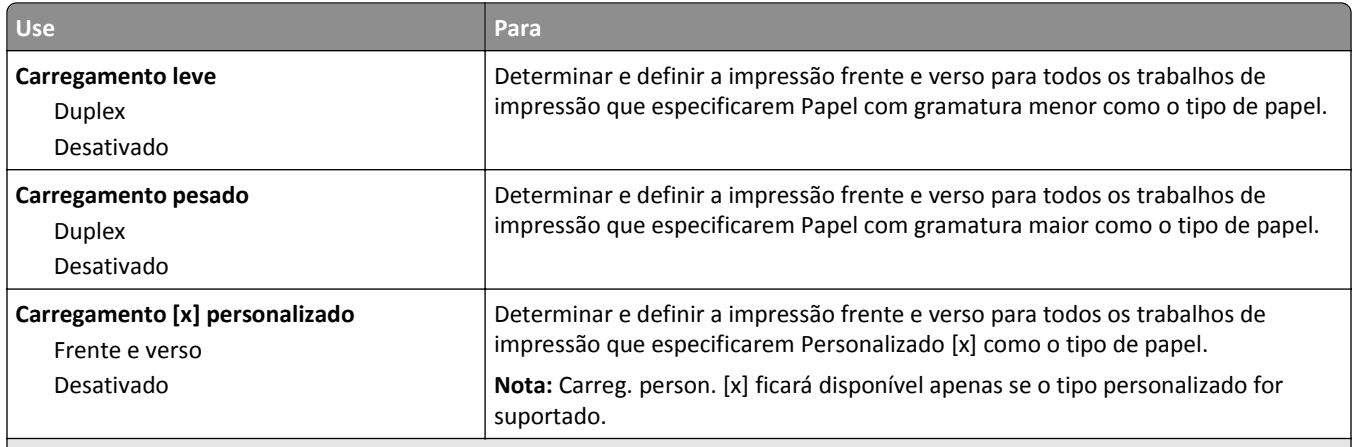

**Notas:**

- **•** Frente e verso define a impressão frente e verso como padrão para todos os trabalhos de impressão, a menos que a impressão em um lado do papel seja definida nas Preferências de impressão ou Diálogo da Impressora.
- **•** Se Frente e verso estiver selecionado, todos os trabalhos de impressão serão enviados através da unidade duplex, incluindo os trabalhos em um lado do papel.
- **•** Desativar é a configuração padrão de fábrica para todos os menus.

# **menu Tipos personalizados**

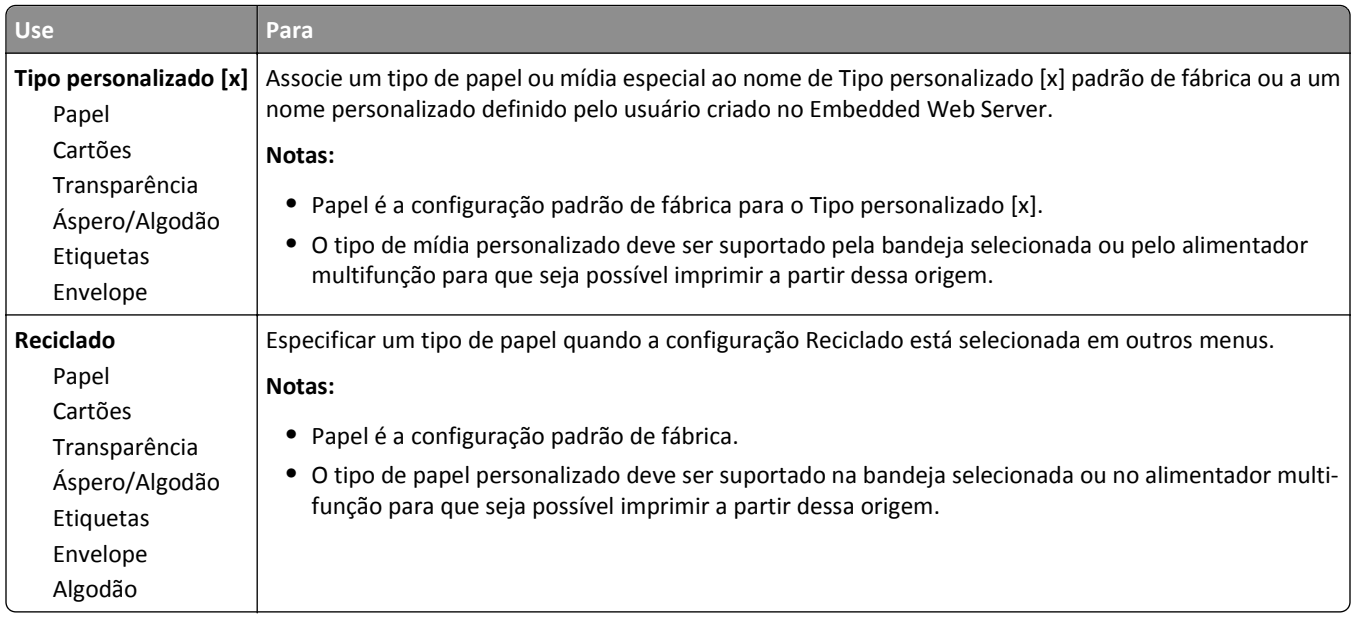

# **Menu Configuração universal**

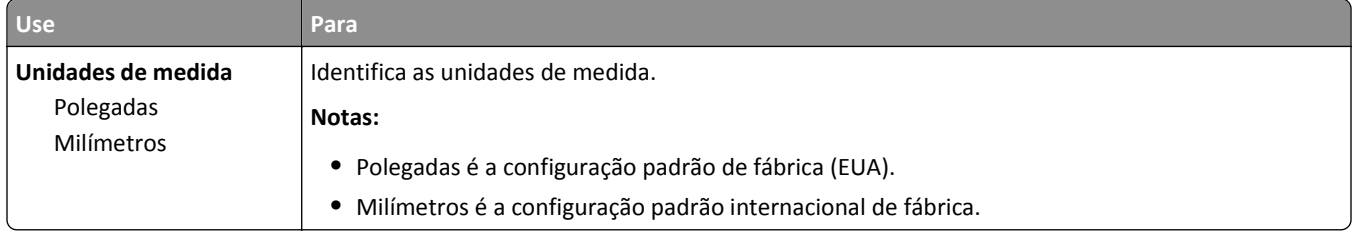

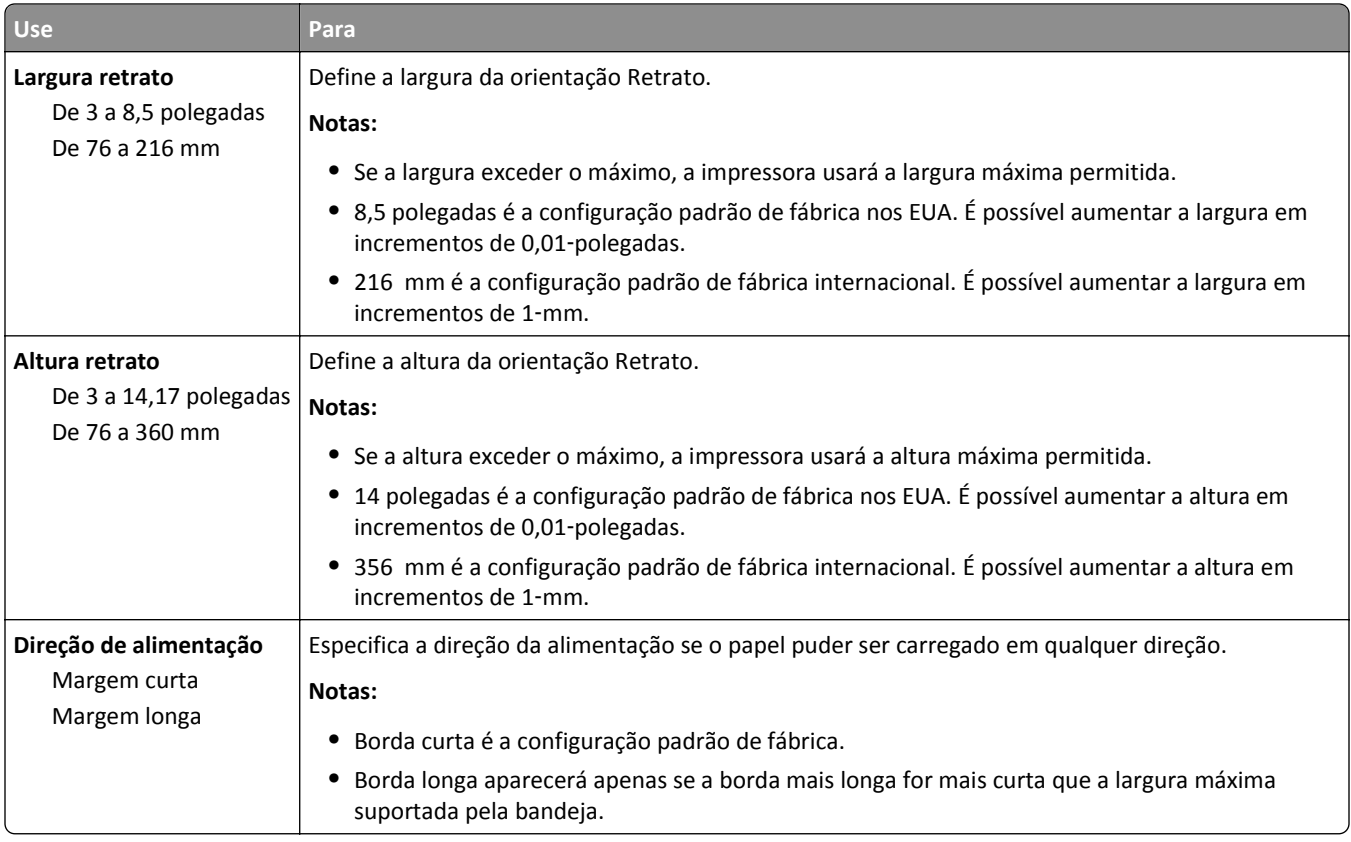

# **Menu Relatórios**

# **Menu Relatórios**

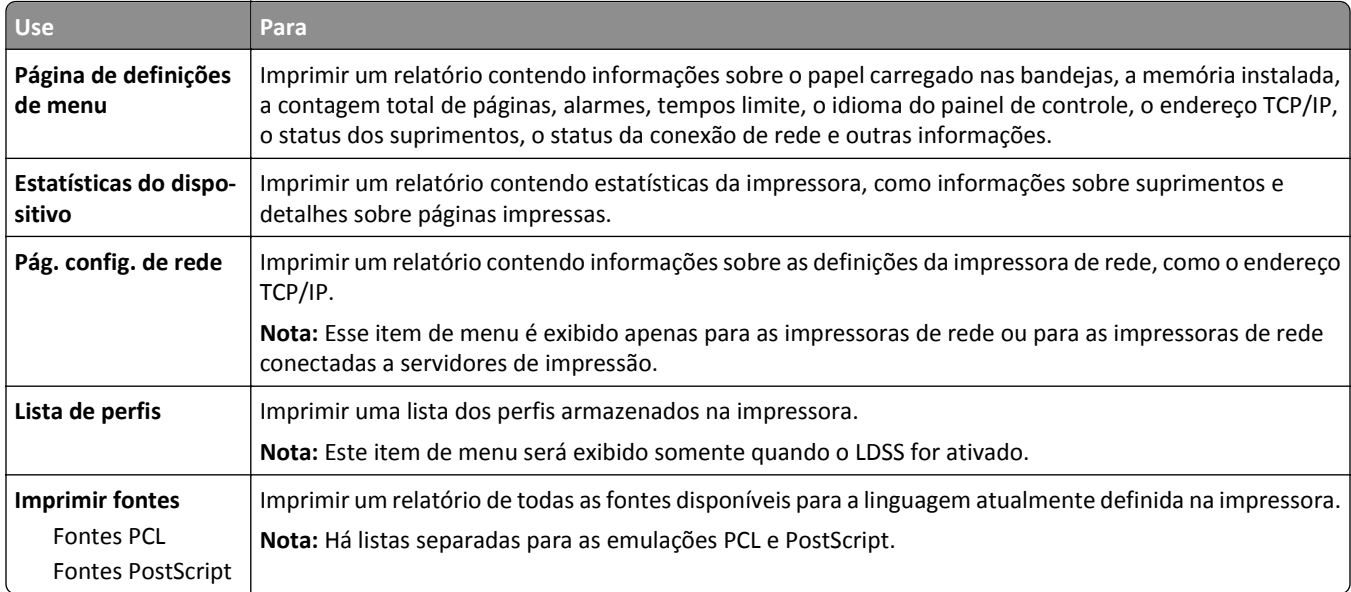

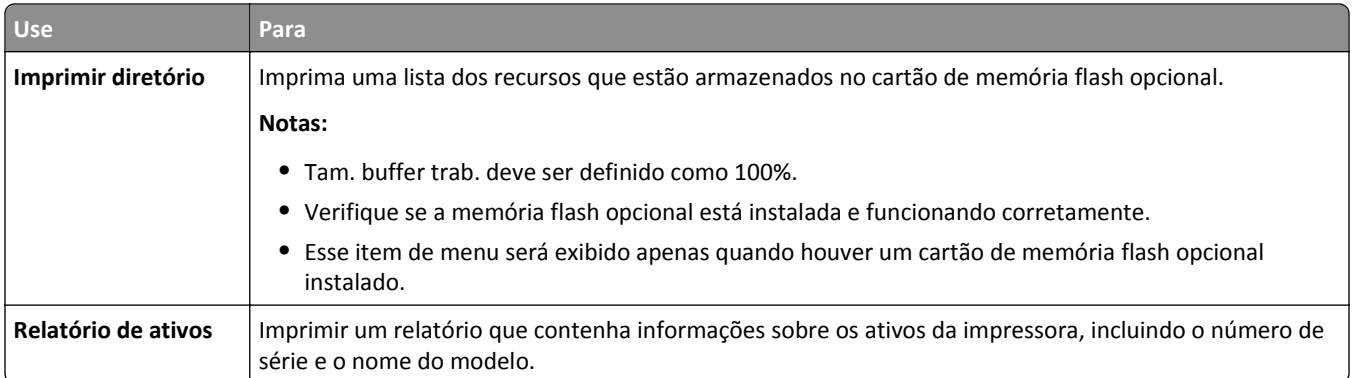

# **Menu Rede/Portas**

### **Menu NIC ativa**

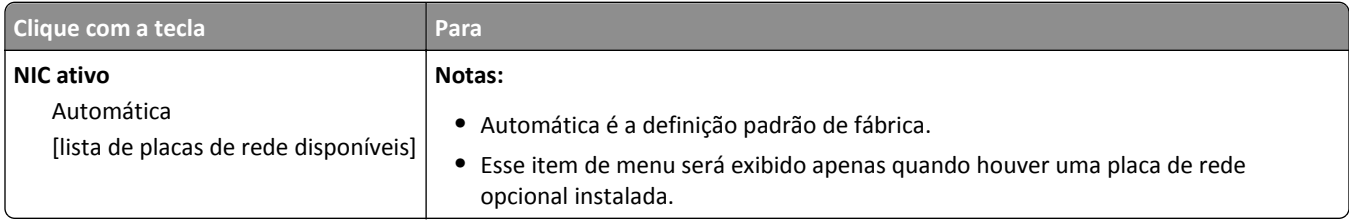

# **Menu Rede padrão ou Rede [x]**

**Nota:** Somente portas ativas são exibidas neste menu. Todas as portas inativas são omitidas.

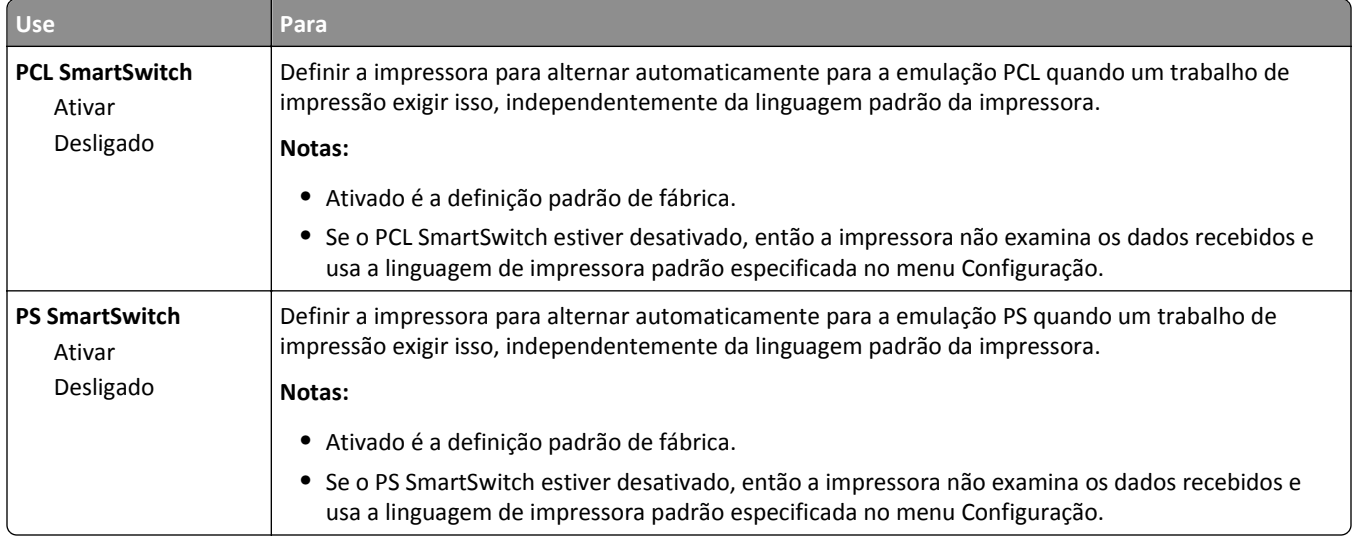

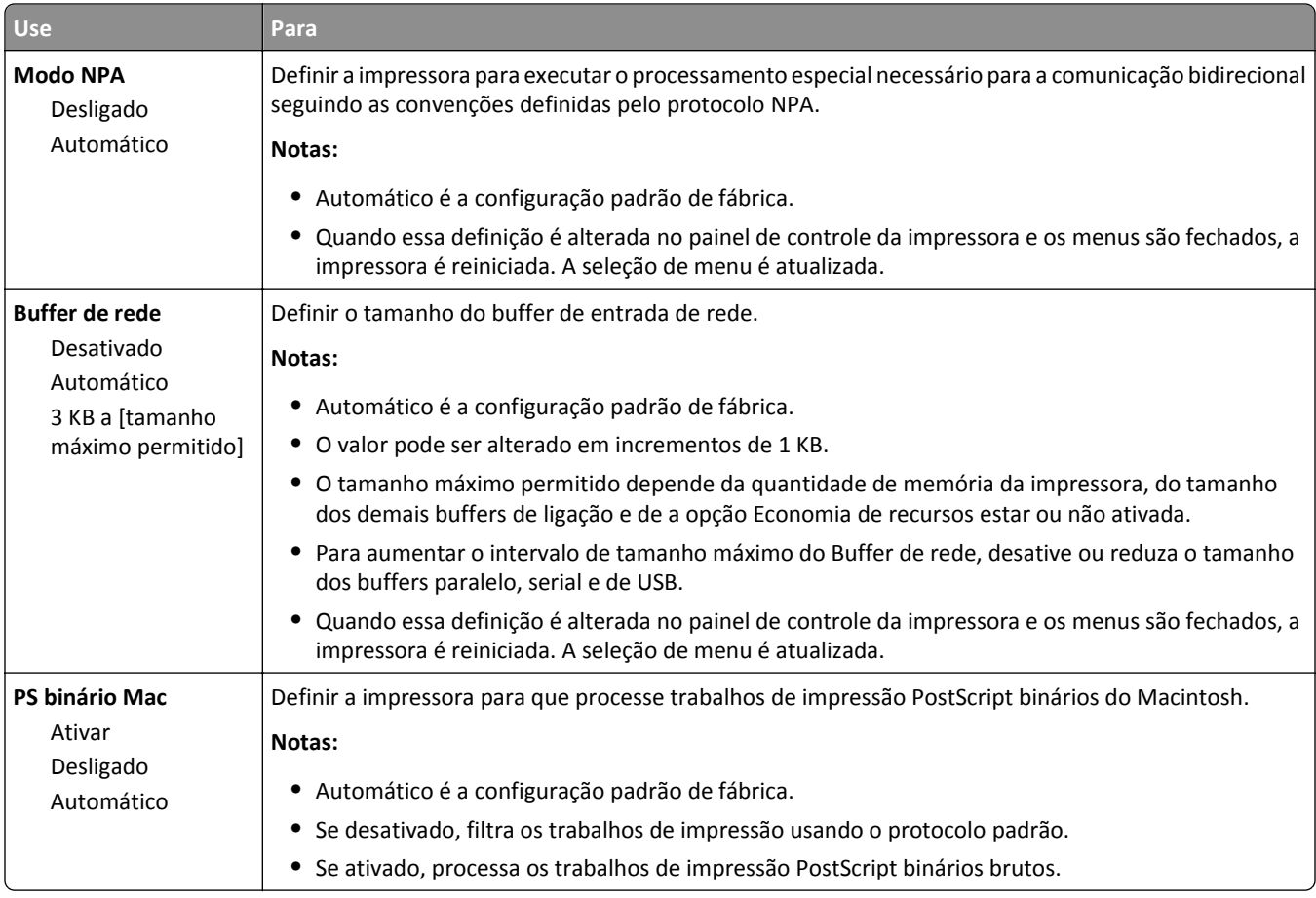

# **Menu Relatórios**

Para acessar o menu, navegue até uma das opções a seguir:

- **•** Menu **Rede/Portas** >**Rede/Portas** >**Rede padrão** >**Configuração de rede padrão** >**Relatórios**
- **•** Menu **Rede/Portas** >**Rede/Portas** >**Rede [x]** >**Configuração de rede [x]** >**Relatórios**

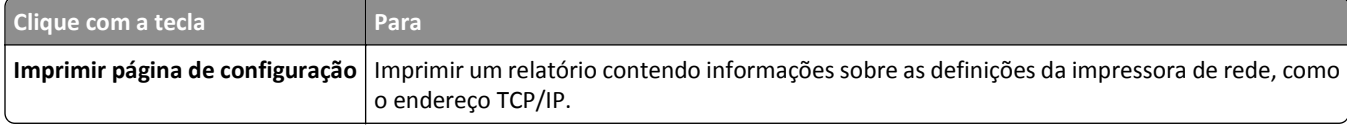

### **Menu Placa de rede**

Para acessar o menu, navegue até as opções a seguir:

- **• Rede/Portas** >**Rede padrão** >**Configuração de rede padrão** >**Placa de rede**
- **• Rede/portas** >**Rede [x]** >**Rede [x] Configuração** >**Placa de rede**

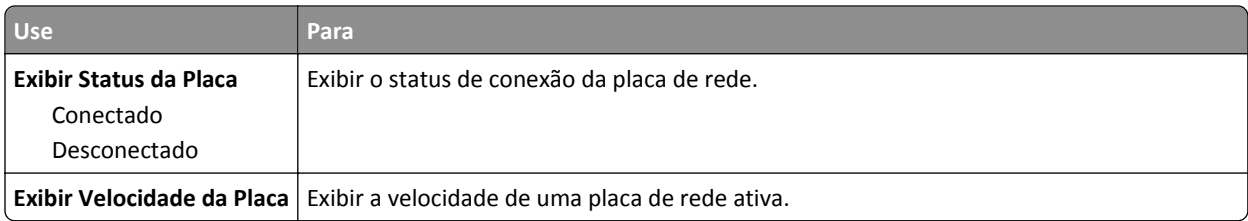

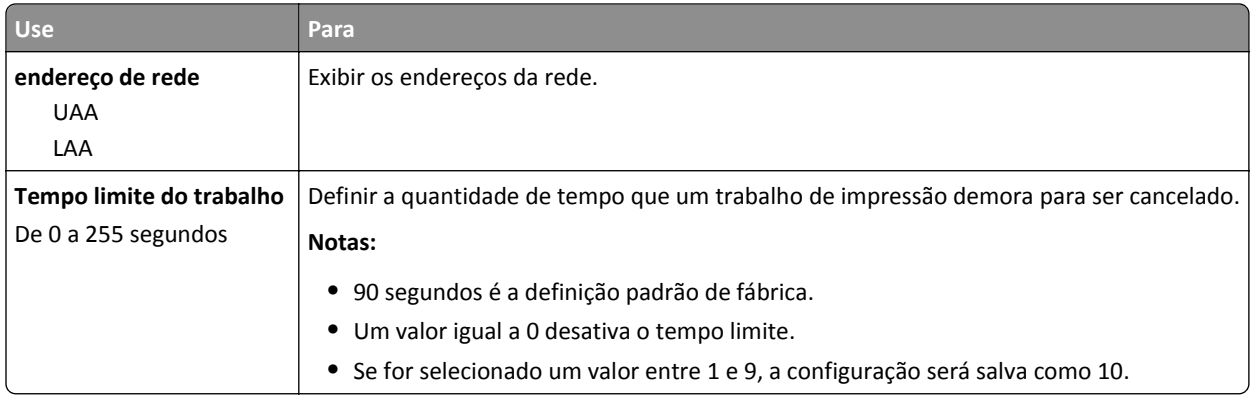

# **Menu TCP/IP**

Para acessar o menu, navegue até uma das opções a seguir:

- **• Rede/portas** >**Rede padrão** >**Configuração da rede padrão** >**TCP/IP**
- **• Rede/Portas** >**Rede [x]** >**Configuração de rede [x]** >**TCP/IP**

**Nota:** Esse item de menu está disponível apenas para as impressoras de rede ou para as impressoras conectadas a servidores de impressão.

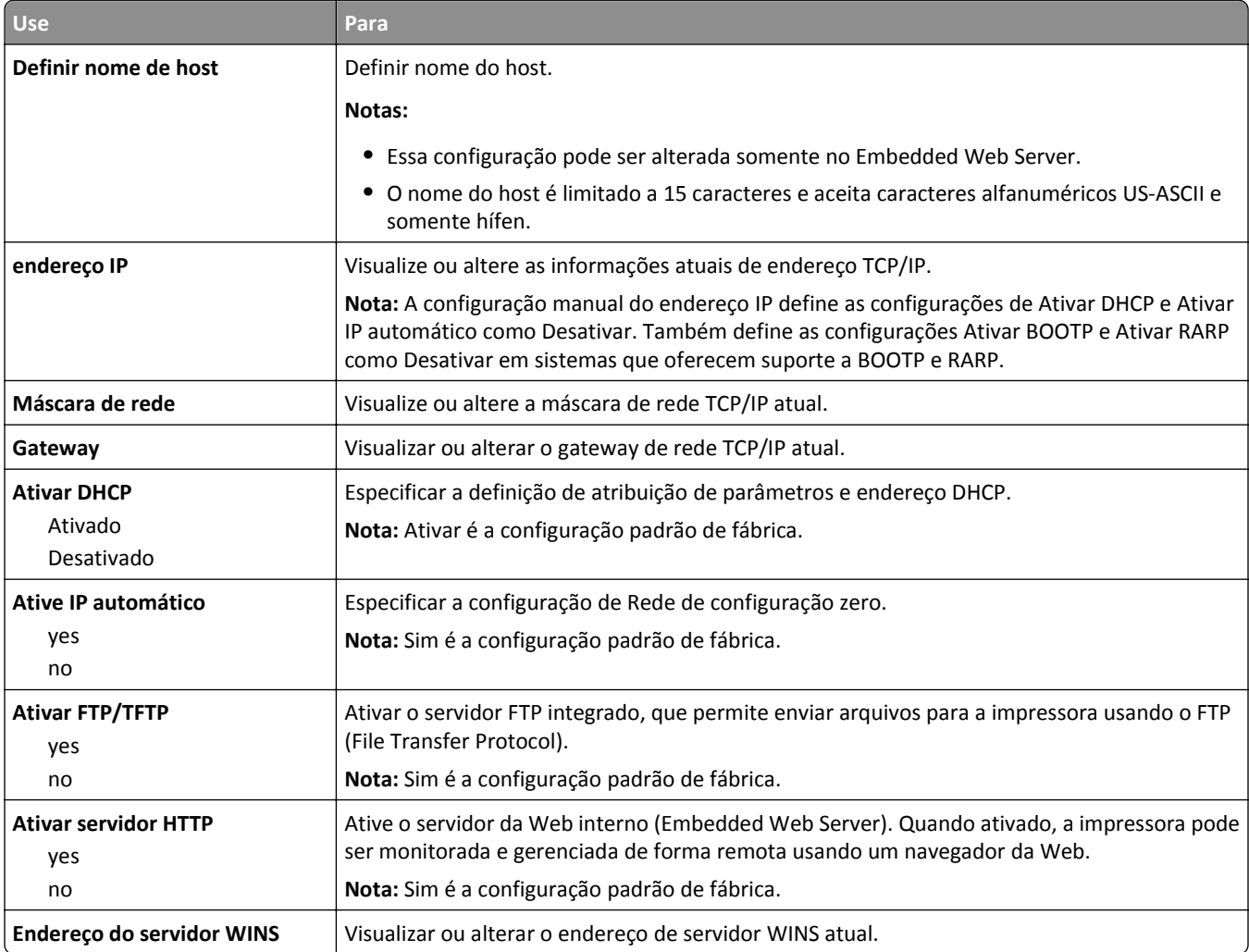

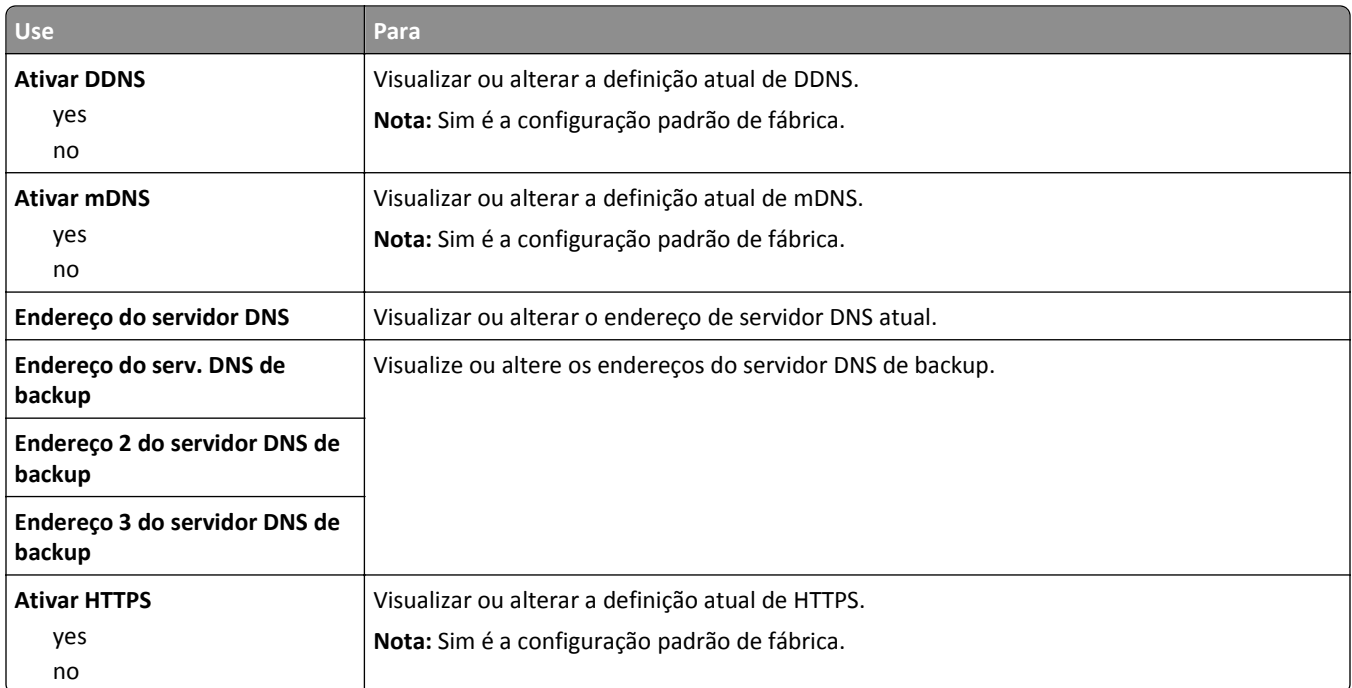

# **Menu IPv6**

Para acessar o menu, navegue até uma das opções a seguir:

- **• Rede/portas** >**Rede padrão** >**Configuração da rede padrão** >**IPv6**
- **• Rede/Portas** >**Rede [x]** >**Configuração de rede [x]** >**IPv6**

**Nota:** Esse item de menu está disponível apenas para as impressoras de rede ou para as impressoras conectadas a servidores de impressão.

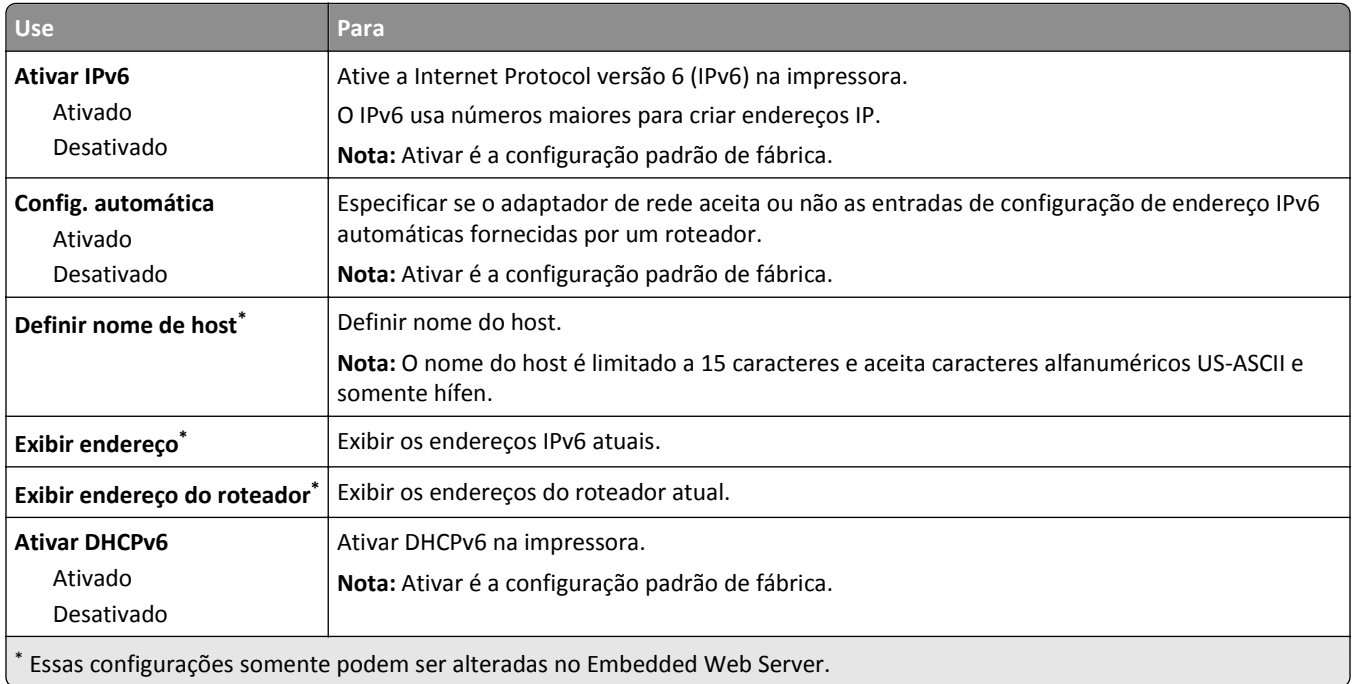

### **Menu Sem fio**

**Nota:** Este menu está disponível somente em modelos de impressora conectados a uma rede sem fio.

Para acessar o menu, navegue até uma das opções a seguir:

- **• Rede/Portas** >**Rede padrão** >**Configuração de rede padrão** >**Sem fio**
- **• Rede/Portas** >**Rede [x]** >**Configuração de Rede [x]** >**Sem fio**

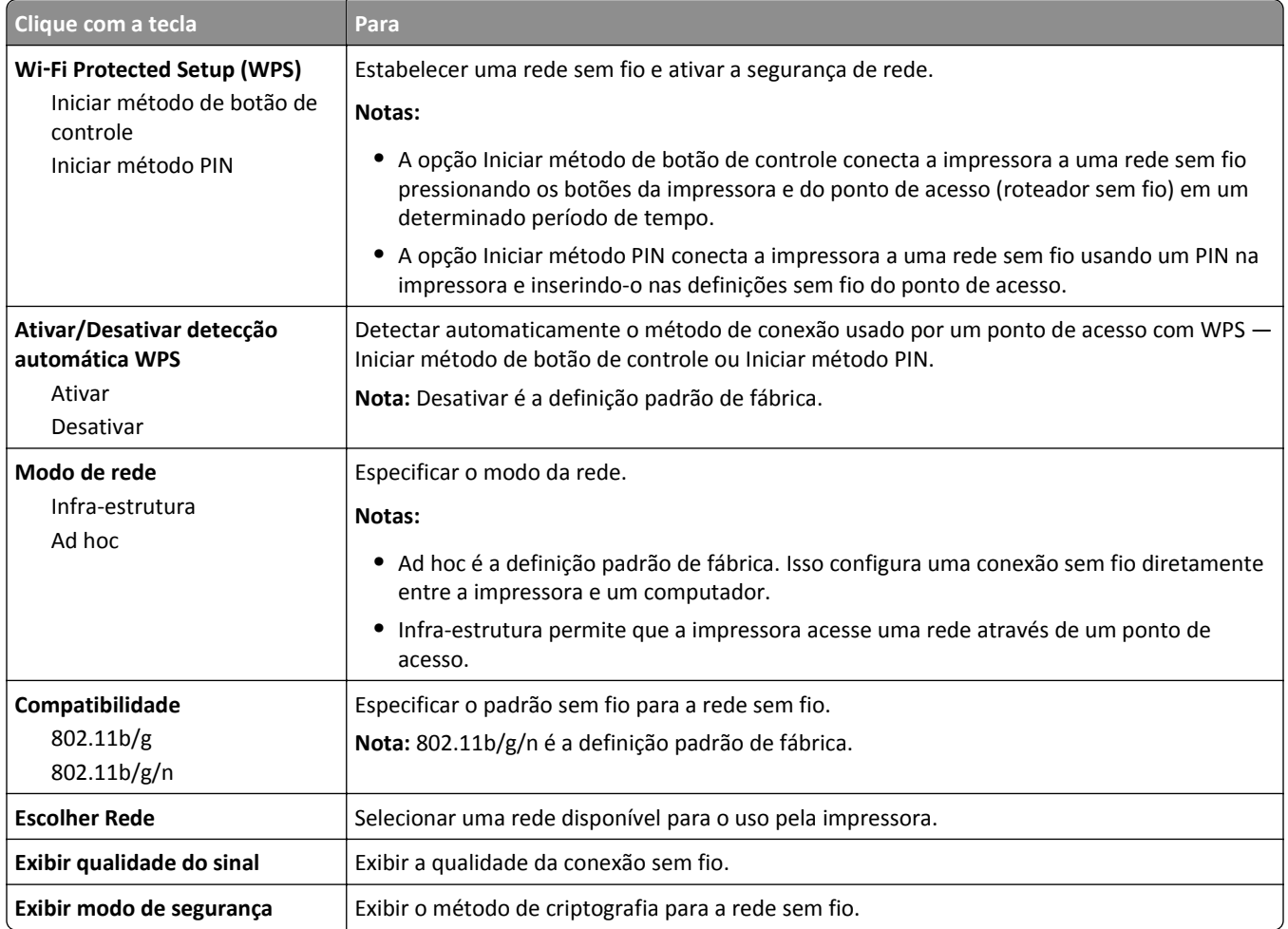

### **Menu AppleTalk**

**Nota:** Este menu estará disponível somente nos modelos de impressora conectados a uma rede com fio ou quando uma placa de rede opcional for instalada.

Para acessar o menu, navegue até uma das opções a seguir:

- **• Rede/Portas** >**Rede padrão** >**Configuração de rede padrão** >**AppleTalk**
- **• Rede/Portas** >**Configuração de rede [x]** >**AppleTalk**

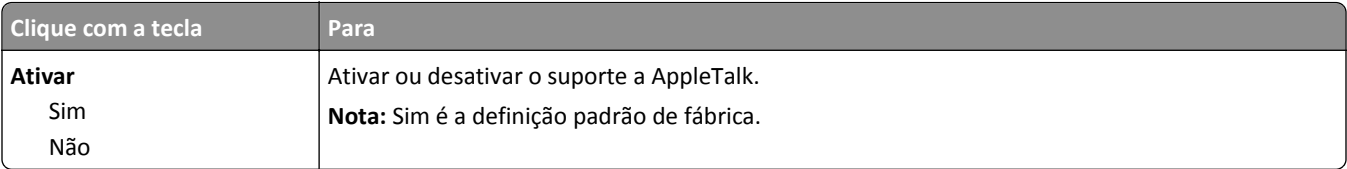

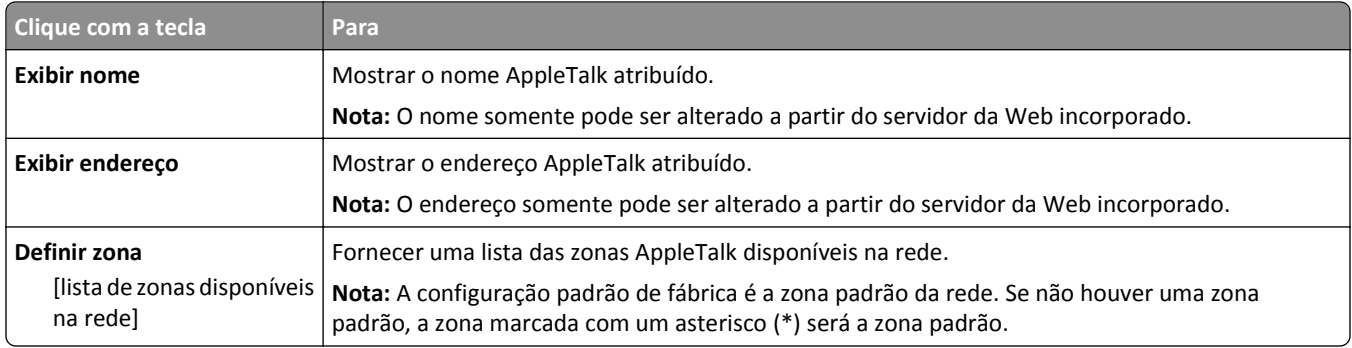

# **Menu USB padrão**

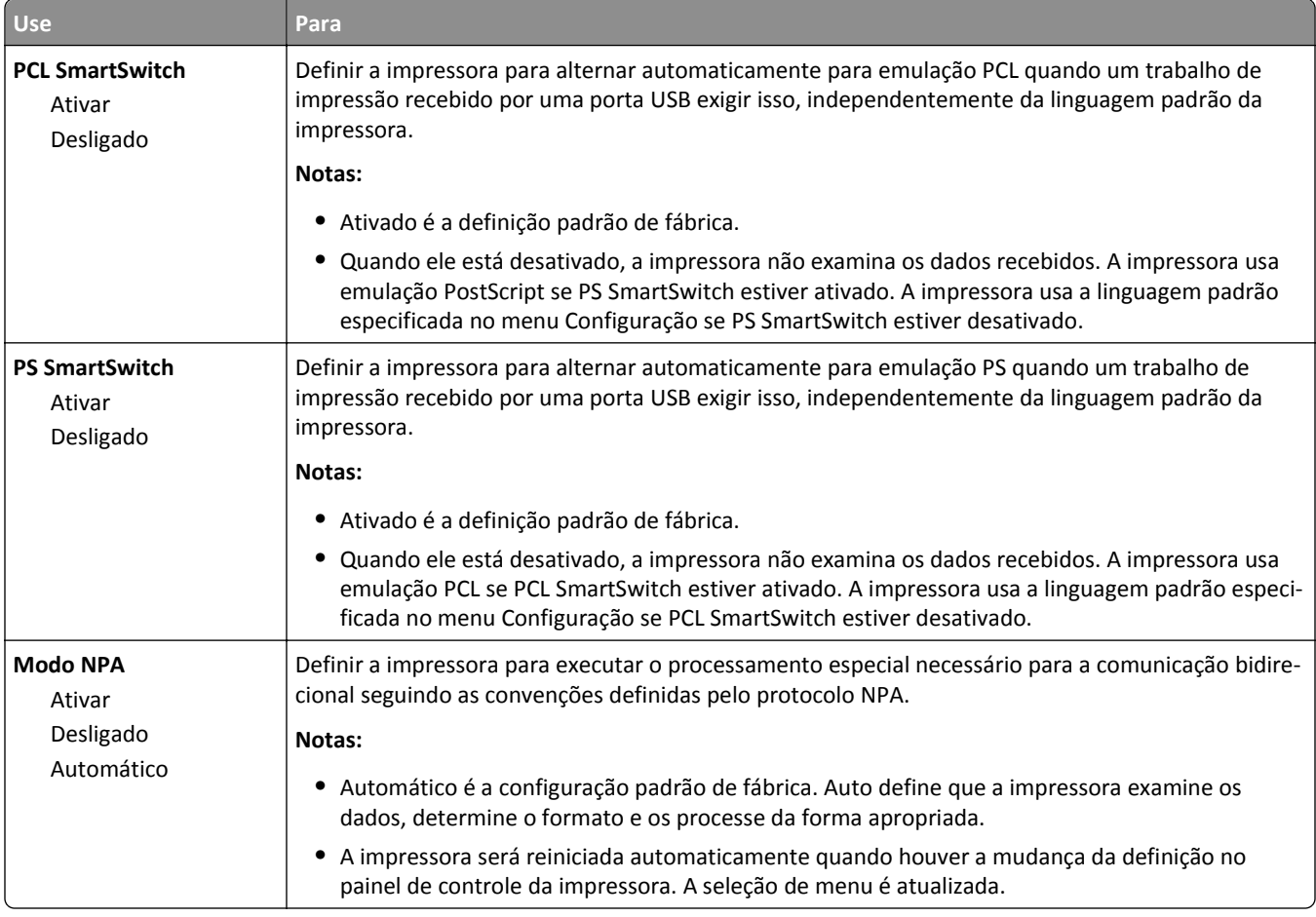

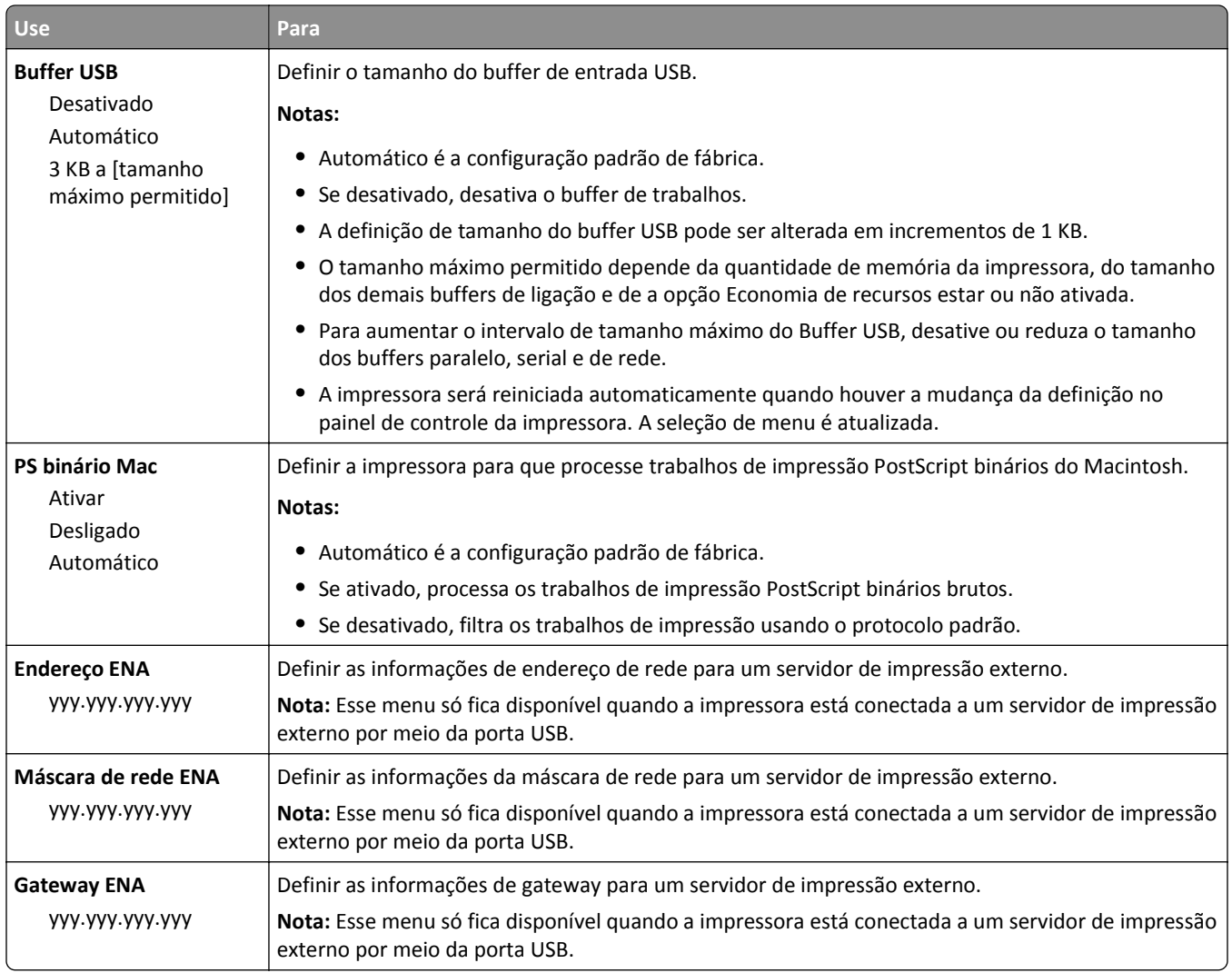

# **menu Configuração de SMTP**

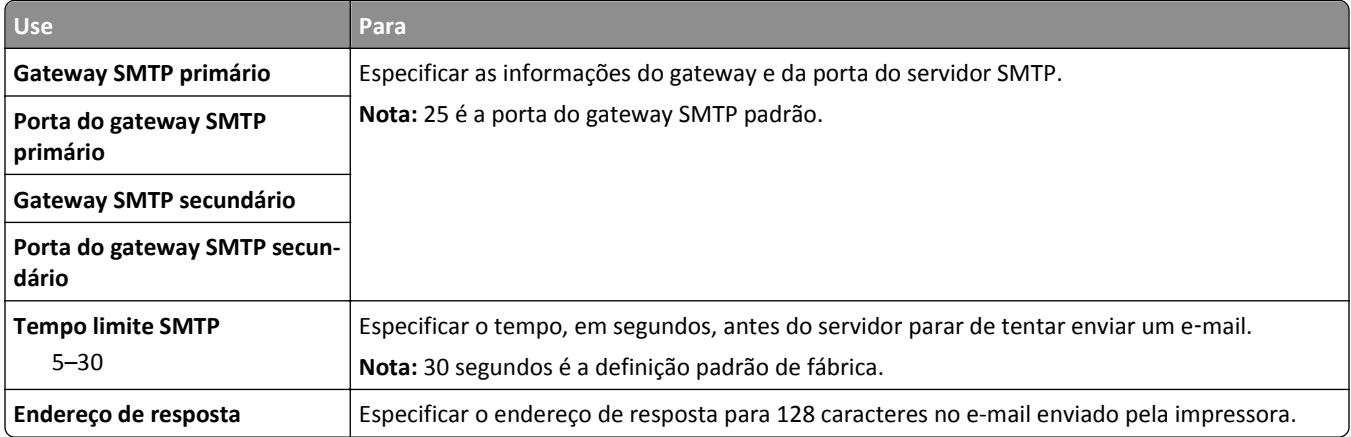

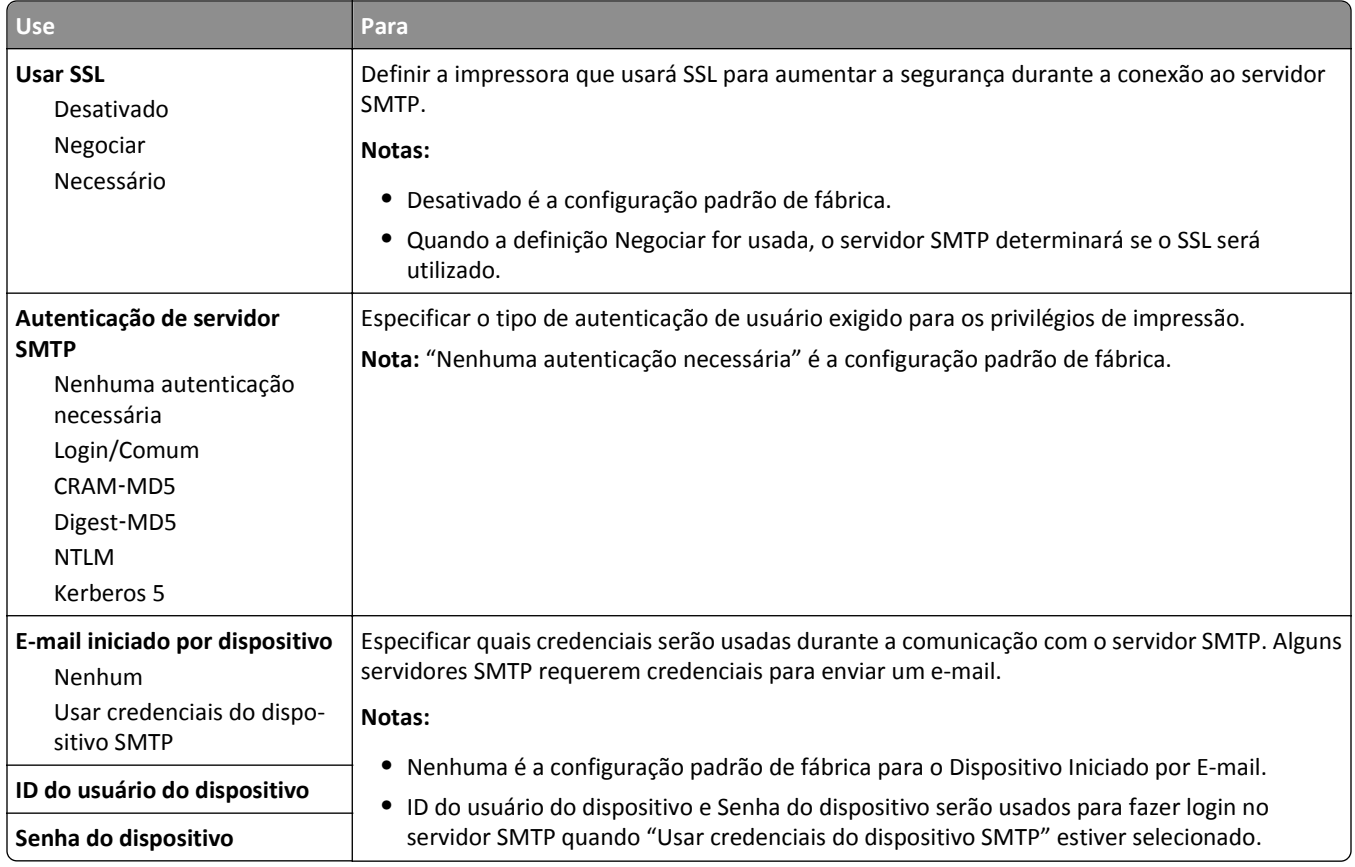

# **Menu Segurança**

# **Menu Configurações de segurança variadas**

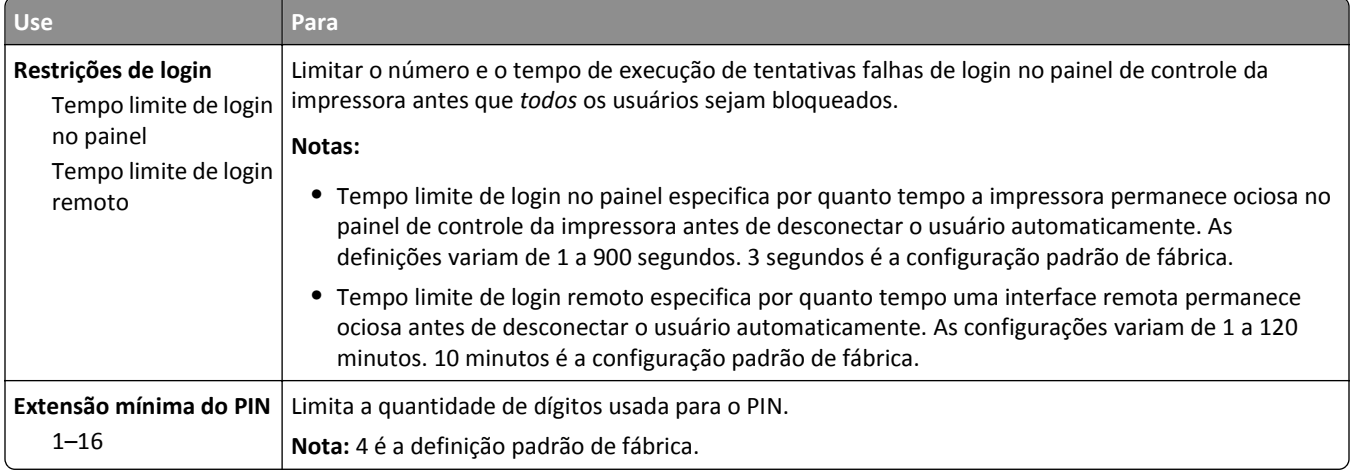

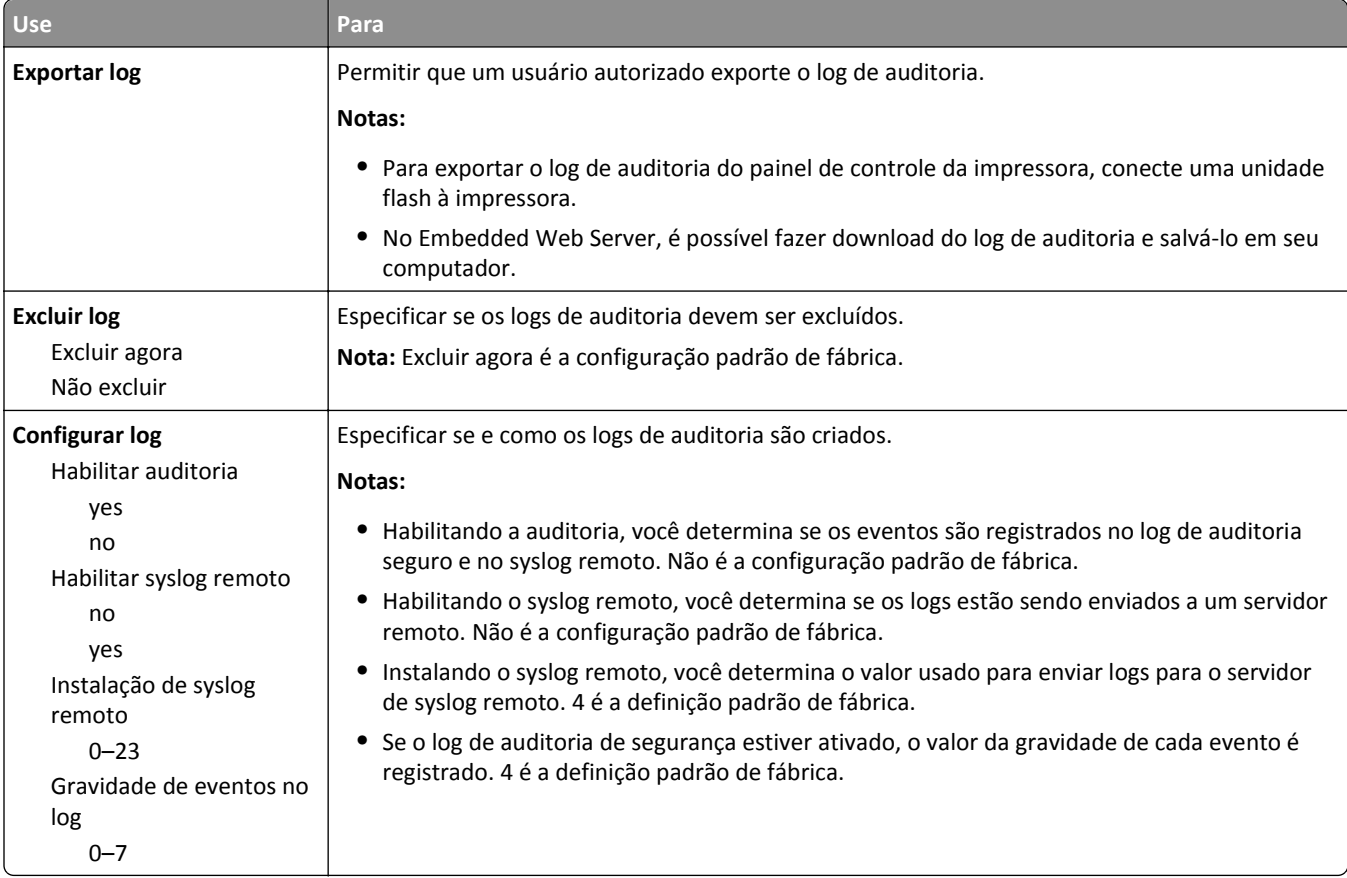

# **menu de Registro de Auditoria de Segurança**

# **Menu Definir data e hora**

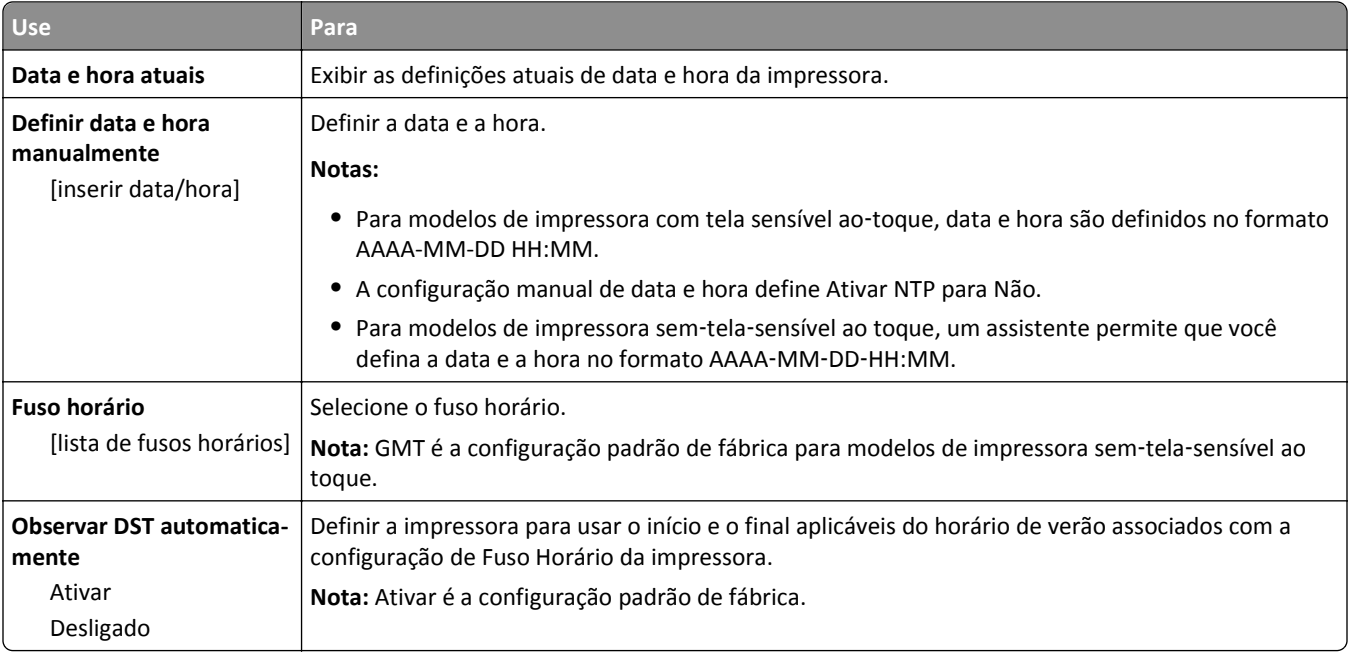

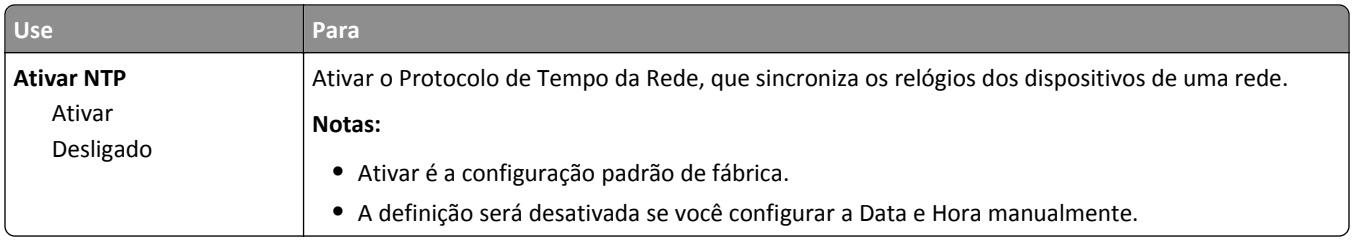

# **Menu Configurações**

# **Menu Configurações gerais**

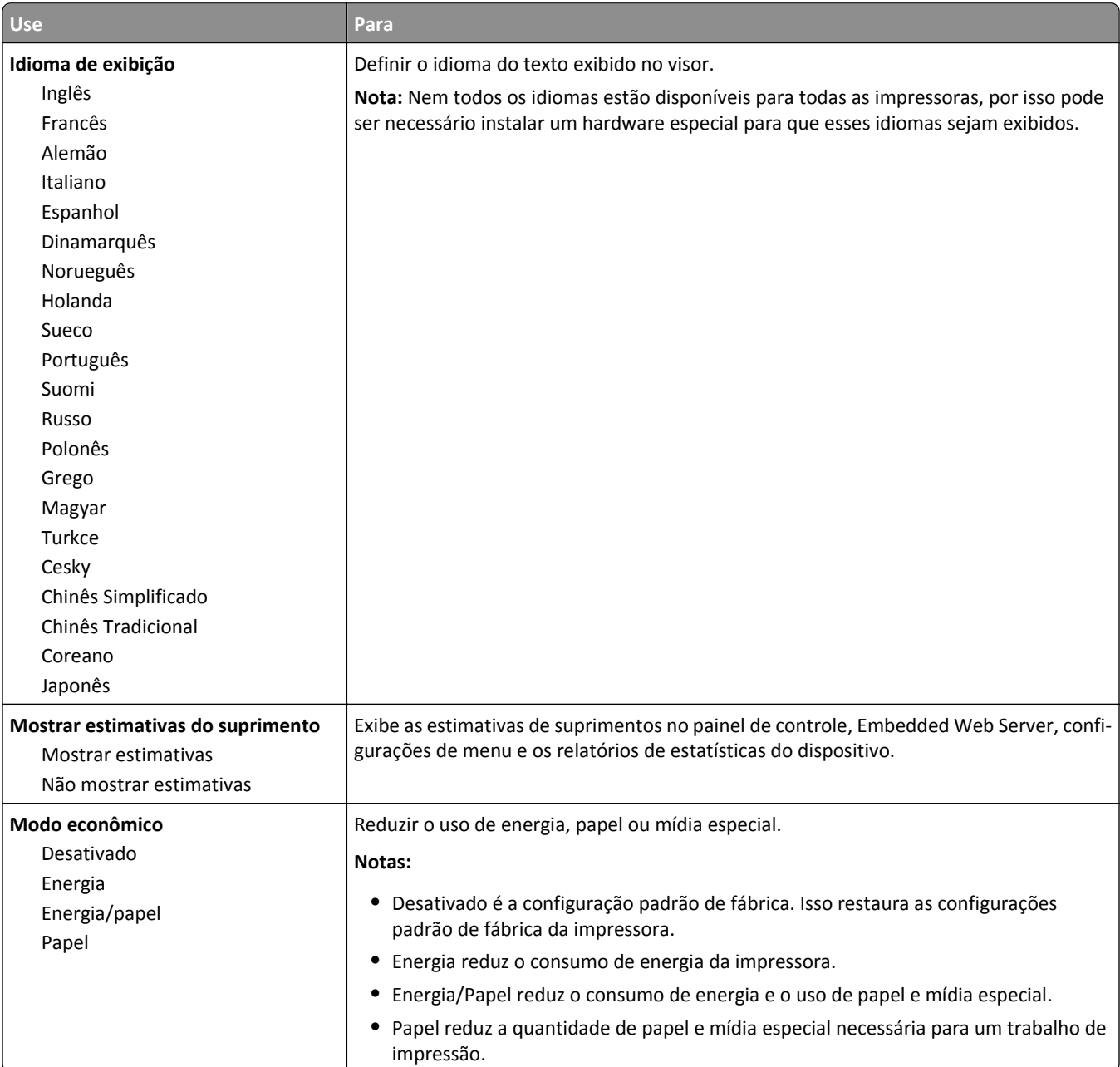
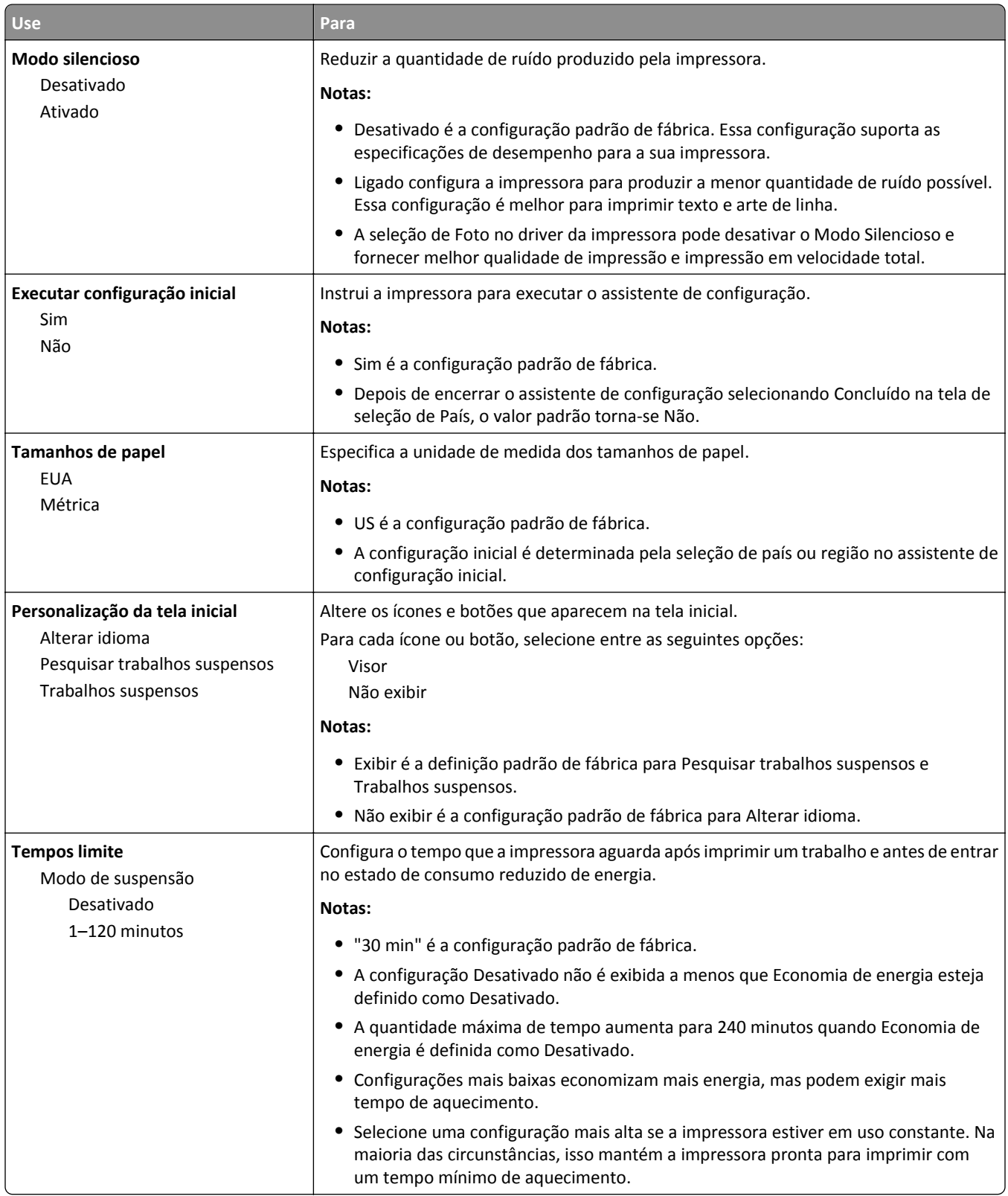

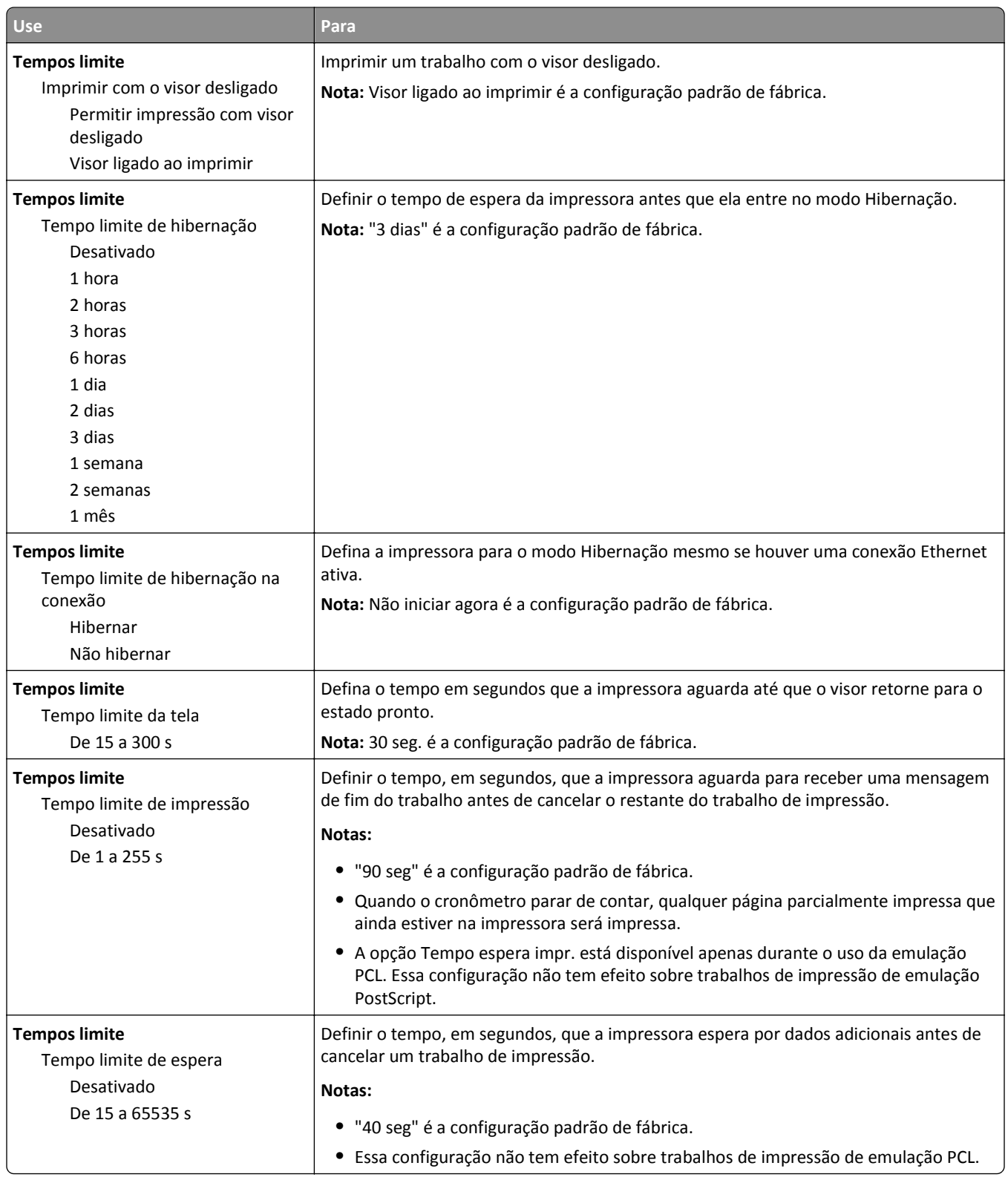

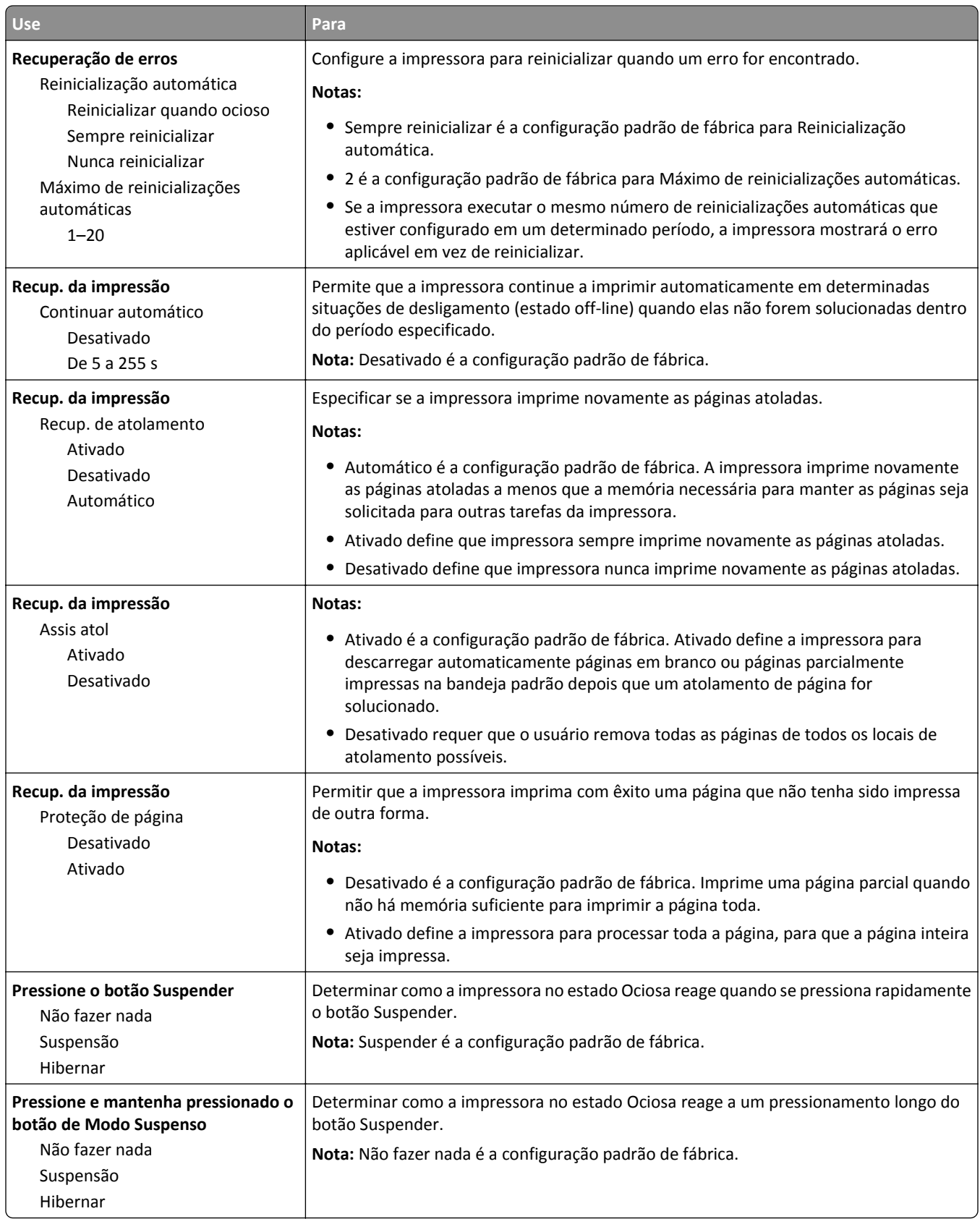

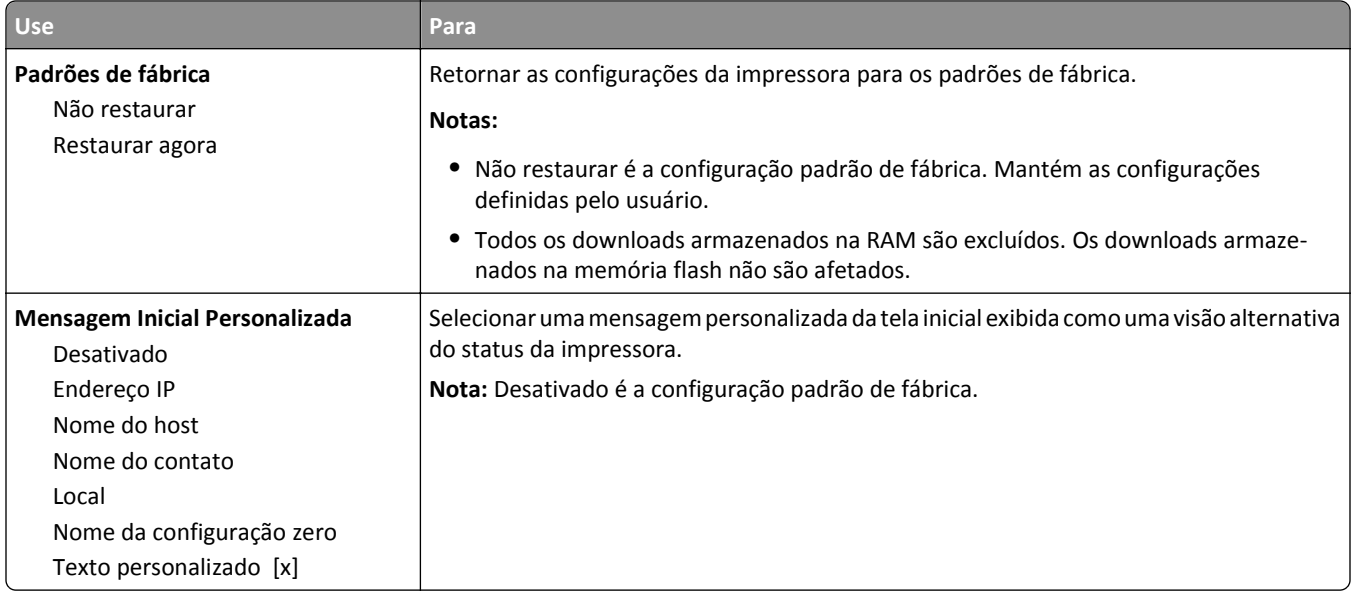

# **Menu Configuração**

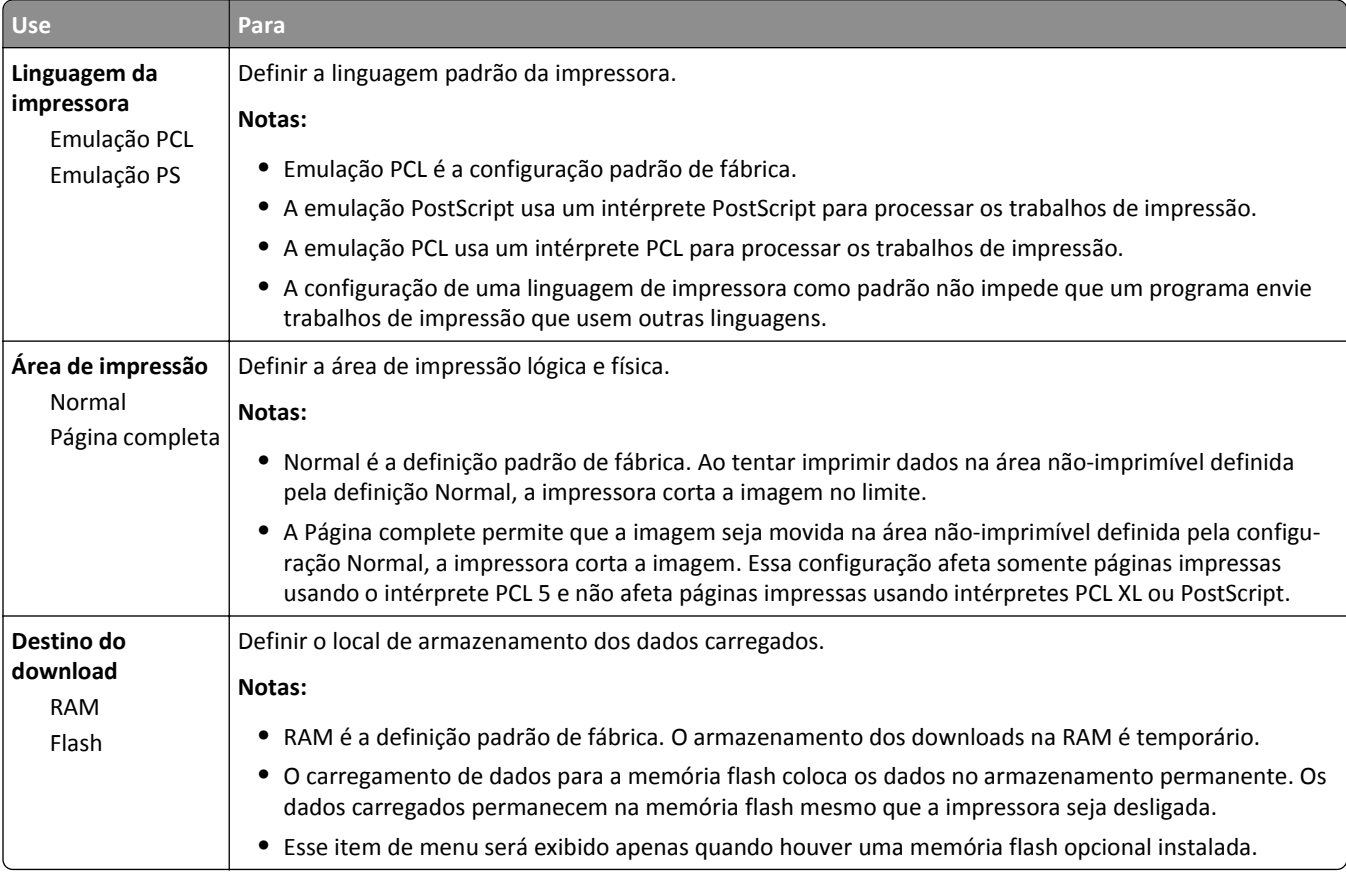

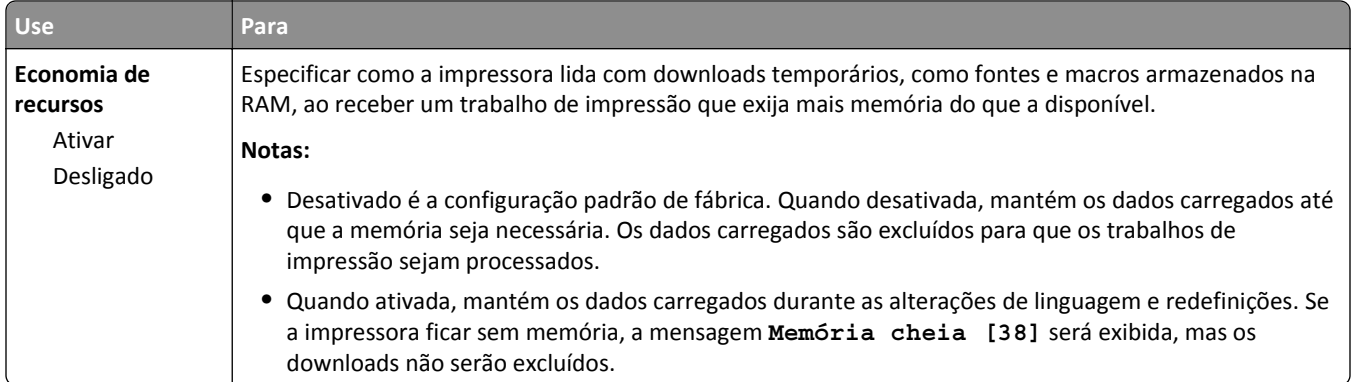

## **Menu Acabamento**

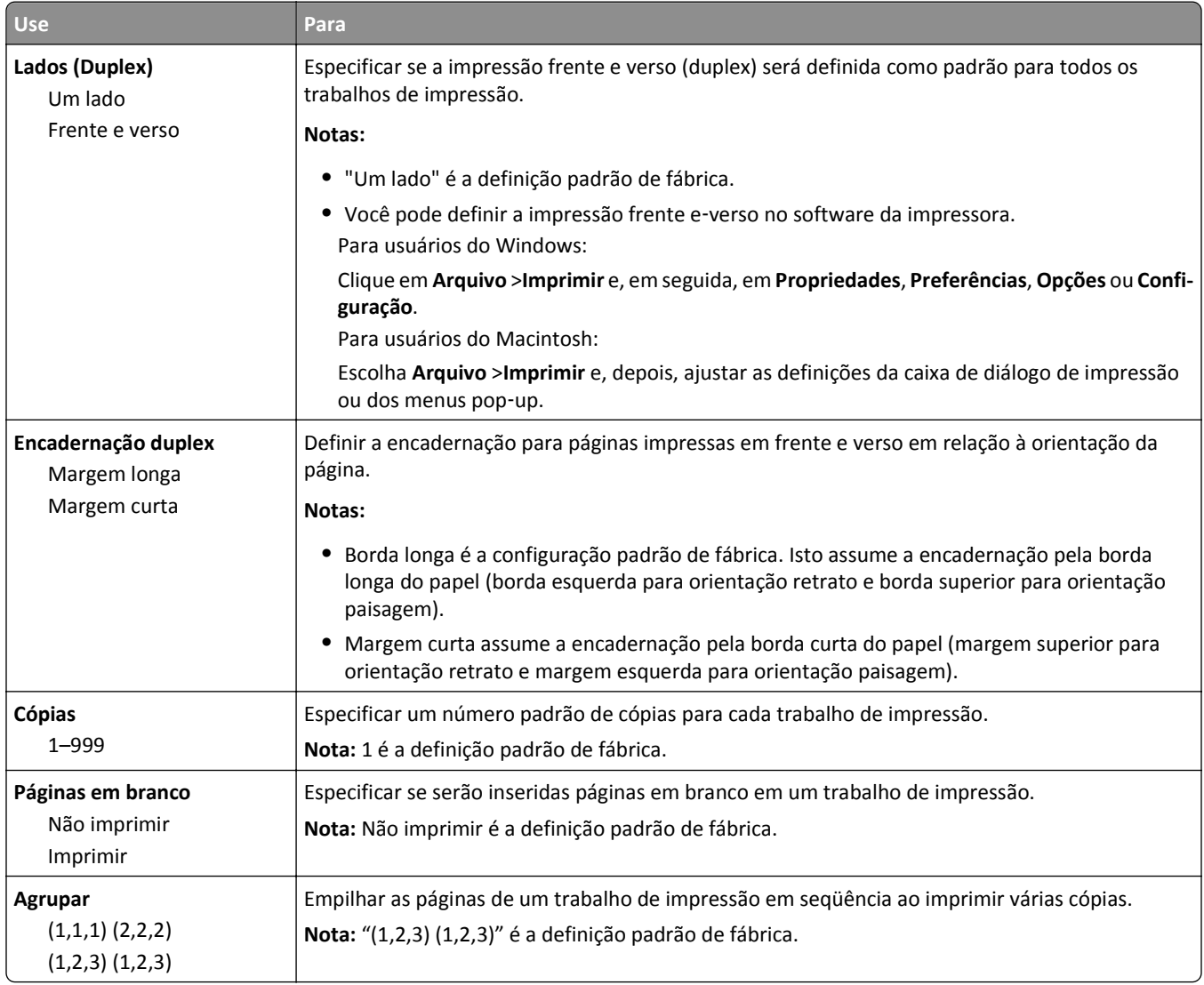

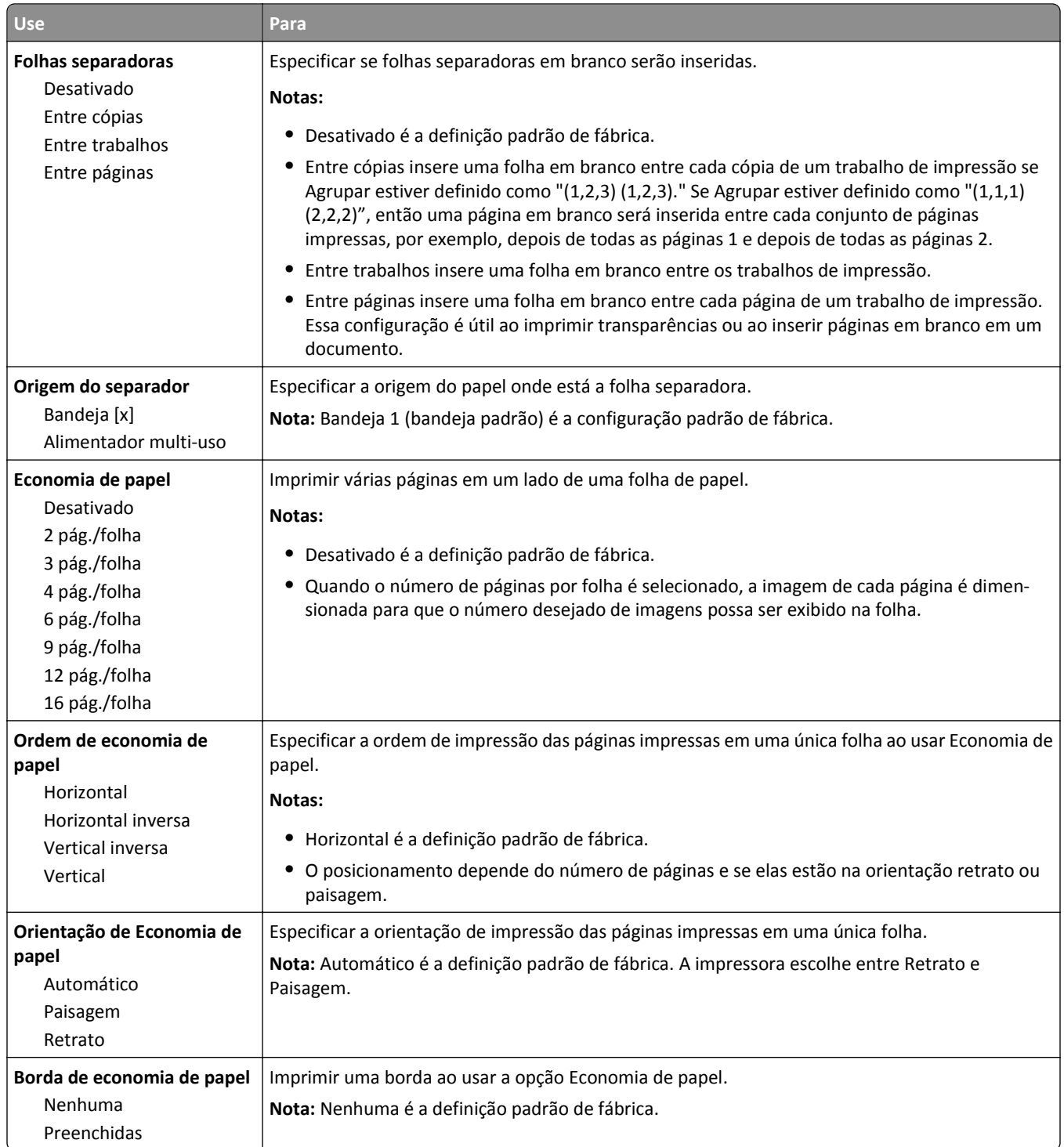

## **Menu qualidade**

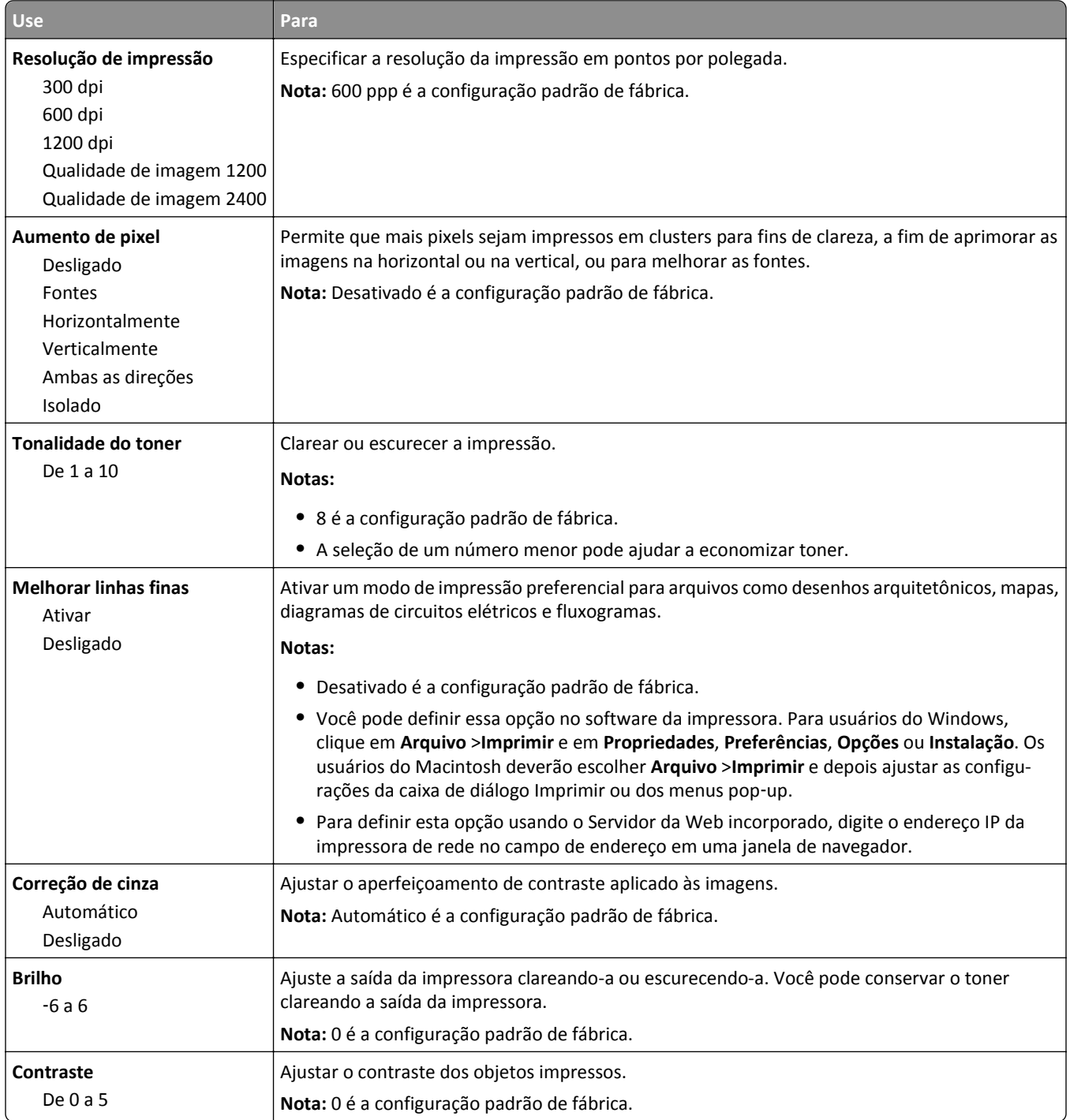

## **menu Utilitários**

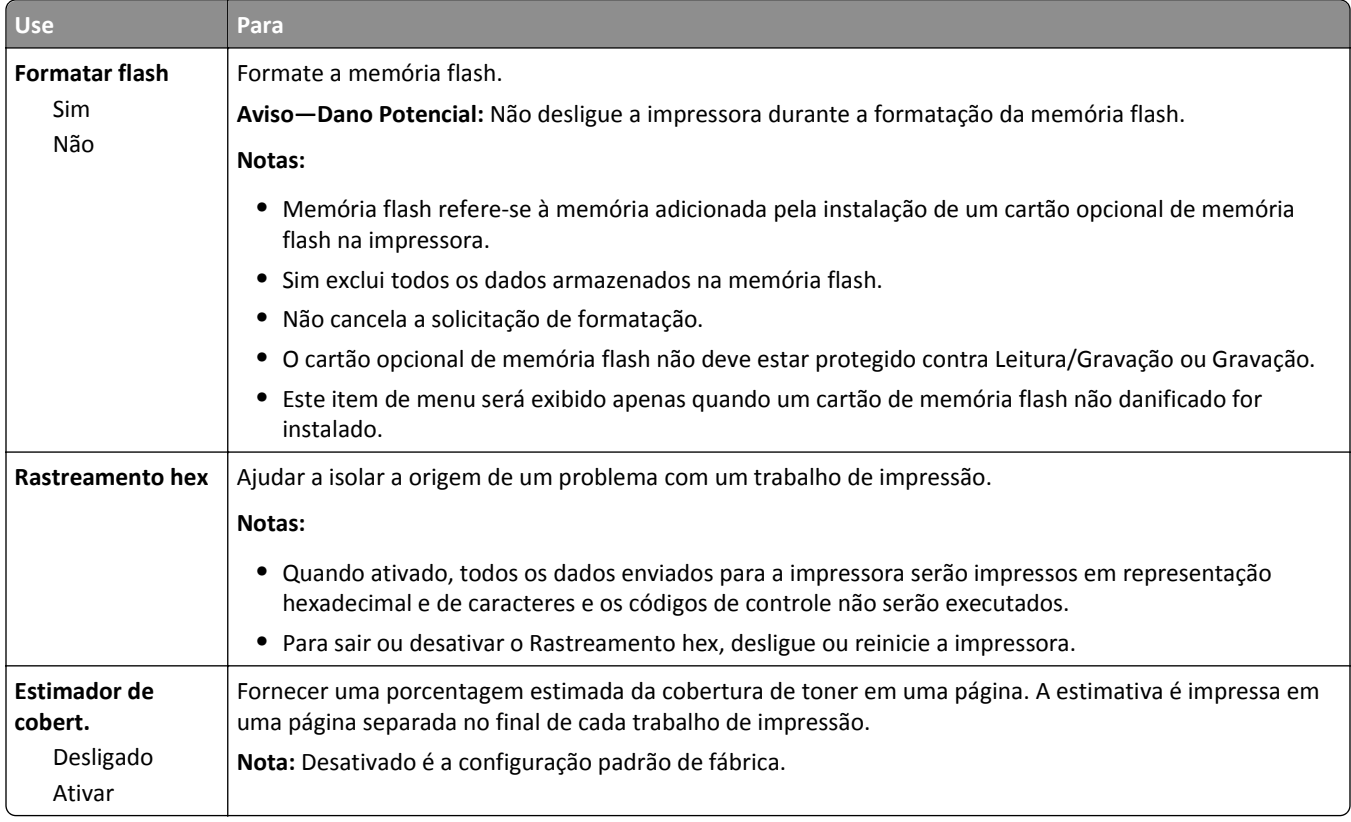

## **Menu XPS**

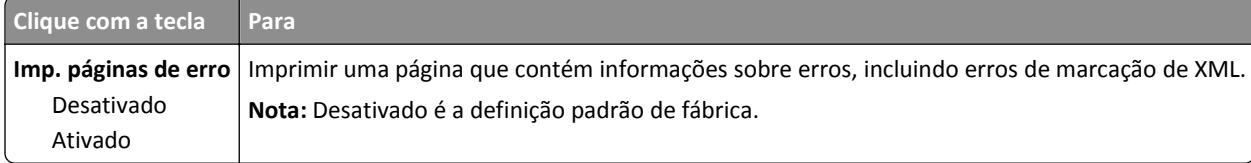

## **Menu PDF**

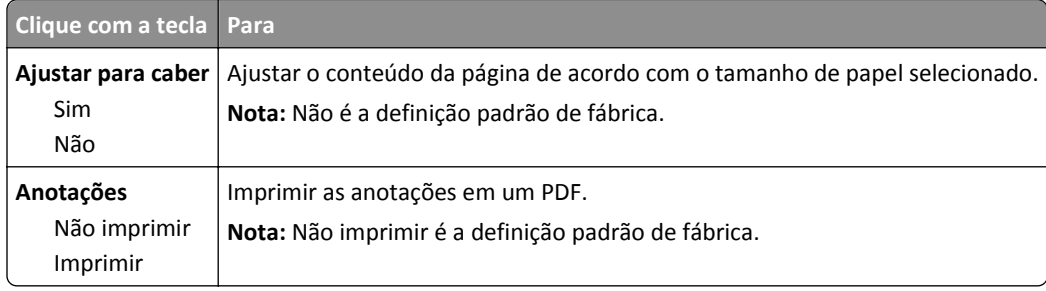

## **Menu PostScript**

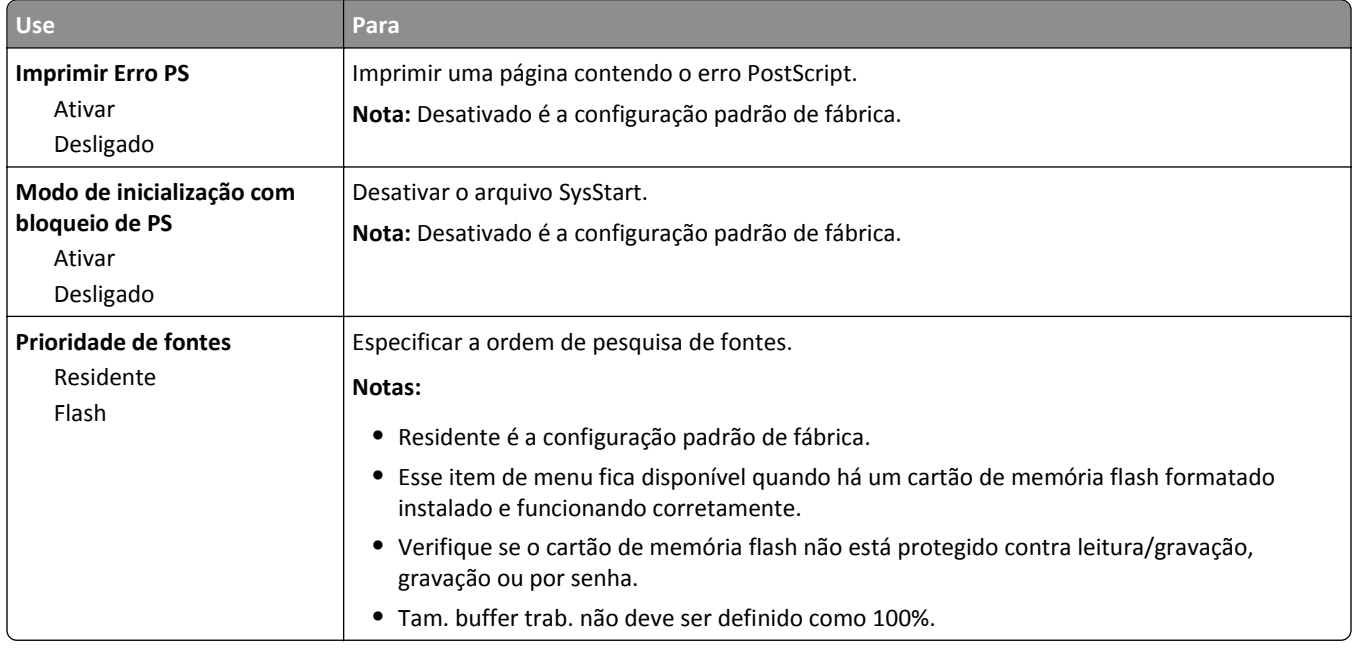

# **Menu de emulação PCL**

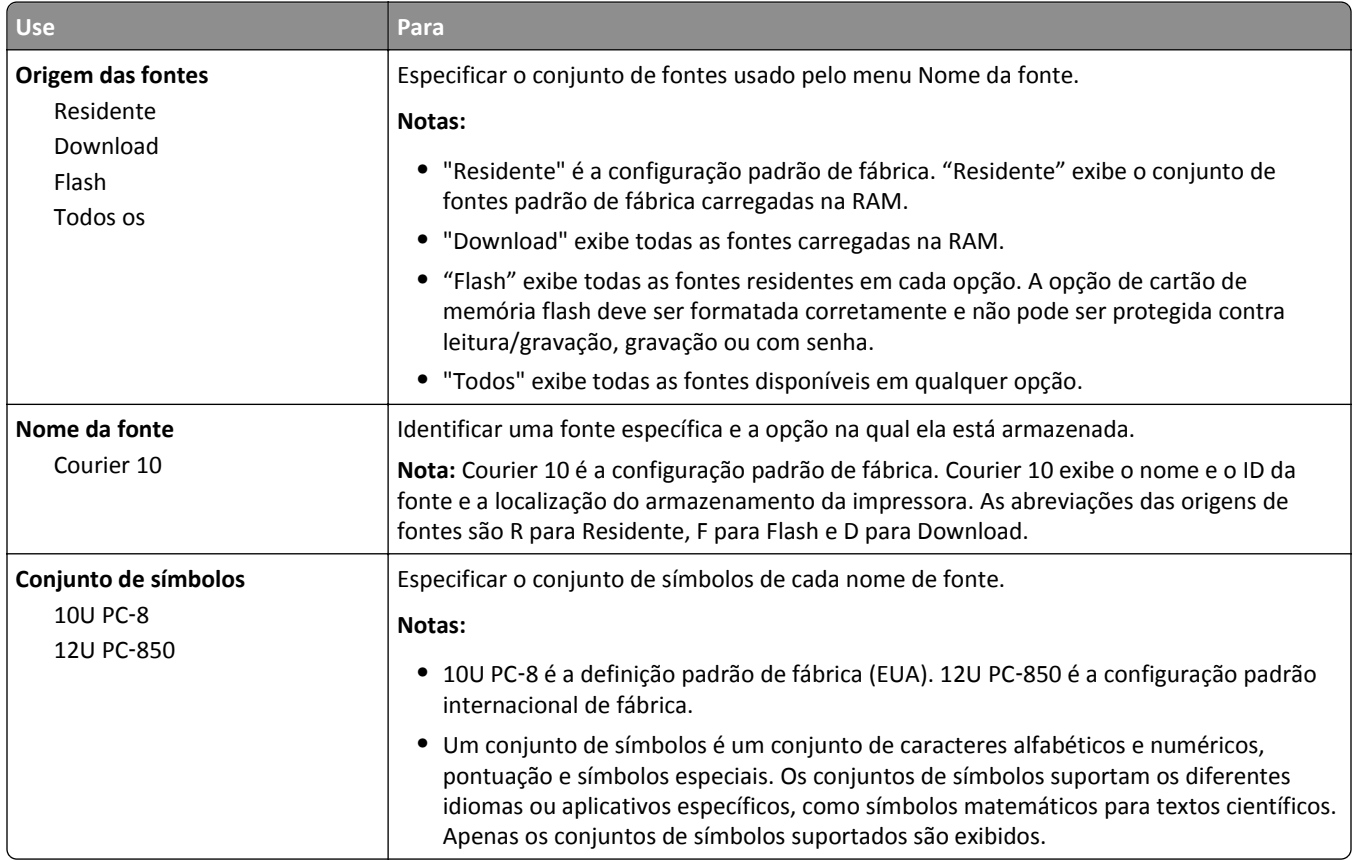

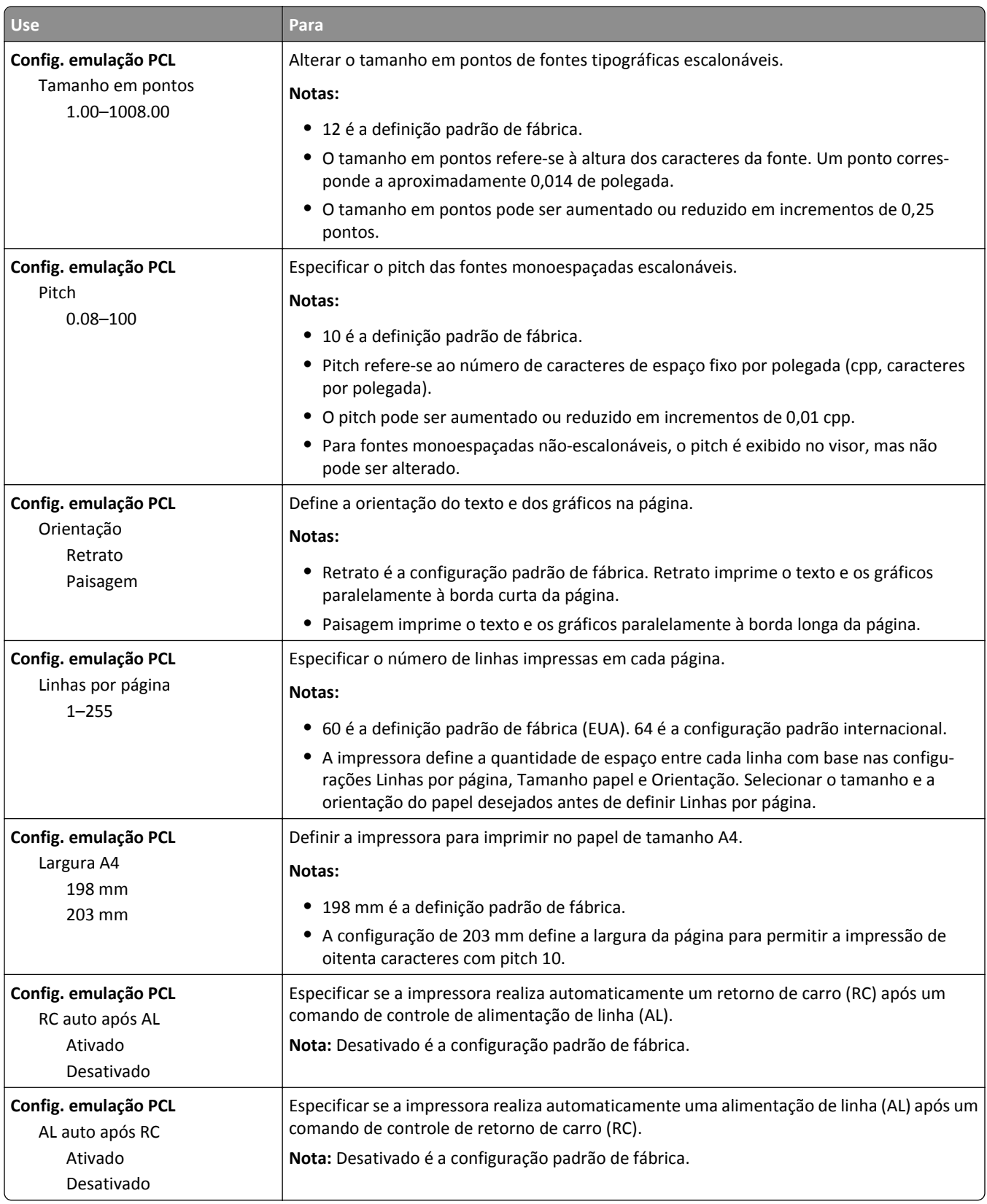

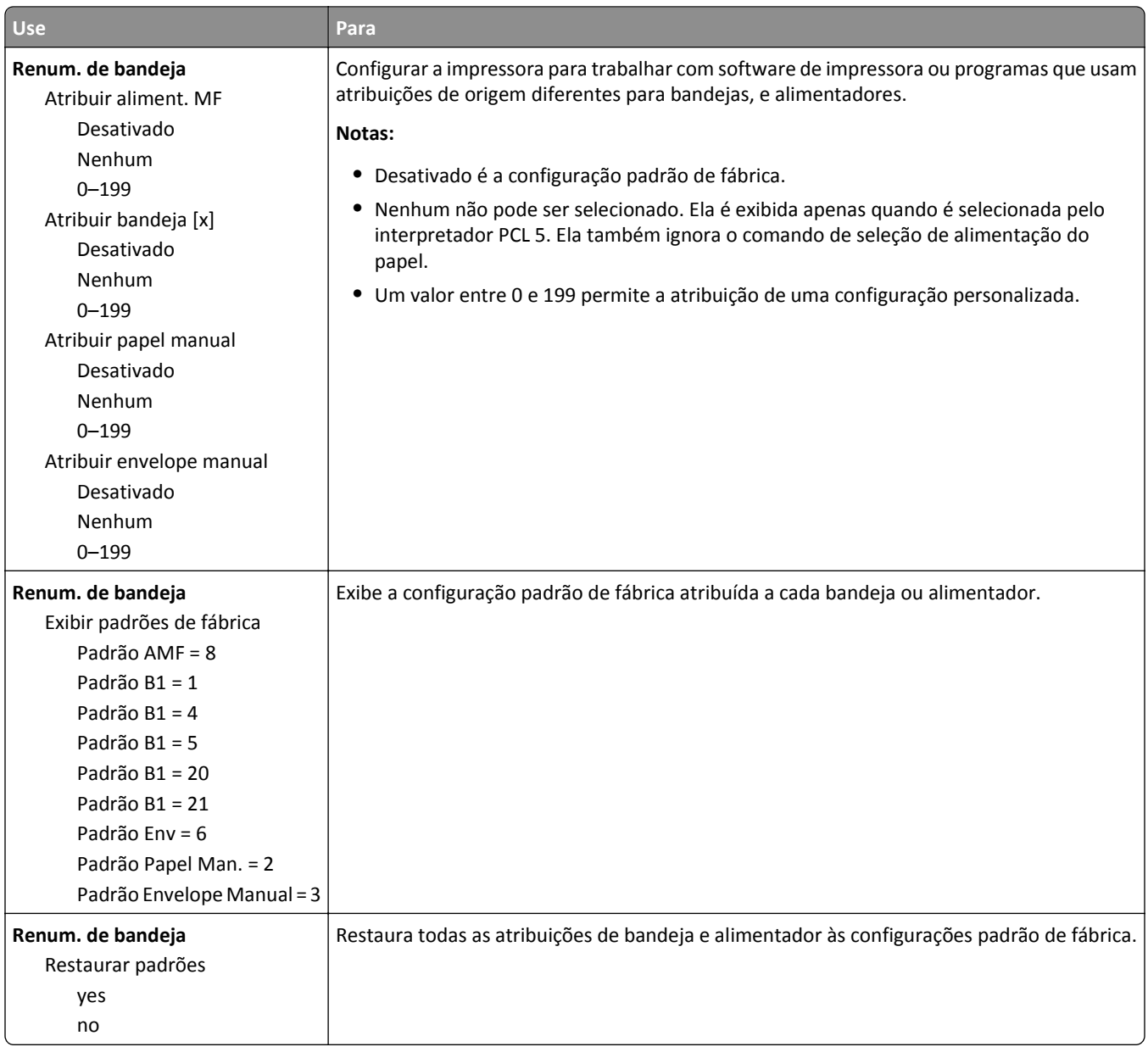

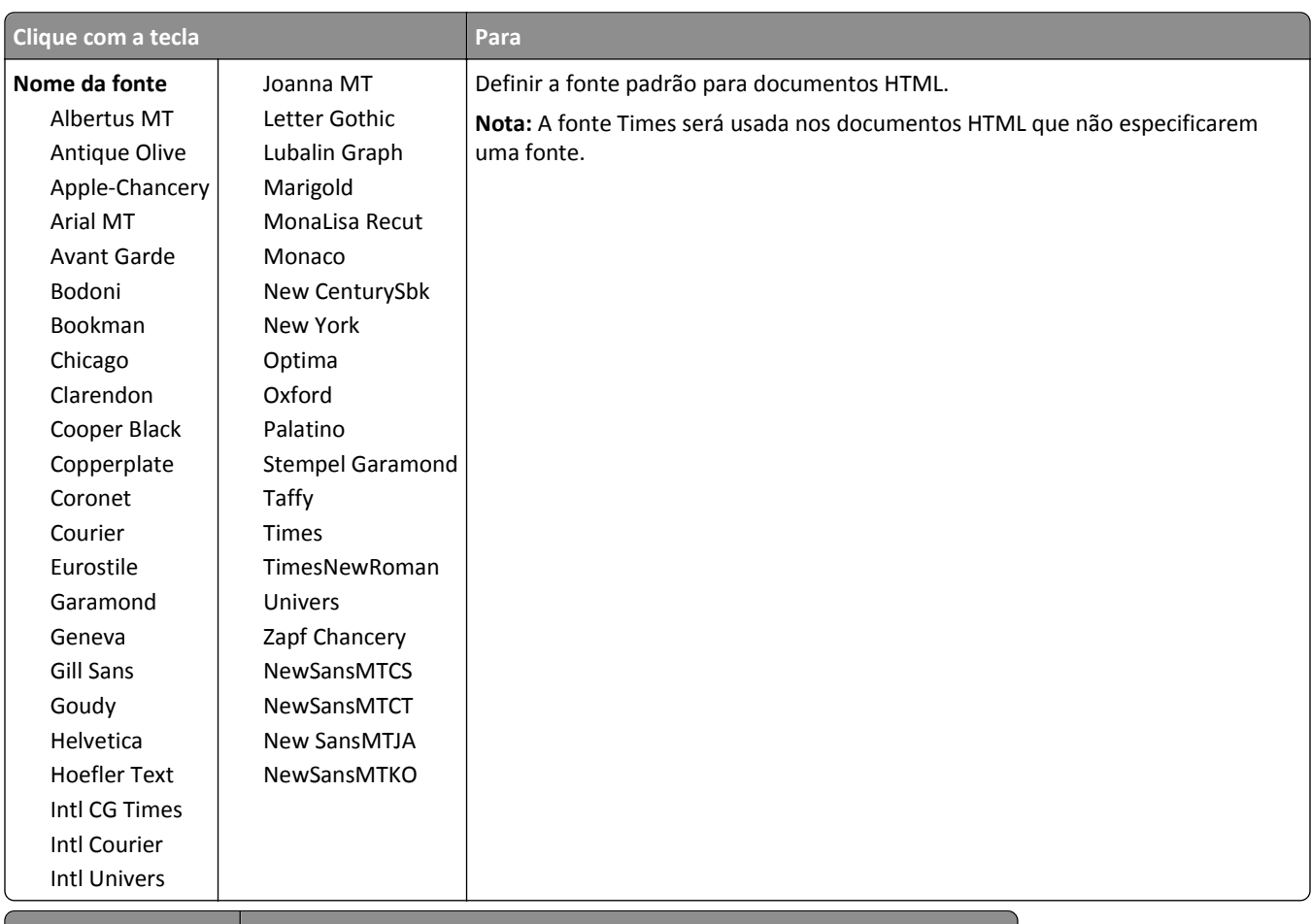

## **Menu HTML**

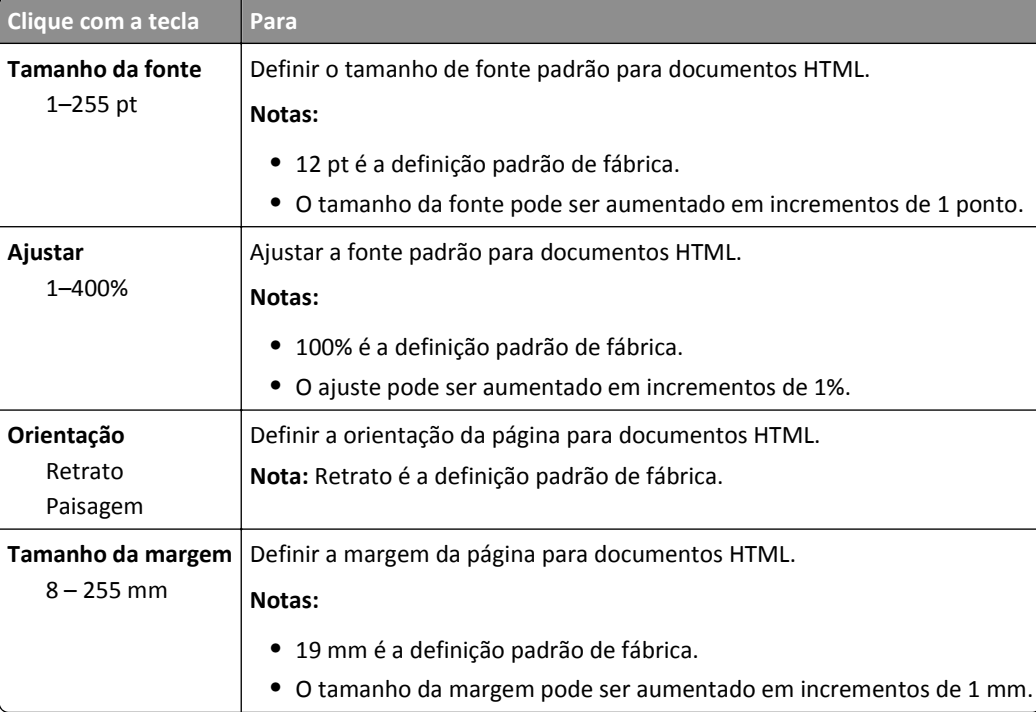

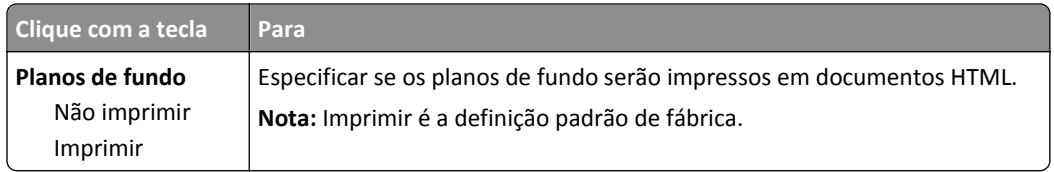

## **Menu Imagem**

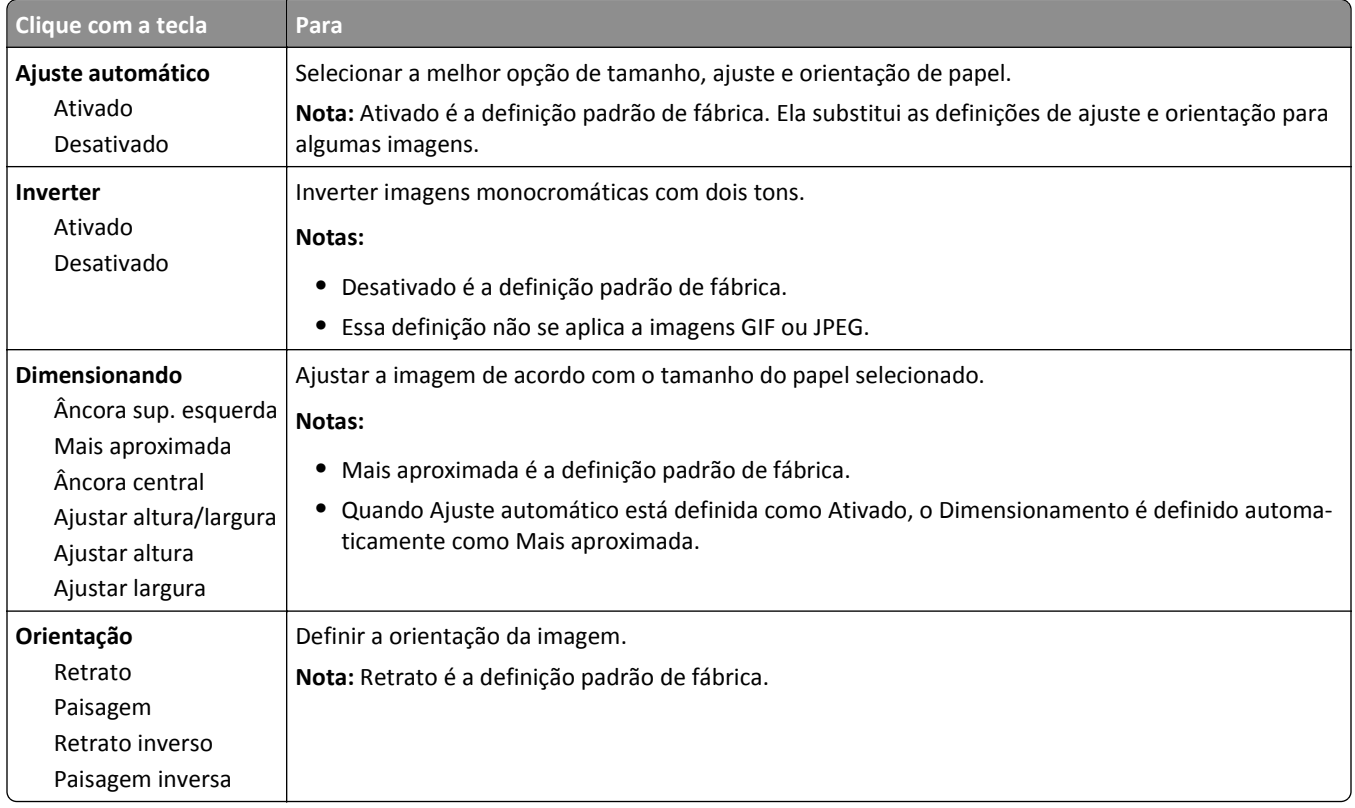

# **menu Ajuda**

O menu Ajuda consiste em várias páginas de ajuda armazenadas na impressora como PDFs. Elas contêm informações sobre o uso da impressora e a execução de tarefas de impressão.

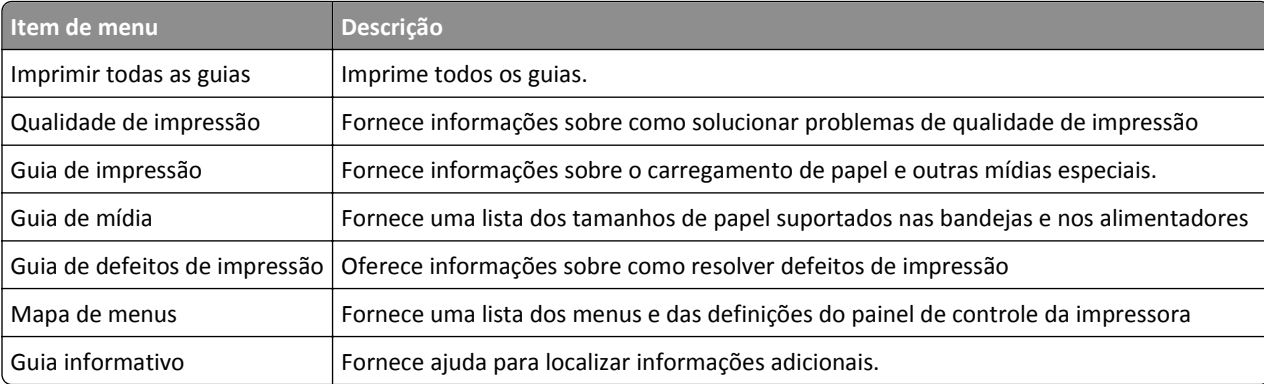

As versões em inglês, francês, alemão e espanhol estão armazenadas na impressora.

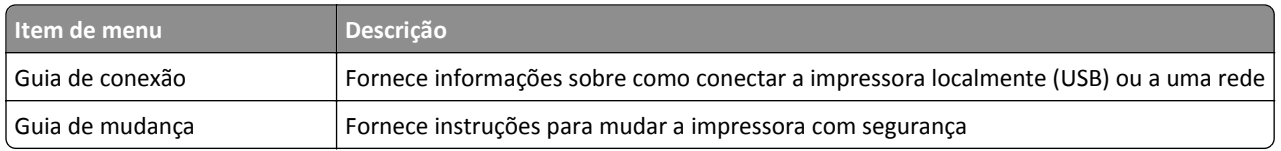

# **Economizar dinheiro e cuidar do meio ambiente**

# **Economizar papel e toner**

Estudos mostram que mais de 80% da pegada de carbono de uma impressora está relacionada ao uso do papel. Você pode reduzir significativamente a pegada de carbono usando papéis recicláveis e seguindo algumas sugestões na hora de imprimir, como imprimir nos dois lados do papel e imprimir várias páginas em um lado de uma única folha de papel.

Para obter mais informações sobre como você pode rapidamente economizar papel e energia usando uma configuração da impressora, consulte ["Usando o Modo Eco" na página 88.](#page-87-0)

## **Usando papel reciclado**

Por ser uma empresa que se preocupa com o meio ambiente, nós apoiamos o uso de papel reciclado produzido especificamente para uso em impressoras a laser. Para mais informações sobre papéis reciclados que funcionam bem com a sua impressora, consulte ["Uso de papel reciclado e de outros papéis comerciais" na página 40.](#page-39-0)

## **Economia de suprimentos**

#### **Usar os dois lados do papel**

Se o modelo da sua impressora oferecer suporte à impressão em frente e verso, você poderá controlar se a impressão será exibida em um ou nos dois lados do papel.

#### **Notas:**

- **•** A impressão frente e verso é a configuração padrão no driver de impressão.
- **•** Para obter uma lista completa de produtos e países, acesse **[www.dell.com/support](http://www.dell.com/support)**.

#### **Colocar muitas páginas em uma folha de papel**

Você pode imprimir até 16 páginas consecutivas de um documento com várias páginas em um lado de uma única folha de papel configurando a impressão em várias páginas (N‑Up) para o trabalho de impressão.

#### **Verificar o primeiro rascunho para maior precisão**

Antes de imprimir ou fazer várias cópias de um documento:

- **•** Use o recurso de pré-visualização para ver a aparência do documento antes de imprimi-lo.
- **•** Imprima uma cópia do documento para verificar seu conteúdo e formato para maior precisão.

#### **Evitar atolamentos de papel**

Defina corretamente o tamanho e o tipo de papel para evitar atolamentos de papel. Para obter mais informações, consulte ["Evitando atolamentos" na página 104.](#page-103-0)

# <span id="page-87-0"></span>**Economizar energia**

## **Usando o Modo Eco**

Use o modo Eco para selecionar rapidamente uma ou mais maneiras de reduzir o impacto ambiental de sua impressora.

**1** No painel de controle da impressora, navegue até:

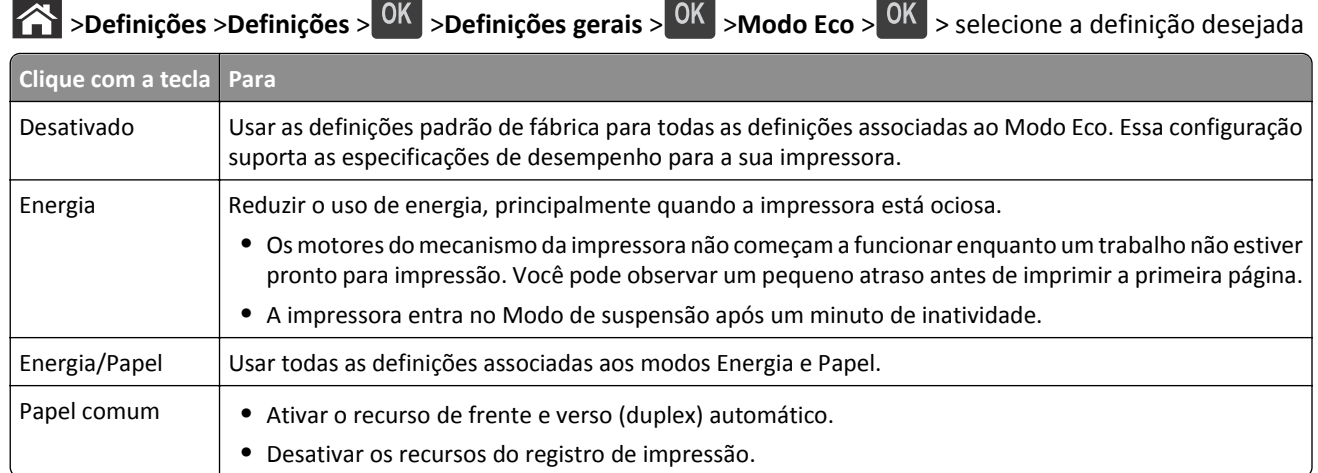

**2** Pressione OK

## **Redução de ruído da impressora**

Use o modo silencioso para reduzir o ruído da impressora.

**1** No painel de controle da impressora, navegue até:

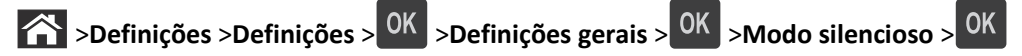

**2** Selecione uma definição desejada.

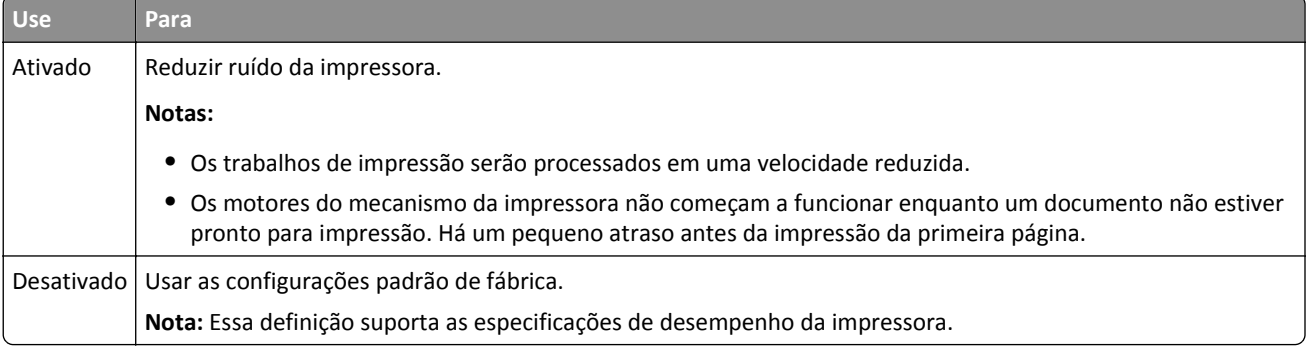

**3** Pressione OK

#### **Ajustando o modo de suspensão**

Para economizar energia, diminua o número de minutos que a impressora espera antes de entrar no modo de suspensão.

As definições disponíveis variam de 1 a 180 minutos. A definição padrão de fábrica é 30 minutos.

#### **Usando o Embedded Web Server**

**1** Abra o navegador da Internet e digite o endereço IP da impressora no campo de endereço.

**Notas:**

- **•** Visualize o endereço IP na seção TCP/IP do menu Rede/Relatórios. O endereço IP é exibido como quatro conjuntos de números separados por pontos, por exemplo 123.123.123.123.
- **•** Se você estiver usando um servidor proxy, desative-o temporariamente para carregar a página da Web corretamente.
- **2** Clique em **Definições** >**Definições gerais** >**Tempos limite**.
- **3** No campo Modo de suspensão, insira o número de minutos que você deseja que a impressora aguarde antes de entrar no modo de suspensão.
- **4** Clique em **Enviar**.

#### **Usando o painel de controle da impressora**

**1** No painel de controle da impressora, navegue até:

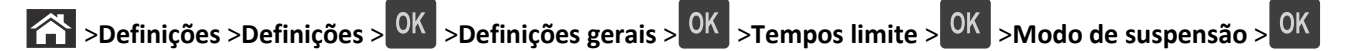

- **2** Pressione o botão de seta para a esquerda ou para a direita para selecionar o número de minutos que você deseja que a impressora aguarde antes de entrar nesse modo.
- **3** Pressione OK

## **Usando o Modo de hibernação**

Hibernação é um modo que opera com energia-extremamente-baixa.

#### **Notas:**

- **•** Três dias é a quantidade padrão de tempo antes de a impressora entrar no modo de hibernação.
- **•** Certifique-se de reativar a impressora do modo de hibernação antes de enviar um trabalho de impressão. Uma reinicialização forçada ou pressionar longamente o botão Suspender reativa a impressora do modo de hibernação.
- **•** Se a impressora estiver no modo de hibernação, então o Servidor da Web incorporado está desativado.
- **1** No painel de controle, navegue até:

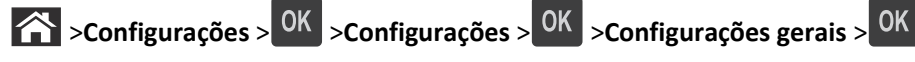

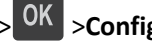

**2** Pressione **Pressionar o botão Suspender** ou **Pressionar e manter pressionado o botão Suspender** e, em seguida,

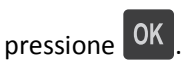

**3** Pressione **Hibernação** > 0K

#### **Ajuste do brilho do visor da impressora**

Para economizar energia, ou se você tiver dificuldades em ler o visor, ajuste a configuração do brilho do visor.

#### **Uso do servidor da Web incorporado**

**1** Abra o navegador da Internet e digite o endereço IP da impressora no campo de endereço.

**Notas:**

- **•** Visualize o endereço IP da impressora na seção TCP/IP do menu Rede/Portas. O endereço IP é exibido como quatro conjuntos de números separados por pontos, por exemplo, 123.123.123.123.
- **•** Se você estiver usando um servidor proxy, desative-o temporariamente para carregar a página da Web corretamente.
- **2** Clique em **Configurações** >**Configurações gerais**.
- **3** No campo Brilho da tela, digite a percentagem de brilho que você deseja para o visor.
- **4** Clique em **Enviar**.

# **Reciclar**

#### **Reciclagem de produtos Dell**

Para devolver produtos Dell para reciclagem:

- **1** Visite nosso website em **[www.dell.com/recycle](http://www.dell.com/recycling)**.
- **2** Selecione seu país ou sua região.
- **3** Siga as instruções na tela do computador.

# **Protegendo a impressora**

## **Uso do recurso de trava de segurança**

A impressora é equipada com um recurso de trava de segurança. Conecte uma trava de segurança compatível com a maioria dos computadores laptop no local mostrado e fixe a impressora.

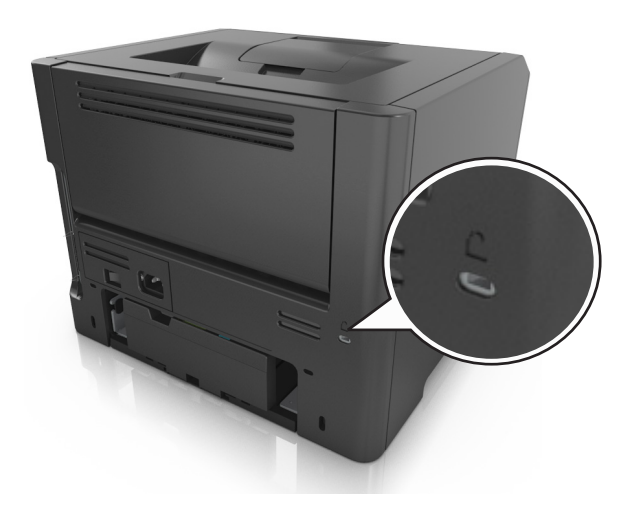

# **Declaração de volatilidade**

A sua impressora contém vários tipos de memória que podem armazenar as definições de dispositivo e rede, além dos dados de usuário.

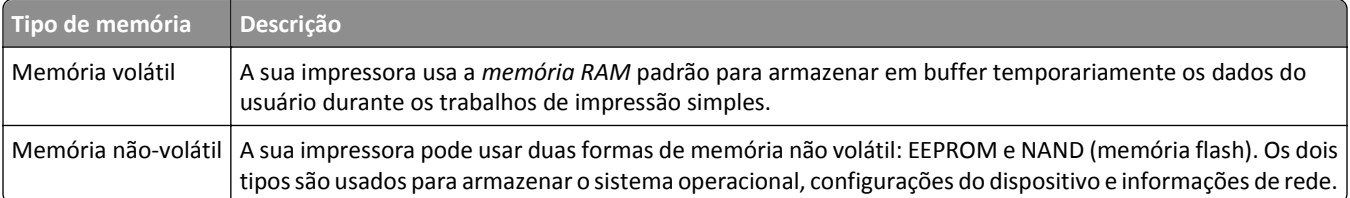

Apague o conteúdo de qualquer memória de impressora instalada nas seguintes circunstâncias:

- **•** A impressora está sendo desativada.
- **•** A impressora está sendo movida para um outro departamento ou local.
- **•** A impressora está passando por manutenção por uma pessoa fora da sua organização.
- **•** A impressora está sendo removida de seu local para passar por manutenção.
- **•** A impressora está sendo vendida para outra organização.

# **Limpando a memória volátil**

A memória volátil (RAM) instalada na impressora requer uma fonte de energia para reter as informações. Para apagar os dados em buffer, desligue a impressora.

# <span id="page-91-0"></span>**Limpeza da memória não-volátil**

Apague configurações individuais, configurações de rede e dispositivo, configurações de segurança e soluções incorporadas com as etapas a seguir:

- **1** Desligue a impressora.
- **2** Mantenha pressionados os botões **2** e **6** do teclado ao ligar a impressora. Solte os botões somente quando a tela com a barra de andamento for exibida.

A impressora executa uma sequência de ativação e, em seguida, o menu Configuração é exibido. Quando a impressora está totalmente ligada, uma lista de funções é exibida em seu visor.

**3** Pressione o botão de seta para cima ou para baixo até que **Limpe todas as definições** seja exibido.

A impressora será reiniciada várias vezes durante este processo.

**Nota:** A opção Limpar todas as configurações remove com segurança configurações de dispositivo, soluções, trabalhos, fax e senhas da memória da impressora.

**4** Navegue para:

#### **Voltar** >**Sair do menu de configuração**

A impressora realizará um POR (Power On Reset) e, depois, retornará ao modo de operação normal.

# **Localizando informações de segurança da impressora**

Em ambientes de alta segurança, talvez você precise executar etapas adicionais para garantir que os dados confidenciais armazenados na impressora não sejam acessados por pessoas não autorizadas. Para obter mais informações, verifique o *Guia do administrador do "Embedded Web Server — Segurança"* no CD da impressora ou no website, ou entre em contato com o local onde adquiriu a impressora.

# **Manutenção da impressora**

É necessário executar determinadas tarefas periodicamente a fim de manter o desempenho ideal da impressora.

**Aviso—Dano Potencial:** Se as peças e os suprimentos não forem substituídos quando necessário, a impressora poderá ser danificada ou impedida de funcionar de modo mais eficiente.

# **Limpeza da impressora**

### **Limpeza da impressora**

**Nota:** Pode ser necessário realizar essa tarefa em intervalos de alguns meses.

**Aviso—Dano Potencial:** Os danos causados à impressora por manuseio incorreto não são cobertos pela garantia.

**1** Verifique se a impressora está desligada e desconectada da tomada.

**ATENÇÃO—PERIGO DE CHOQUE:** Para evitar o risco de choque elétrico ao limpar a parte externa da impressora, desconecte o cabo de energia da tomada e todos os cabos da impressora antes de prosseguir.

- **2** Remova o papel da bandeja padrão e do alimentador multifunção.
- **3** Remova toda poeira, fiapos e pedaços de papel ao redor da impressora usando uma escova macia ou aspirador de pó.
- **4** Umedeça um pano limpo e sem fiapos com água e use-o para limpar a parte externa da impressora.

**Aviso—Dano Potencial:** Não use detergentes ou produtos de limpeza domésticos, pois eles podem danificar o acabamento da impressora.

**5** Antes de começar um novo trabalho de impressão, verifique se todas as áreas da impressora estão secas.

# **Verificação do status de peças e suprimentos**

O visor da impressora exibe uma mensagem quando há necessidade de manutenção ou de um item de suprimento de substituição.

## **Verificando do status das peças e dos suprimentos no painel de controle da impressora**

No painel de controle da impressora, navegue até:

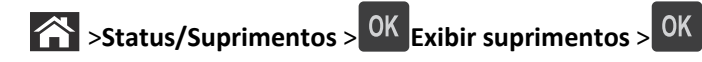

## **Verificação do status das peças e dos suprimentos do Servidor da Web incorporado**

**Nota:** Verifique se o computador e a impressora estão conectados à mesma rede.

**1** Abra o navegador da Internet e digite o endereço IP da impressora no campo de endereço.

#### **Notas:**

- **•** Visualize o endereço IP da impressora na seção TCP/IP do menu Rede/Portas. O endereço IP é exibido como quatro conjuntos de números separados por pontos, por exemplo, 123.123.123.123.
- **•** Se você estiver usando um servidor proxy, desative-o temporariamente para carregar a página da Web corretamente.
- **2** Clique em **Status do Dispositivo** >**Mais detalhes**.

# **Número estimado de páginas restantes**

O número estimado de páginas restantes é baseado no histórico de impressão recente da impressora. A precisão pode variar significativamente, e ela depende de vários fatores, como conteúdo real do documento, configurações de qualidade de impressão e outras configurações da impressora.

A precisão do número estimado de páginas restantes pode diminuir se o consumo real de impressão for diferente do histórico do consumo de impressão. Leve em consideração o nível variável de precisão antes de adquirir ou trocar suprimentos com base na estimativa. Até que um histórico de impressão correto seja obtido na impressora, as estimativas iniciais assumem consumos de suprimentos futuros, com base nos métodos de teste da International Organization for Standardization e no conteúdo da página.

\* Rendimento contínuo médio do cartucho preto declarado de acordo com a ISO/IEC 19752.

# **Pedido de suprimentos**

## **Pedido de suprimentos usando o Utilitário de pedido de suprimentos**

- **1** Use o comando de Pesquisa no menu Iniciar para localizar o Centro de monitoração de status.
- **2** Abra o aplicativo e clique em **Encomendar suprimentos**.

#### **Pedido de suprimentos usando a tela inicial da impressora**

- **1** Use o comando de pesquisa no menu Iniciar para localizar a Página inicial da impressora Dell.
- **2** Abra o aplicativo e clique em **Manutenção** >**Encomendar suprimentos**.

# **Armazenamento de suprimentos**

Escolha uma área de armazenagem limpa e arejada para os suprimentos da impressora. Armazene os suprimentos com o lado indicado para cima e em sua embalagem original até utilizá-los.

Não exponha os suprimentos a:

- **•** Luz solar direta
- **•** Temperaturas superiores a 35°C (95°F)
- **•** Alta umidade (superior a 80%)
- **•** Maresia
- **•** Gases corrosivos
- **•** Excesso de poeira

# **Troca de suprimentos**

#### **Troca do cartucho de toner**

**1** Pressione o botão de liberação da porta na lateral direita da impressora e abra a porta frontal.

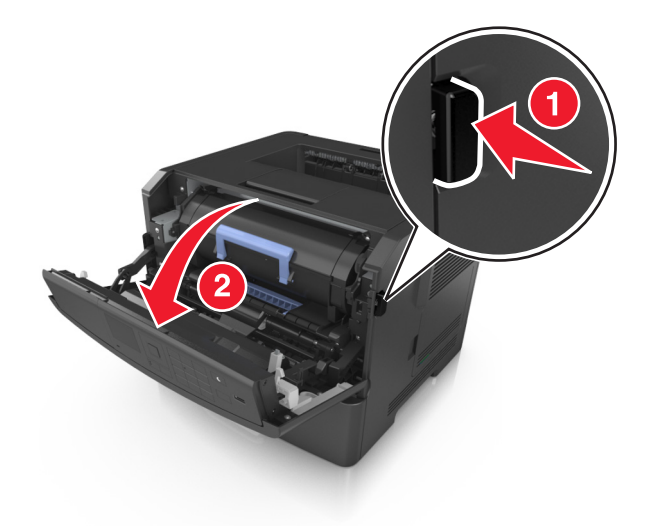

**2** Puxe o cartucho de toner para fora utilizando a alça.

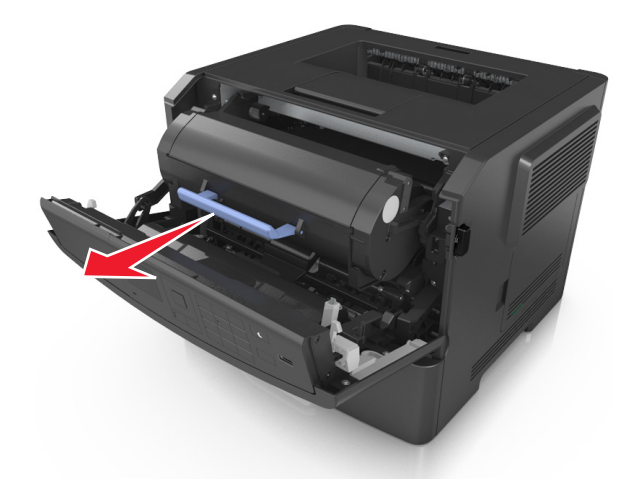

**3** Desembale o cartucho de toner e, em seguida, remova todo o material de embalagem.

**4** Agite o novo cartucho para redistribuir o toner.

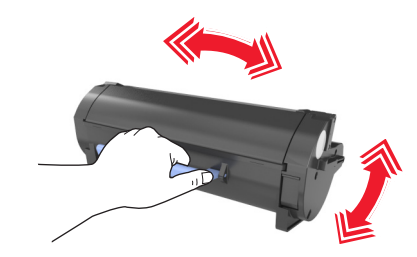

**5** Coloque o cartucho de toner na impressora alinhando as setas nos trilhos laterais do cartucho com as setas nos trilhos laterais dentro da impressora.

**Aviso—Dano Potencial:** Não exponha a unidade de criação de imagens à luz por mais de dez minutos. A exposição prolongada à luz pode causar problemas na qualidade de impressão.

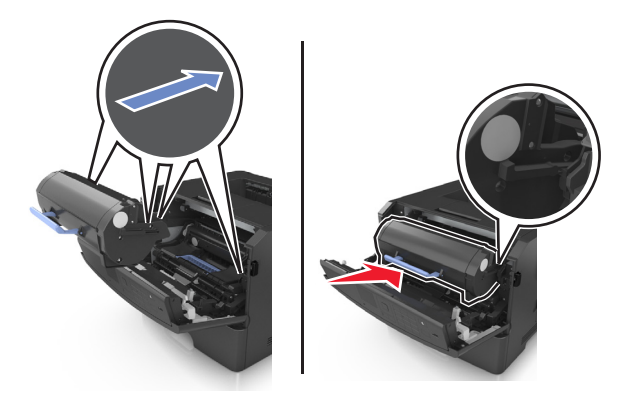

**6** Feche a porta da frente.

## **Trocando a unidade de criação de imagens**

**1** Pressione o botão de liberação da porta na lateral direita da impressora e abra a porta frontal.

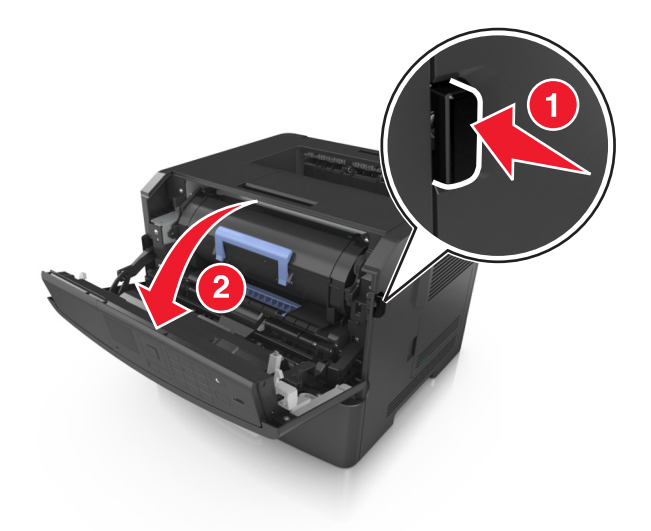

**2** Puxe o cartucho de toner para fora utilizando a alça.

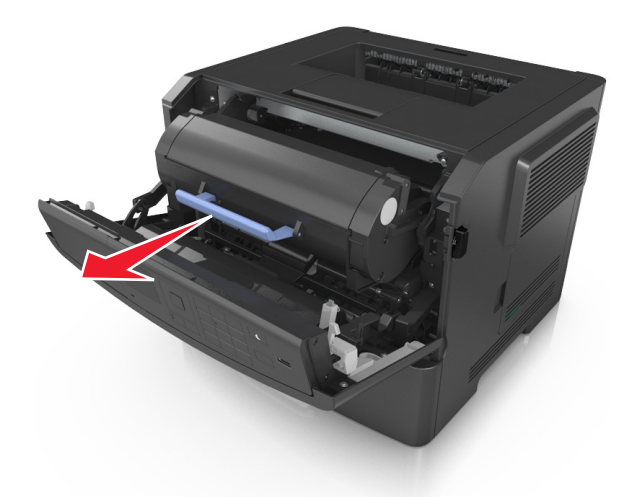

**3** Levante a alça azul e puxe a unidade de criação de imagens para fora da impressora.

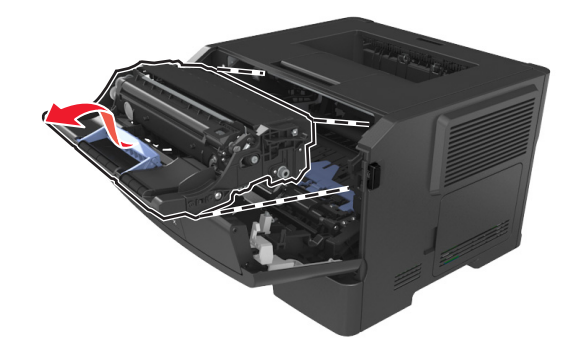

**4** Desembale a nova unidade de criação de imagens e agite-a.

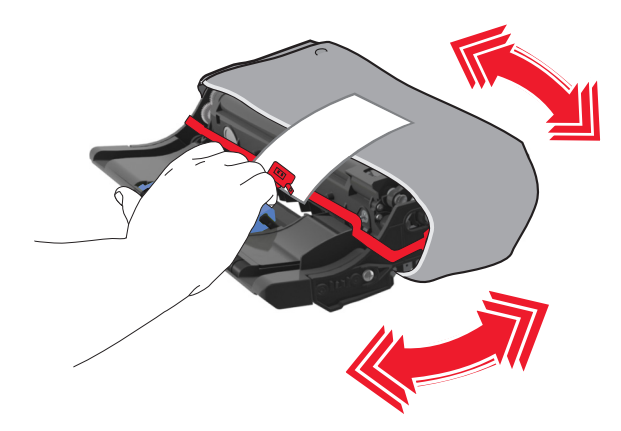

**5** Remova todos os materiais de embalagem da unidade de criação de imagens.

**Aviso—Dano Potencial:** Não exponha a unidade de criação de imagens à luz por mais de dez minutos. A exposição prolongada à luz pode causar problemas na qualidade de impressão.

**Aviso—Dano Potencial:** Não toque no cilindro fotocondutor. Isso pode afetar a qualidade dos trabalhos de impressão futuros.

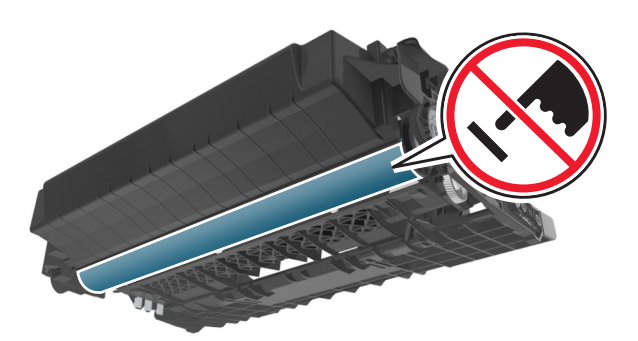

**6** Coloque a unidade de criação de imagens na impressora alinhando as setas nos trilhos laterais da unidade de criação de imagens com as setas nos trilhos laterais dentro da impressora.

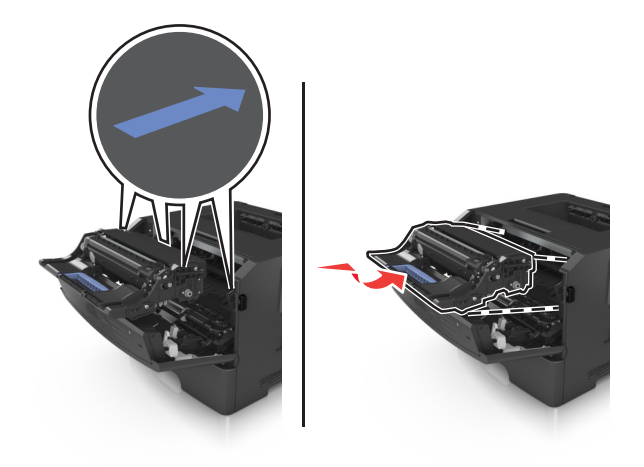

**7** Coloque o cartucho de toner na impressora alinhando as setas nos trilhos laterais do cartucho com as setas nos trilhos laterais dentro da impressora.

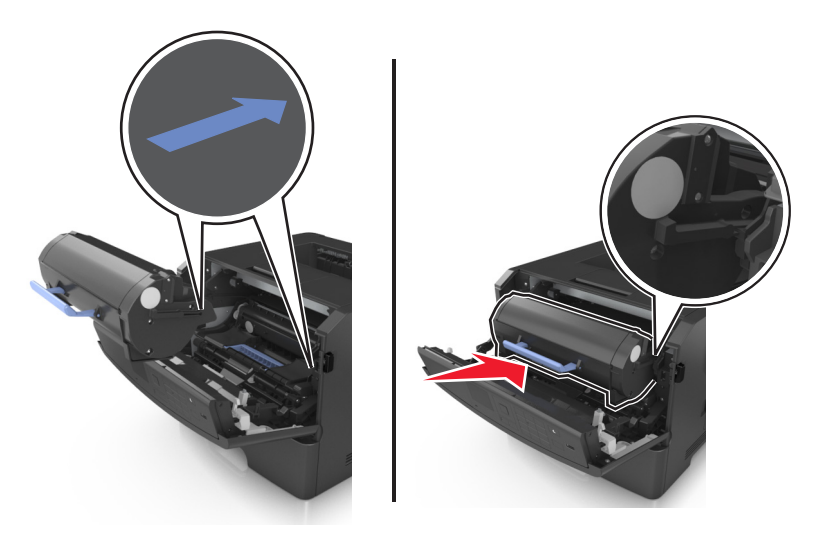

**8** Feche a porta da frente.

# **Transporte da impressora**

### **Antes de mover a impressora**

**ATENÇÃO — RISCO DE FERIMENTO:** antes de mover a impressora, siga estas diretrizes para evitar danos a você ou à impressora:

- **•** Desligue a impressora pelo interruptor e desconecte o cabo de energia elétrica.
- **•** Desconecte todos os fios e cabos da impressora antes de movimentá-la.
- **•** Se uma bandeja opcional estiver instalada, remova-a da impressora. Para remover a bandeja opcional, deslize a lingüeta no lado direito da bandeja em direção à frente da mesma até que ela se *encaixe* no lugar.

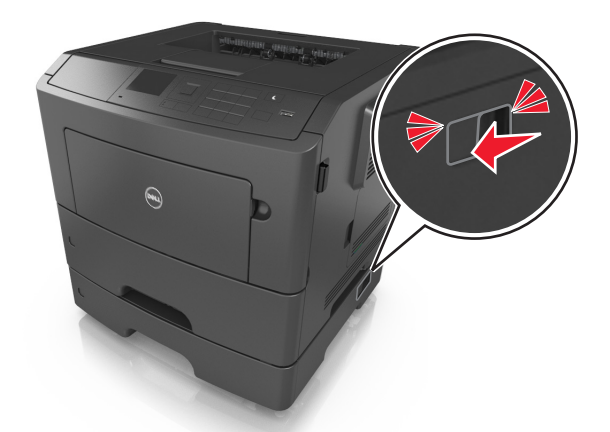

- **•** Use as alças laterais da impressora para levantá-la.
- **•** Tome cuidado para que seus dedos não fiquem embaixo da impressora ao abaixá-la.
- **•** Antes de instalar a impressora, certifique-se de que existe espaço suficiente ao redor dela.

Utilize somente o cabo de alimentação fornecido com o produto ou um cabo de alimentação substituto de um fabricante autorizado.

**Aviso—Dano Potencial:** os danos causados à impressora por movimentação incorreta não são cobertos pela garantia.

## **Movendo a impressora para outro local**

A impressora e as opções de hardware podem ser movimentadas com segurança para outro local se você tomar as seguintes precauções:

- **•** Qualquer carrinho usado para mover a impressora deve possuir uma superfície capaz de suportar a base completa da impressora.
- **•** Qualquer carrinho usado para mover as opções de hardware deve ter uma superfície capaz de suportar as dimensões das opções do mesmo.
- **•** Mantenha a impressora em posição vertical.
- **•** Evite movimentos bruscos.

## **Transporte da impressora**

Quando transportar a impressora, use a embalagem original.

# **Gerenciamento da impressora**

# **Gerenciamento das mensagens da impressora**

Use o aplicativo Sistema de mensagens de status para visualizar as mensagens de erro que requerem sua intervenção na impressora. Quando há um erro, é exibido um balão informando qual é o erro e apontando para as informações sobre recuperação apropriadas.

Se você tiver instalado o Sistema de mensagens de status com o software da impressora, o aplicativo será iniciado automaticamente quando a instalação do software estiver concluída. A instalação terá sido bem sucedida se o ícone do Sistema de mensagens de status for exibido na bandeja do sistema.

#### **Notas:**

- **•** Esse recurso estará disponível somente no Windows XP ou posterior.
- **•** Verifique se o suporte de comunicação bidirecional está no lugar para que a impressora e o computador possam estabelecer comunicação.

#### **Desativar o Sistema de mensagens de status**

- **1** Na bandeja do sistema, clique com o botão direito no ícone do Sistema de mensagens de status.
- **2** Selecione **Sair**.

#### **Ativar o Sistema de mensagens de status**

- **1** Use o comando de pesquisa no menu Iniciar para localizar o Sistema de mensagens de status.
- **2** Abra o aplicativo.

# **Acesso ao Centro de monitoração de status**

Use este aplicativo para visualizar o status de qualquer impressora USB ou conectada à rede e para encomendar suprimentos on-line.

**Nota:** Verifique se o suporte de comunicação bidirecional está no lugar para que a impressora e o computador possam estabelecer comunicação.

- **1** Use o comando de pesquisa no menu Iniciar para localizar o Centro de monitoração de status.
- **2** Abra o aplicativo.

# **Verificando o vídeo virtual**

**1** Abra o navegador da Internet e digite o endereço IP da impressora no campo de endereço.

**Notas:**

**•** Imprimir uma página de configuração da rede ou a página de configurações dos menus e localizar o endereço IP na seção TCP/IP. O endereço IP é exibido como quatro conjuntos de números separados por pontos, por exemplo 123.123.123.123.

- **•** Se você estiver usando um servidor proxy, desative-o temporariamente para carregar a página da Web corretamente.
- **2** Pressione **Enter** para abrir a página da Web na sua impressora.
- **3** Clique em **Aplicativos** >**Painel Operador Remoto** >**Iniciar o Applet VNC**.

**Nota:** O Applet VNC precisa de um plugin Java para ser inicializado.

**4** Clique **Clique aqui para continuar**.

A exibição virtual mostra como seria a exibição real no painel de controle da impressora.

# **Exibir relatórios**

Você poderá visualizar alguns relatórios a partir do Servidor de Web Incorpado. Esse relatórios são úteis para avaliar o status da impressora, da rede e dos suprimentos.

**1** Abra o navegador da Internet e digite o endereço IP da impressora no campo de endereço.

**Notas:**

- **•** Visualize o endereço IP na seção TCP/IP do menu Rede/Portas. O endereço IP é exibido como quatro conjuntos de números separados por pontos, por exemplo 123.123.123.123.
- **•** Se você estiver usando um servidor proxy, desative-o temporariamente para carregar a página da Web corretamente.
- **2** Clique em **Relatórios** e, em seguida, clique no tipo de relatório que deseja visualizar.

# **Configurando notificações de suprimentos usando o Servidor da Web incorporado**

É possível determinar como você deseja ser notificado quando os suprimentos atingirem quase baixo, baixo, muito baixo ou chegarem no fim‑da‑vida útil ao definir os alertas selecionáveis.

#### **Notas:**

- **•** Os alertas selecionáveis podem ser definidos para o cartucho de toner, para a unidade de criação de imagens e para o kit de manutenção.
- **•** Todos os alertas selecionáveis podem ser definidos para condições de suprimento quase baixo, baixo, muito baixo. Nem todos os alertas selecionáveis podem ser definidos para a condição de suprimento de fim‑da‑vida útil. E‑mail do alerta selecionável está disponível para todas as condições de suprimento.
- **•** A porcentagem estimada do suprimento restante que ativa o alerta pode ser definida em alguns suprimentos para certas condições de suprimento.
- **1** Abra o navegador da Internet e digite o endereço IP da impressora no campo de endereço.

**Notas:**

**•** Visualize o endereço IP da impressora na seção TCP/IP do menu Rede/Portas. O endereço IP é exibido como quatro conjuntos de números separados por pontos, por exemplo, 123.123.123.123.

- **•** Se você estiver usando um servidor proxy, desative-o temporariamente para carregar a página da Web corretamente.
- **2** Clique em **Configurações** >**Configurações de impressão** >**Notificações de suprimentos**.
- **3** No menu‑suspenso de cada suprimento, selecione uma das seguintes opções de notificação:

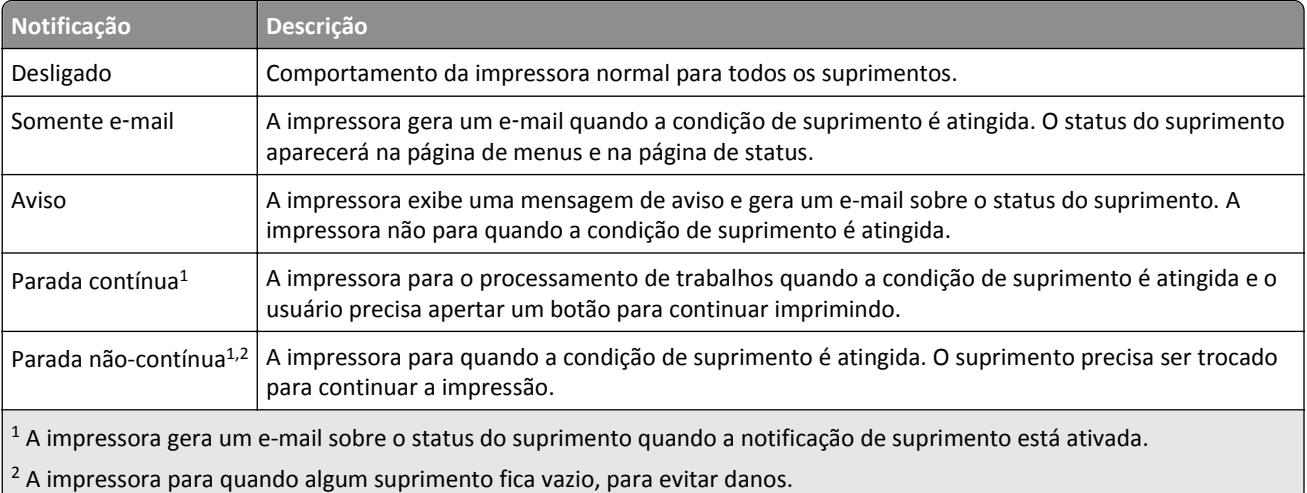

**4** Clique em **Enviar**.

# **Modificação das configurações de impressão confidencial**

**Nota:** Este recurso está disponível apenas para as impressoras de rede ou para as impressoras conectadas a servidores de impressão.

**1** Abra o navegador da Internet e digite o endereço IP da impressora no campo de endereço.

**Notas:**

- **•** Visualize o endereço IP da impressora na seção TCP/IP do menu Rede/Portas. O endereço IP é exibido como quatro conjuntos de números separados por pontos, por exemplo, 123.123.123.123.
- **•** Se você estiver usando um servidor proxy, desative-o temporariamente para carregar a página da Web corretamente.
- **2** Clique em **Configurações** guia >**Segurança** >**Configuração de impressão confidencial**.
- **3** Altere as configurações:
	- **•** Defina um número máximo de tentativas de inserção do PIN. Quando um usuário excede um número específico de tentativas de digitação de PIN, todos os trabalhos desse usuário são excluídos.
	- **•** Defina um tempo de expiração para os trabalhos de impressão confidenciais. Se um usuário não imprimir seus trabalhos dentro do período designado, todos eles serão excluídos.
- **4** Salve as novas configurações.

# **Cópia das configurações de outras impressoras**

**Nota:** Este recurso só está disponível em impressoras de rede.

**1** Abra o navegador da Internet e digite o endereço IP da impressora no campo de endereço.

#### **Notas:**

- **•** Visualize o endereço IP da impressora na seção TCP/IP do menu Rede/Portas. O endereço IP é exibido como quatro conjuntos de números separados por pontos, por exemplo, 123.123.123.123.
- **•** Se você estiver usando um servidor proxy, desative-o temporariamente para carregar a página da Web corretamente.
- **2** Clique em **Copiar config impr.**.
- **3** Para alterar o idioma, selecione um no menu suspenso e clique em **Clique aqui para enviar o idioma**.
- **4** Clique em **Configurações da impressora**.
- **5** Insira os endereços IP das impressoras de origem e de destino nos respectivos campos.

**Nota:** Caso queira adicionar ou remover a impressora de destino, clique em **Adicionar IP de destino** ou **Remover IP de destino**.

**6** Clique em **Copiar config impr.**.

# **Restauração das configurações padrão de fábrica**

Para manter uma lista de definições atuais do menu para referência, imprima uma página de definições de menu antes de restaurar as definições padrão de fábrica. Para obter mais informações, consulte ["Impressão de uma página de](#page-25-0) [configurações de menu" na página 26](#page-25-0).

Se quiser um método mais abrangente de restauração das definições de padrão de fábrica da impressora, execute a opção Limpe todas as definições. Para obter mais informações, consulte ["Limpeza da memória não-volátil" na página 92](#page-91-0).

**Aviso—Dano Potencial:** a restauração dos padrões de fábrica faz com que todas as definições da impressora voltem a ser as padrão de fábrica. As exceções incluem o idioma exibido, os tamanhos e mensagens personalizados e as definições do menu Rede/Porta. Todos os downloads armazenados na RAM são excluídos. Os downloads armazenados na memória flash ou no disco rígido da impressora não são afetados.

No painel de controle da impressora, navegue até:

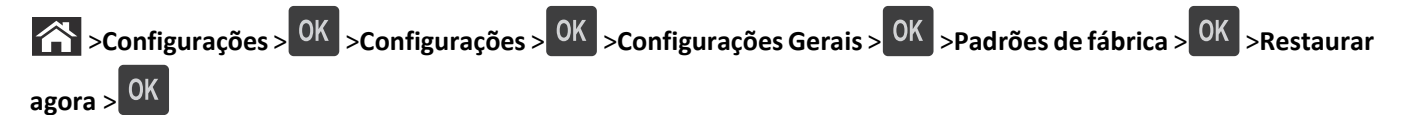

# <span id="page-103-0"></span>**Limpeza de atolamentos**

Selecione com atenção o papel e a mídia especial e os coloque adequadamente para evitar mais atolamentos. Se ocorrer um atolamento de papel, siga as etapas descritas neste capítulo.

**Nota:** A Recuperação de atolamentos é definida como Automática por padrão. A impressora imprime novamente as páginas atoladas a menos que a memória necessária para manter as páginas seja solicitada para outras tarefas da impressora.

# **Evitando atolamentos**

#### **Coloque o papel corretamente**

**•** Verifique se o papel está plano na bandeja.

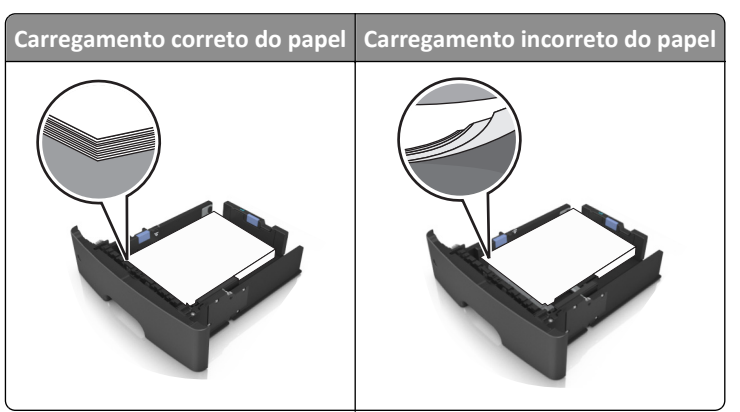

- **•** Não remova uma bandeja durante a impressão.
- **•** Não coloque uma bandeja durante a impressão. Coloque-o antes de imprimir, ou aguarde a mensagem para colocá- -lo.
- **•** Não coloque papel em excesso. Certifique-se de que a altura da pilha de papel esteja abaixo do indicador de preenchimento.
- **•** Não deslize o papel na bandeja. Carregue o papel de acordo com a ilustração.

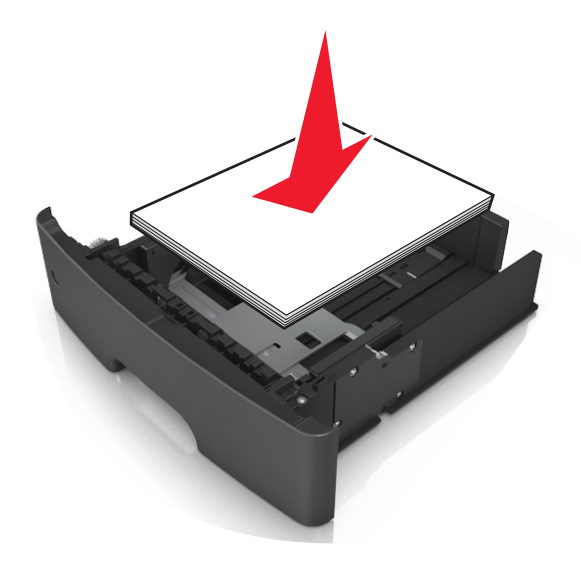

- **•** Verifique se as guias da bandeja de papel ou do alimentador multi-uso estão posicionadas corretamente e se não estão pressionadas contra os papéis ou os envelopes.
- **•** Empurre a bandeja firmemente na impressora após colocar o papel.

#### **Use os papéis recomendados**

- **•** Use apenas os papéis e a mídia especial recomendados.
- **•** Não coloque papel enrugado, amassado, úmido ou curvado.
- **•** Flexione, ventile e endireite o papel antes de carregá-lo.

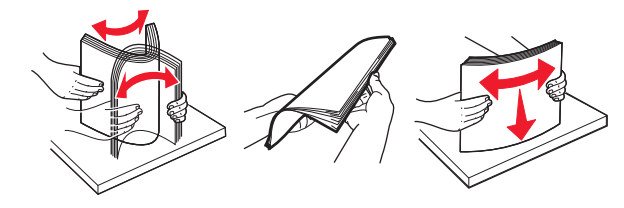

- **•** Não use papel que tenha sido cortado ou aparado à mão.
- **•** Não misture tamanhos, pesos ou tipos de papel na mesma bandeja.
- **•** Assegure-se de que o tamanho e o tipo de papel estão definidos corretamente no computador ou painel de controle da impressora.
- **•** Guarde o papel de acordo com as recomendações do fabricante.

# **Para entender as mensagens e os locais de atolamento**

Quando ocorre um atolamento, é exibida no visor da impressora uma mensagem indicando o local do atolamento e uma informação para limpá-lo. Abra as portas, tampas e bandejas indicadas no visor para remover o atolamento.

#### **Notas:**

- **•** Quando o Assistente de atolamento estiver definido como Ativar, a impressora automaticamente descarrega páginas em branco ou páginas parcialmente impressas na bandeja padrão depois que um atolamento de papel for solucionado. Verifique a pilha de páginas impressas para páginas descartadas.
- **•** Quando a opção Recuperação de atolamento estiver definida como Ativar ou Automático, a impressora imprime novamente as páginas atoladas. Entretanto, a configuração Automático não garante que a página será impressa.

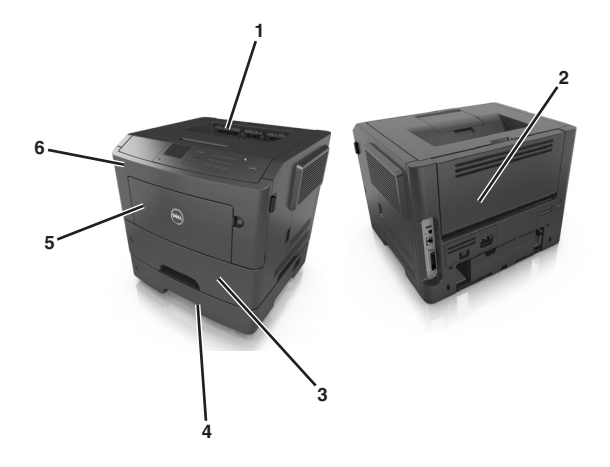

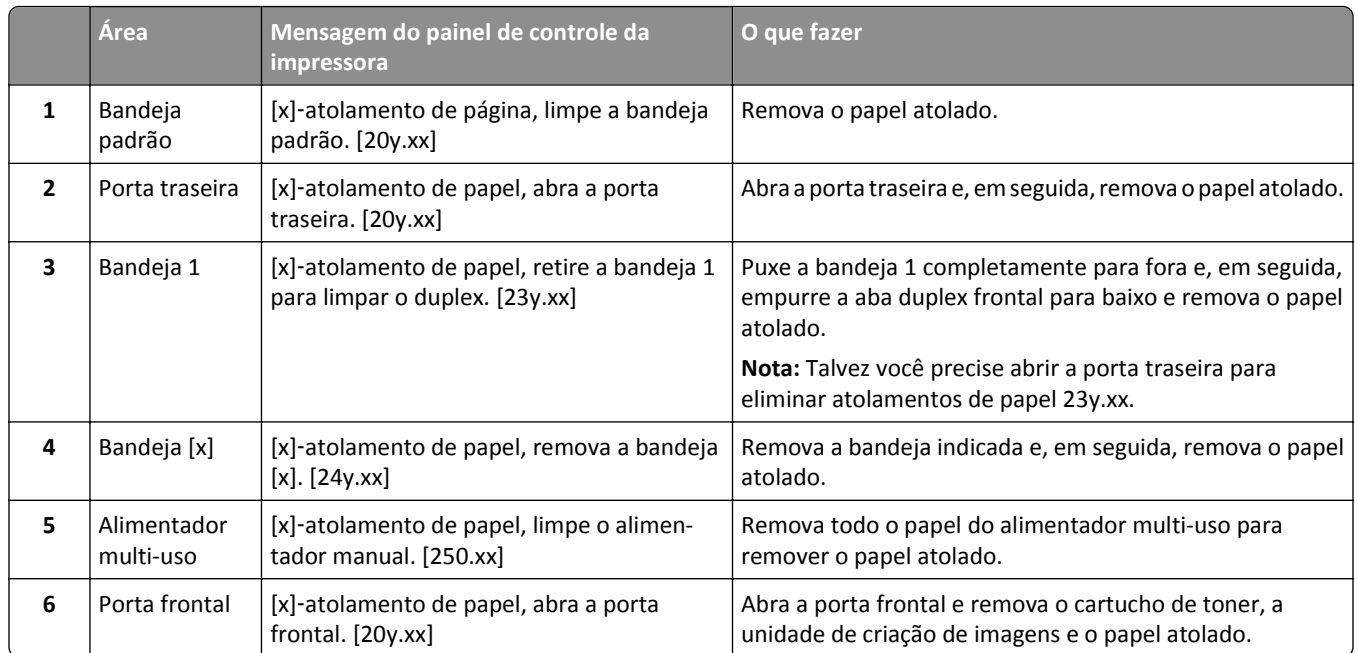

# **[x]**‑**atolamento de papel, abra a porta frontal. [20y.xx]**

**ATENÇÃO — SUPERFÍCIE QUENTE:** A parte interna da impressora pode estar quente. Para reduzir o risco de ferimentos em um componente quente, espere a superfície esfriar antes de tocá-la.

**1** Pressione o botão de liberação da porta na lateral direita da impressora e abra a porta frontal.

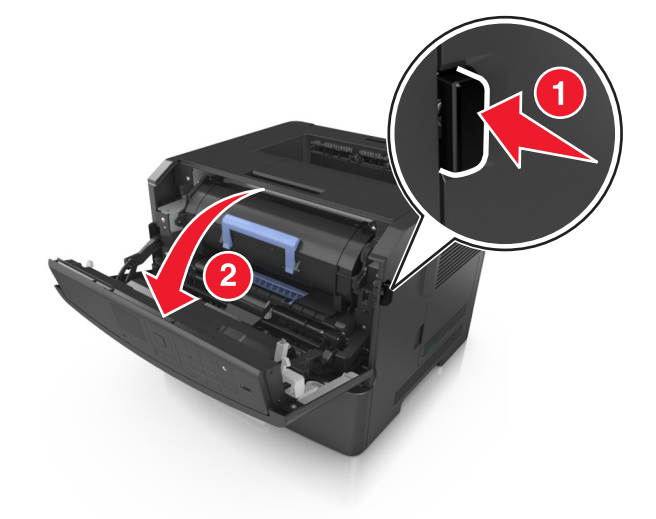

**2** Puxe o cartucho de toner para fora utilizando a alça.

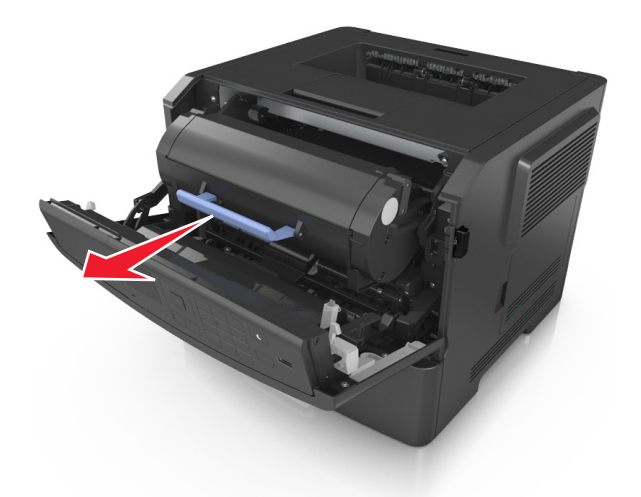

**3** Levante a alça azul e puxe a unidade de criação de imagens para fora da impressora.

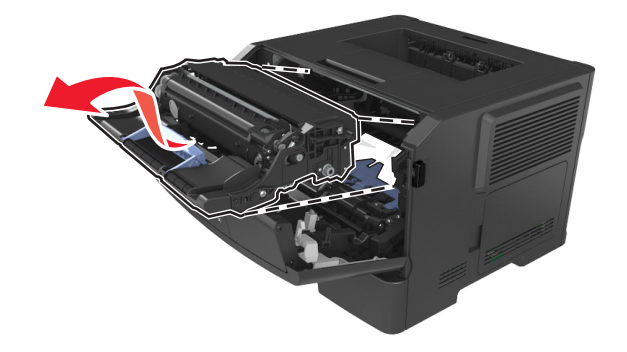

**Aviso—Dano Potencial:** Não toque o cilindro fotocondutor azul brilhante sob a unidade de criação de imagens. Fazer isso pode afetar a qualidade dos trabalhos de impressão futuros.

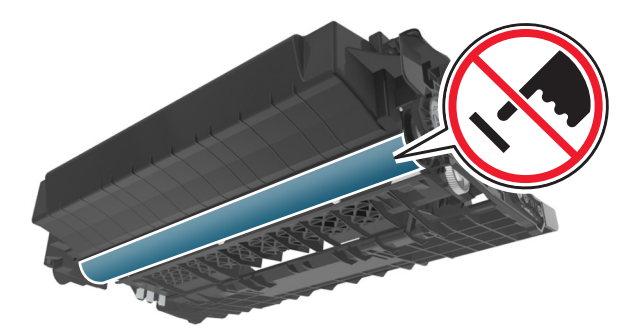

**4** Coloque a unidade de criação de imagens de lado em uma superfície lisa e suave.

**Aviso—Dano Potencial:** Não exponha a unidade de criação de imagens à luz por mais de dez minutos. A exposição prolongada à luz pode causar problemas na qualidade de impressão.

**5** Levante a aba azul na frente da impressora.

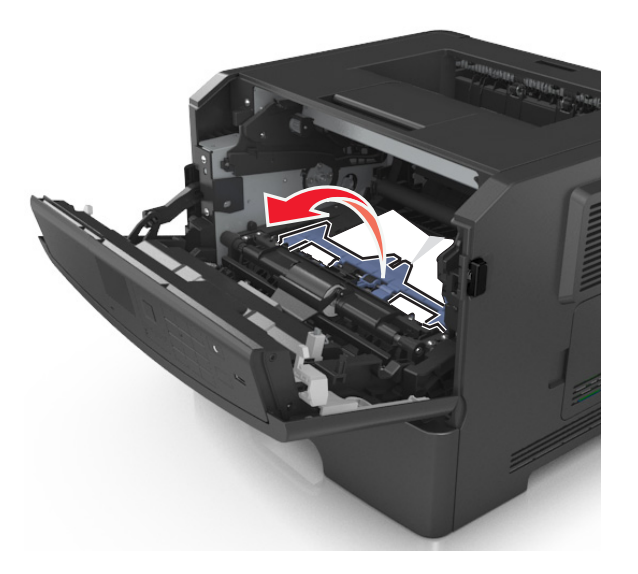

**6** Segure o papel atolado firmemente dos dois lados e retire-o com cuidado. **Nota:** Verifique se todos os fragmentos de papel foram removidos.

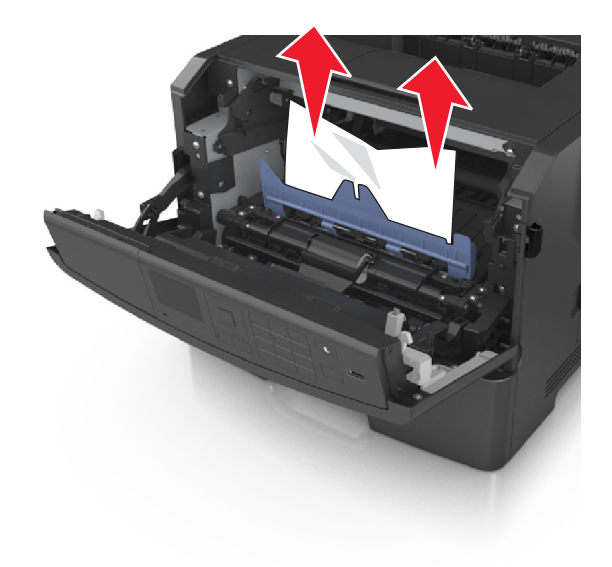
**7** Coloque a unidade de criação de imagens alinhando as setas nos trilhos laterais da unidade com as setas nos trilhos laterais dentro da impressora e, em seguida, coloque a unidade de criação de imagens na impressora.

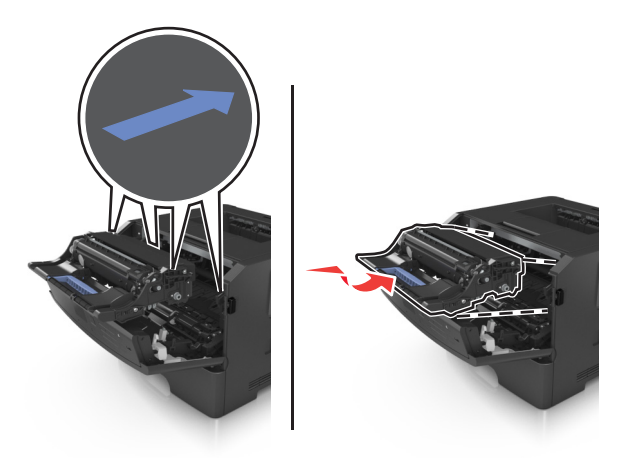

**8** Coloque o cartucho de toner alinhando as setas nos trilhos laterais do cartucho com as setas nos trilhos laterais dentro da impressora e, em seguida, coloque o cartucho na impressora.

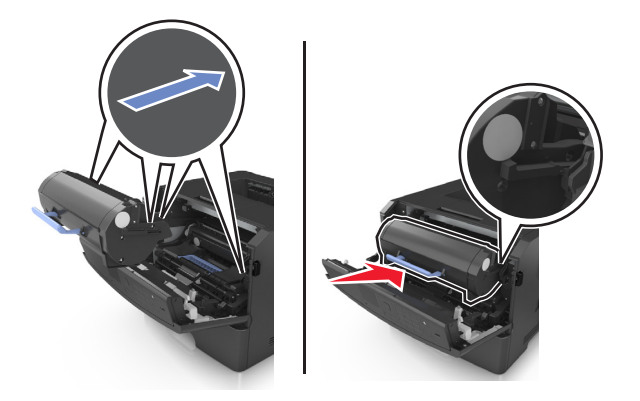

- **9** Feche a porta frontal.
- **10** No painel de controle da impressora, selecione **Avançar** > <sup>0K</sup> > Limpe o atolamento e pressione OK > <sup>0K</sup>

# **[x]**‑**atolamento de papel, abra a porta traseira. [20y.xx]**

**1** Abra a porta frontal.

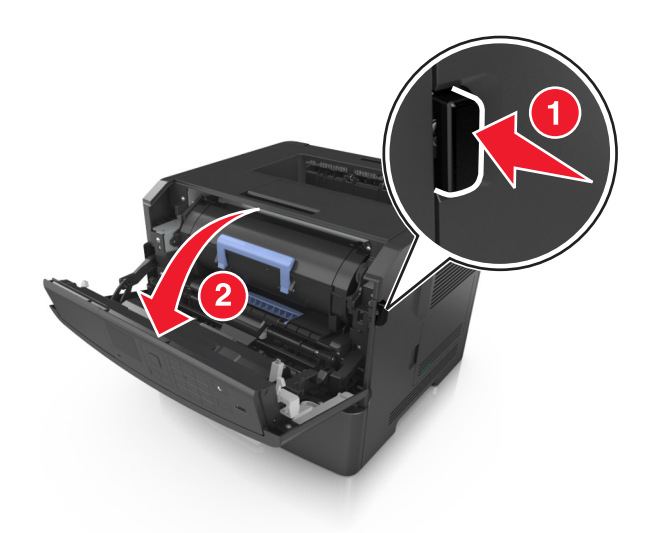

**2** Puxe cuidadosamente a porta traseira.

**ATENÇÃO — SUPERFÍCIE QUENTE:** A parte interna da impressora pode estar quente. Para reduzir o risco de ferimentos em um componente quente, espere a superfície esfriar antes de tocá-la.

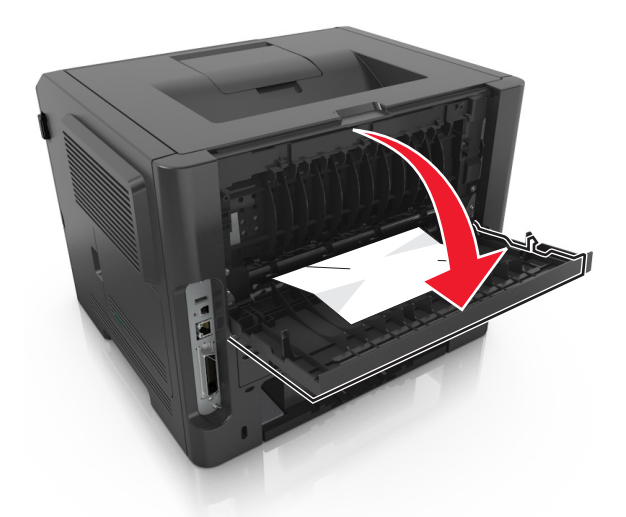

**3** Segure o papel atolado firmemente dos dois lados e retire-o com cuidado. **Nota:** Verifique se todos os fragmentos de papel foram removidos.

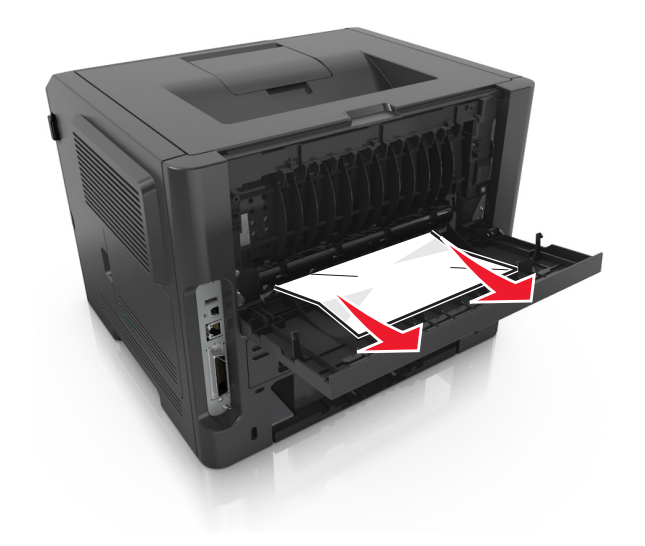

- **4** Feche a porta posterior.
- **5** No painel de controle da impressora, selecione **Avançar** > <sup>OK</sup> > Limpe o atolamento, pressione OK > <sup>OK</sup> para limpar a mensagem e continuar a impressão.

# **[x]**‑**atolamento de página, limpe a bandeja padrão. [20y.xx]**

**1** Segure o papel atolado firmemente dos dois lados e retire-o com cuidado.

**Nota:** Verifique se todos os fragmentos de papel foram removidos.

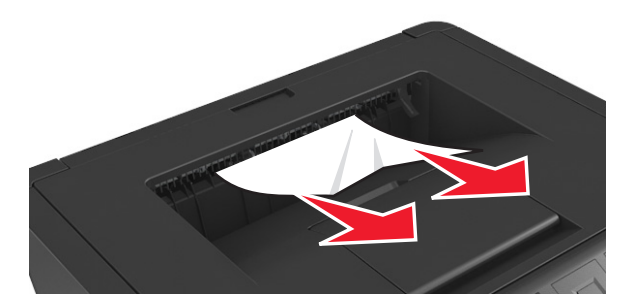

**2** No painel de controle da impressora, selecione **Avançar** > <sup>OK</sup> > Limpe o atolamento, pressione OK > <sup>OK</sup> para limpar a mensagem e continuar a impressão.

# **[x]**‑**atolamento de papel, retire a bandeja 1 para limpar o duplex. [23y.xx]**

**ATENÇÃO — SUPERFÍCIE QUENTE:** A parte interna da impressora pode estar quente. Para reduzir o risco de ferimentos em um componente quente, espere a superfície esfriar antes de tocá-la.

**1** Retire a bandeja completamente da impressora.

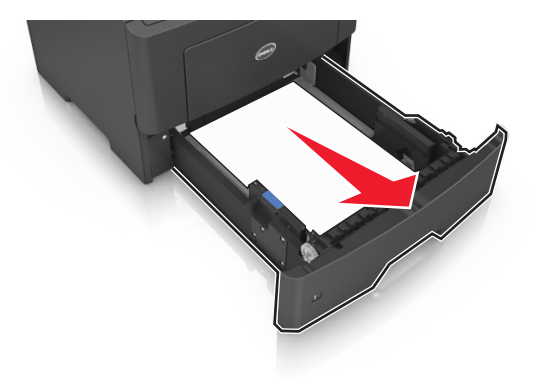

**2** Localize a alavanca azul e pressione-a para baixo para limpar o atolamento.

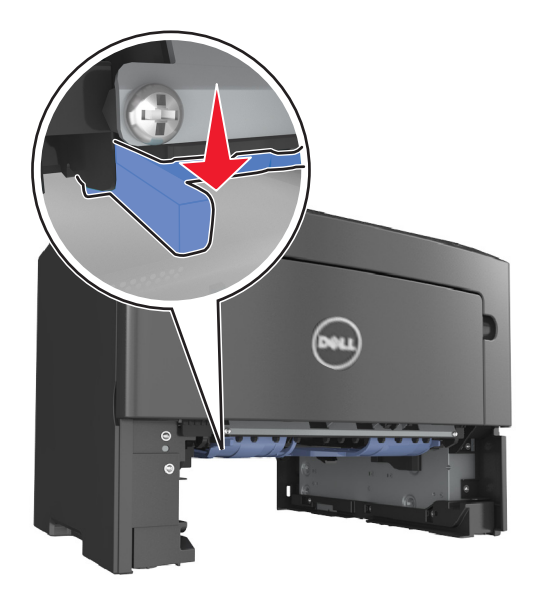

**3** Segure o papel atolado firmemente dos dois lados e retire-o com cuidado. **Nota:** Verifique se todos os fragmentos de papel foram removidos.

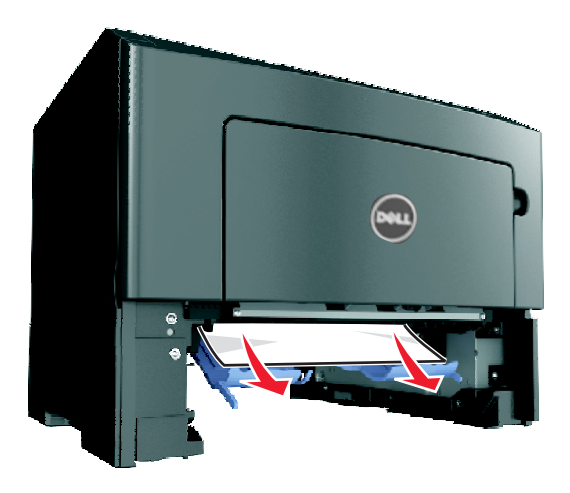

- **4** Insira a bandeja.
- **5** No painel de controle da impressora, selecione **Avançar** > <sup>OK</sup> > Limpe o atolamento, pressione OK > <sup>OK</sup> para limpar a mensagem e continuar a impressão.

# **[x]**‑**atolamento de papel, abra a bandeja[x]. [24y.xx]**

**1** Retire a bandeja completamente da impressora.

**Nota:** A mensagem no visor da impressora indica a bandeja onde está localizado o papel atolado.

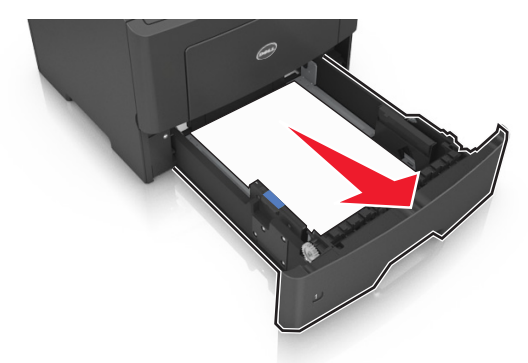

**2** Segure o papel atolado firmemente dos dois lados e retire-o com cuidado.

**Nota:** Verifique se todos os fragmentos de papel foram removidos.

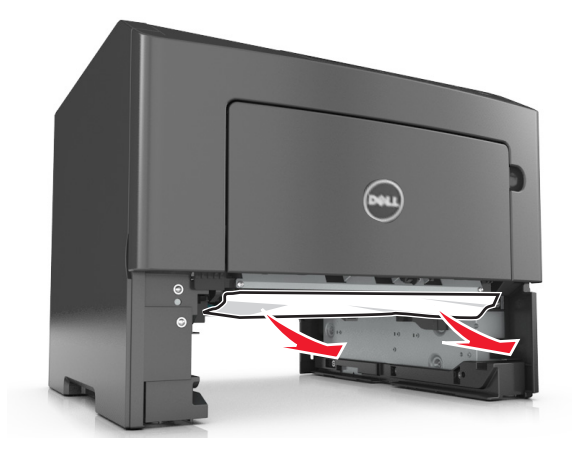

- **3** Insira a bandeja.
- **4** No painel de controle da impressora, selecione **Avançar** > <sup>OK</sup> > Limpe o atolamento, pressione OK > <sup>OK</sup> para limpar a mensagem e continuar a impressão.

# **[x]**‑**atolamento de papel, limpe o alimentador manual. [25y.xx]**

**1** No alimentador multi-uso, segure o papel atolado firmemente dos dois lados e retire-o com cuidado.

**Nota:** Certifique-se de que todos os fragmentos de papel foram removidos.

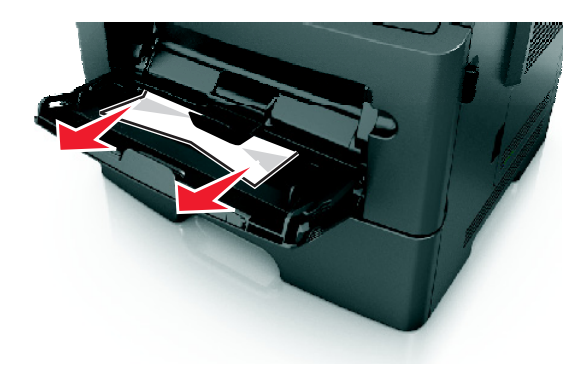

**2** Flexione as folhas de papel para trás e para frente para soltá-las e ventile-as. Não dobre nem amasse o papel. Alinhe as folhas sobre uma superfície plana.

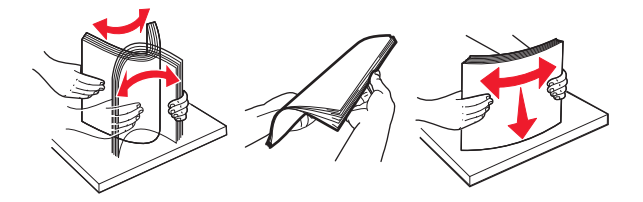

**3** Carregue o papel no alimentador multi-uso.

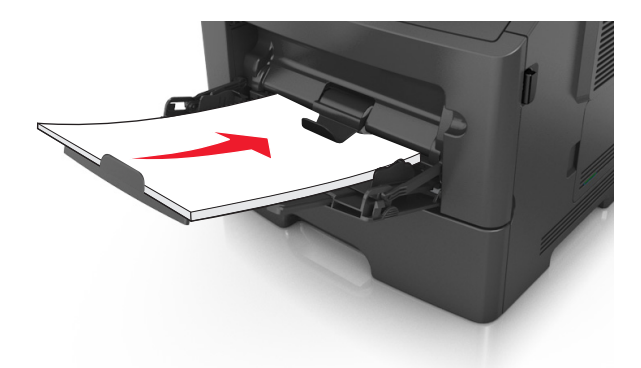

**Nota:** Verifique se a guia de papel está levemente apoiada contra a borda do papel.

**4** No painel de controle da impressora, selecione **Avançar** > <sup>OK</sup> > Limpe o atolamento, pressione OK > <sup>OK</sup> para limpar a mensagem e continuar a impressão.

# **Solução de problemas**

# **Compreendendo as mensagens da impressora**

### **Cartucho baixo [88.xy]**

Pode haver necessidade de pedir um cartucho de toner. Pressione <sup>OK</sup> para limpar a mensagem e continuar a impressão.

#### **Cartucho quase baixo [88.xy]**

Se necessário, pressione <sup>OK</sup> no painel de controle da impressora para limpar a mensagem e continuar a impressão.

#### **Cartucho muito baixo, estimativa de [x] página(s) restante(s) [88.xy]**

Pode ser necessário substituir o cartucho de toner em breve. Para obter mais informações, consulte "Substituindo suprimentos" no *Guia do usuário*.

Se necessário, pressione <sup>OK</sup> para limpar a mensagem e continuar imprimindo.

# **Trocar [origem do papel] para [nome do tipo personalizado] com colocação [orientação]**

Experimente uma ou mais das seguintes opções:

• Carregue o tamanho e o tipo correto de papel na bandeja e, em seguida, pressione <sup>OK</sup> no painel de controle da impressora.

**Nota:** Verifique se as definições de tamanho e tipo de papel foram especificadas no menu Papel no painel de controle da impressora.

**•** Cancele o trabalho de impressão.

# **Altere [origem do papel] para [seqüência personalizada], carregue [orientação]**

Experimente uma ou mais das seguintes opções:

• Carregue o tamanho e o tipo correto de papel na bandeja e, em seguida, pressione 0K no painel de controle da impressora.

**Nota:** Verifique se as definições de tamanho e tipo de papel foram especificadas no menu Papel no painel de controle da impressora.

**•** Cancele o trabalho de impressão.

# **Alterar [origem do papel] para [tamanho do papel], com colocação [orientação]**

Experimente uma ou mais das seguintes opções:

• Carregue o tamanho e o tipo correto de papel na bandeja e, em seguida, pressione **OK** no painel de controle da impressora.

**Nota:** Verifique se as definições de tamanho e tipo de papel foram especificadas no menu Papel no painel de controle da impressora.

**•** Cancele o trabalho de impressão.

# **Trocar [origem do papel] para [tipo do papel] [tamanho do papel] com colocação [orientação]**

Experimente uma ou mais das seguintes opções:

• Carregue o tamanho e o tipo correto de papel na bandeja e, em seguida, pressione 0K no painel de controle da impressora.

**Nota:** Verifique se as definições de tamanho e tipo de papel foram especificadas no menu Papel no painel de controle da impressora.

**•** Cancele o trabalho de impressão.

#### **Fechar porta frontal**

Fechar porta frontal da impressora.

#### **Página complexa, alguns dados podem não ter sido impressos [39]**

Experimente uma ou mais das seguintes opções:

- No painel de controle da impressora, pressione <sup>OK</sup> para limpar a mensagem e continuar a impressão.
- **•** Reduza a quantidade e o tamanho das fontes, a quantidade e a complexidade das imagens e a quantidade de páginas do trabalho de impressão.
- **•** Cancele o trabalho de impressão.
- **•** Instale mais memória na impressora.

## **Flash danificada detectada [51]**

Experimente uma ou mais das seguintes opções:

- **•** Substitua a placa de memória flash danificada.
- No painel de controle da impressora, pressione <sup>OK</sup> para ignorar a mensagem e continuar a impressão.
- **•** Cancele o trabalho de impressão atual.

#### **Erro de leitura da unidade USB. Remova o USB.**

Um dispositivo USB inserido não é suportado. Remova o dispositivo USB e insira um compatível.

#### **Erro de leitura do hub USB. Remova o hub.**

O hub USB inserido não é suportado. Remova o hub USB e instale outro compatível.

# **Unidade de criação de imagens baixa [84.xy]**

Pode haver a necessidade de pedir uma unidade de criação de imagens. Se necessário, pressione OK para limpar a mensagem e continuar imprimindo.

#### **Unidade de criação de imagens quase baixa [84.xy]**

Se necessário, pressione <sup>OK</sup> no painel de controle da impressora para limpar a mensagem e continuar a impressão.

## **Unidade de criação de imagens muito baixa, estimativa de [x] página(s) restante(s) [84.xy]**

Talvez seja necessário trocar a unidade de criação de imagens em breve. Para obter mais informações, consulte "Substituindo suprimentos" no *Guia do usuário*.

Se necessário, pressione <sup>OK</sup> para limpar a mensagem e continuar imprimindo.

## **Tamanho de papel incorreto, abra [origem do papel] [34]**

Experimente uma ou mais das seguintes opções:

- **•** Carregue a bandeja com o papel de tamanho correto.
- No painel de controle da impressora, pressione <sup>OK</sup> para limpar a mensagem e imprimir usando uma bandeja diferente.
- **•** Verifique as guias de comprimento e largura da bandeja e se o papel foi carregado corretamente na bandeja.
- **•** Verifique se o tamanho e o tipo correto de papel foram especificados na caixa de diálogo Propriedades de impressão ou Imprimir.
- **•** Verifique se as definições de tamanho e tipo de papel foram especificadas no menu Papel no painel de controle da impressora.
- **•** Verifique se o tamanho do papel está definido corretamente. Por exemplo, se Tipo aliment. MF estiver definido como Universal, certifique-se de que o papel seja grande o suficiente para os dados que estão sendo impressos.
- **•** Cancele o trabalho de impressão.

## **Inserir Bandeja [x]**

Coloque a bandeja indicada na impressora.

#### **Memória insuficiente para suportar recurso Economia de recursos [35]**

Experimente uma ou mais das seguintes opções:

- No painel de controle da impressora, pressione <sup>OK</sup> para desativar a Economia de recursos, limpar a mensagem e continuar a impressão.
- **•** Instale mais memória na impressora.

#### **Memória insuficiente para agrupar trabalho [37]**

Experimente uma ou mais das seguintes opções:

- No painel de controle da impressora, pressione <sup>OK</sup> para imprimir a parte do trabalho já armazenada e iniciar o agrupamento do restante do trabalho de impressão.
- **•** Cancele o trabalho de impressão atual.

#### **Memória insuficiente para operação de Desfragmentação de Memória Flash [37]**

Experimente uma ou mais das seguintes opções:

- No painel de controle da impressora, pressione <sup>OK</sup> para parar a desfragmentação e continuar a impressão.
- **•** Exclua fontes, macros e outros dados na memória da impressora. No painel de controle da impressora, navegue até:
	- >**Configurações** > >**Configurações** > >**Configurações de impressão** > >**Menu utilitários** >  $>$ **Formatar flash**  $>$  <sup>OK</sup>  $>$  Sim  $>$  <sup>OK</sup>
- **•** Instale mais memória na impressora.

## **Memória insuficiente; alguns trabalhos suspensos foram excluídos [37]**

No painel de controle da impressora, pressione <sup>OK</sup> para limpar a mensagem.

#### **Memória insuficiente, alguns trabalhos retidos não serão restaurados [37]**

Execute um dos seguintes procedimentos:

- No painel de controle da impressora, pressione <sup>OK</sup> para limpar a mensagem.
- **•** Exclua outros trabalhos retidos para liberar mais memória da impressora.

# **Carregue [origem do papel] com [seqüência personalizada] [orientação]**

Experimente uma ou mais das seguintes opções:

- **•** Coloque o mesmo tamanho e tipo de papel na bandeja ou alimentador indicado.
- No painel de controle da impressora, pressione <sup>OK</sup> para limpar a mensagem e continuar a impressão.

**Nota:** Se a impressora encontrar uma bandeja com o tipo e o tamanho de papel corretos, ela usará o papel dessa bandeja. Se a impressora não encontrar uma bandeja com o tamanho e o tipo de papel corretos, ela realizará a impressão da origem de papel padrão.

**•** Cancele o trabalho atual.

## **Carregar [origem do papel] com [nome do tipo personalizado] [orientação]**

Experimente uma ou mais das seguintes opções:

- **•** Carregue a bandeja ou o alimentador com o tamanho e o tipo corretos de papel.
- No painel de controle da impressora, pressione <sup>OK</sup> para limpar a mensagem e continuar a impressão.

**Nota:** Se a impressora encontrar uma bandeja com o tipo e o tamanho de papel corretos, ela alimentará o papel a partir dessa bandeja. Se a impressora não encontrar uma bandeja com o tamanho e o tipo de papel corretos, ela realizará a impressão da origem de papel padrão.

**•** Cancele o trabalho atual.

## **Carregue [origem do papel] com [tamanho do papel] [orientação]**

Experimente uma ou mais das seguintes opções:

- **•** Carregue a bandeja ou o alimentador com o tamanho correto de papel.
- No painel de controle da impressora, pressione <sup>OK</sup> para limpar a mensagem e continuar a impressão.

**Nota:** Se a impressora encontrar uma bandeja com o tamanho correto de papel, ela alimentará o papel a partir dessa bandeja. Se a impressora não encontrar uma bandeja com o tamanho de papel correto, ela realizará a impressão da origem de papel padrão.

**•** Cancele o trabalho atual.

## **Carregue [origem do papel] com [tipo do papel] [tamanho do papel] [orientação]**

Experimente uma ou mais das seguintes opções:

- **•** Carregue a bandeja ou o alimentador com o tamanho e o tipo corretos de papel.
- No painel de controle da impressora, pressione <sup>OK</sup> para limpar a mensagem e continuar a impressão.

**Nota:** Se a impressora encontrar uma bandeja com o tipo e o tamanho de papel corretos, ela alimentará o papel a partir dessa bandeja. Se a impressora não encontrar uma bandeja com o tamanho e o tipo de papel corretos, ela realizará a impressão da origem de papel padrão.

**•** Cancele o trabalho atual.

## **Carregue o alimentador manual com [nome de tipo personalizado] [orientação]**

Experimente uma ou mais das seguintes opções:

- **•** Carregue o alimentador com o tamanho e o tipo corretos de papel.
- No painel de controle da impressora, pressione <sup>OK</sup> para limpar a mensagem e continuar a impressão.

**Nota:** Se não for colocado nenhum papel no alimentador, a impressora substituirá a solicitação de modo manual, e a impressão será realizada de uma bandeja selecionada automaticamente.

**•** Cancele o trabalho atual.

#### **Carregue o alimentador manual com [seqüência personalizada] [orientação]**

Experimente uma ou mais das seguintes opções:

- **•** Carregue o alimentador com o tamanho e o tipo corretos de papel.
- No painel de controle da impressora, pressione <sup>OK</sup> para limpar a mensagem e continuar a impressão.

**Nota:** Se não for colocado nenhum papel no alimentador, a impressora substituirá a solicitação de modo manual, e a impressão será realizada de uma bandeja selecionada automaticamente.

**•** Cancele o trabalho atual.

#### **Carregue o alimentador manual com [tamanho do papel] [orientação]**

Experimente uma ou mais das seguintes opções:

- **•** Carregue o alimentador com o tamanho de papel correto.
- No painel de controle da impressora, pressione **OK** para limpar a mensagem e continuar a impressão.

**Nota:** Se não for colocado nenhum papel no alimentador, a impressora substituirá a solicitação de modo manual, e a impressão será realizada de uma bandeja selecionada automaticamente.

**•** Cancele o trabalho atual.

#### **Carregue o alimentador manual com [tipo do papel] [tamanho do papel] [orientação]**

Experimente uma ou mais das seguintes opções:

- **•** Carregue o alimentador com o tamanho e o tipo corretos de papel.
- No painel de controle da impressora, pressione <sup>OK</sup> para limpar a mensagem e continuar a impressão.

**Nota:** Se não for colocado nenhum papel no alimentador, a impressora substituirá a solicitação de modo manual, e a impressão será realizada de uma bandeja selecionada automaticamente.

**•** Cancele o trabalho atual.

## **Kit de manutenção baixo [80.xy]**

Talvez seja necessário pedir um kit de manutenção. Para obter mais informações, contate o suporte técnico, ou o representante da impressora Dell e informe a mensagem.

Se necessário, pressione <sup>OK</sup> no painel de controle da impressora para limpar a mensagem e continuar a impressão.

# **Kit de manutenção quase baixo [80.xy]**

Para obter mais informações, contate o suporte técnico, ou o representante da impressora Dell e informe a mensagem.

Se necessário, pressione <sup>OK</sup> no painel de controle da impressora para limpar a mensagem e continuar a impressão.

#### **Kit de manutenção muito baixo, estimativa de [x] página(s) restante(s) [80.xy]**

Pode ser necessário substituir o kit de manutenção em breve. Para obter mais informações, contate o suporte técnico ou o representante de impressora Dell.

Se necessário, pressione <sup>OK</sup> no painel de controle da impressora para limpar a mensagem e continuar a impressão.

#### **Memória cheia [38]**

Experimente uma ou mais das seguintes opções:

- No painel de controle da impressora, pressione <sup>OK</sup> para limpar a mensagem.
- **•** Diminua a configuração de resolução.
- **•** Instale mais memória na impressora.

## **Rede [x] erro de software [54]**

Experimente uma ou mais das seguintes opções:

- No painel de controle da impressora, pressione <sup>OK</sup> para limpar a mensagem e continuar a impressão.
- **•** Desligue a impressora, aguarde cerca de 10 segundos e ligue-a novamente.
- **•** Atualize o firmware de rede na impressora ou no servidor de impressão. Para obter mais informações, contate o suporte técnico ou o representante de impressora Dell.

#### **Não**‑**Dell [tipo de suprimento], consulte o Manual do Usuário [33.xy]**

**Nota:** O tipo de suprimento pode ser um cartucho de toner ou unidade de criação de imagens.

A impressora detectou um suprimento ou peça que não é da Dell instalado(a) na impressora.

A impressora Dell apresenta melhor funcionamento com peças e suprimentos genuínos Dell. O uso de suprimentos ou peças de terceiros afeta o desempenho, a confiabilidade ou a vida da impressora e de seus componentes de imagem.

Todos os indicadores de vida foram projetados para funcionar com suprimentos e peças Dell e podem apresentar resultados imprevisíveis se forem usados suprimentos ou peças de terceiros. O uso de componentes de criação de imagens além da vida útil pretendida pode danificar a impressora Dell ou componentes associados.

**Aviso—Dano Potencial:** O uso de suprimentos ou peças de terceiros pode afetar a cobertura de garantia. A garantia pode não cobrir danos causados pelo uso de suprimento ou peças de terceiros.

Para aceitar estes e todos os demais riscos e continuar com o uso de suprimentos ou peças não genuínos na impressora,

pressione <sup>OK</sup> e **X** no painel de controle da impressora simultaneamente por 15 segundos para limpar a mensagem e continuar a imprimir.

Se não quiser aceitar esses riscos, então remova o suprimento ou peça de terceiros da impressora e, em seguida, instale o suprimento ou a peça genuínos Dell.

**Nota:** Para ver a lista de suprimentos suportados, consulte a seção "Pedindo suprimentos" do *Guia do usuário* ou visite **[www.dell.com/printers](http://www.dell.com/printers)**.

#### **Sem espaço livre suficiente na memória flash para os recursos [52]**

Experimente uma ou mais das seguintes opções:

- No painel de controle da impressora, pressione <sup>OK</sup> para limpar a mensagem e continuar a impressão.
- **•** Exclua fontes, macros e outros dados armazenados na memória flash.

No painel de controle da impressora, navegue até:

 >**Configurações** > >**Configurações** > >**Configurações de impressão** > >**Menu utilitários** >  $>$ **Formatar flash**  $>$  <sup>OK</sup>  $>$  Sim  $>$  OK

**•** Use uma placa de memória flash com mais capacidade.

**Nota:** As fontes e as macros do download que foram armazenadas na memória flash serão excluídas se a impressora for desligada ou reiniciada.

## **Erro de fonte PPDS [50]**

Experimente uma ou mais das seguintes opções:

- No painel de controle da impressora, pressione <sup>OK</sup> para limpar a mensagem e continuar a impressão.
- **•** Se a impressora não conseguir encontrar a fonte solicitada, você deverá ir para:

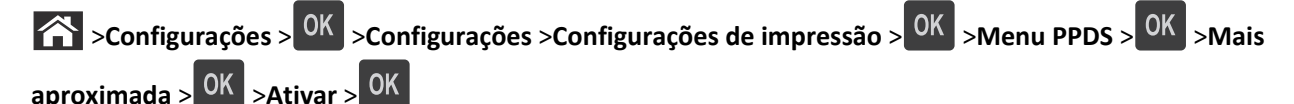

A impressora encontrará uma fonte similar e reformatará o texto afetado.

**•** Cancele o trabalho de impressão atual.

#### **Reinstale cartucho ausente ou que não responde [31.xy]**

Experimente uma ou mais das seguintes opções:

**•** Verifique seo cartucho de toner está ausente. Se estiver ausente, instale um cartucho de toner.

Para obter mais informações sobre a instalação do cartucho de toner, consulte a seção "Substituindo suprimentos" no *Guia do usuário*.

**•** Se o cartucho de toner estiver instalado, então remova o cartucho de toner que não responde e reinstale-o.

**Nota:** Se aparecer a mensagem depois da reinstalação do suprimento, então a unidade de criação de imagens está com defeito. Troque o cartucho de toner.

#### **Reinstale unidade de criação de imagens em falta ou que não responde [31.xy]**

Experimente uma ou mais das seguintes opções:

**•** Verifique se a unidade de criação de imagens está ausente. Se estiver ausente, instale a unidade de criação de imagens.

Para obter mais informações sobre a instalação da unidade de criação de imagens, consulte a seção "Substituindo suprimentos" no *Guia do usuário*.

**•** Se a unidade de criação de imagens estiver instalada, então remova a unidade de criação de imagens que não responde e reinstale-a.

**Nota:** Se aparecer a mensagem depois da reinstalação do suprimento, então a unidade de criação de imagens está com defeito. Substitua a unidade de criação de imagens.

#### **Remover papel da bandeja de saída padrão**

Remover a pilha de papel da bandeja de saída padrão.

#### **Troque o cartucho, estimativa de 0 página(s) restante(s) [88.xy]**

Substitua o cartucho de toner para limpar a mensagem e continuar a impressão. Para obter mais informações, consulte a folha de instruções fornecida com o suprimento ou consulte a seção "Substituindo suprimentos" no *Guia do usuário*.

**Nota:** Se você não tem um cartucho de substituição, consulte a seção "Pedido de suprimentos" do *Guia do usuário* ou visite nosso site.

# **Troque a unidade de criação de imagens, estimativa de 0 página(s) restante(s) [84.xy]**

Substitua a unidade de criação de imagens para limpar a mensagem e continuar a impressão. Para obter mais informações, consulte a folha de instruções fornecida com o suprimento ou consulte a seção "Substituindo suprimentos" no *Guia do usuário*.

**Nota:** Se você não tem uma unidade de criação de imagens de substituição, consulte a seção "Pedido de suprimentos" do *Guia do usuário* ou visite nosso site.

## **Troque o kit de manutenção,estimativa de 0 página(s) restante(s) [80.xy]**

A impressora está programada para manutenção. Contate o suporte técnico, ou o representante da impressora Dell e informe a mensagem.

#### **Substitua o cartucho não suportado [32.xy]**

Remova o cartucho de toner e instale um que seja suportado para limpar a mensagem e continuar a impressão. Para obter mais informações, consulte a folha de instruções fornecida com o suprimento ou consulte a seção "Substituindo suprimentos" no *Guia do usuário*.

**Nota:** Se você não tem um cartucho de substituição, consulte a seção "Pedido de suprimentos" do *Guia do usuário* ou visite nosso site.

# **Substitua a unidade de criação de imagens não suportada [32.xy]**

Remova a unidade de criação de imagens e instale uma que seja suportada para limpar a mensagem e continuar a impressão. Para obter mais informações, consulte a folha de instruções fornecida com o suprimento ou consulte a seção "Substituindo suprimentos" no *Guia do usuário*.

**Nota:** Se você não tem uma unidade de criação de imagens de substituição, consulte a seção "Pedido de suprimentos" do *Guia do usuário* ou visite nosso site.

### **Servidor SMTP não está configurado. Entre em contato com o administrador do sistema.**

No painel de controle da impressora, pressione  $\overline{\text{OK}}$  para limpar a mensagem.

**Nota:** Se a mensagem aparecer novamente, entre em contato com responsável pelo suporte do sistema.

#### **Erro de software de rede padrão [54]**

Experimente uma ou mais das seguintes opções:

- No painel de controle da impressora, pressione OK para confirmar.
- **•** Desconecte o roteador, aguarde 30 segundos e conecte-o novamente.
- **•** Desligue a impressora e ligue-a novamente.
- **•** Atualize o firmware de rede na impressora ou servidor de impressão. Para obter mais informações, visite o Website de suporte da Dell em **[www.dell.com/support/printers](http://www.dell.com/support/printers)** ou entre em contato com o funcionário do suporte ao sistema.

## **Porta paralela padrão desativada [56]**

**•** No painel de controle da impressora, selecione **Continuar** para limpar a mensagem. Em modelos de impressora

que não são de tela sensível ao toque, pressione OK para confirmar.

#### **Notas:**

- **•** A impressora descarta os dados recebidos pela porta paralela.
- **•** Verifique se o menu Buffer paralelo não está definido como Desativado.

#### **Porta USB padrão desativada [56]**

Experimente uma ou mais das seguintes opções:

• No painel de controle da impressora, pressione <sup>OK</sup> para limpar a mensagem e continuar a impressão.

**Nota:** A impressora descarta os dados recebidos pela porta USB.

**•** No painel de controle da impressora, defina Buffer USB como Automático.

## **Excesso de opções de memória flash instaladas [58]**

- **1** Desligue a impressora.
- **2** Desconecte o cabo de alimentação da tomada.
- **3** Remova a memória flash excedente.
- **4** Conecte o cabo de alimentação a uma tomada elétrica devidamente aterrada.
- **5** Ligue a impressora novamente.

#### **Excesso de bandejas acopladas [58]**

- **1** Desligue a impressora.
- **2** Desconecte o cabo de alimentação da tomada.
- **3** Remova as bandejas em excesso.
- **4** Conecte o cabo de alimentação a uma tomada elétrica devidamente aterrada.
- **5** Ligue a impressora novamente.

#### **Flash não formatada detectada [53]**

Experimente uma ou mais das seguintes opções:

- No painel de controle da impressora, pressione <sup>OK</sup> para parar a desfragmentação e continuar a impressão.
- **•** Formate o dispositivo de memória flash.

**Nota:** Se a mensagem de erro persistir, talvez o dispositivo de memória flash esteja danificado e precisa ser trocado.

# **Opção sem suporte no [x] [55]**

- **1** Desligue a impressora.
- **2** Desconecte o cabo de alimentação da tomada.
- **3** Remova a placa opcional sem suporte da placa de controle da impressora e substitua por placa compatível.
- **4** Conecte o cabo de alimentação a uma tomada elétrica devidamente aterrada.
- **5** Ligue a impressora novamente.

# **Solução de problemas da impressora**

- **•** ["Solução de problemas básicos da impressora" na página 127](#page-126-0)
- **•** ["Problemas de opções" na página 129](#page-128-0)
- **•** ["Problemas na bandeja de papel" na página 131](#page-130-0)

# <span id="page-126-0"></span>**Solução de problemas básicos da impressora**

#### **A impressora não está respondendo.**

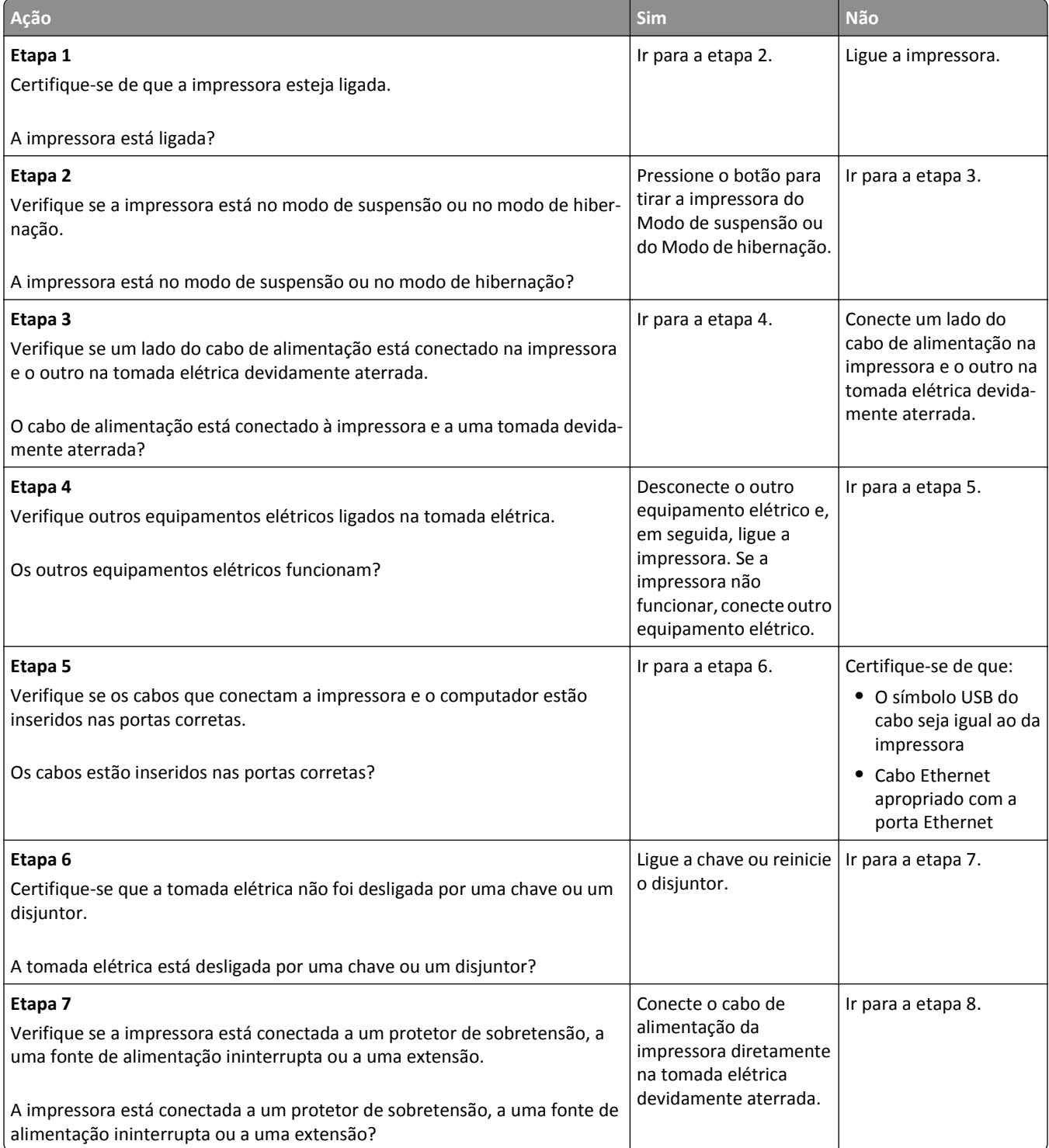

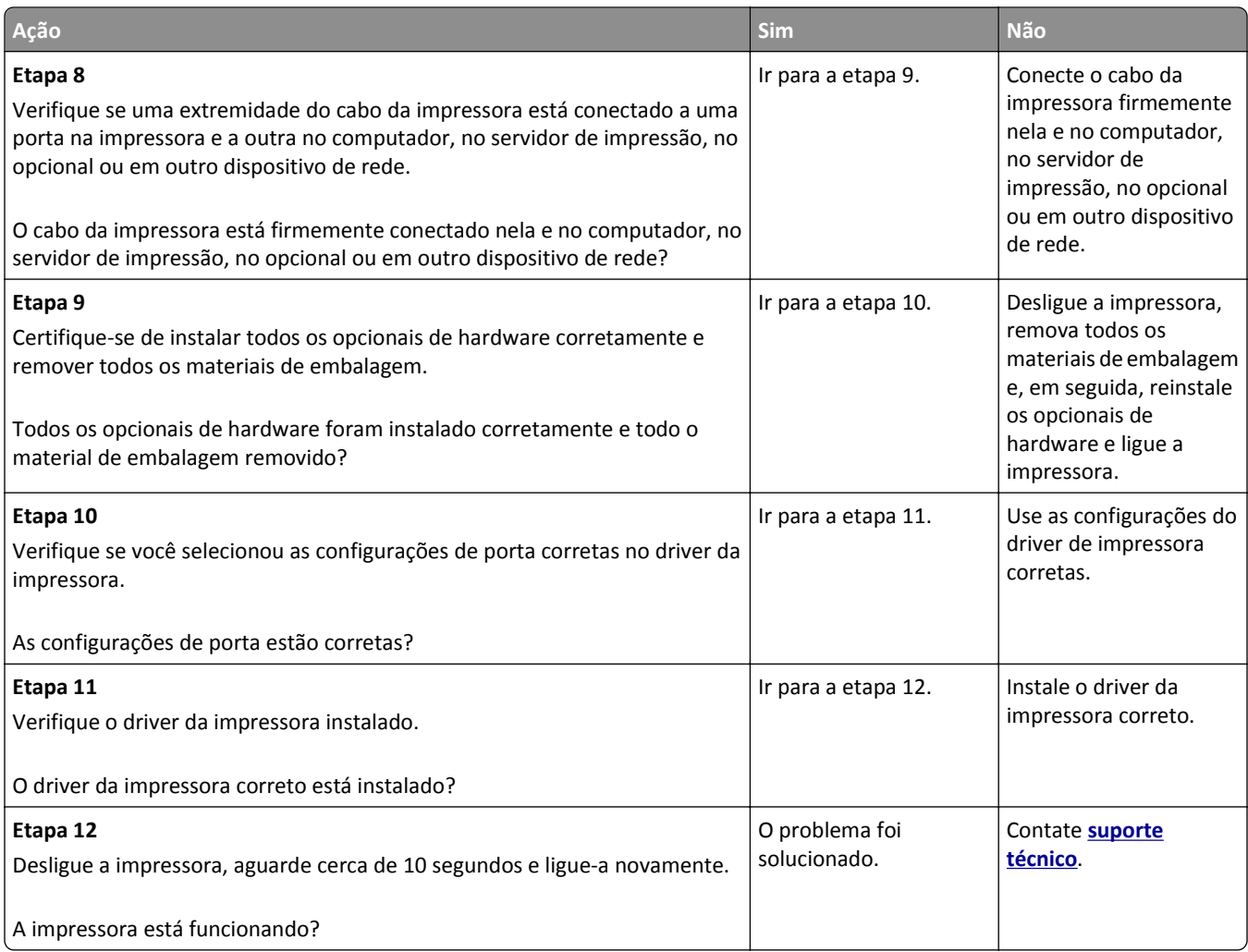

#### **O visor da impressora está em branco**

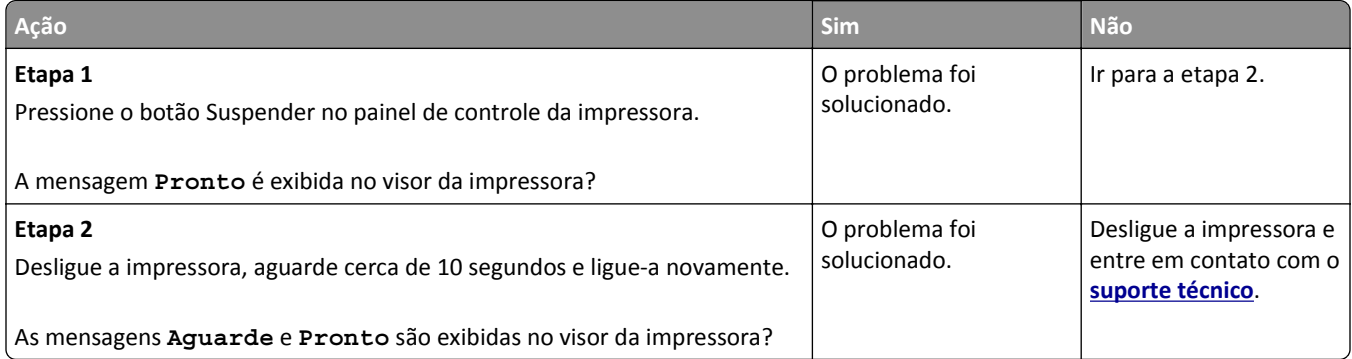

# <span id="page-128-0"></span>**Problemas de opções**

#### **Não é possível detectar uma opção interna**

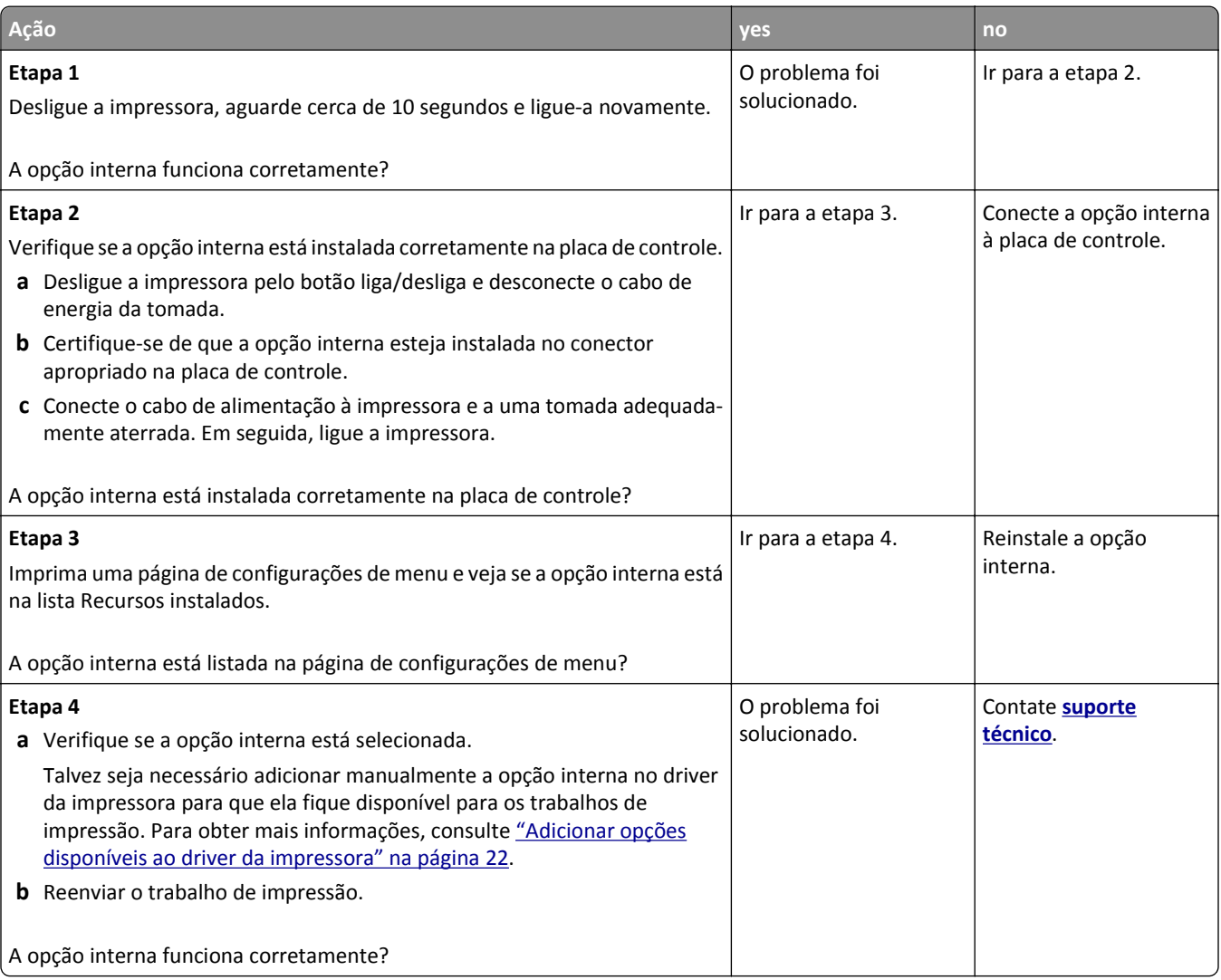

#### **Problemas de bandeja**

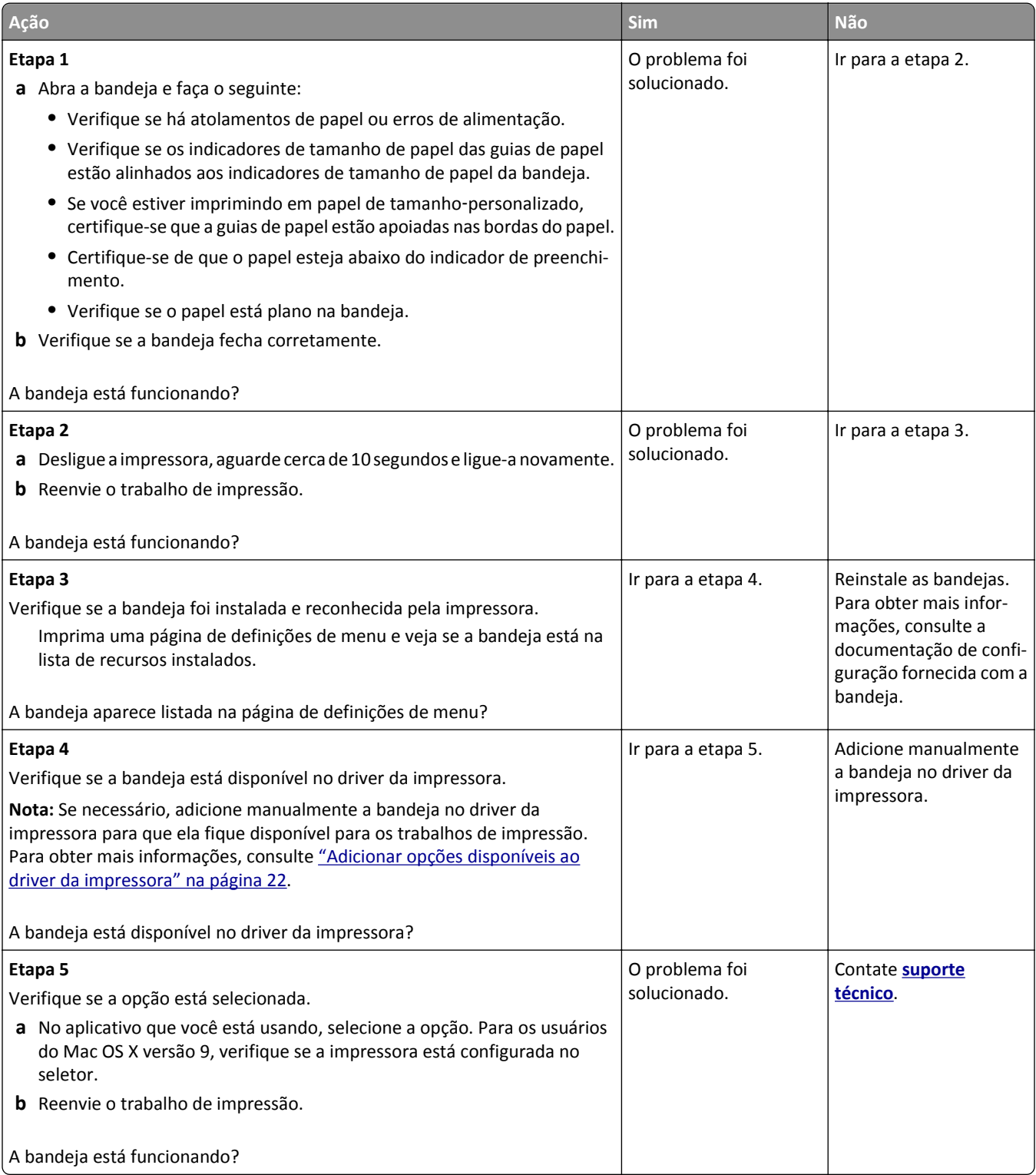

## <span id="page-130-0"></span>**Problemas na bandeja de papel**

#### **O papel atola com frequência**

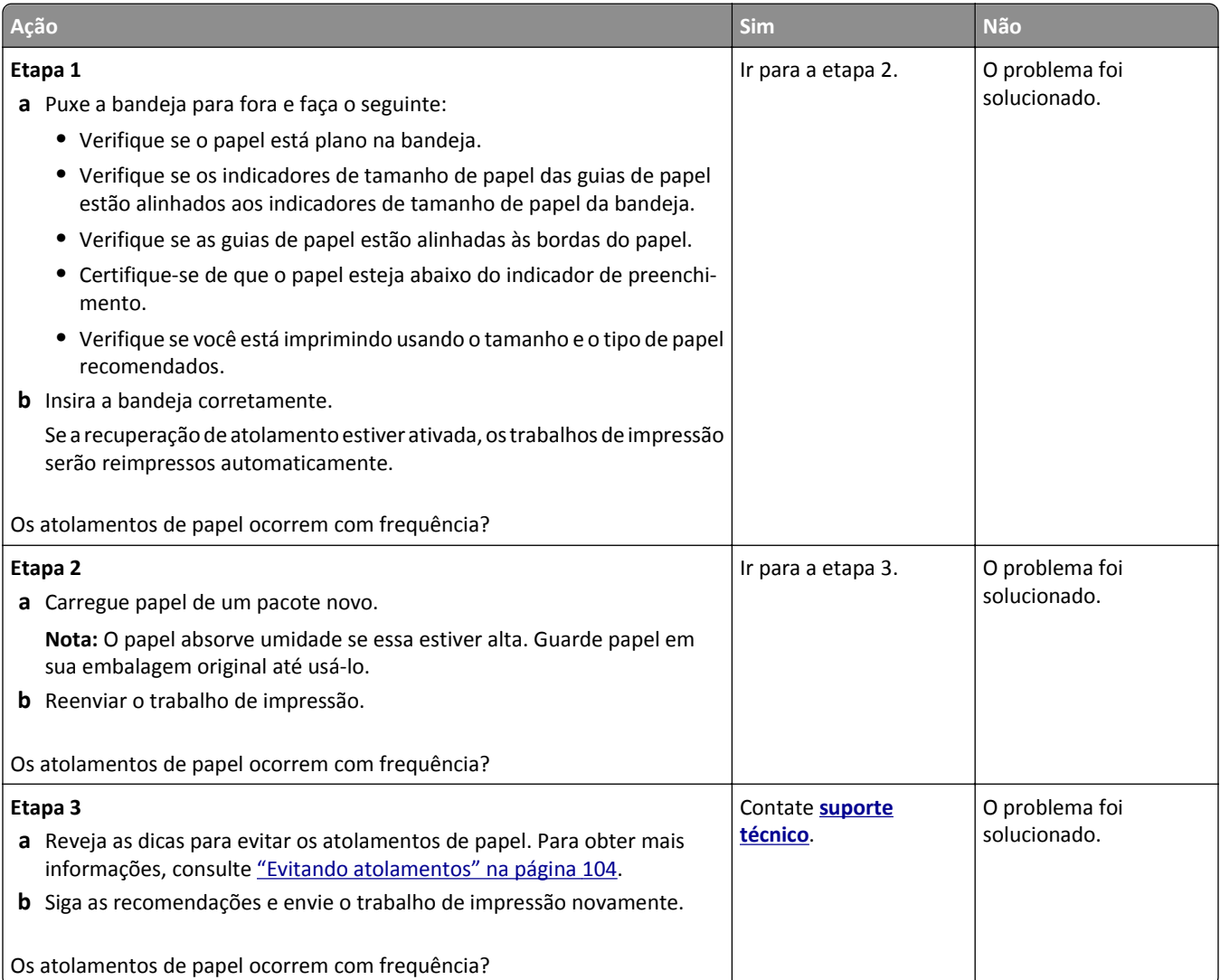

#### **A mensagem de atolamento de papel permanece após a limpeza do atolamento**

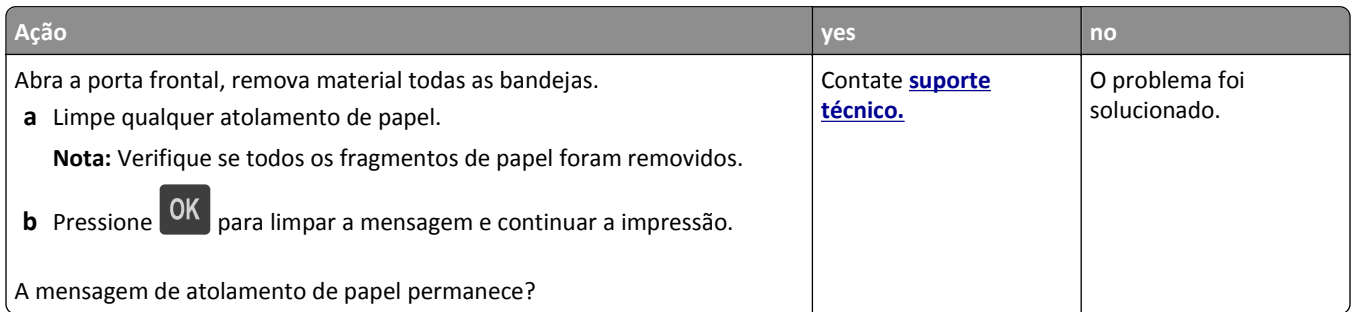

#### **As páginas atoladas não são impressas novamente**

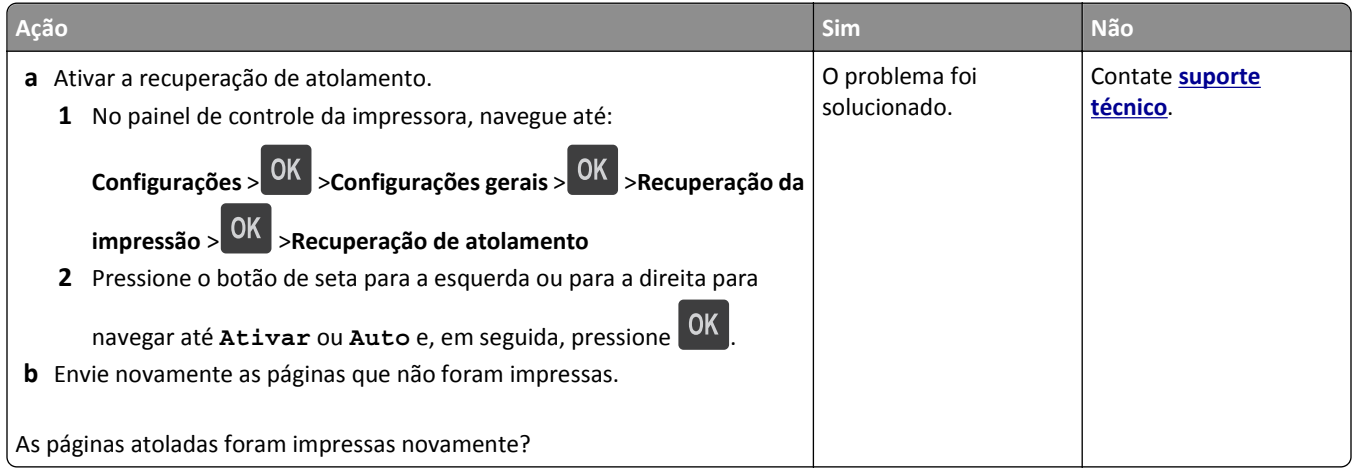

# **Solução de problemas de impressão**

# **Problemas de impressão**

#### **Arquivos PDF com vários idiomas não são impressos**

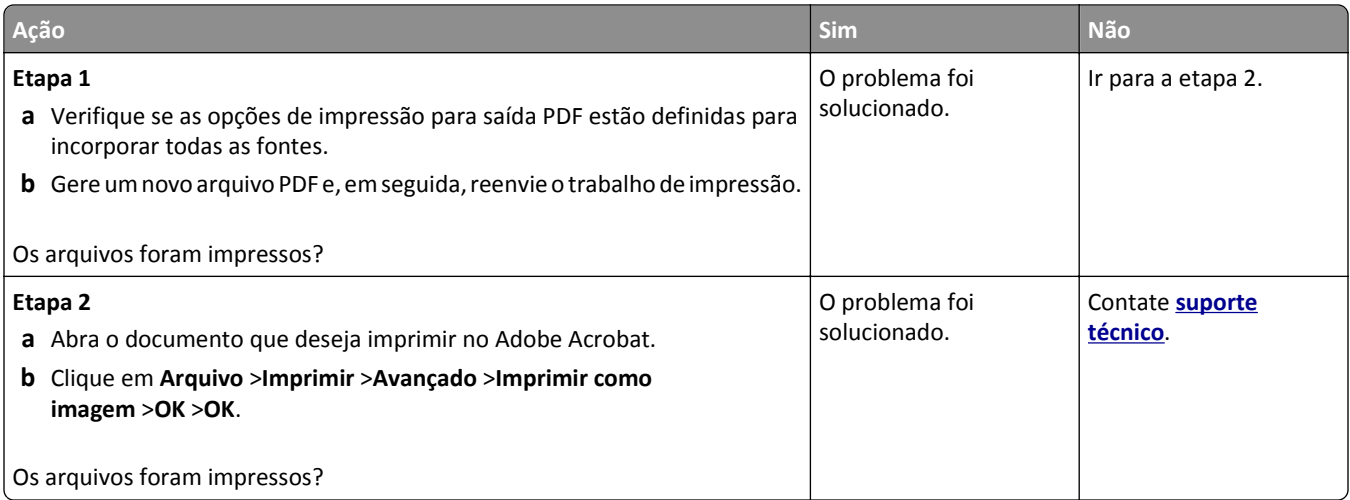

#### **É exibida uma mensagem de erro de leitura da unidade flash**

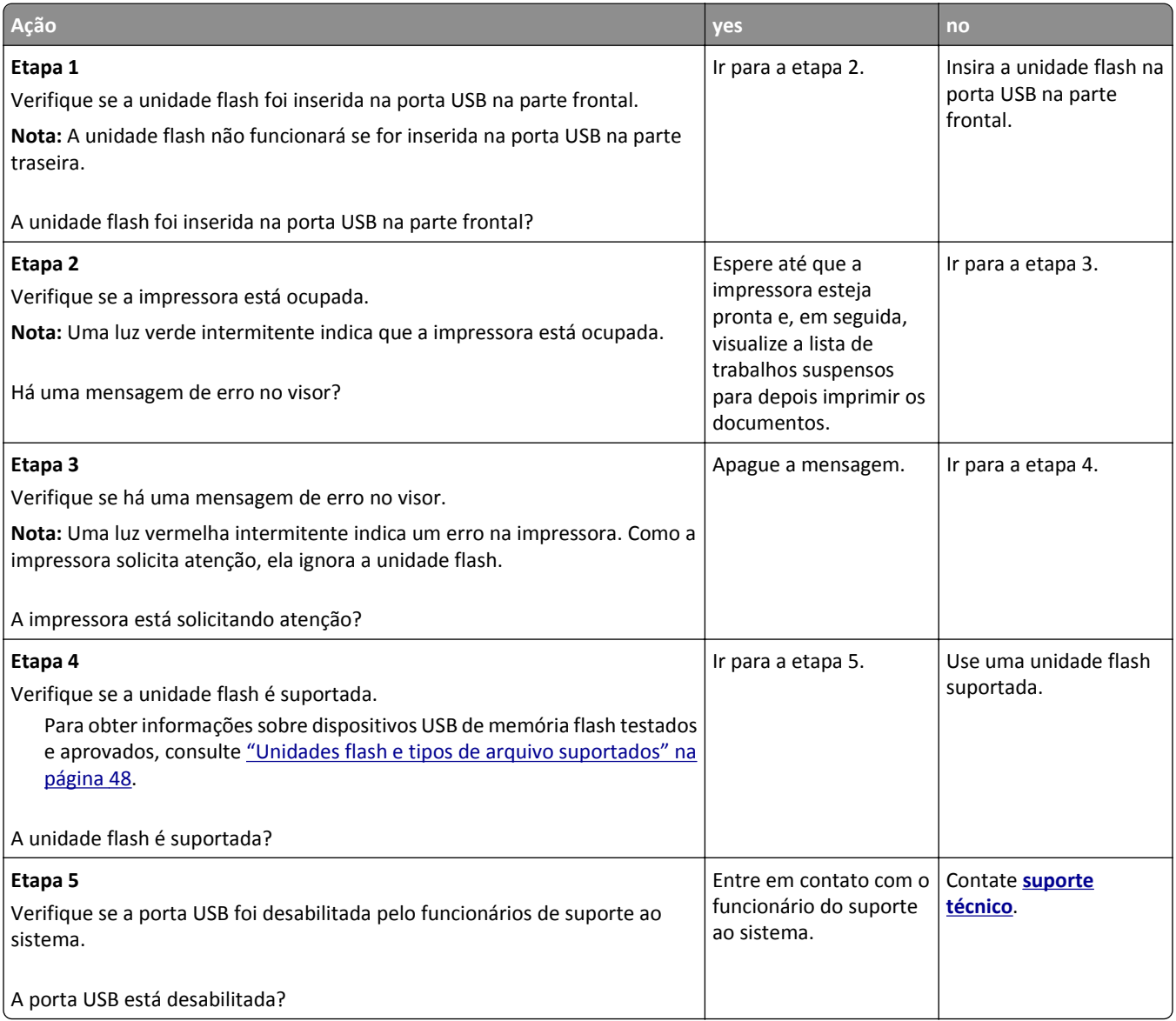

#### **Os trabalhos de impressão não são impressos**

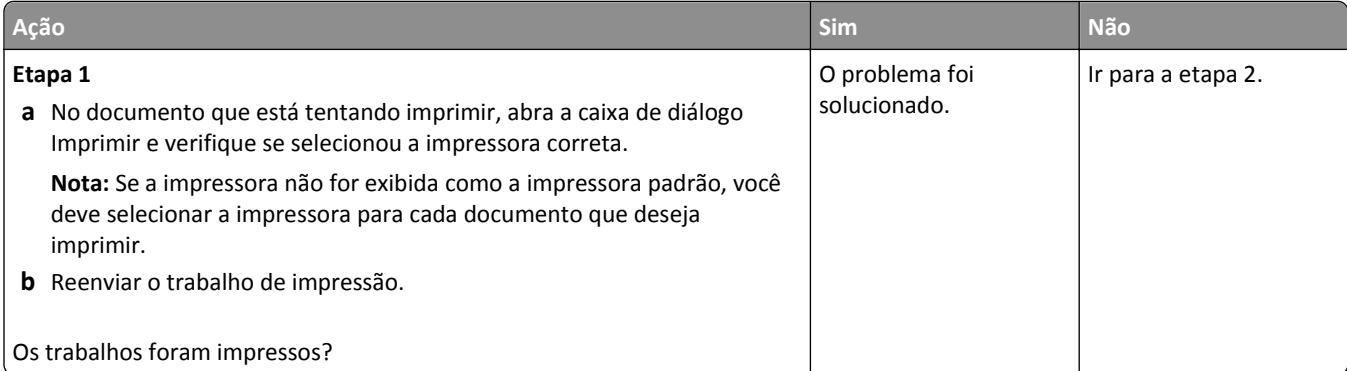

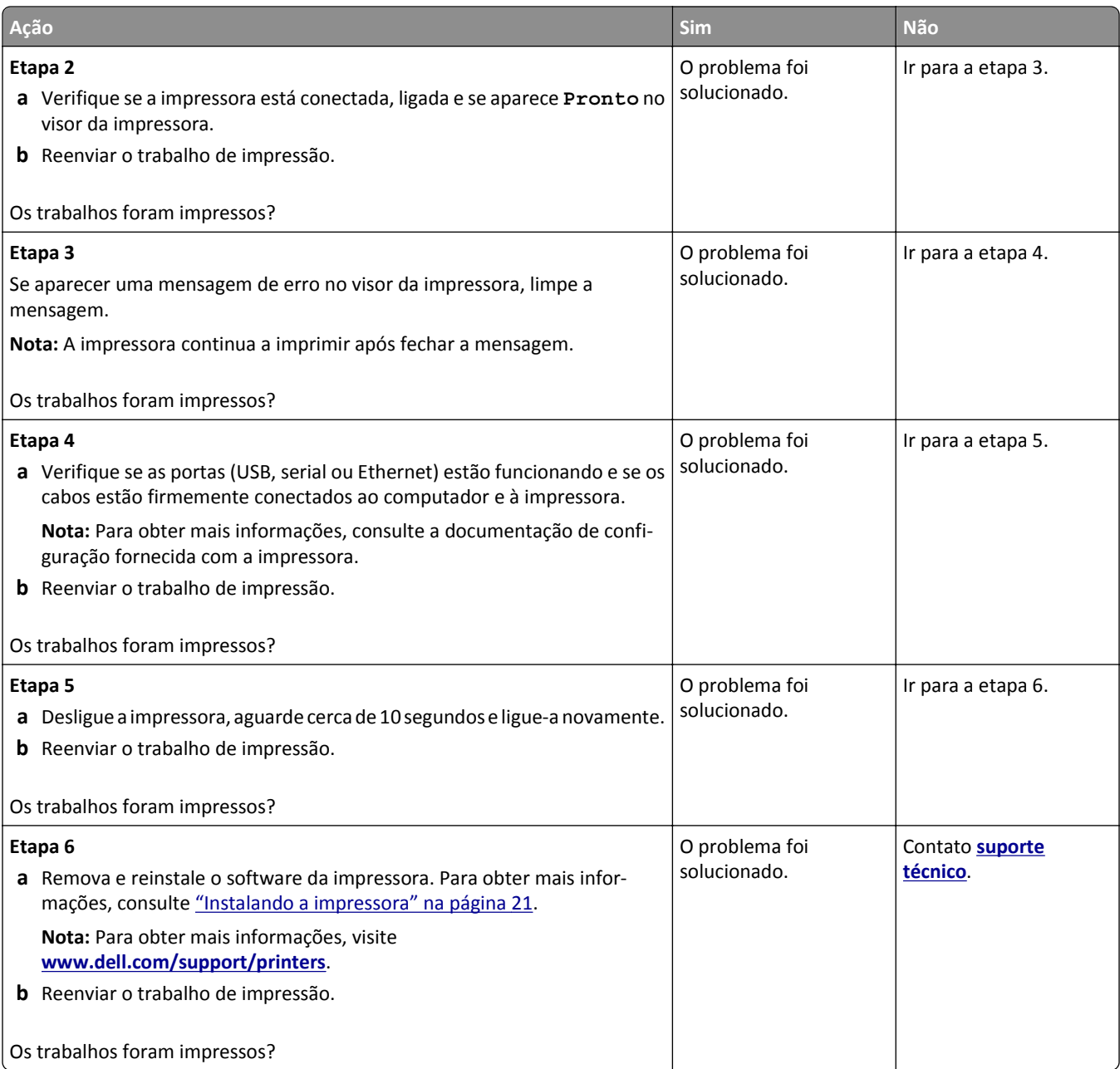

#### **Trabalho de impressão demora mais que o esperado**

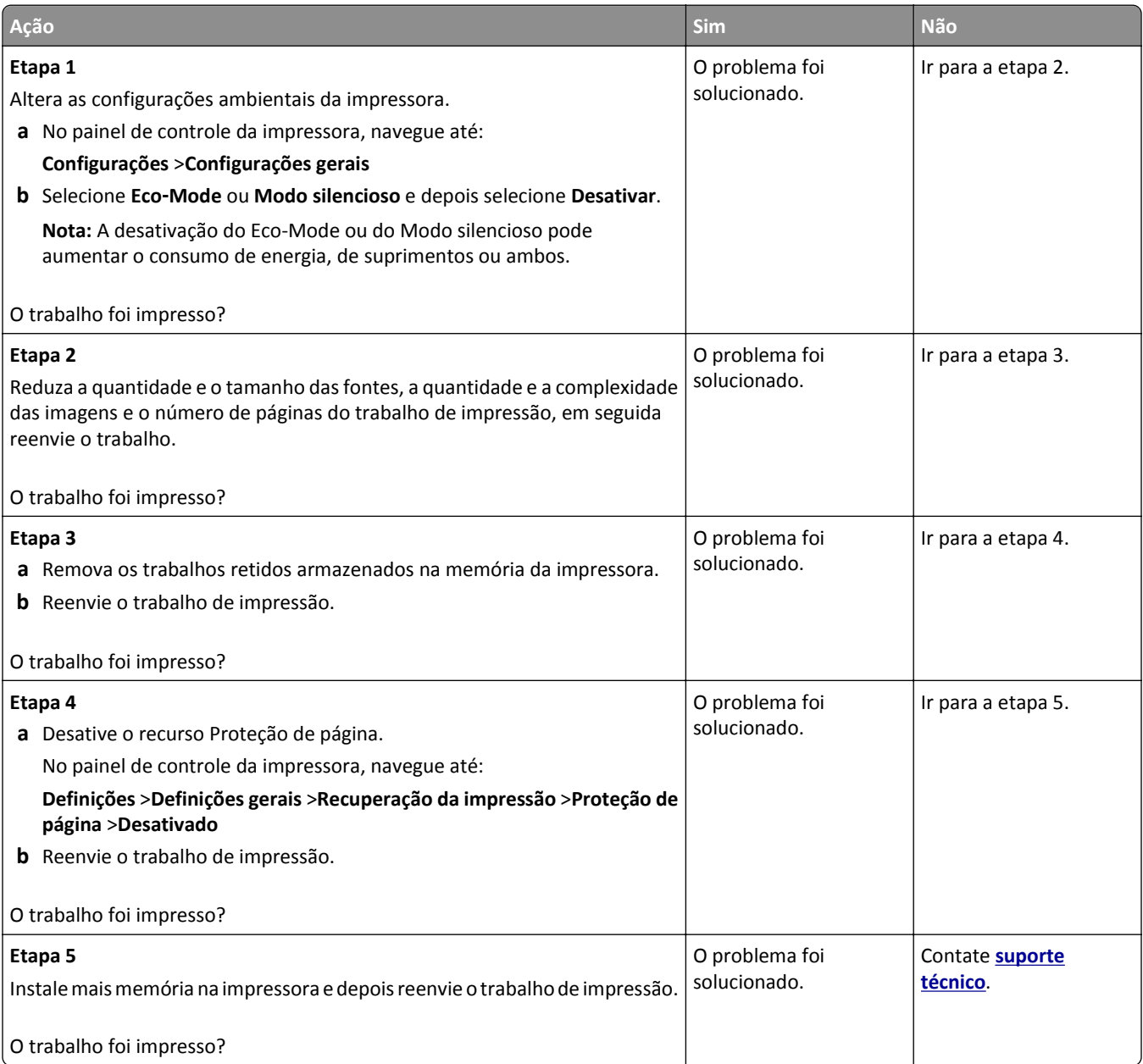

#### **O trabalho é impresso a partir da bandeja errada ou no papel errado**

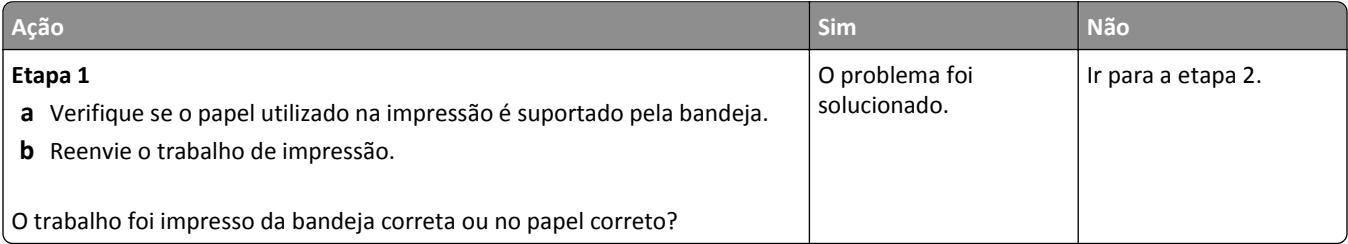

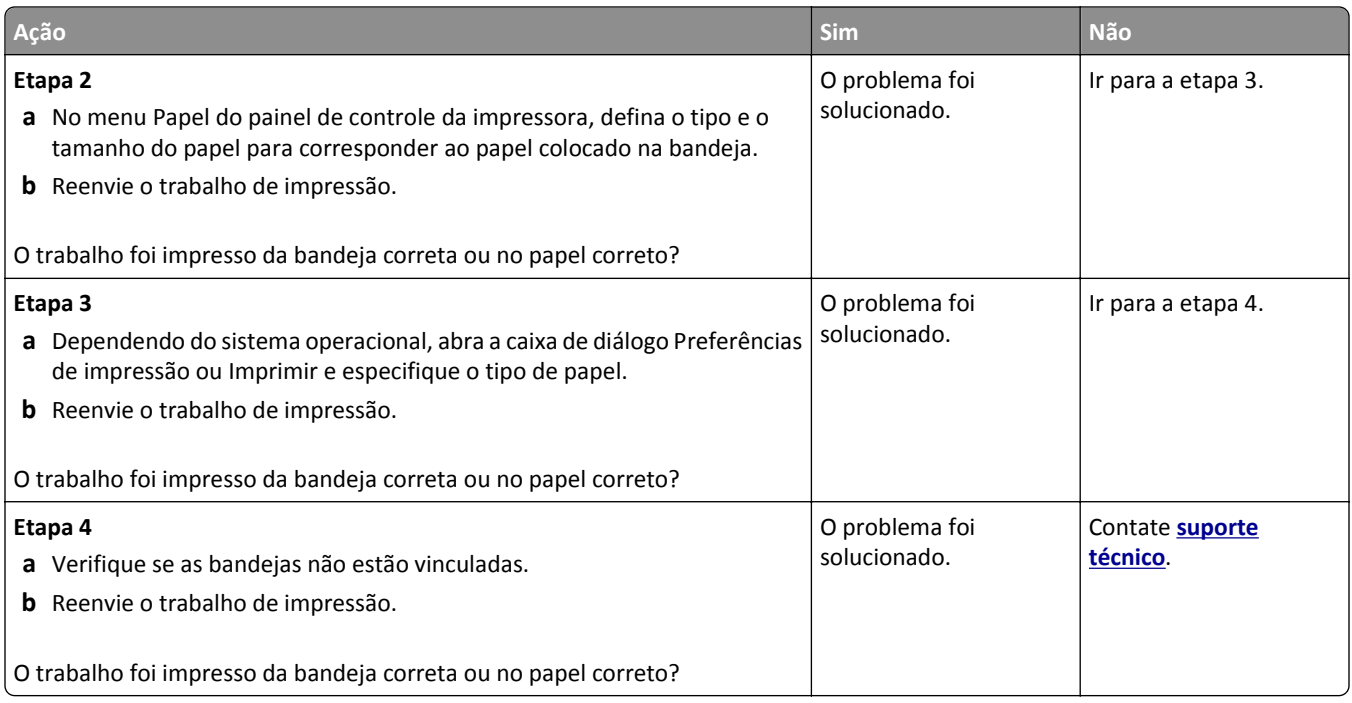

#### **Caracteres incorretos impressos**

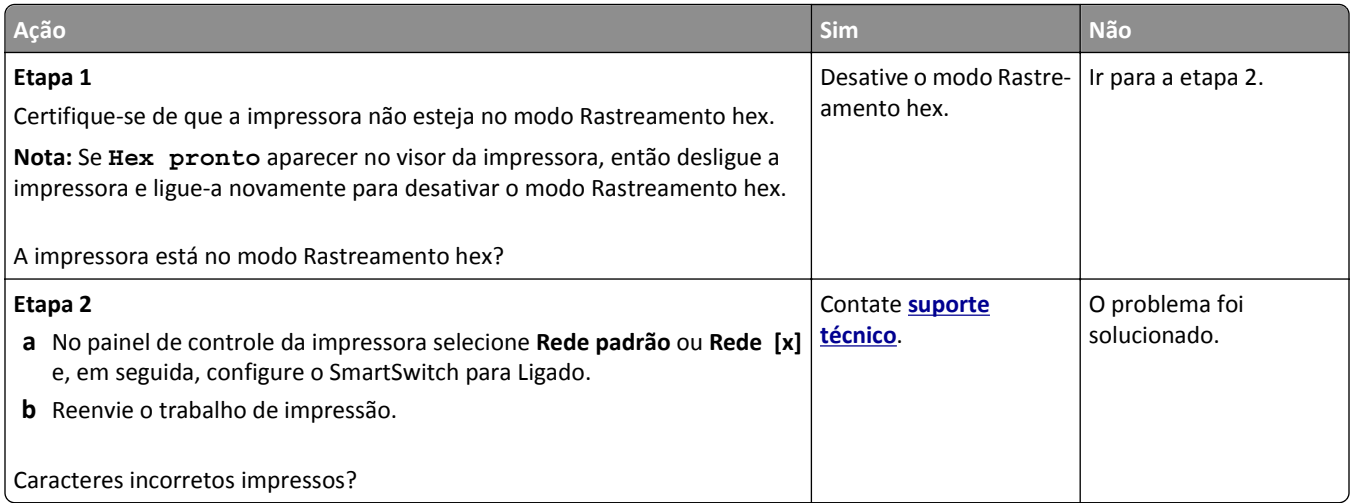

#### **A ligação de bandejas não funciona**

**Nota:** As bandejas e o alimentador multifunção não detectam automaticamente o tamanho do papel. Defina o tamanho no menu Tam./tipo do papel.

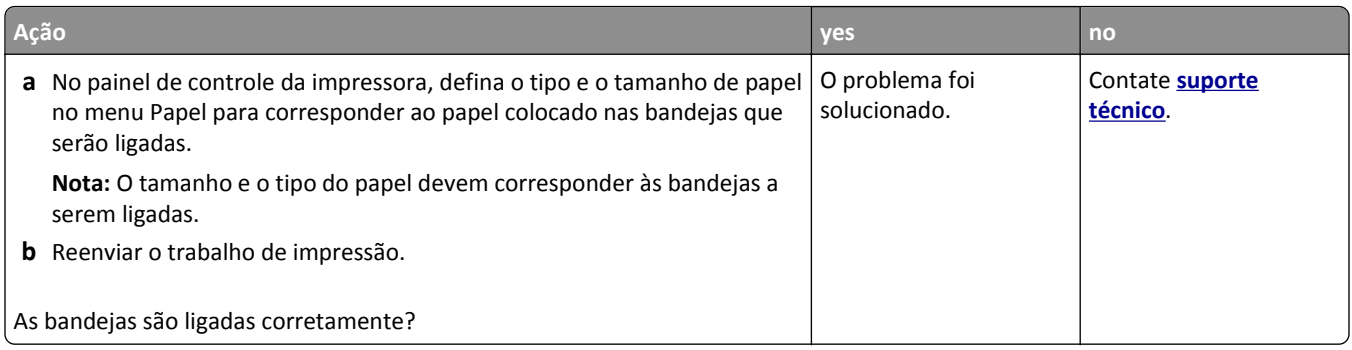

#### **os trabalhos grandes não são agrupados**

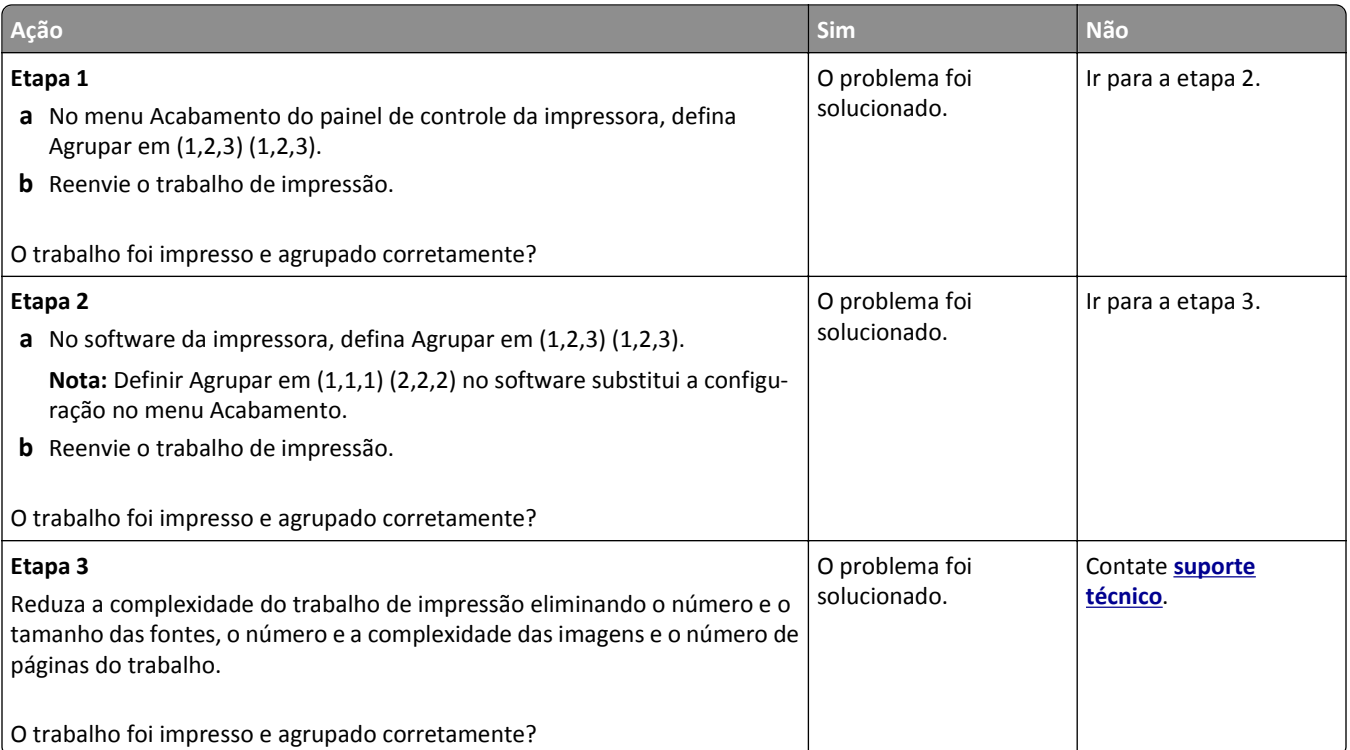

#### **Ocorrem quebras de página inesperadas**

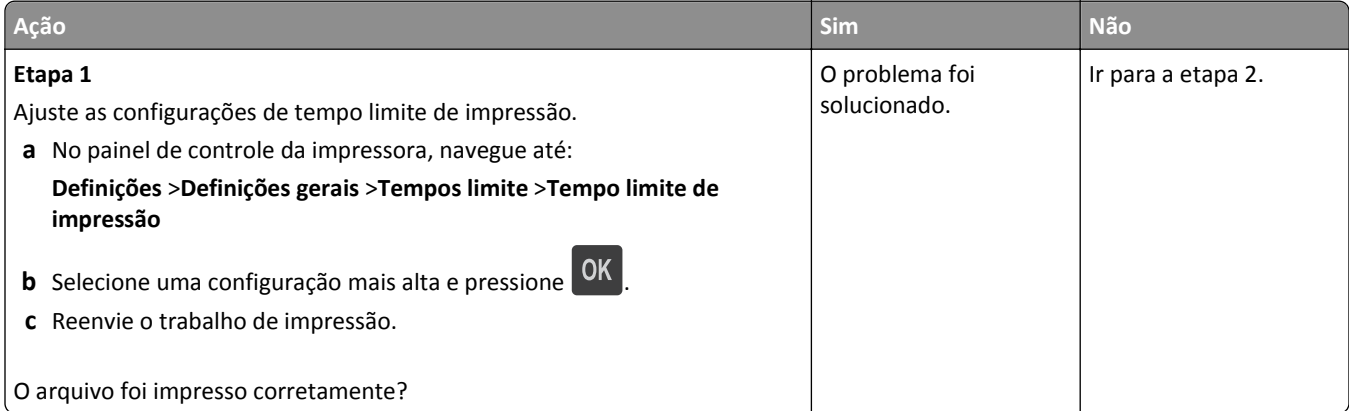

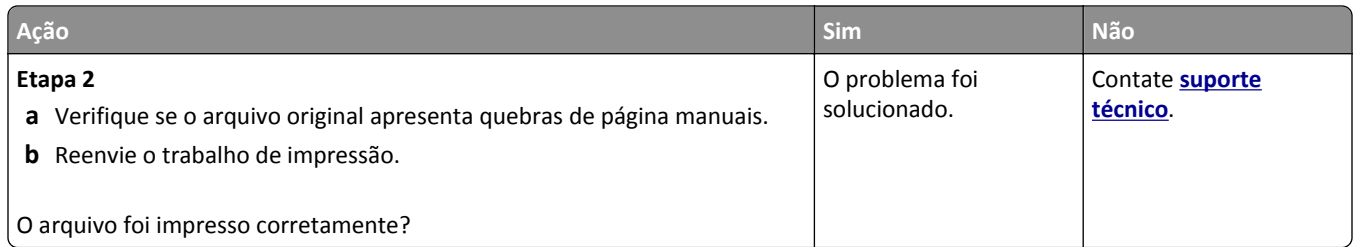

### **Problemas na qualidade de impressão**

#### **Os caracteres têm bordas recortadas ou não uniformes**

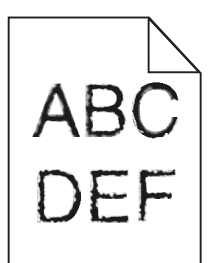

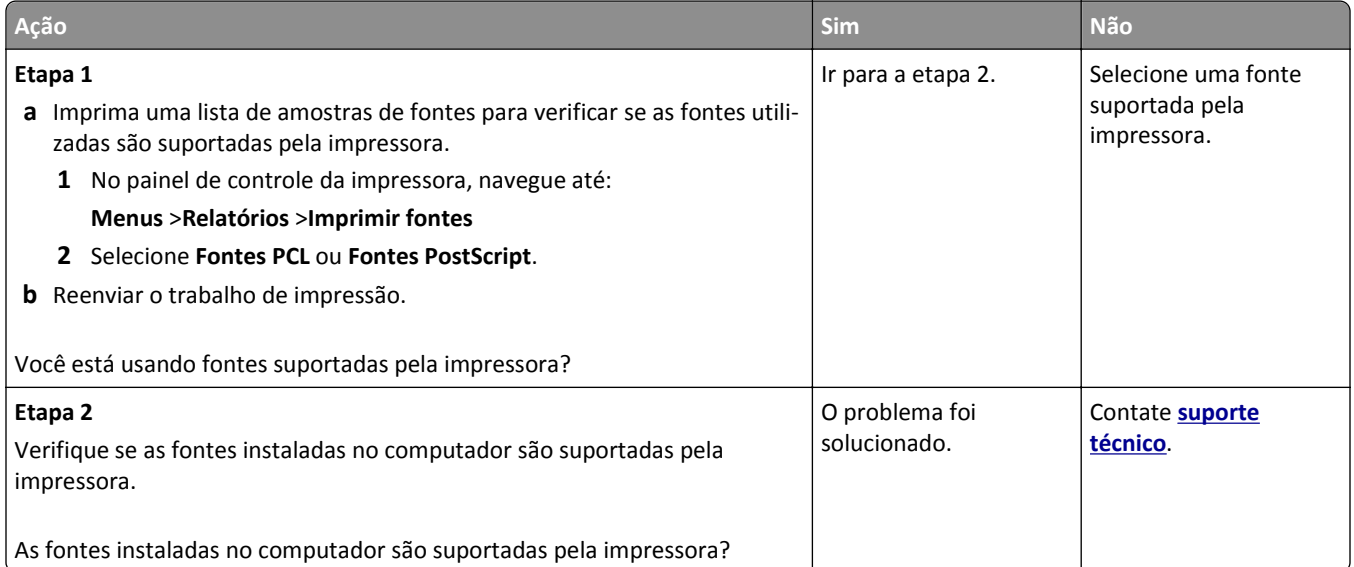

#### **Páginas ou imagens cortadas**

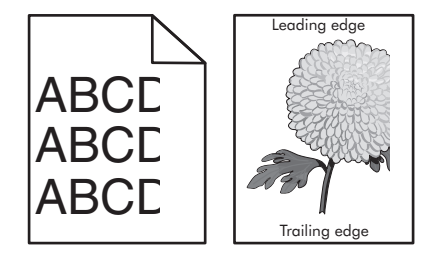

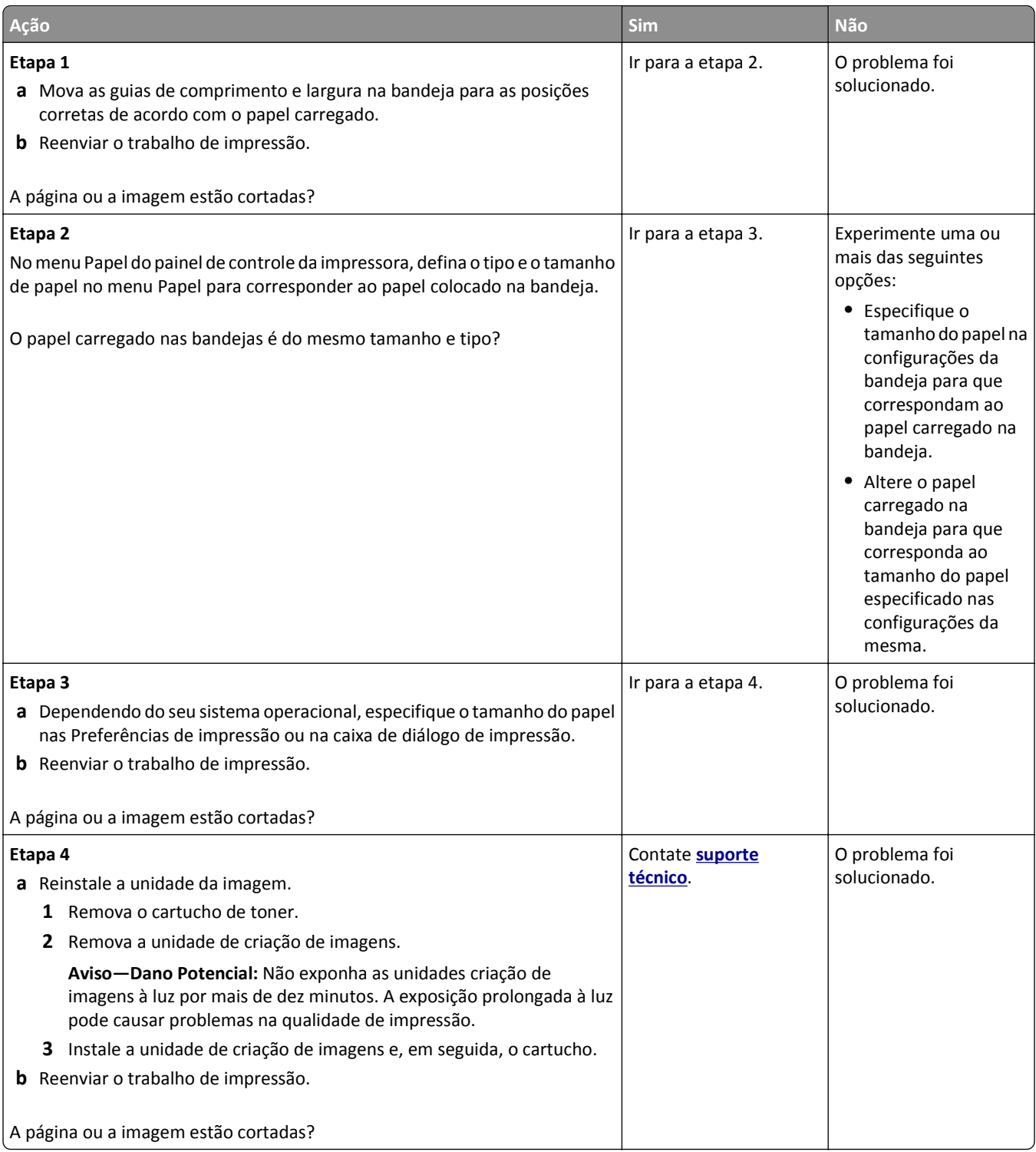

#### **Imagens fantasma aparecem nas impressões**

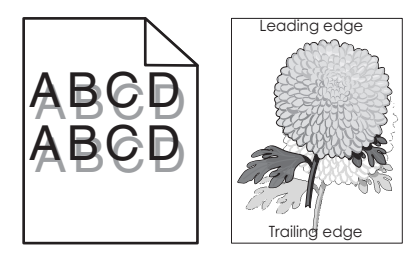

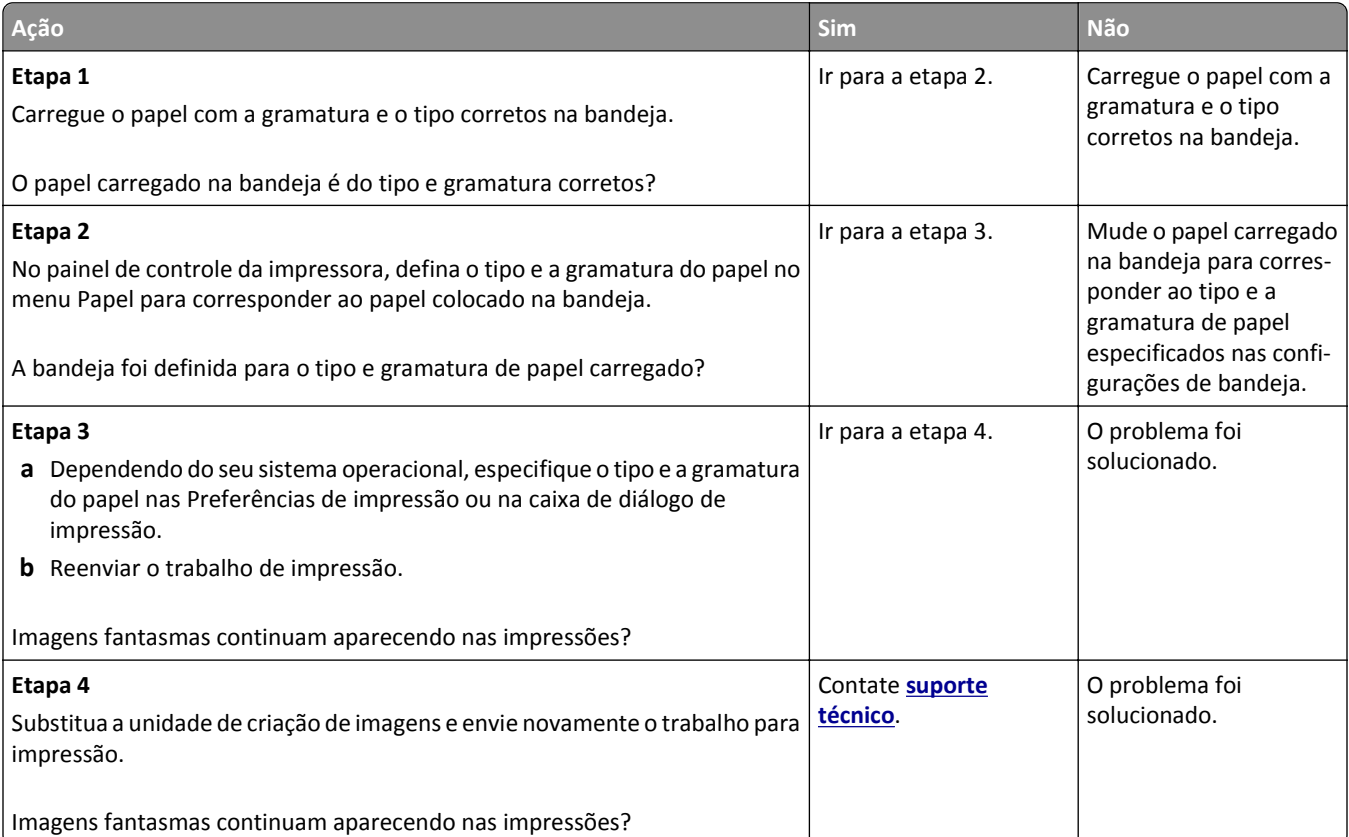

#### **Plano de fundo cinza em impressões**

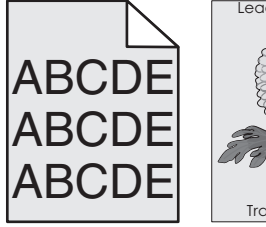

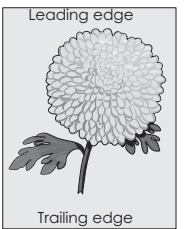

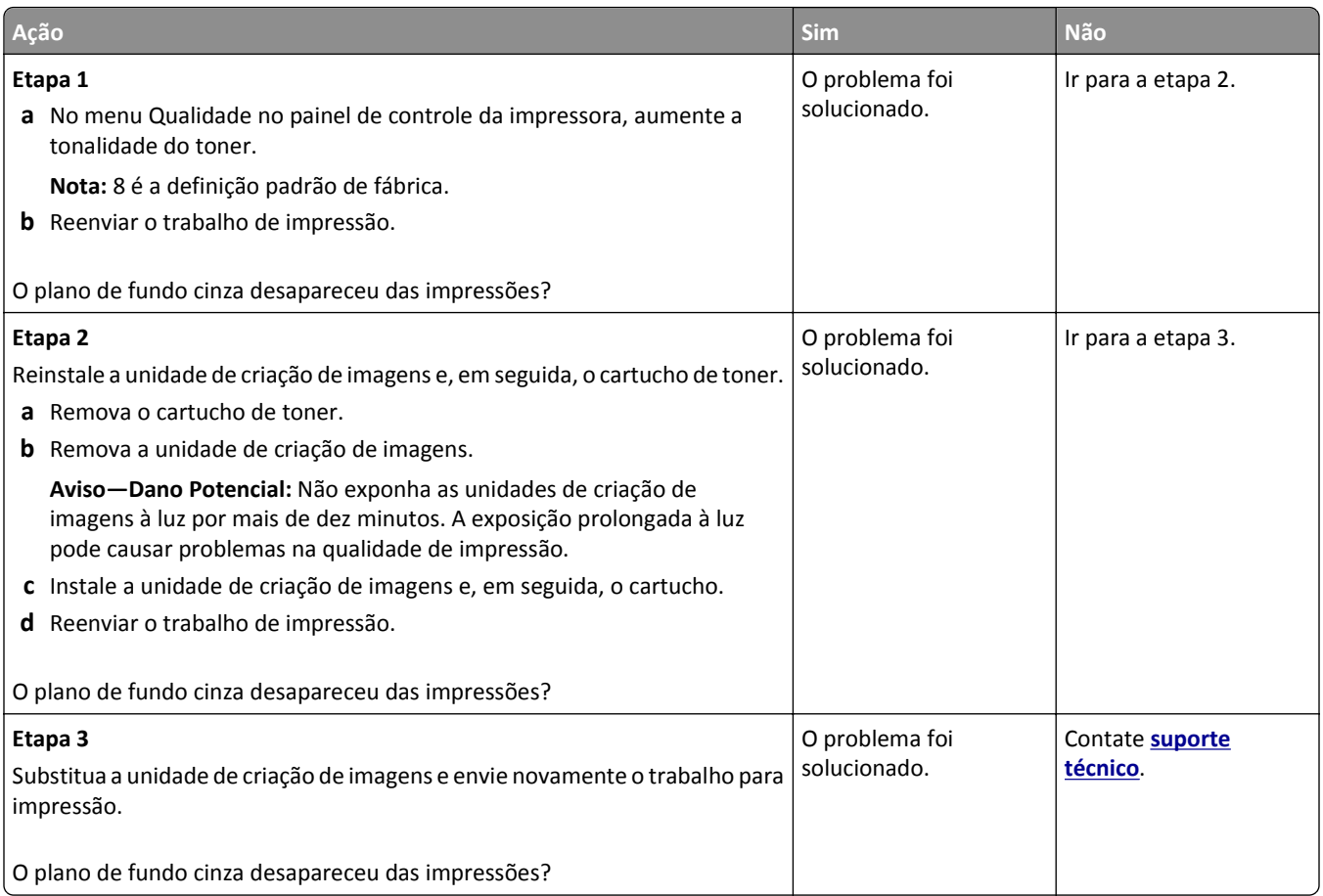

#### **Margens incorretas nas impressões**

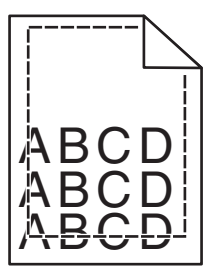

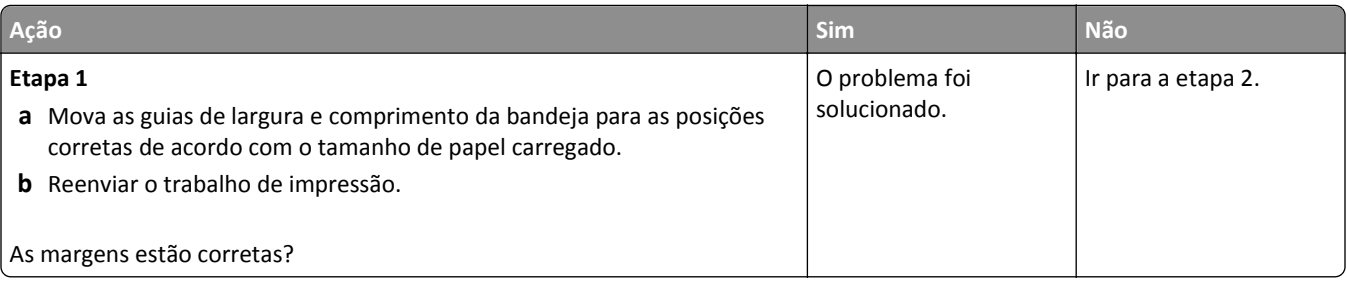

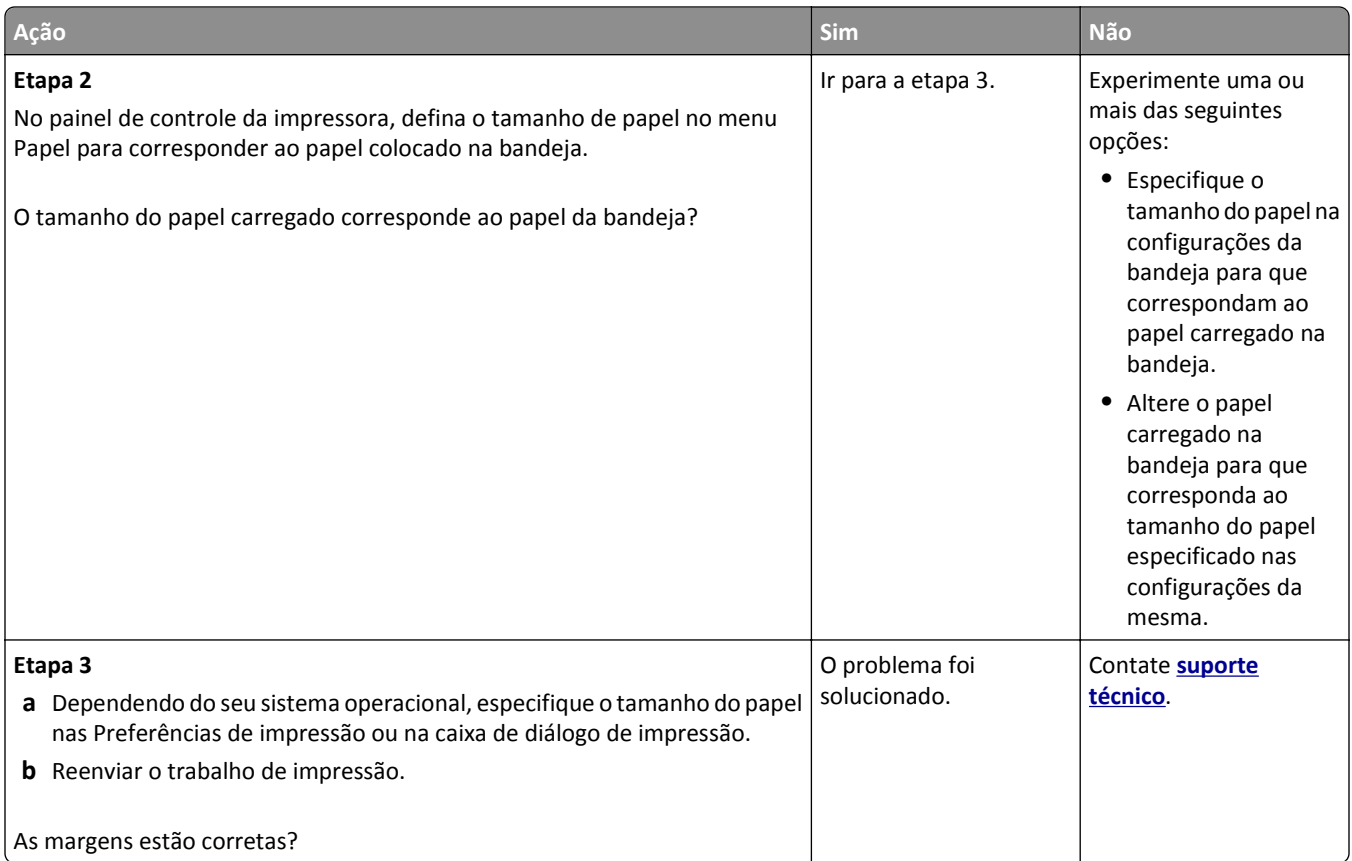

#### **Papel ondulado**

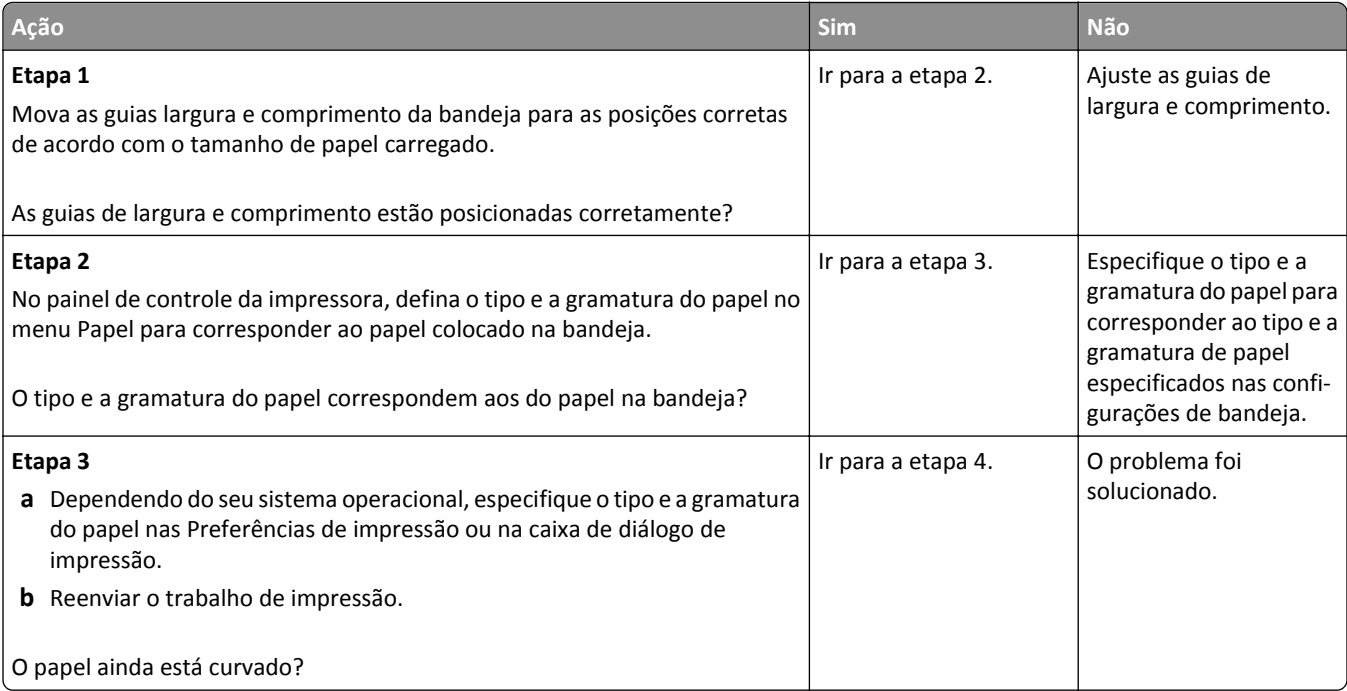

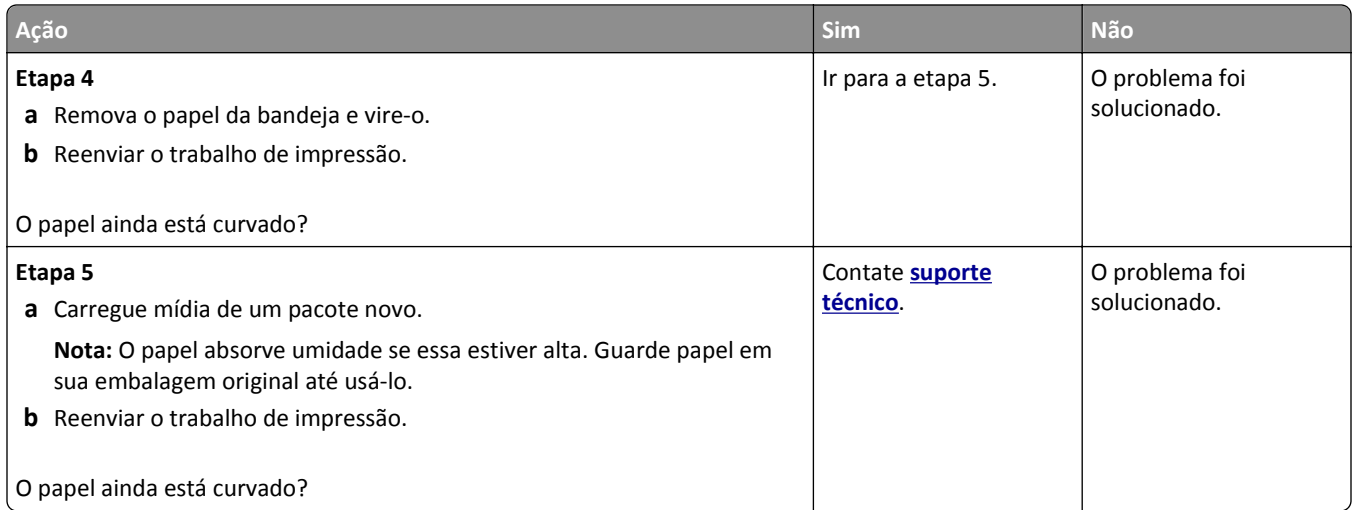

# **Irregularidades na impressão**

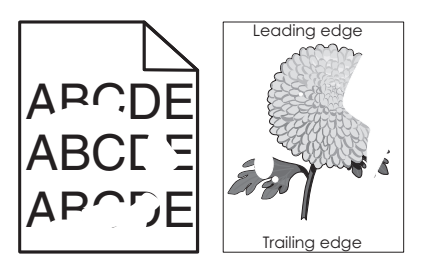

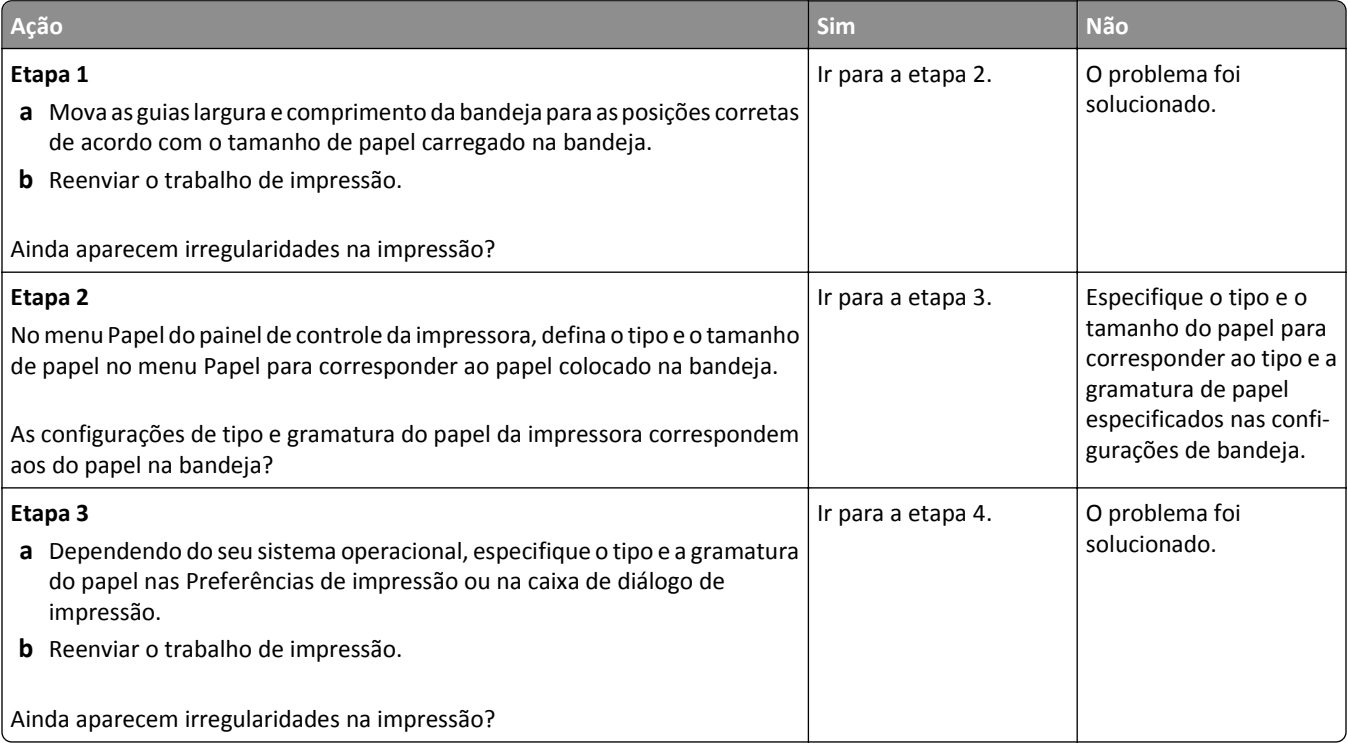

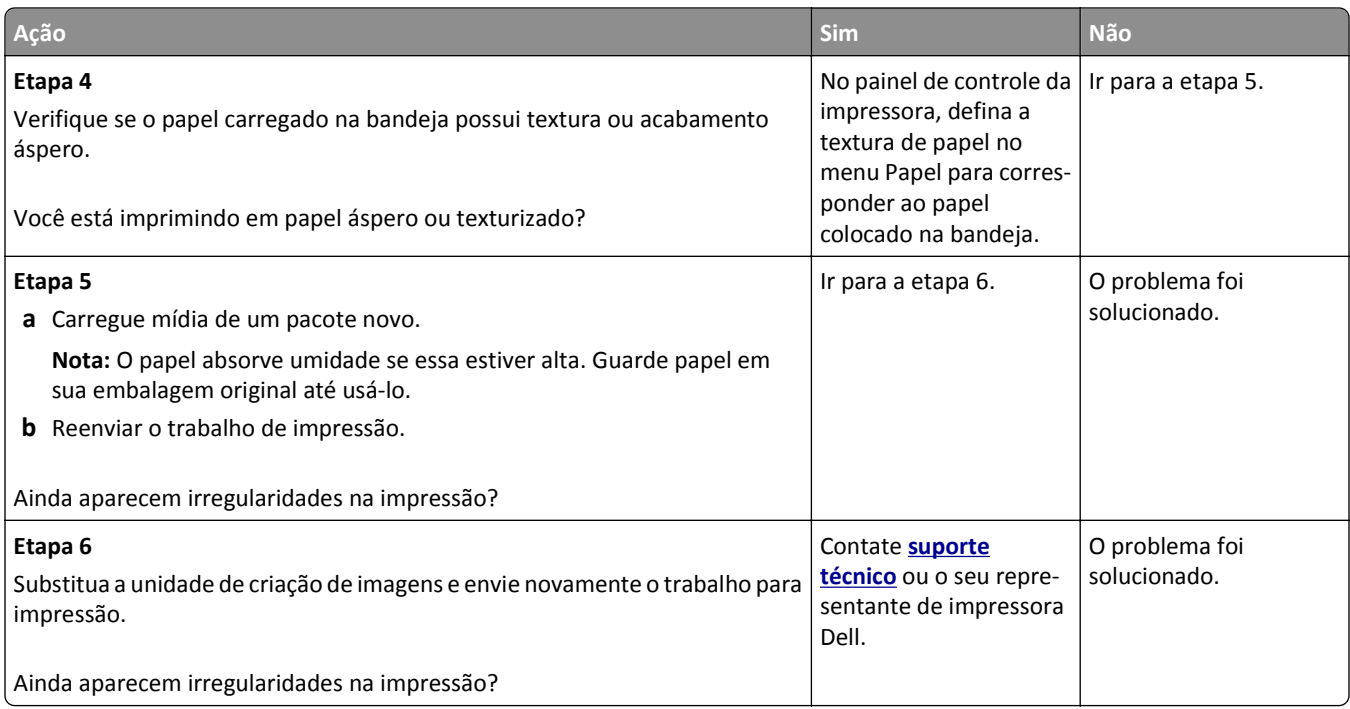

#### **Defeitos recorrentes aparecem nas impressões**

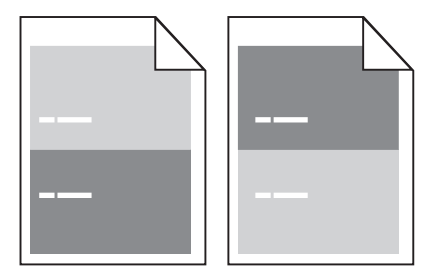

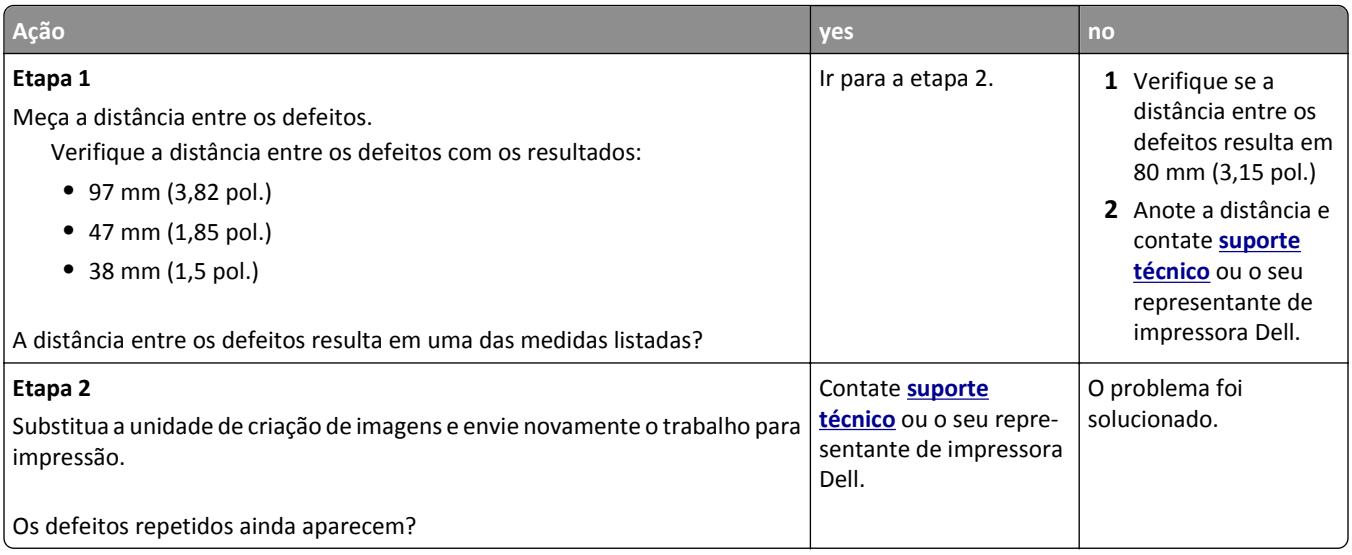
#### <span id="page-144-0"></span>**A impressão está muito escura**

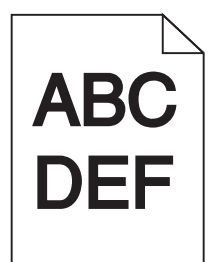

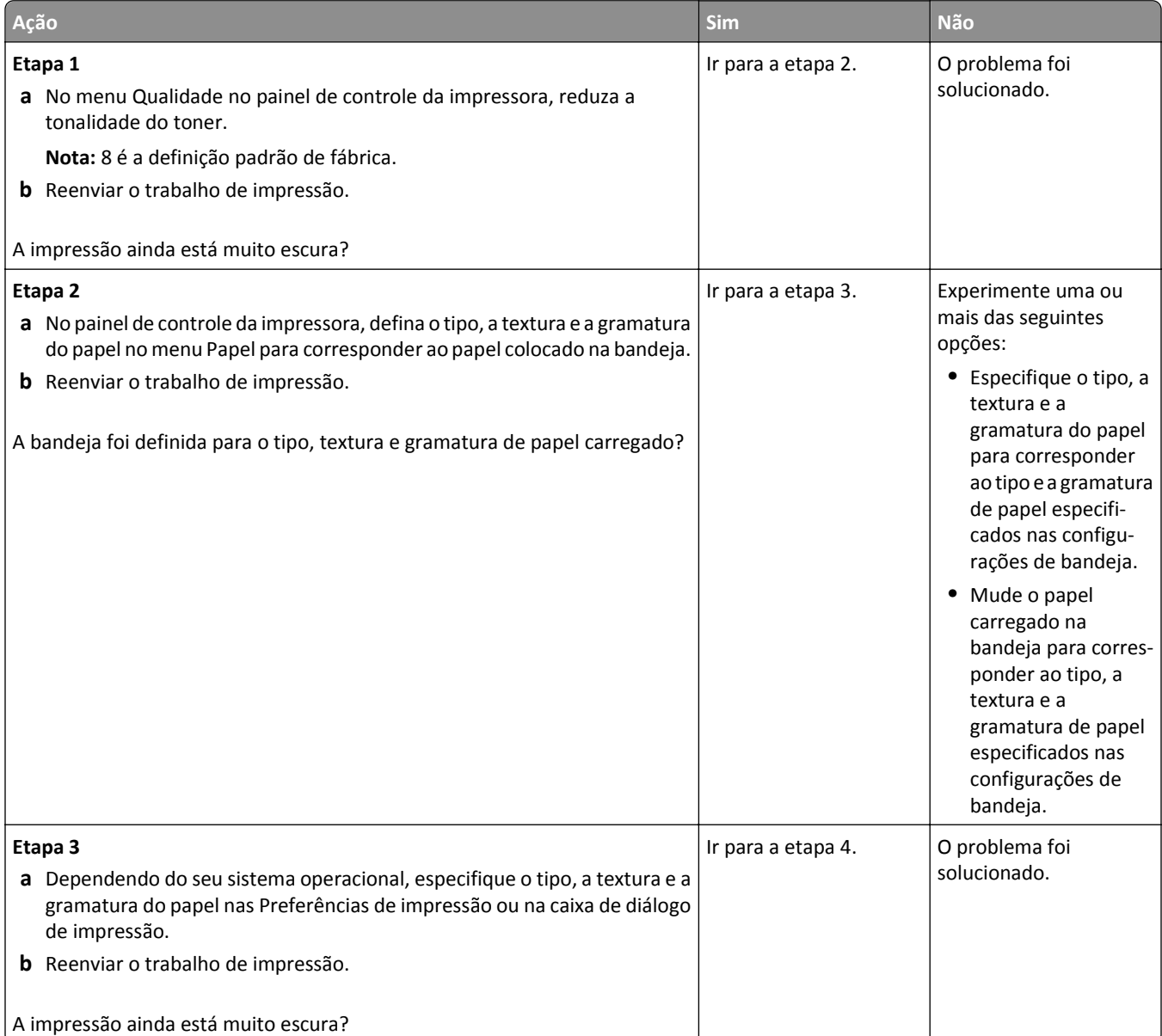

<span id="page-145-0"></span>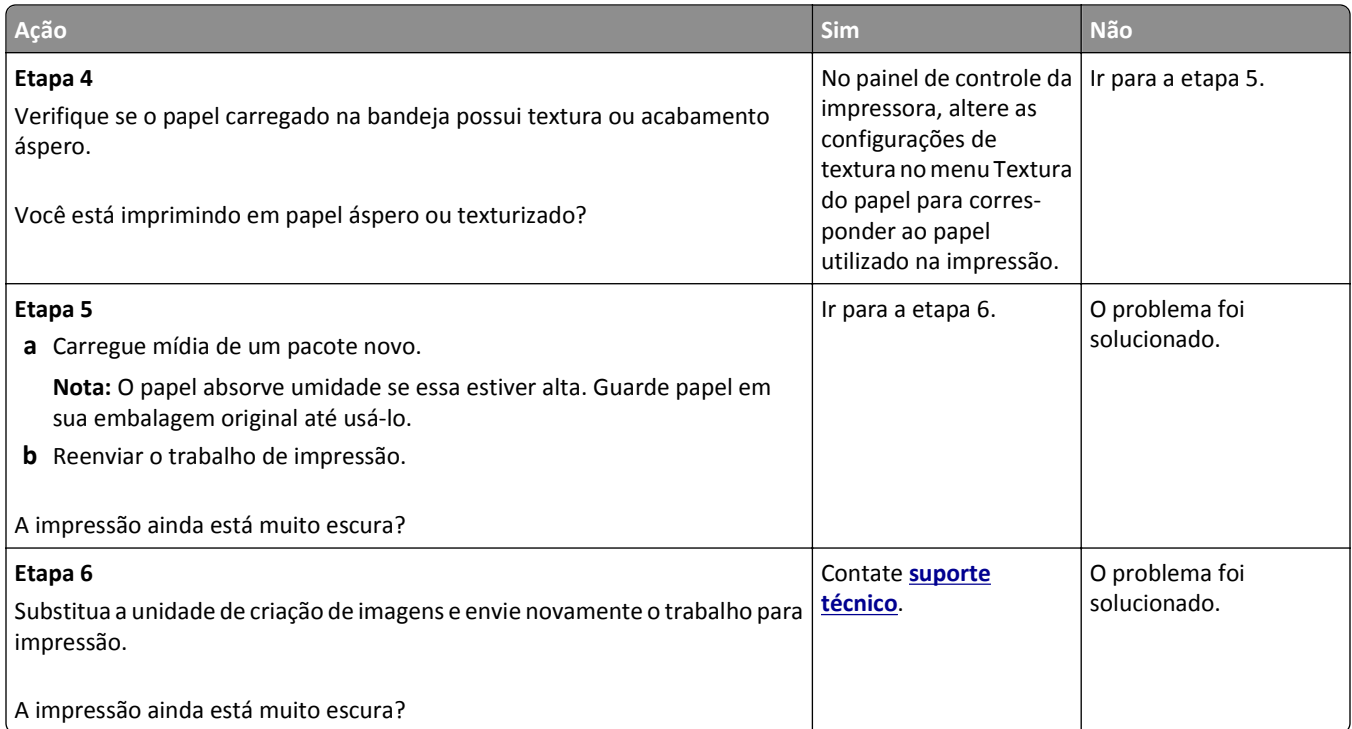

# **A impressão está muito clara**

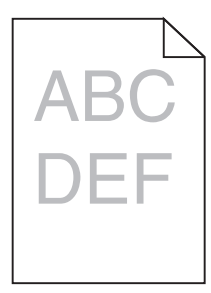

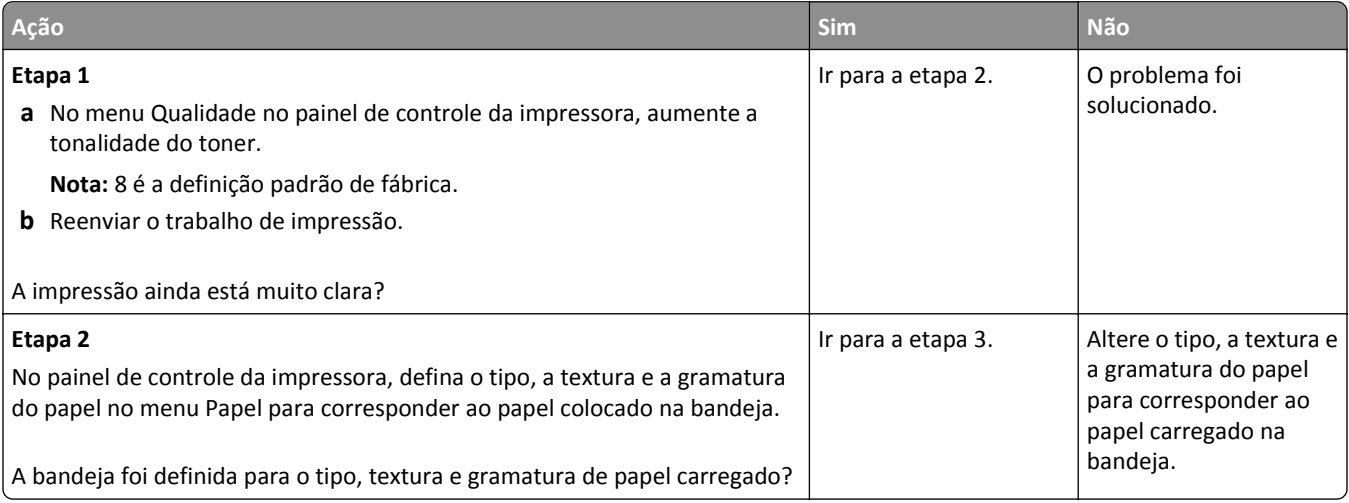

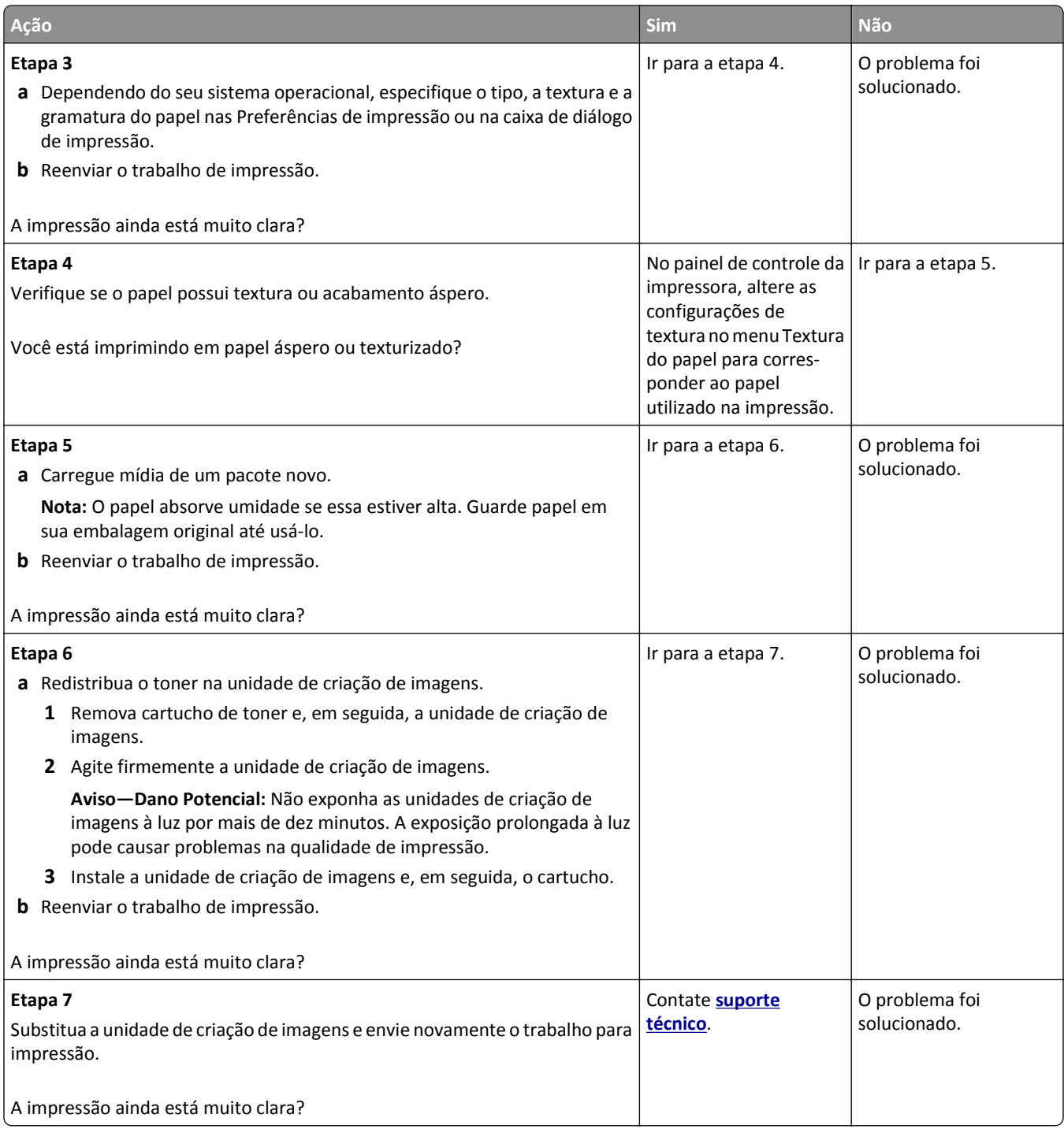

#### <span id="page-147-0"></span>**A impressora imprime páginas em branco**

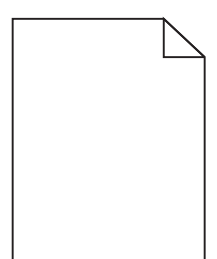

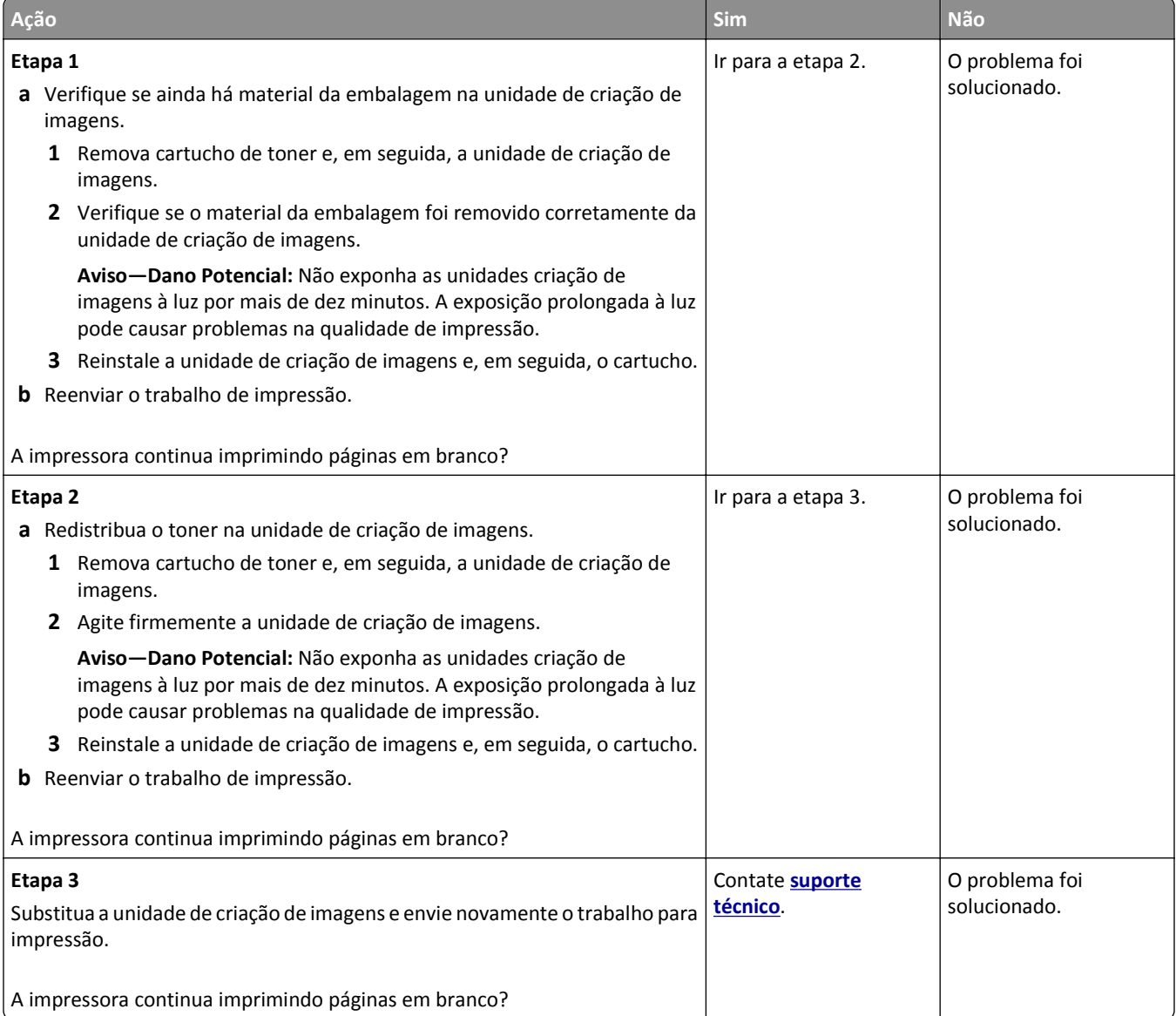

#### <span id="page-148-0"></span>**Impressão enviesada**

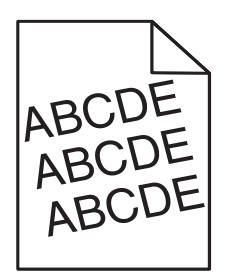

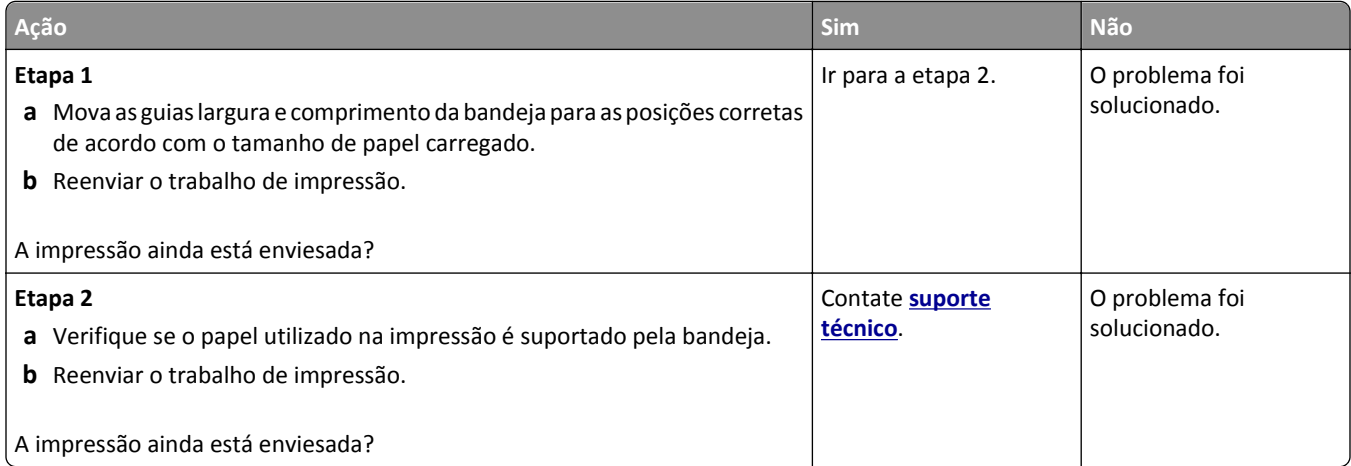

# **A impressora está imprimindo páginas em preto sólido**

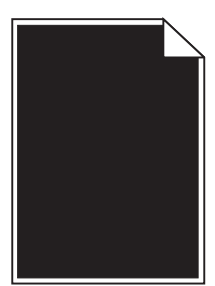

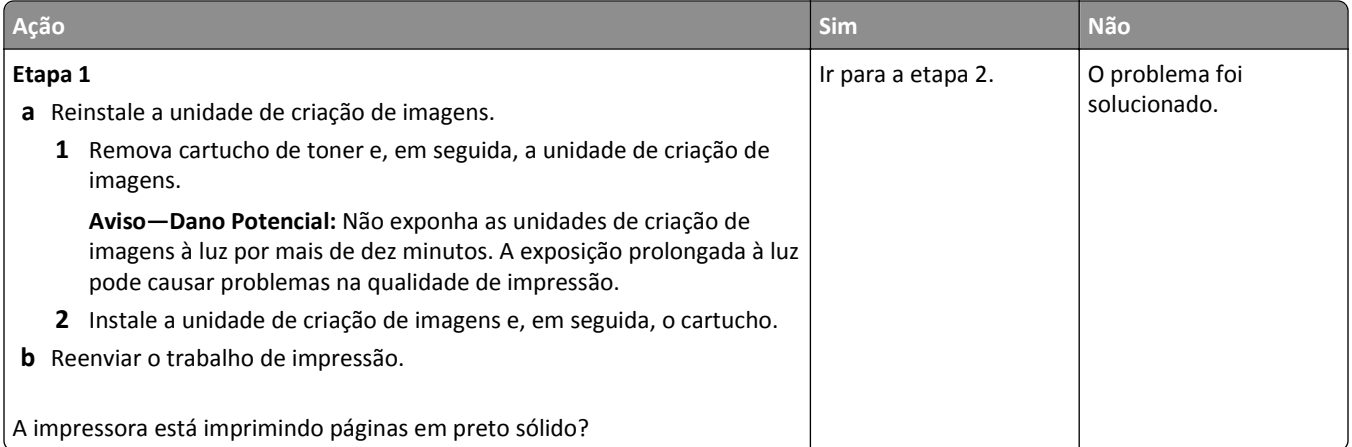

<span id="page-149-0"></span>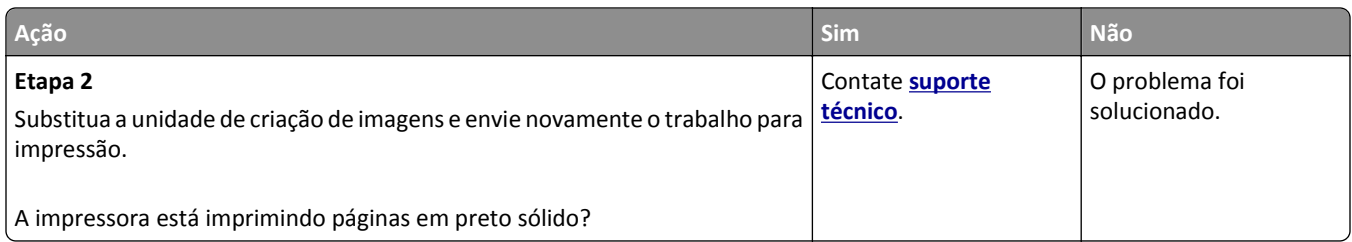

#### **A qualidade da impressão em transparências não é boa.**

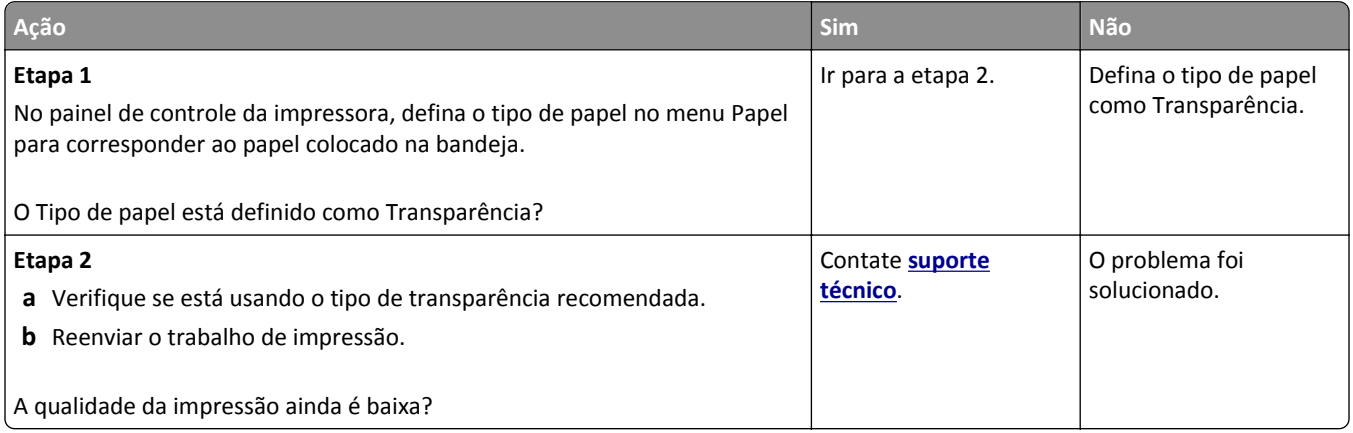

#### **Listras horizontais aparecem nas impressões**

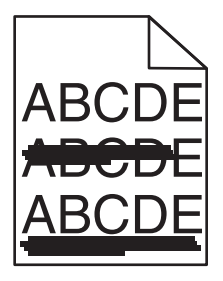

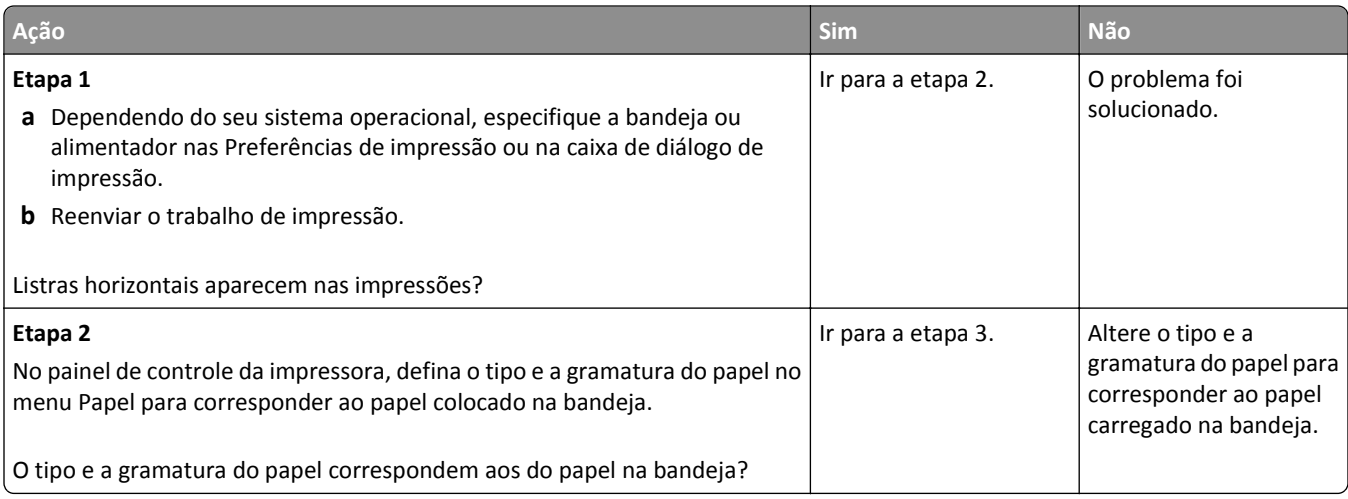

<span id="page-150-0"></span>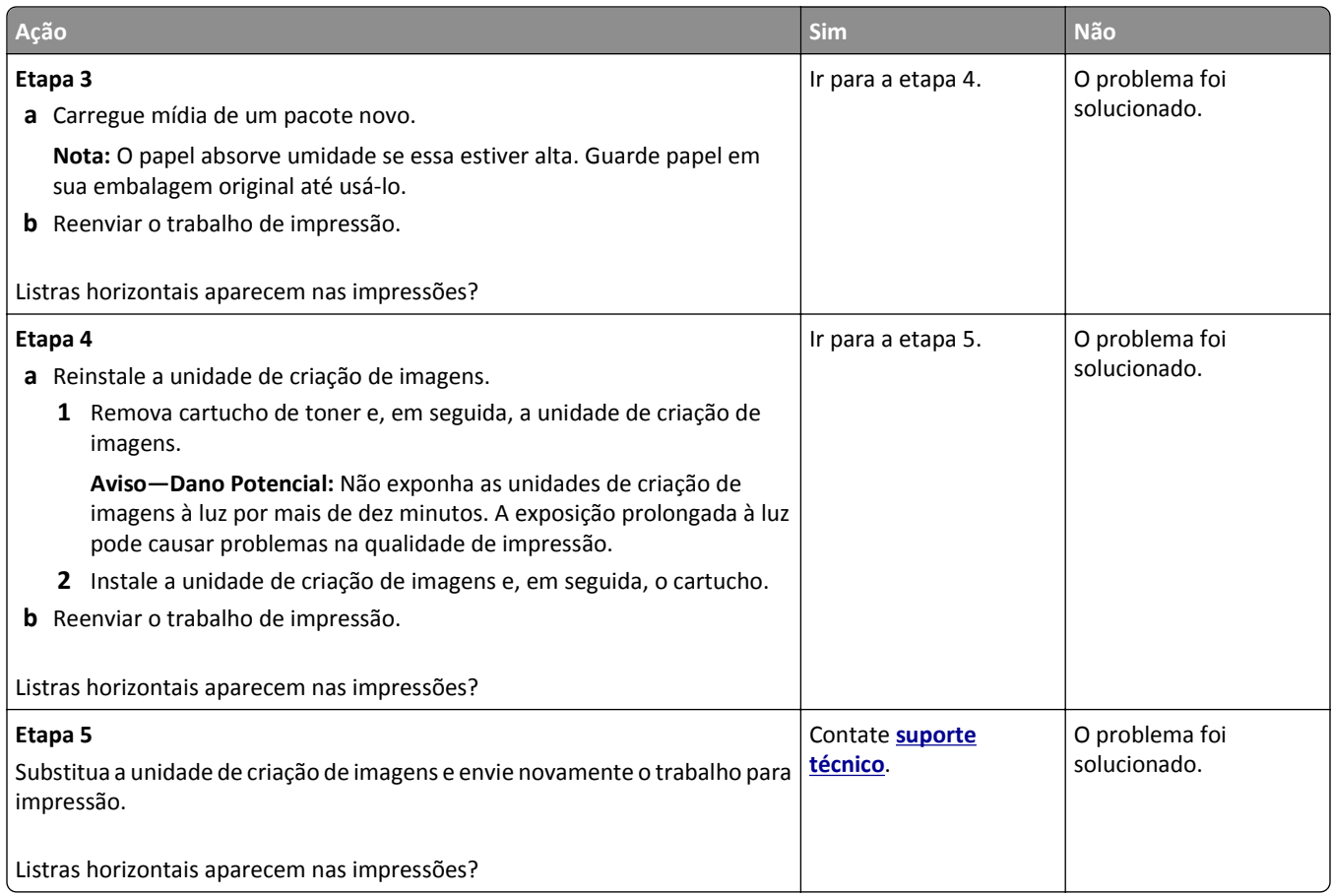

#### **Listras verticais aparecem nas impressões**

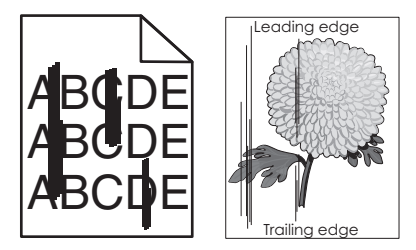

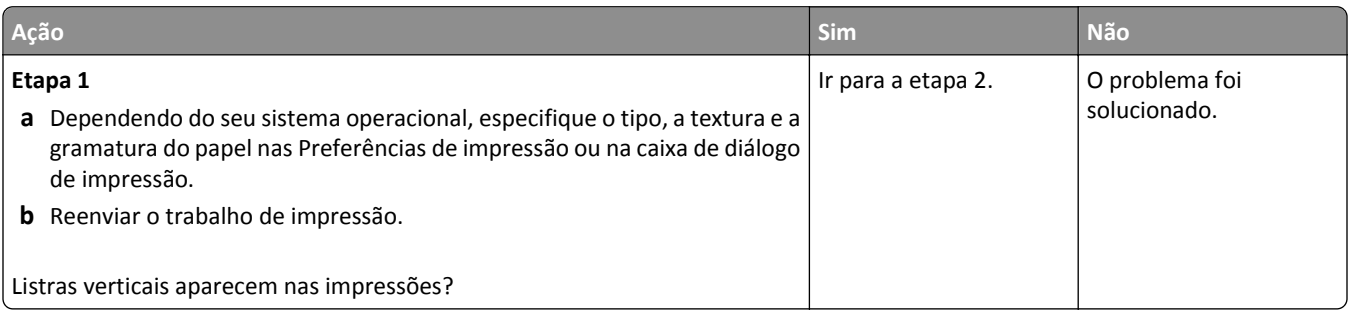

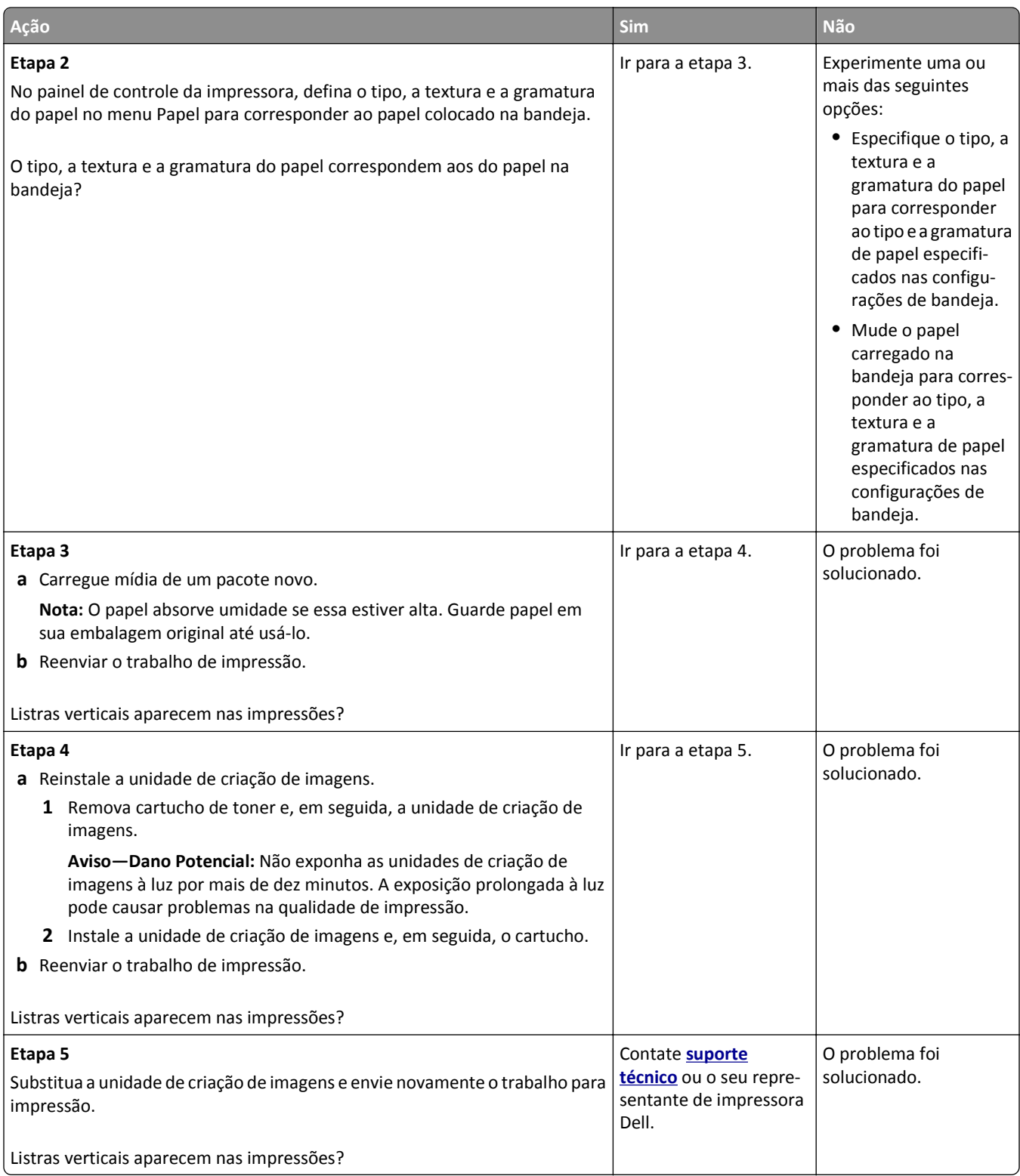

#### <span id="page-152-0"></span>**Listras brancas horizontais aparecem nas impressões**

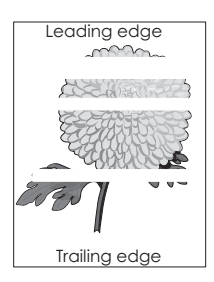

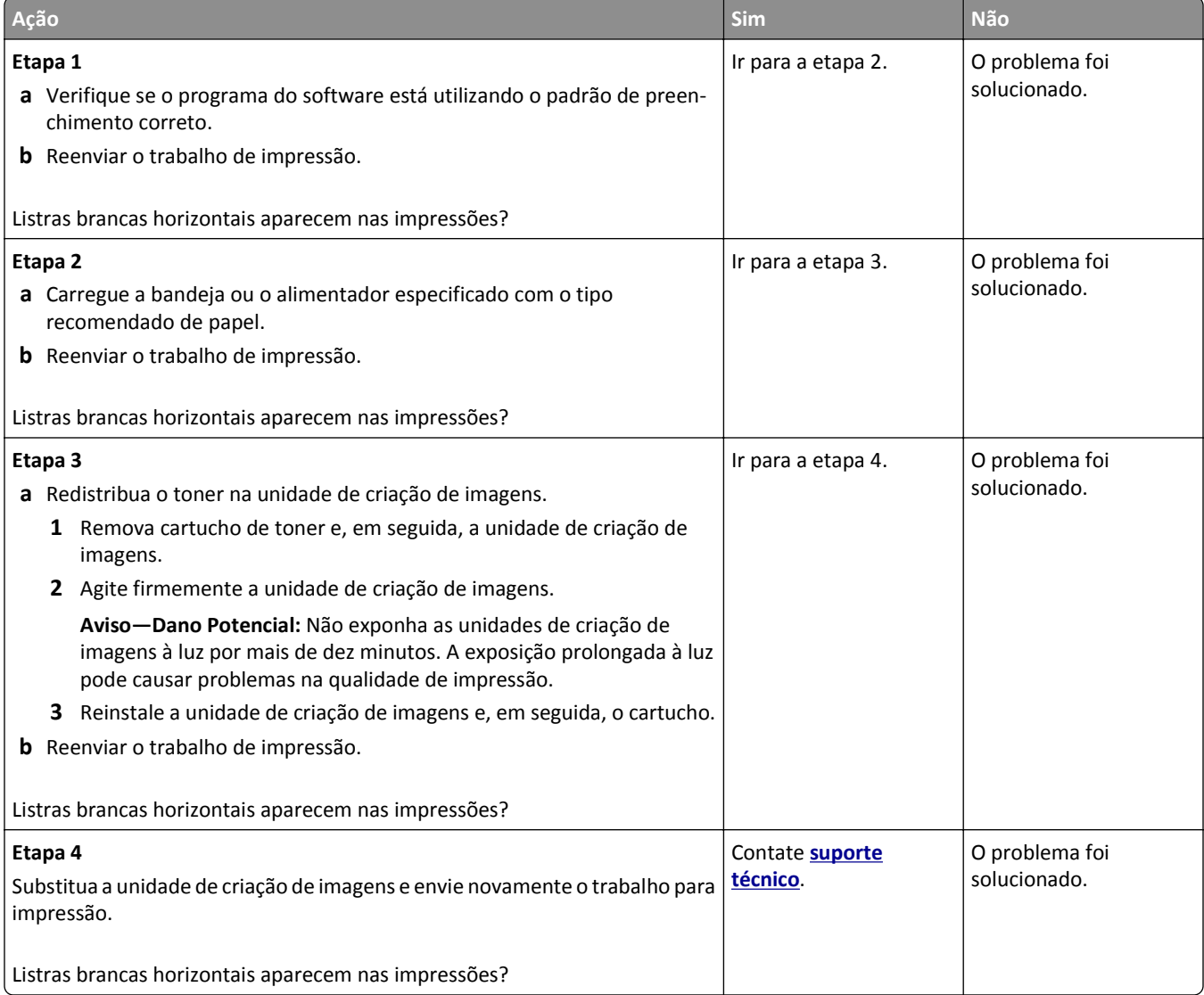

#### <span id="page-153-0"></span>**Listras brancas verticais aparecem nas impressões**

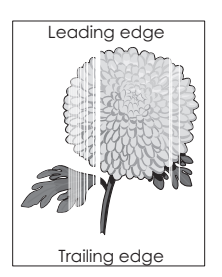

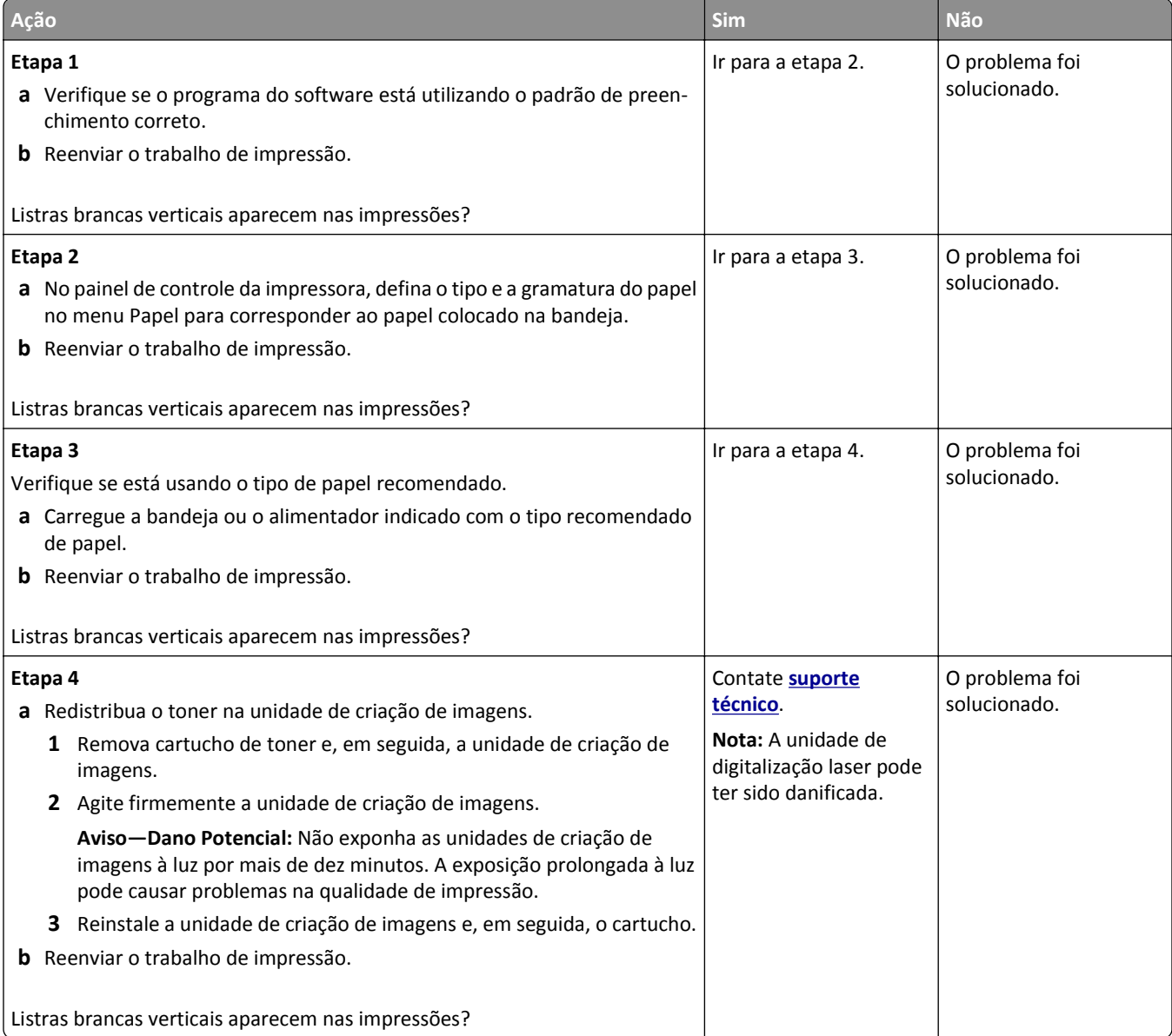

#### <span id="page-154-0"></span>**Respingos de toner aparecem nas impressões**

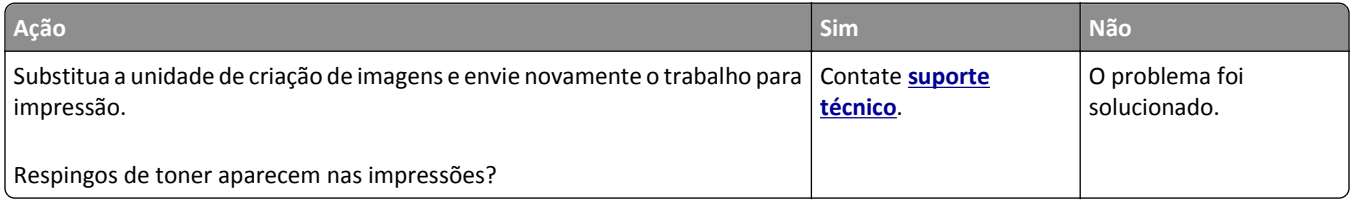

#### **Névoa do toner ou sombreamento de fundo aparece nas impressões**

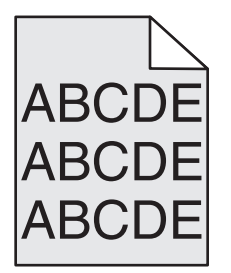

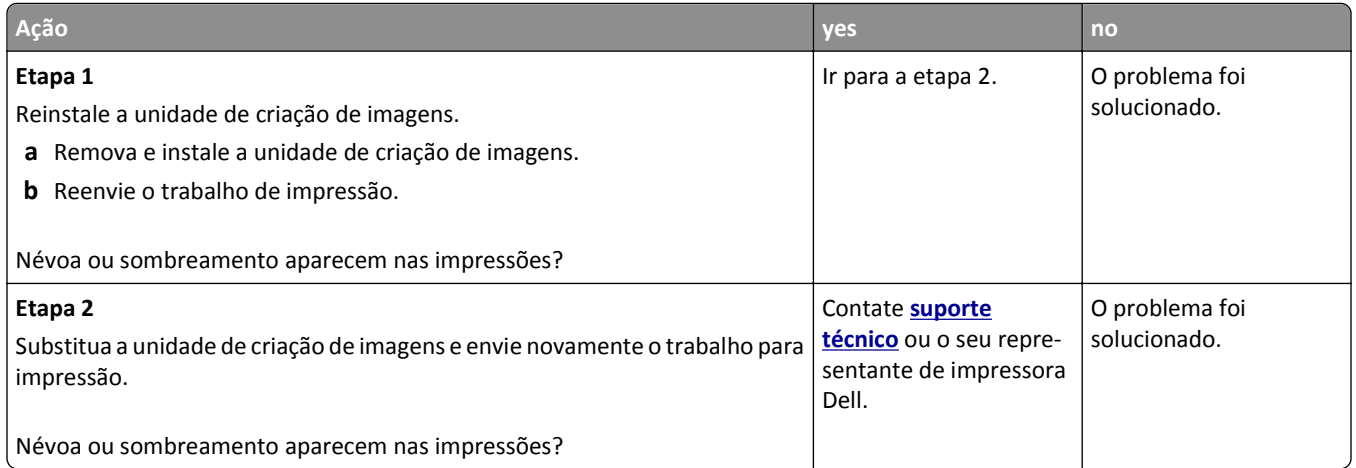

#### **O toner sai facilmente do papel**

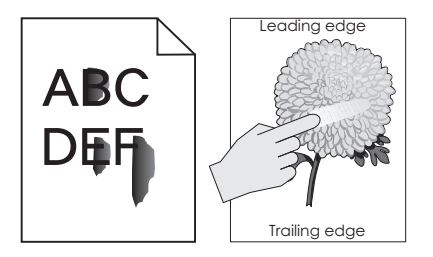

<span id="page-155-0"></span>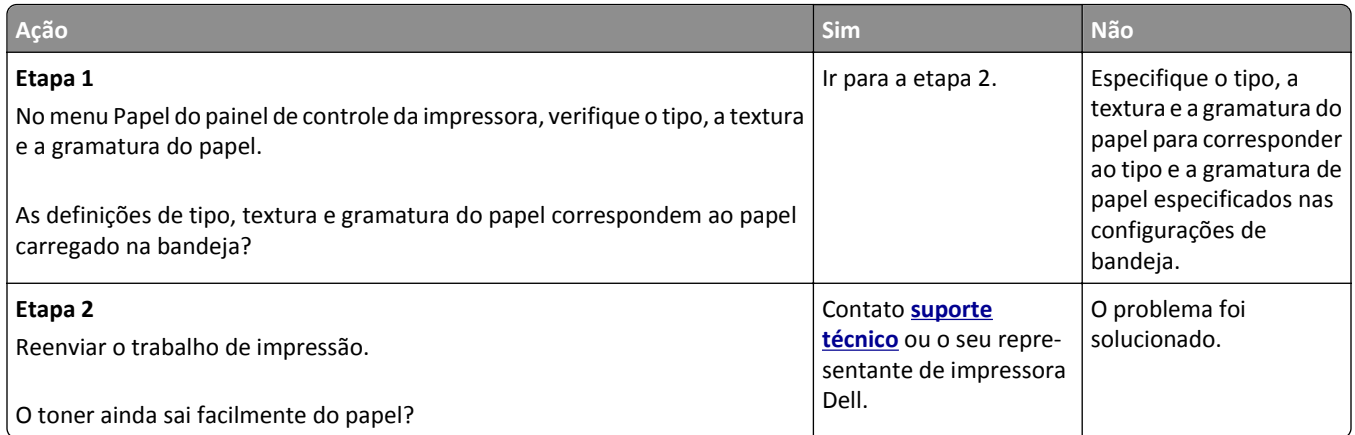

#### **Densidade de impressão irregular**

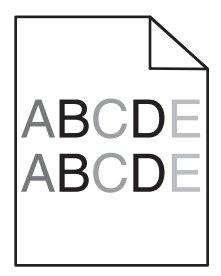

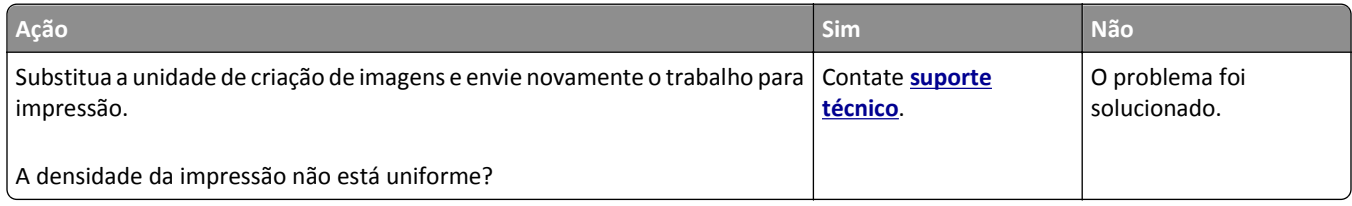

# **O Servidor da Web Incorporado não abre**

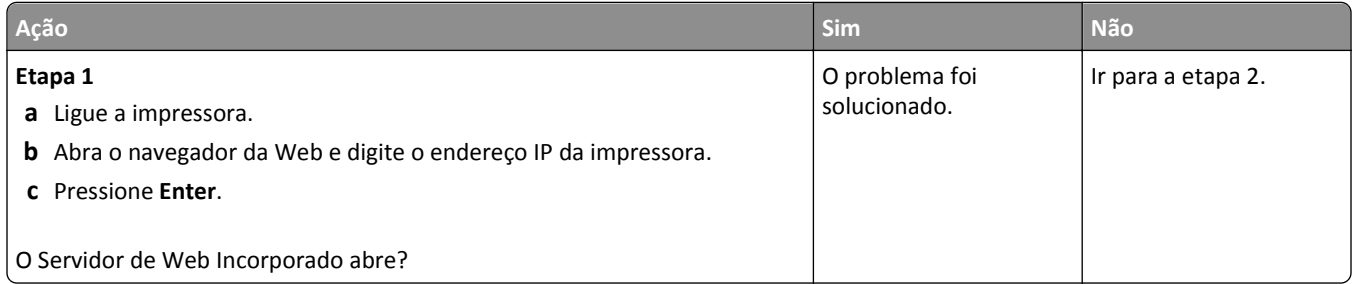

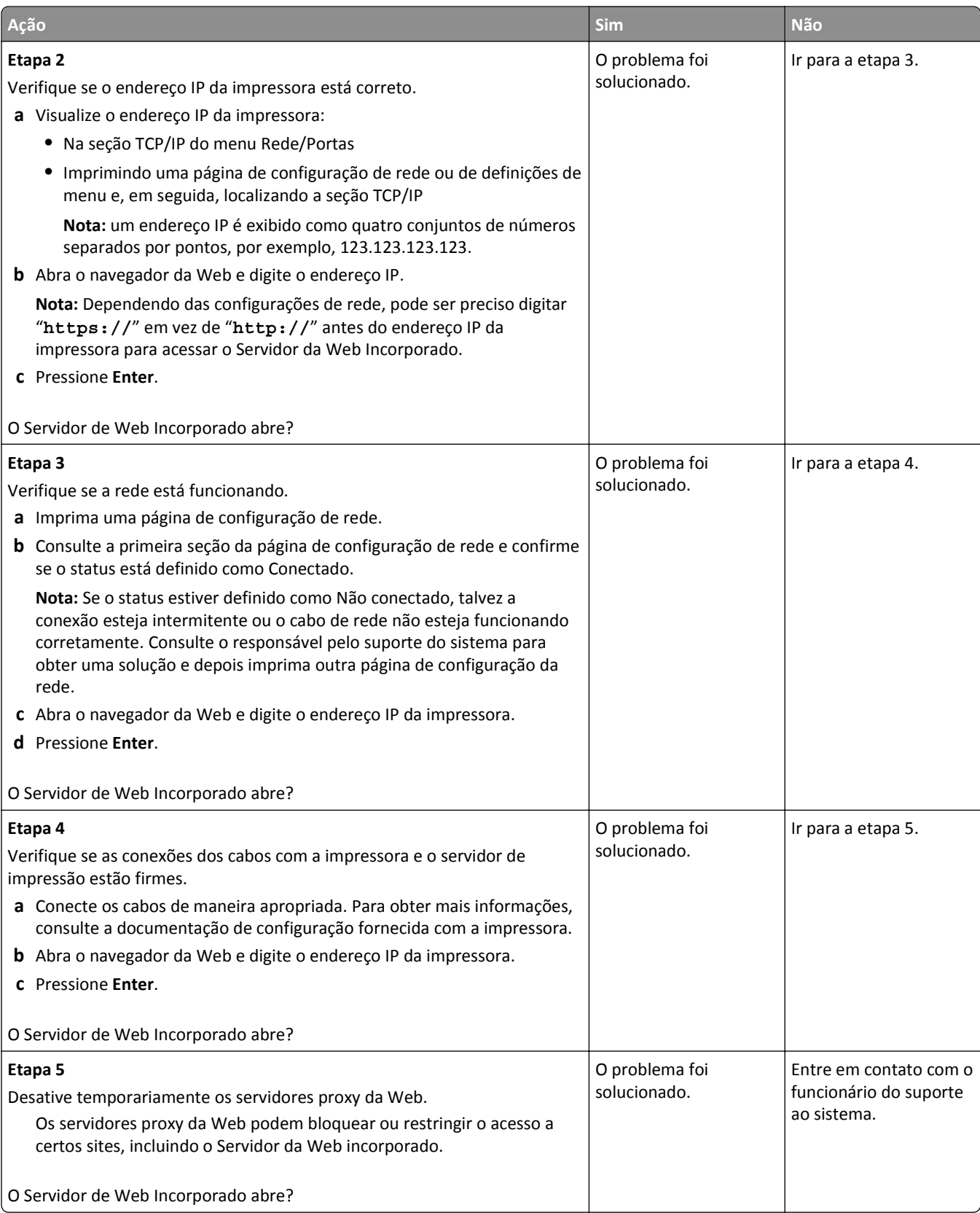

# <span id="page-157-0"></span>**Entrando em contato com o suporte técnico**

Ao entrar em contato com o suporte técnico, descreva o problema que você está tendo, a mensagem exibida no visor da impressora e as etapas que você já executou para tentar solucionar o problema.

É necessário que você esteja de posse do tipo de modelo e o número da etiqueta de serviço ou o código de serviço expresso da impressora. Para obter mais informações, veja a etiqueta na tampa frontal superior interna ou na parte traseira da impressora. O número da etiqueta de serviço também está listado na página de configurações de menu.

Para obter mais informações, visite o Website de suporte da Dell em **[www.dell.com/support/printers](http://www.dell.com/support/printers)**.

# **Apêndice**

## **Política de suporte técnico da Dell**

O suporte técnico assistido requer a cooperação e a participação do cliente no processo de solução de problemas e faz a restauração do sistema operacional e das configurações padrão originais de drivers de hardware e software, de acordo com as configurações de fábrica da Dell, assim como a verificação da funcionalidade apropriada da impressora e de todo o hardware da Dell instalado. Além desse suporte técnico assistido, também é oferecido o suporte técnico on- -line no Suporte Dell. Opções de suporte técnico adicionais podem estar disponíveis para compra.

A Dell fornece suporte técnico limitado para a impressora e para qualquer periférico e software da Dell que esteja instalado. O suporte a periféricos e software de terceiros é fornecido pelo fabricante original, incluindo aqueles que foram adquiridos e/ou instalados através de Software & Peripherals (DellWare), ReadyWare e Custom Factory Integration (CFI/DellPlus).

### **Para entrar em contato com a Dell**

Você pode acessar o Suporte da Dell em **[www.dell.com/support/printers](http://www.dell.com/support/printers)**.

Você pode entrar em contato com a Dell por meio eletrônico usando os seguintes endereços:

**•** Internet

**[www.dell.com/](http://www.dell.com/) [www.dell.com/ap/](http://www.dell.com/ap/)** (somente para países da Ásia/Pacífico) **[www.dell.com/jp/](http://www.dell.com/jp/)** (somente para o Japão) **[www.euro.dell.com](http://www.euro.dell.com)** (somente para a Europa) **[www.dell.com/la/](http://www.dell.com/la/)** (para países da América Latina e Caribe) **[www.dell.ca](http://www.dell.ca)** (somente para o Canadá)

**•** FTP anônimo

#### **[ftp.dell.com](ftp://ftp.dell.com/)**

Efetue login como usuário anônimo e use seu endereço de e-mail como senha.

**•** Serviço de suporte eletrônico

**[mobile\\_support@us.dell.com](mailto:mobile_support@us.dell.com) [support@us.dell.com](mailto:support@us.dell.com) [la-techsupport@dell.com](mailto:la-techsupport@dell.com)** (somente para países da América Latina e Caribe) **[apsupport@dell.com](mailto:apsupport@dell.com)** (somente para países da Ásia/Pacífico) **[support.jp.dell.com](http://support.jp.dell.com)** (somente para o Japão) **[support.euro.dell.com](http://support.euro.dell.com)** (somente para a Europa)

**•** Serviço de orçamento eletrônico **[apmarketing@dell.com](mailto:apmarketing@dell.com)** (somente para países da Ásia/Pacífico) [sales\\_canada@dell.com](mailto:sales_canada@dell.com) (somente para o Canadá)

## **Garantia e política de retorno**

A Dell Inc. ("Dell") fabrica seus produtos de hardware usando peças e componentes que são novos ou equivalentes a novos, de acordo com as práticas padrão da indústria. Para obter informações sobre a garantia da Dell para a sua impressora, consulte o *Guia de informações sobre o produto*.

# **Índice**

## **[**

[tipo de suprimento] diferente da marca Dell, consulte o Guia do usuário [33.xy] [122](#page-121-0) [x]‑atolamento de página, limpe a bandeja padrão. [20y.xx] [111](#page-110-0) [x]‑atolamento de papel, abra a bandeja [x]. [24y.xx] [113](#page-112-0) [x]-atolamento de papel, abra a porta frontal. [20y.xx] [106](#page-105-0) [x]‑atolamento de papel, abra a porta traseira. [20y.xx] [110](#page-109-0) [x]-atolamento de papel, limpe o alimentador manual. [25y.xx] [114](#page-113-0) [x]‑atolamento de papel, retire a bandeja 1 para limpar a guia duplex. [23y.xx] [112](#page-111-0)

#### **A**

acessando a placa de controle [14](#page-13-0) acesso ao Centro de monitoração de status [100](#page-99-0) adicionando opções de hardware driver de impressão [22](#page-21-0) a impressora imprime páginas em branco [148](#page-147-0) AirPrint uso [49](#page-48-0) ajustando a tonalidade do toner [46](#page-45-0) ajustando o brilho do visor da impressora [90](#page-89-0) ajustando o modo de suspensão [89](#page-88-0) alimentação de papel, solução de problemas a mensagem permanece após a limpeza do atolamento [131](#page-130-0) alimentador multiuso carregamento [32](#page-31-0) Alterar [origem do papel] para [nome do tipo personalizado], carregar [orientação] [116](#page-115-0) Alterar [origem do papel] para [sequência personalizada], carregar [orientação] [116](#page-115-0) Alterar [origem do papel] para [tamanho do papel], carregue

[orientação] [117](#page-116-0)

armazenamento papel [40](#page-39-0) suprimentos [94](#page-93-0) assistente de configuração sem fio uso [24](#page-23-0) atolamentos acesso [105](#page-104-0) mensagens [105](#page-104-0) para evitar [104](#page-103-0) atolamentos, limpeza na área duplex [112](#page-111-0) na bandeja [x] [113](#page-112-0) na bandeja padrão [111](#page-110-0) na porta frontal [106](#page-105-0) na porta traseira [110](#page-109-0) no alimentador manual [114](#page-113-0) atolamentos de papel para evitar [104](#page-103-0) atolamentos de papel, limpando na área duplex [112](#page-111-0) na bandeja [x] [113](#page-112-0) na bandeja padrão [111](#page-110-0) na porta frontal [106](#page-105-0) na porta traseira [110](#page-109-0) no alimentador manual [114](#page-113-0)

#### **B**

Bandeja de 550 folhas instalação [18](#page-17-0) bandeja opcional carregamento [28](#page-27-0) bandeja padrão carregamento [28](#page-27-0) bandeja padrão, uso [28](#page-27-0) Bandeja para 250 folhas instalação [18](#page-17-0) bandejas carregamento [28](#page-27-0) conexão [35](#page-34-0) desligamento [35](#page-34-0)

#### **C**

cabos Ethernet [20](#page-19-0) paralela [20](#page-19-0) USB [20](#page-19-0)

Cancelamento de um trabalho de impressão a partir do painel de controle da impressora [51](#page-50-0) de um computador [51](#page-50-0) carregamento alimentador multiuso [32](#page-31-0) bandejas [28](#page-27-0) Carregue [origem do papel] com [nome de tipo personalizado] [orientação] [120](#page-119-0) Carregue [origem do papel] com [sequência personalizada] [orientação] [120](#page-119-0) Carregue [origem do papel] com [tamanho do papel] [orientação] [120](#page-119-0) Carregue [origem do papel] com [tipo do papel] [tamanho do papel] [orientação] [120](#page-119-0) Carregue alimentador manual com [sequência personalizada] [orientação] [121](#page-120-0) Carregue o alimentador manual com [nome de tipo personalizado] [orientação] [121](#page-120-0) Carregue o alimentador manual com [tamanho do papel] [orientação] [121](#page-120-0) Carregue o alimentador manual com o [tipo do papel] [tamanho do papel] [orientação] [121](#page-120-0) cartão de memória [14](#page-13-0) instalação [15](#page-14-0) cartões carregamento, alimentador multiuso [32](#page-31-0) dicas [40](#page-39-0) Cartucho baixo [88.xy] [116](#page-115-0) cartucho de toner substituição [95](#page-94-0) Cartucho muito baixo, [x] estimado págs. restantes [88.xy] [116](#page-115-0) Cartucho quase baixo [88.xy] [116](#page-115-0) Centro de monitoração de status acesso [100](#page-99-0) colocando a bandeja opcional [28](#page-27-0) colocando a bandeja padrão [28](#page-27-0)

conectando a rede sem fio usando o PIN, método de número de identificação pessoal [24](#page-23-0) usando o Servidor da Web incorporado [25](#page-24-0) usando PBC, método de configuração do botão de controle [24](#page-23-0) uso do assistente de configuração sem fio [24](#page-23-0) conexão de cabos [20](#page-19-0) configuração Endereço TCP/IP [65](#page-64-0) notificações de suprimentos, cartucho de toner [101](#page-100-0) notificações de suprimentos, kit de manutenção [101](#page-100-0) notificações de suprimentos, unidade de criação de imagens [101](#page-100-0) tamanho do papel [27](#page-26-0) tipo de papel [27](#page-26-0) várias impressoras [102](#page-101-0) configuração ambiental brilho do visor da impressora, ajustando [90](#page-89-0) Modo de suspensão [89](#page-88-0) Modo econômico [88](#page-87-0) Modo silencioso [88](#page-87-0) Configuração da Ethernet preparando [22](#page-21-0) configuração de conservação brilho, ajuste [90](#page-89-0) Modo de suspensão [89](#page-88-0) Modo econômico [88](#page-87-0) Modo silencioso [88](#page-87-0) configuração de notificação de suprimentos [101](#page-100-0) Configuração do Modo econômico [88](#page-87-0) configuração na rede sem fio usando o Servidor da Web Incorporado [25](#page-24-0) configurações impressora [10](#page-9-0) configurações da impressora modelo básico [10](#page-9-0) modelo configurado [10](#page-9-0) configurações de segurança limpando [92](#page-91-0)

Configurações de tamanho do papel Universal configuração [27](#page-26-0) configurações do dispositivo e da rede limpando [92](#page-91-0) configurações ecologicamente corretas Modo de suspensão [89](#page-88-0) Modo econômico [88](#page-87-0) Modo silencioso [88](#page-87-0) configurações individuais limpando [92](#page-91-0)

#### **D**

dados confidenciais informações sobre segurança [92](#page-91-0) das peças e dos suprimentos, status verificando, no painel de controle da impressora [93](#page-92-0) declaração de volatilidade [91](#page-90-0) defeitos de impressão recorrentes aparecem nas impressões [144](#page-143-0) definição das configurações de tamanho do papel Universal [27](#page-26-0) definições de menu carregamento em várias impressoras [102](#page-101-0) Dell Mobile Print uso [49](#page-48-0) densidade de impressão irregular [156](#page-155-0) desligamento de bandejas [35](#page-34-0) dicas cartões [40](#page-39-0) em uso de envelopes [41](#page-40-0) papel timbrado [42](#page-41-0) sobre uso de etiquetas [41](#page-40-0) transparências [42](#page-41-0) dicas para usar envelopes [41](#page-40-0) dispositivo móvel impressão a partir de [49](#page-48-0) documentos, impressão a partir do Macintosh [46](#page-45-0) a partir do Windows [46](#page-45-0) driver de impressão opções de hardware opções, adicionando [22](#page-21-0)

#### **E**

Embedded Solutions limpando [92](#page-91-0) Embedded Web Server ajuste de brilho [90](#page-89-0) cópia das configurações de outras impressoras [102](#page-101-0) modificação das configurações de impressão confidencial [102](#page-101-0) problema ao acessar [156](#page-155-0) verificação do status das peças [93](#page-92-0) verificação do status dos suprimentos [93](#page-92-0) Embedded Web Server — Segurança: Guia do administrador onde encontrar [92](#page-91-0) entrando em contato com o suporte técnico [158](#page-157-0) envelopes carregamento, alimentador multiuso [32](#page-31-0) dicas sobre o uso [41](#page-40-0) Erro de fonte PPDS [50] [123](#page-122-0) Erro de leitura da unidade USB. Remova o USB. [117](#page-116-0) Erro de leitura do hub USB. Remova o hub. [118](#page-117-0) Erro de software de rede padrão [54] [125](#page-124-0) etiquetas, papel dicas sobre o uso [41](#page-40-0) evitando atolamentos [40](#page-39-0) evitando atolamentos de papel [104](#page-103-0) Excesso de bandejas acopladas [58] [126](#page-125-0) Excesso de opções de memória flash instaladas [58] [126](#page-125-0) exibição relatórios [101](#page-100-0) exibir, painel de controle da impressora ajuste de brilho [90](#page-89-0)

#### **F**

Fechar porta frontal [117](#page-116-0) Flash não formatada detectada [53] [126](#page-125-0)

#### **G**

gerenciamento das mensagens da impressora [100](#page-99-0)

#### **H**

Hub USB não suportado, remova [118](#page-117-0)

#### **I**

impressão a partir da unidade flash [47](#page-46-0) a partir de um dispositivo móvel com AirPrint [49](#page-48-0) a partir do Macintosh [46](#page-45-0) a partir do Windows [46](#page-45-0) de um dispositivo móvel com Dell Mobile Print [49](#page-48-0) lista de amostra de fontes [51](#page-50-0) lista de diretórios [51](#page-50-0) página de configuração de rede [26](#page-25-0) página de definições de menu [26](#page-25-0) impressão de trabalhos confidenciais e outros trabalhos suspensos a partir de um computador com o Macintosh [50](#page-49-0) a partir do Windows [50](#page-49-0) impressão de uma página de configuração de rede [26](#page-25-0) impressão de um documento [46](#page-45-0) impressora [21](#page-20-0) configurações [10](#page-9-0) espaços livres mínimos [9](#page-8-0) movimentação [9,](#page-8-0) [99](#page-98-0) seleção do local [9](#page-8-0) transporte [99](#page-98-0) imprimindo de uma unidade flash [47](#page-46-0) informações da impressora onde encontrar [8](#page-7-0) informações de configuração rede sem fio [23](#page-22-0) informações sobre segurança [6,](#page-5-0) [7](#page-6-0) Inserir Bandeja [x] [118](#page-117-0) instalação de uma placa opcional [16](#page-15-0) instalando a bandeja para 250 folhas [18](#page-17-0) instalando a bandeja para 550 folhas [18](#page-17-0) instalando impressora [21](#page-20-0) irregularidades na impressão [143](#page-142-0)

#### **K**

Kit de manutenção baixo [80.xy] [121](#page-120-0) Kit de manutenção muito baixo, [x] estimado págs. restantes [80.xy] [122](#page-121-0) Kit de manutenção quase baixo [80.xy] [122](#page-121-0)

#### **L**

ligação de bandejas [35](#page-34-0) atribuição de nomes de tipo de papel personalizado [36](#page-35-0) limpando a memória não volátil [92](#page-91-0) limpando a memória volátil [91](#page-90-0) limpeza parte externa da impressora [93](#page-92-0) limpeza da impressora [93](#page-92-0) lista de amostra de fontes impressão [51](#page-50-0) lista de diretórios impressão [51](#page-50-0) listras aparecem [154](#page-153-0) listras brancas aparecem [154](#page-153-0) listras brancas verticais aparecem [154](#page-153-0) listras horizontais aparecem nas impressões [150](#page-149-0) listras verticais aparecem nas impressões [151](#page-150-0) localizando mais informações sobre a impressora [8](#page-7-0) luz, indicador [11](#page-10-0) luz indicadora [11](#page-10-0)

#### **M**

manter trabalhos de impressão impressão a partir do Windows [50](#page-49-0) imprimindo de um computador com o Macintosh [50](#page-49-0) memória tipos instalados na impressora [91](#page-90-0) Memória cheia [38] [122](#page-121-0) Memória flash danificada detectada [51] [117](#page-116-0) Memória insuficiente, alguns trabalhos suspensos foram excluídos [37] [119](#page-118-0)

Memória insuficiente, alguns trabalhos suspensos não serão restaurados [37] [119](#page-118-0) Memória insuficiente para agrupar trabalho [37] [119](#page-118-0) Memória insuficiente para operação de Desfragmentação de Memória Flash [37] [119](#page-118-0) Memória insuficiente para suportar recurso Economia de recursos [35] [119](#page-118-0) memória não volátil [91](#page-90-0) limpando [92](#page-91-0) memória volátil [91](#page-90-0) limpando [91](#page-90-0) mensagens da impressora [tipo de suprimento] diferente da marca Dell, consulte o Guia do usuário [33.xy] [122](#page-121-0) [x]-atolamento de página, limpe a bandeja padrão. [20y.xx] [111](#page-110-0) [x]-atolamento de papel, abra a bandeja [x]. [24y.xx] [113](#page-112-0) [x]-atolamento de papel, abra a porta frontal. [20y.xx] [106](#page-105-0) [x]‑atolamento de papel, abra a porta traseira. [20y.xx] [110](#page-109-0) [x]-atolamento de papel, limpe o alimentador manual. [25y.xx] [114](#page-113-0) Alterar [origem do papel] para [nome do tipo personalizado], carregar [orientação] [116](#page-115-0) Alterar [origem do papel] para [sequência personalizada], carregar [orientação] [116](#page-115-0) Alterar [origem do papel] para [tamanho do papel], carregue [orientação] [117](#page-116-0) Carregue [origem do papel] com [nome de tipo personalizado] [orientação] [120](#page-119-0) Carregue [origem do papel] com [sequência personalizada] [orientação] [120](#page-119-0) Carregue [origem do papel] com [tamanho do papel] [orientação] [120](#page-119-0) Carregue [origem do papel] com [tipo do papel] [tamanho do papel] [orientação] [120](#page-119-0)

Carregue alimentador manual com [sequência personalizada] [orientação] [121](#page-120-0) Carregue o alimentador manual com [nome de tipo personalizado] [orientação] [121](#page-120-0) Carregue o alimentador manual com [tamanho do papel] [orientação] [121](#page-120-0) Carregue o alimentador manual com o [tipo do papel] [tamanho do papel] [orientação] [121](#page-120-0) Cartucho baixo [88.xy] [116](#page-115-0) Cartucho muito baixo, [x] estimado págs. restantes [88.xy] [116](#page-115-0) Cartucho quase baixo [88.xy] [116](#page-115-0) Erro de fonte PPDS [50] [123](#page-122-0) Erro de leitura da unidade USB. Remova o USB. [117](#page-116-0) Erro de leitura do hub USB. Remova o hub. [118](#page-117-0) Erro de software de rede padrão [54] [125](#page-124-0) Excesso de bandejas acopladas [58] [126](#page-125-0) Excesso de opções de memória flash instaladas [58] [126](#page-125-0) Fechar porta frontal [117](#page-116-0) Flash não formatada detectada [53] [126](#page-125-0) gerenciamento [100](#page-99-0) Hub USB não suportado, remova [118](#page-117-0) Inserir Bandeja [x] [118](#page-117-0) Kit de manutenção baixo [80.xy] [121](#page-120-0) Kit de manutenção muito baixo, [x] estimado págs. restantes [80.xy] [122](#page-121-0) Kit de manutenção quase baixo [80.xy] [122](#page-121-0) Memória cheia [38] [122](#page-121-0) Memória flash danificada detectada [51] [117](#page-116-0) Memória insuficiente, alguns trabalhos suspensos foram excluídos [37] [119](#page-118-0) Memória insuficiente, alguns trabalhos suspensos não serão restaurados [37] [119](#page-118-0)

Memória insuficiente para agrupar trabalho [37] [119](#page-118-0) Memória insuficiente para operação de Desfragmentação de Memória Flash [37] [119](#page-118-0) Memória insuficiente para suportar recurso Economia de recursos [35] [119](#page-118-0) Opção sem suporte no slot [x] [55] [126](#page-125-0) Página complexa, alguns dados podem não ter sido impressos [39] [117](#page-116-0) Porta paralela padrão desativada [56] [125](#page-124-0) Porta USB padrão desativada [56] [125](#page-124-0) Rede [x] erro de software [54] [122](#page-121-0) Reinstalar cartucho em falta ou que não responde [31.xy] [123](#page-122-0) Reinstalar unidade de criação de imagens em falta ou que não responde [31.xy] [124](#page-123-0) Remover papel da bandeja de saída padrão [124](#page-123-0) Sem espaço livre suficiente na memória flash para os recursos [52] [123](#page-122-0) Servidor SMTP não está configurado. Entre em contato com o administrador do sistema. [125](#page-124-0) Substitua a unidade de criação de imagens não suportada [32.xy] [125](#page-124-0) Substitua o cartucho não suportado [32.xy] [124](#page-123-0) Tamanho de papel incorreto, abra [origem do papel] [34] [118](#page-117-0) Trocar [origem do papel] para [tipo do papel] [tamanho do papel] com colocação [orientação] [117](#page-116-0) Trocar a unidade de criação de imagens, estimativa de 0 página(s) restante(s) [84.xy] [124](#page-123-0) Trocar o cartucho, estimativa de 0 página(s) restante(s) [88.xy] [124](#page-123-0) Trocar o kit de manutenção, estimativa de 0 página(s) restante(s) [80.xy] [124](#page-123-0)

Unidade de criação de imagens baixa [84.xy] [118](#page-117-0) Unidade de criação de imagens muito baixa, [x] págs. restantes estimadas [84.xy] [118](#page-117-0) Unidade de criação de imagens quase baixa [84.xy] [118](#page-117-0) mensagens sobre papel [x]‑atolamento de papel, retire a bandeja 1 para limpar a guia duplex. [23y.xx] [112](#page-111-0) Menu Acabamento [77](#page-76-0) Menu Ajuda [85](#page-84-0) Menu AppleTalk [67](#page-66-0) Menu Carregamento de Papel [60](#page-59-0) Menu Configuração [76](#page-75-0) Menu Configuração de SMTP [69](#page-68-0) Menu Configuração universal [61](#page-60-0) menu Configurar MF [57](#page-56-0) Menu de emulação PCL [81](#page-80-0) Menu Definir data e hora [71](#page-70-0) Menu Diversos [70](#page-69-0) Menu HTML [84](#page-83-0) Menu imagem [85](#page-84-0) Menu IPv6 [66](#page-65-0) Menu Log de auditoria de segurança [71](#page-70-0) Menu NIC ativa [63](#page-62-0) Menu Origem Padrão [54](#page-53-0) Menu PDF [80](#page-79-0) Menu Peso do Papel [59](#page-58-0) Menu Placa de rede [64](#page-63-0) Menu PostScript [81](#page-80-0) Menu qualidade [79](#page-78-0) menu Rede [x] [63](#page-62-0) Menu Rede padrão [63](#page-62-0) Menu Relatórios [62,](#page-61-0) [64](#page-63-0) menus Ajuda [85](#page-84-0) AppleTalk [67](#page-66-0) Carregamento de Papel [60](#page-59-0) Concluindo [77](#page-76-0) Configuração [76](#page-75-0) Configuração universal [61](#page-60-0) Configurar MP [57](#page-56-0) Definir data e hora [71](#page-70-0) Diversos [70](#page-69-0) Emulação PCL [81](#page-80-0) HTML [84](#page-83-0) Imagem [85](#page-84-0) IPv6 [66](#page-65-0) lista de [53](#page-52-0)

Log de auditoria de segurança [71](#page-70-0) Menu Configuração de SMTP [69](#page-68-0) NIC ativa [63](#page-62-0) Origem padrão [54](#page-53-0) PDF [80](#page-79-0) Peso do Papel [59](#page-58-0) Placa de rede [64](#page-63-0) PostScript [81](#page-80-0) Qualidade [79](#page-78-0) rede [x] [63](#page-62-0) Rede padrão [63](#page-62-0) Relatórios [62](#page-61-0), [64](#page-63-0) Sem fio [67](#page-66-0) Tam./tipo de papel [54](#page-53-0) TCP/IP [65](#page-64-0) Textura do Papel [57](#page-56-0) Tipos personalizados [61](#page-60-0) Trocar tamanho [57](#page-56-0) USB padrão [68](#page-67-0) Utilitários [80](#page-79-0) XPS [80](#page-79-0) Menu Sem fio [67](#page-66-0) Menu tam./tipo de papel [54](#page-53-0) Menu TCP/IP [65](#page-64-0) Menu Textura do papel [57](#page-56-0) Menu Tipos personalizados [61](#page-60-0) Menu Trocar Tamanho [57](#page-56-0) Menu USB padrão [68](#page-67-0) Menu Utilitários [80](#page-79-0) Menu XPS [80](#page-79-0) Método de configuração do botão de controle uso [24](#page-23-0) Método de número de identificação pessoal uso [24](#page-23-0) Modo de suspensão ajuste [89](#page-88-0) Modo silencioso [88](#page-87-0) movimentação da impressora [9](#page-8-0), [99](#page-98-0)

#### **N**

não é possível abrir o Embedded Web Server [156](#page-155-0) nome de tipo de papel personalizado criação [36](#page-35-0) Nome do Tipo personalizado [x] criação [36](#page-35-0)

nomes de tipo de papel personalizado atribuição [36](#page-35-0) notificações de suprimento configuração [101](#page-100-0) número de páginas restantes estimativa [94](#page-93-0)

### **O**

Opção sem suporte no slot [x] [55] [126](#page-125-0) opcionais bandeja para 250 folhas, instalando [18](#page-17-0) bandeja para 550 folhas, instalando [18](#page-17-0) cartão de memória [15](#page-14-0) cartões de memória [14](#page-13-0) placas de firmware [14](#page-13-0) opções de hardware opções, adicionando driver de impressão [22](#page-21-0) opções internas [14](#page-13-0) opções internas disponíveis [14](#page-13-0)

#### **P**

padrões de fábrica, restauração [103](#page-102-0) Página complexa, alguns dados podem não ter sido impressos [39] [117](#page-116-0) página da Web sobre segurança onde encontrar [92](#page-91-0) página de configuração de rede impressão [26](#page-25-0) página de definições de menu impressão [26](#page-25-0) painel de controle, impressora [11](#page-10-0) Luz do botão Suspender [12](#page-11-0) luz indicadora [12](#page-11-0) painel de controle da impressora [11](#page-10-0) ajuste de brilho [90](#page-89-0) Luz do botão Suspender [12](#page-11-0) luz indicadora [12](#page-11-0) padrões de fábrica, restauração [103](#page-102-0) uso [11](#page-10-0)

painel de controle da impressora, vídeo virtual usando o Servidor da Web incorporado [100](#page-99-0) papel armazenamento [40](#page-39-0) características [38](#page-37-0) carregamento, alimentador multiuso [32](#page-31-0) configuração do tamanho [27](#page-26-0) configuração do tipo [27](#page-26-0) Definição de tamanho Universal [27](#page-26-0) formulários pré-impressos [39](#page-38-0) inaceitável [39](#page-38-0) papel timbrado [39](#page-38-0) reciclado [40](#page-39-0) seleção [39](#page-38-0) usando reciclado [87](#page-86-0) papel inaceitável [39](#page-38-0) papel reciclado uso [40](#page-39-0)[, 87](#page-86-0) papel timbrado carregamento, alimentador multiuso [32](#page-31-0) dicas sobre o uso [42](#page-41-0) parada do papel, uso [28](#page-27-0) parte externa da impressora limpeza [93](#page-92-0) peças verificação, usando o Embedded Web Server [93](#page-92-0) verificação do status [93](#page-92-0) pedido de suprimentos uso da tela inicial impressora [94](#page-93-0) placa de firmware [14](#page-13-0) placa do controlador acesso [14](#page-13-0) placa opcional instalação [16](#page-15-0) Porta Ethernet [20](#page-19-0) Porta paralela [20](#page-19-0) Porta paralela padrão desativada [56] [125](#page-124-0) Porta USB [20](#page-19-0) Porta USB padrão desativada [56] [125](#page-124-0) preparando a configuração da impressora em uma rede Ethernet [22](#page-21-0) publicações onde encontrar [8](#page-7-0)

#### **R**

reciclagem produtos Dell [90](#page-89-0) Rede [x] erro de software [54] [122](#page-121-0) rede Ethernet preparando para configurar a impressão por Ethernet [22](#page-21-0) rede sem fio informações de configuração [23](#page-22-0) Reduzir ruído [88](#page-87-0) Reinstalar cartucho em falta ou que não responde [31.xy] [123](#page-122-0) Reinstalar unidade de criação de imagens em falta ou que não responde [31.xy] [124](#page-123-0) relatórios exibição [101](#page-100-0) Remover papel da bandeja de saída padrão [124](#page-123-0) repetir trabalhos de impressão impressão a partir do Windows [50](#page-49-0) imprimindo de um computador com o Macintosh [50](#page-49-0)

#### **S**

segurança modificação das configurações de impressão confidencial [102](#page-101-0) segurança, trava [91](#page-90-0) segurança da impressora informações em [92](#page-91-0) selecionando papel [39](#page-38-0) selecionando um local para a impressora [9](#page-8-0) Sem espaço livre suficiente na memória flash para os recursos [52] [123](#page-122-0) Servidor SMTP não está configurado. Entre em contato com o administrador do sistema. [125](#page-124-0) software Centro de monitoração de status [100](#page-99-0) Mensageiro de status [100](#page-99-0) Utilitário de pedido de suprimentos [94](#page-93-0) solução de problemas entrando em contato com o suporte técnico [158](#page-157-0)

não é possível abrir o Embedded Web Server [156](#page-155-0) solução de problemas básicos da impressora [127](#page-126-0) verificação de uma impressora que não responde [127](#page-126-0) solução de problemas, impressão a ligação de bandejas não funciona [136](#page-135-0) arquivos PDF com vários idiomas não são impressos [132](#page-131-0) as páginas atoladas não são impressas novamente [132](#page-131-0) caracteres incorretos impressos [136](#page-135-0) erro ao ler unidade flash [133](#page-132-0) margens incorretas nas impressões [141](#page-140-0) ocorrem quebras de página inesperadas [137](#page-136-0) o papel atola com frequência [131](#page-130-0) Os trabalhos grandes não são agrupados [137](#page-136-0) os trabalhos não são impressos [133](#page-132-0) o trabalho é impresso a partir da bandeja errada [135](#page-134-0) o trabalho é impresso no papel errado [135](#page-134-0) papel curvado [142](#page-141-0) trabalho de impressão demora mais que o esperado [135](#page-134-0) solução de problemas, opções da impressora opção interna não foi detectada [129](#page-128-0) problemas na bandeja [130](#page-129-0) solução de problemas, qualidade de impressão a impressão está muito clara [146](#page-145-0) a impressão está muito escura [145](#page-144-0) a impressora está imprimindo páginas em preto sólido [149](#page-148-0) a qualidade de impressão em transparências não é boa [150](#page-149-0) defeitos de impressão recorrentes aparecem nas impressões [144](#page-143-0) densidade de impressão irregular [156](#page-155-0) imagens fantasma aparecem nas impressões [140](#page-139-0)

impressão enviesada [149](#page-148-0) irregularidades na impressão [143](#page-142-0) listras brancas horizontais aparecem nas impressões [153](#page-152-0) listras brancas na página [154](#page-153-0) listras horizontais aparecem nas impressões [150](#page-149-0) listras verticais [151](#page-150-0) névoa do toner ou sombreamento de fundo [155](#page-154-0) os caracteres têm bordas recortadas [138](#page-137-0) o toner sai facilmente do papel [155](#page-154-0) páginas em branco [148](#page-147-0) páginas ou imagens cortadas [138](#page-137-0) plano de fundo cinza em impressões [140](#page-139-0) respingos de toner aparecem nas impressões [155](#page-154-0) solução de problemas, visor visor da impressora está em branco [128](#page-127-0) solução de problemas básicos da impressora [127](#page-126-0) solução de problemas de alimentação de papel a mensagem permanece após a limpeza do atolamento [131](#page-130-0) solução de problemas de impressão a ligação de bandejas não funciona [136](#page-135-0) arquivos PDF com vários idiomas não são impressos [132](#page-131-0) as páginas atoladas não são impressas novamente [132](#page-131-0) caracteres incorretos impressos [136](#page-135-0) erro ao ler unidade flash [133](#page-132-0) margens incorretas nas impressões [141](#page-140-0) ocorrem quebras de página inesperadas [137](#page-136-0) o papel atola com frequência [131](#page-130-0) Os trabalhos grandes não são agrupados [137](#page-136-0) os trabalhos não são impressos [133](#page-132-0) o trabalho é impresso a partir da bandeja errada [135](#page-134-0)

o trabalho é impresso no papel errado [135](#page-134-0) papel curvado [142](#page-141-0) trabalho de impressão demora mais que o esperado [135](#page-134-0) solução de problemas de opções da impressora opção interna não foi detectada [129](#page-128-0) problemas na bandeja [130](#page-129-0) solução de problemas de qualidade de impressão a impressão está muito clara [146](#page-145-0) a impressão está muito escura [145](#page-144-0) a impressora está imprimindo páginas em preto sólido [149](#page-148-0) a qualidade de impressão em transparências não é boa [150](#page-149-0) defeitos de impressão recorrentes aparecem nas impressões [144](#page-143-0) densidade de impressão irregular [156](#page-155-0) imagens fantasma aparecem nas impressões [140](#page-139-0) impressão enviesada [149](#page-148-0) irregularidades na impressão [143](#page-142-0) listras brancas [154](#page-153-0) listras brancas horizontais aparecem nas impressões [153](#page-152-0) listras horizontais aparecem nas impressões [150](#page-149-0) listras verticais [151](#page-150-0) névoa do toner ou sombreamento de fundo [155](#page-154-0) os caracteres têm bordas recortadas [138](#page-137-0) o toner sai facilmente do papel [155](#page-154-0) páginas em branco [148](#page-147-0) páginas ou imagens cortadas [138](#page-137-0) plano de fundo cinza em impressões [140](#page-139-0) respingos de toner aparecem nas impressões [155](#page-154-0) solução de problemas do visor visor da impressora está em branco [128](#page-127-0) status das peças e dos suprimentos verificação [93](#page-92-0) Substitua a unidade de criação de imagens não suportada [32.xy] [125](#page-124-0)

Substitua o cartucho não suportado [32.xy] [124](#page-123-0) substituição cartucho de toner [95](#page-94-0) unidade de criação de imagens [96](#page-95-0) suprimentos armazenamento [94](#page-93-0) pedido [94](#page-93-0) Uso de papel reciclado [87](#page-86-0) verificação, usando o Embedded Web Server [93](#page-92-0) verificação do status [93](#page-92-0)

#### **T**

Tamanho de papel incorreto, abra [origem do papel] [34] [118](#page-117-0) tamanhos de papel suportados pela impressora [43](#page-42-0) tamanhos de papel suportados [43](#page-42-0) tipo de papel personalizado atribuição [37](#page-36-0) Tipo personalizado [x] atribuindo um tipo de papel [37](#page-36-0) tipos de papel onde carregar [44](#page-43-0) suportados pela impressora [44](#page-43-0) suporte à impressão frente e verso [44](#page-43-0) tipos e pesos de papel suportados [44](#page-43-0) tonalidade do toner ajuste [46](#page-45-0) trabalho de impressão cancelamento a partir do painel de controle da impressora [51](#page-50-0) cancelando, do computador [51](#page-50-0) trabalhos confidenciais modificação das configurações de impressão [102](#page-101-0) trabalhos de impressão confidenciais impressão a partir do Windows [50](#page-49-0) imprimindo de um computador com o Macintosh [50](#page-49-0) trabalhos suspensos impressão a partir do Windows [50](#page-49-0) imprimindo de um computador com o Macintosh [50](#page-49-0)

transparências carregamento, alimentador multiuso [32](#page-31-0) dicas [42](#page-41-0) transporte da impressora [99](#page-98-0) trava de segurança [91](#page-90-0) Trocar [origem do papel] para [tipo do papel] [tamanho do papel] com colocação [orientação] [117](#page-116-0) Trocar a unidade de criação de imagens, estimativa de 0 página(s) restante(s) [84.xy] [124](#page-123-0) Trocar o cartucho, estimativa de 0 página(s) restante(s) [88.xy] [124](#page-123-0) Trocar o kit de manutenção, estimativa de 0 página(s) restante(s) [80.xy] [124](#page-123-0)

#### **U**

unidade de criação de imagens substituição [96](#page-95-0) Unidade de criação de imagens baixa [84.xy] [118](#page-117-0) Unidade de criação de imagens muito baixa, [x] págs. restantes estimadas [84.xy] [118](#page-117-0) Unidade de criação de imagens quase baixa [84.xy] [118](#page-117-0) unidade flash impressão a partir de [47](#page-46-0) unidades de flash suportadas [48](#page-47-0) unidades flash tipos de arquivo suportados [48](#page-47-0) Uso de papel reciclado [87](#page-86-0) uso do painel de controle da impressora [11](#page-10-0) Utilitário de pedido de suprimentos pedido de suprimentos [94](#page-93-0)

#### **V**

verificação de uma impressora que não responde [127](#page-126-0) verificação do status das peças e dos suprimentos [93](#page-92-0) verificando o vídeo virtual usando o Servidor da Web incorporado [100](#page-99-0) verificar trabalhos de impressão impressão a partir do Windows [50](#page-49-0)

imprimindo de um computador com o Macintosh [50](#page-49-0) vídeo virtual verificando, usando o servidor da Web incorporado [100](#page-99-0) visor, painel de controle [11](#page-10-0) volatilidade declaração de [91](#page-90-0)